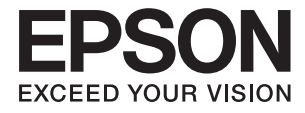

# **DS-32000 Használati útmutató**

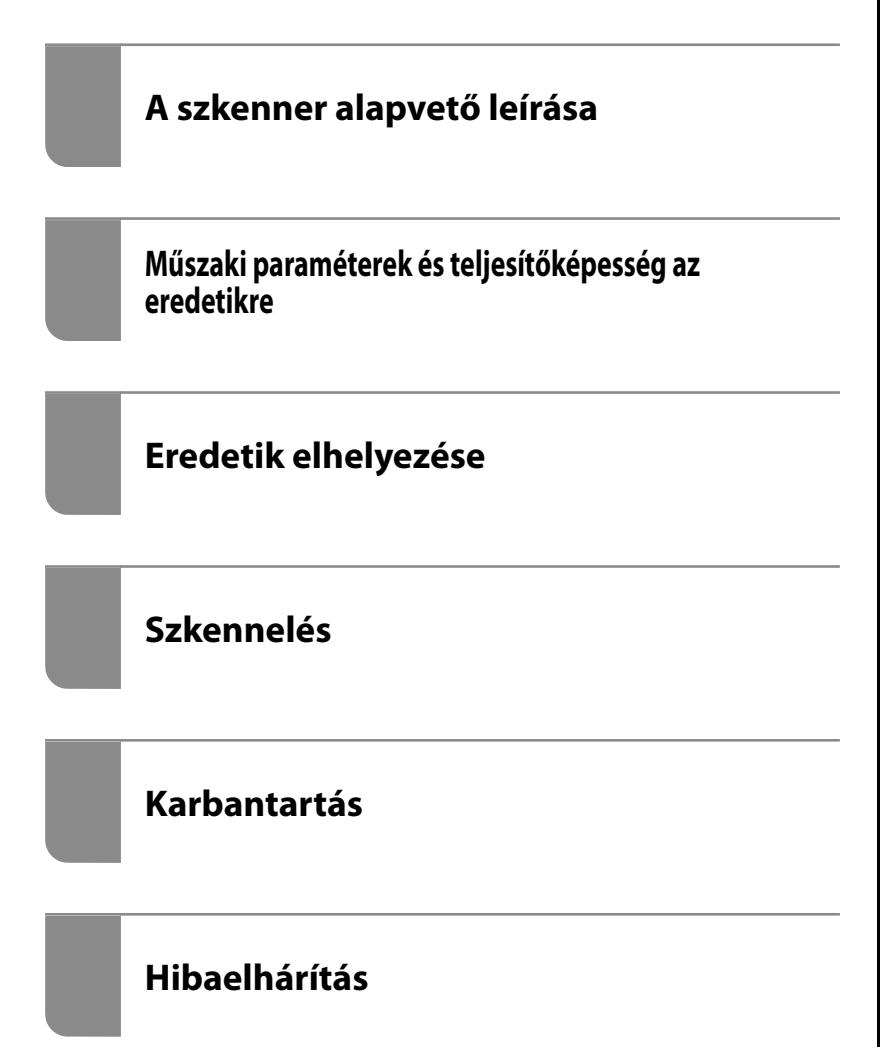

## <span id="page-1-0"></span>**Szerzői jog**

A jelen kiadvány semelyik része sem reprodukálható, tárolható visszakereső-rendszerben vagy vihető át bármiféle eszközzel, elektronikusan, mechanikusan, fénymásolással, felvétellel vagy bármilyen más módszerrel a Seiko Epson Corporation előzetes írásbeli engedélye nélkül. A dokumentum tartalmának felhasználására vonatkozóan nem vállalunk felelősséget. A dokumentum tartalmának felhasználásából származó károkért sem vállalunk semmiféle felelősséget. A jelen dokumentumban lévő információk csak az ezzel az Epson termékkel történő felhasználásra vonatkoznak. Az Epson nem felelős az olyan esetekért, amikor ezeket az információkat más termékekre alkalmazzák.

Sem a Seiko Epson Corporation, sem bármely leányvállalata nem vállal felelősséget a termék megvásárlójának vagy harmadik félnek olyan káráért, veszteségéért, költségéért vagy kiadásáért, amely a következőkből származik: baleset, a termék nem rendeltetésszerű vagy helytelen használata, a termék jogosulatlan módosítása, javítása vagy megváltoztatása, illetve (az Egyesült Államok kivételével) a Seiko Epson Corporation üzemeltetési és karbantartási utasításainak nem pontos betartása.

A Seiko Epson Corporation nem vállal felelősséget az olyan károkért és problémákért, amelyek a Seiko Epson Corporation által Eredeti Epson terméknek, vagy az Epson által jóváhagyott terméknek nem minősített kiegészítők vagy fogyóeszközök használatából származnak.

A Seiko Epson Corporation nem tehető felelőssé az olyan károkért, amelyek a Seiko Epson Corporation által Epson jóváhagyott terméknek nem minősített bármely csatlakozókábel használatából következő elektromágneses interferenciából származnak.

© 2019 Seiko Epson Corporation

A kézikönyv tartalma és a termékspecifikációk minden külön figyelmeztetés nélkül módosulhatnak.

## <span id="page-2-0"></span>**Védjegyek**

- ❏ EPSON, EPSON EXCEED YOUR VISION, EXCEED YOUR VISION és logóik a Seiko Epson védjegyei vagy bejegyzett védjegyei.
- ❏ Microsoft®, Windows®, Windows Server®, and Windows Vista® are registered trademarks of Microsoft Corporation.
- ❏ Apple, macOS, and OS X are registered trademarks of Apple, Inc.
- ❏ Adobe, Adobe Reader, and Acrobat are either registered trademarks or trademarks of Adobe Systems Incorporated in the United States and/or other countries.
- ❏ Intel® is a registered trademark of Intel Corporation.
- ❏ The SuperSpeed USB Trident Logo is a registered trademark of USB Implementers Forum, Inc.
- ❏ Általános megjegyzés: Az itt használt egyéb terméknevek kizárólag az azonosítás célját szolgálják, és előfordulhat, hogy tulajdonosaik védjeggyel védték azokat. Az Epson ezekkel a védjegyekkel kapcsolatban semmiféle jogra nem tart igényt.

## *Tartalomjegyzék*

## *[Szerzői jog](#page-1-0)*

## *[Védjegyek](#page-2-0)*

## *[A kézikönyvről](#page-6-0)*

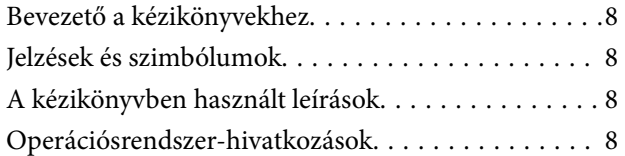

#### *[Fontos utasítások](#page-9-0)*

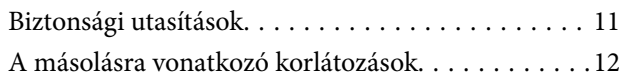

### *[A szkenner alapvető leírása](#page-12-0)*

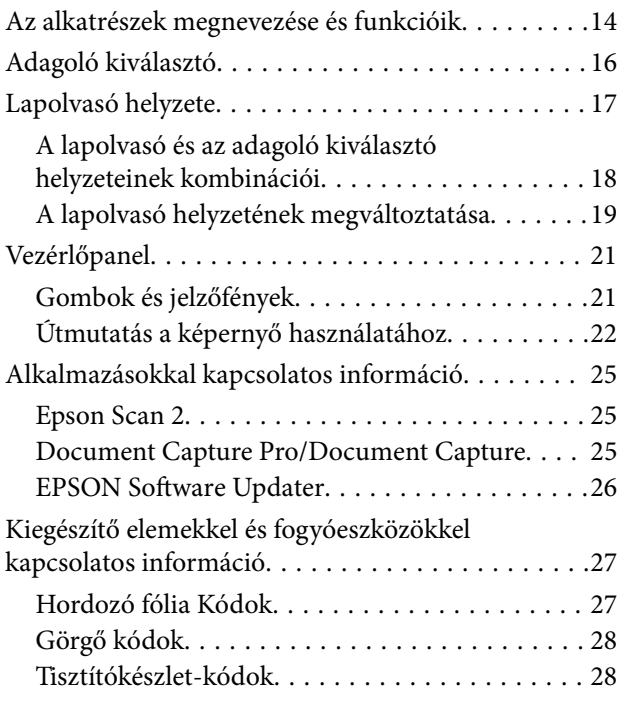

#### *[Műszaki paraméterek és](#page-28-0)  [teljesítőképesség az eredetikre](#page-28-0)*

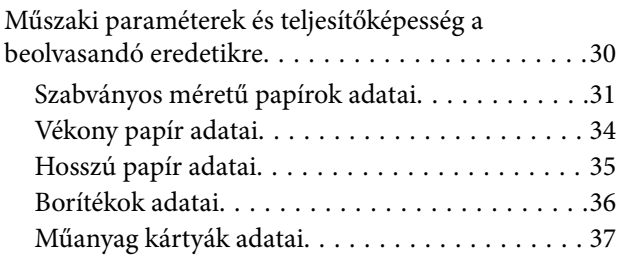

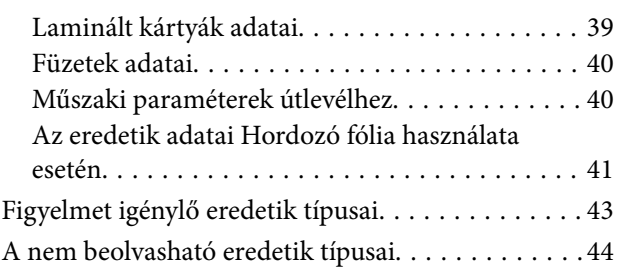

#### *[Eredetik elhelyezése](#page-44-0)*

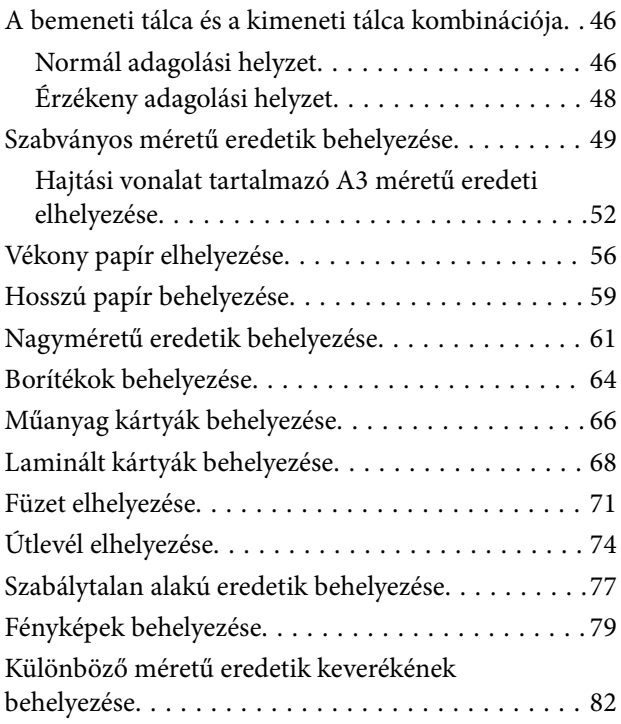

## *[Szkennelés](#page-85-0)*

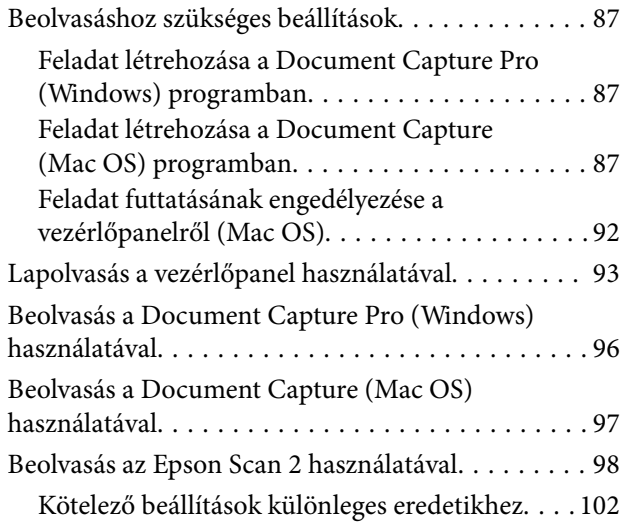

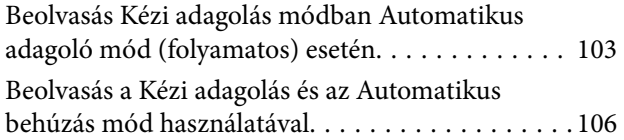

## *[A vezérlőpanelen megjelenő](#page-108-0)  [menüopciók](#page-108-0)*

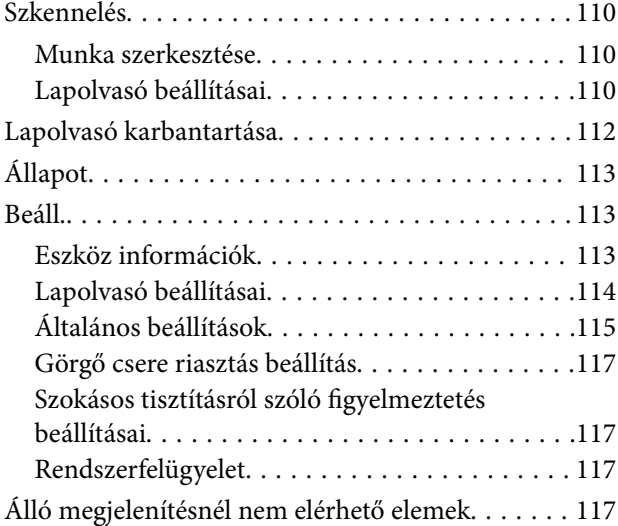

## *[Karbantartás](#page-118-0)*

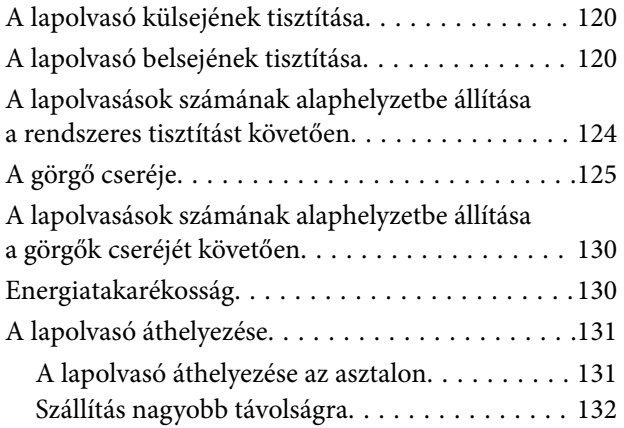

#### *[Hibaelhárítás](#page-133-0)*

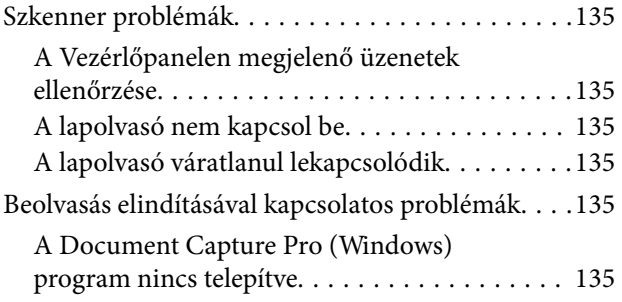

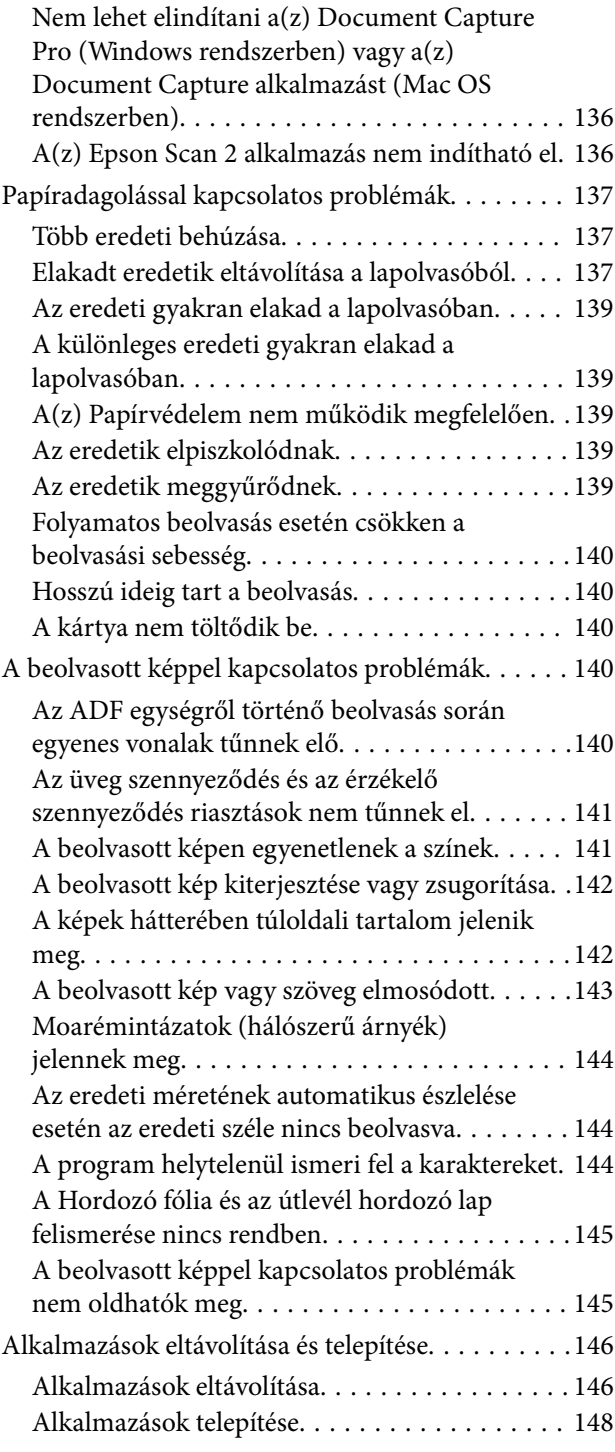

### *[Műszaki adatok](#page-148-0)*

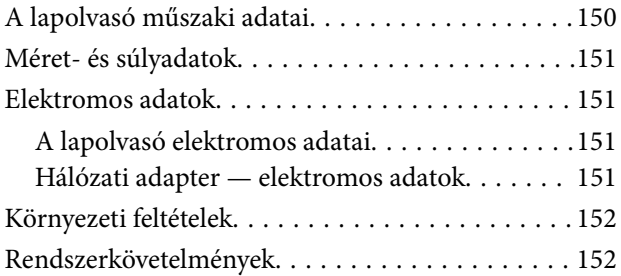

## *[Szabványok és engedélyek](#page-153-0)*

[Szabványok és engedélyek az európai modellekhez 155](#page-154-0) [Szabványok és engedélyek az ausztráliai típushoz. . 155](#page-154-0)

## *[Segítségkérés](#page-155-0)*

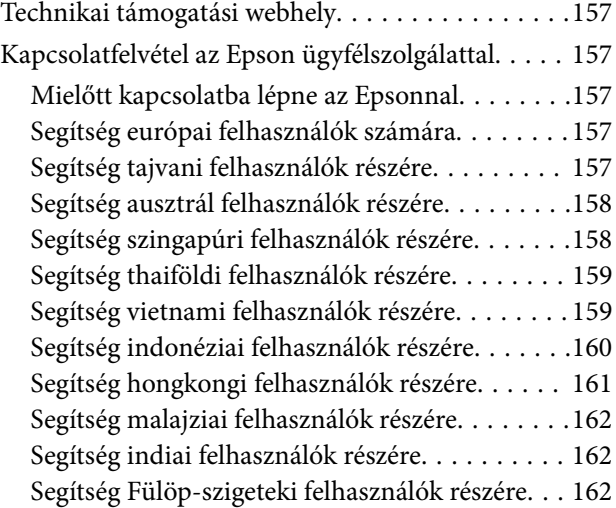

## <span id="page-6-0"></span>**A kézikönyvről**

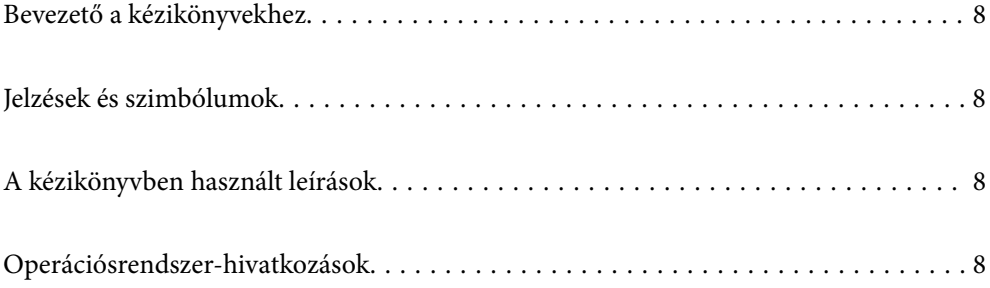

## <span id="page-7-0"></span>**Bevezető a kézikönyvekhez**

A következő használati útmutatók legújabb verzióit az Epson weboldalán érheti el.

<http://www.epson.eu/Support> (Európa)

<http://support.epson.net/> (Európán kívül)

❏ Itt kezdje (nyomtatott kézikönyv)

Az útmutatóban a termék üzembe helyezésével és az alkalmazás telepítésével kapcsolatos tudnivalókat találja.

❏ Használati útmutató (digitális kézikönyv)

A termék használatával, a karbantartással és a problémák elhárításával kapcsolatos tudnivalókat tartalmazza.

A fenti kézikönyvek fellapozásán kívül lásd a különféle Epson alkalmazásokhoz mellékelt súgókat.

## **Jelzések és szimbólumok**

#### !*Figyelem!*

A testi sérülések elkerülése érdekében gondosan betartandó utasítások.

#### **C***Fontos:*

A készülék károsodásának elkerülése érdekében figyelembe veendő utasítások.

#### *Megjegyzés:*

Kiegészítő és referencia információt biztosít.

#### **Kapcsolódó információ**

& A kapcsolódó fejezetekhez vezető hivatkozások.

## **A kézikönyvben használt leírások**

- ❏ A képernyőképek Windows 10 vagy macOS High Sierra operációs rendszeren készültek. A képernyőkön megjelenő tartalom a készülék típusától és az adott helyzettől függően változik.
- ❏ A kézikönyv ábrái kizárólag hivatkozási célt szolgálnak. Annak ellenére, hogy kismértékben eltérhetnek az aktuális terméktől, a kezelési módszerek megegyeznek.

## **Operációsrendszer-hivatkozások**

#### **Windows**

Ebben a kézikönyvben a "Windows 10", "Windows 8.1", "Windows 8", "Windows 7", "Windows Vista", "Windows XP", "Windows Server 2019", "Windows Server 2016", "Windows Server 2012 R2", "Windows Server 2012", "Windows Server 2008 R2", "Windows Server 2008", "Windows Server 2003 R2" és a "Windows Server 2003" kifejezések a következő operációs rendszerekre vonatkoznak. Ezen kívül a "Windows" minden verzióra vonatkozik, a "Windows Server" pedig a "Windows Server 2016", "Windows Server 2012 R2", "Windows Server 2012", "Windows Server 2008 R2", "Windows Server 2008", "Windows Server 2003 R2" és "Windows Server 2003" rendszerekre vonatkozik.

- ❏ Microsoft® Windows® 10 operációs rendszer
- ❏ Microsoft® Windows® 8.1 operációs rendszer
- ❏ Microsoft® Windows® 8 operációs rendszer
- ❏ Microsoft® Windows® 7 operációs rendszer
- ❏ Microsoft® Windows Vista® operációs rendszer
- ❏ Microsoft® Windows® XP operációs rendszer Service Pack 3
- ❏ Microsoft® Windows® XP Professional x64 Edition operációs rendszer Service Pack 2
- ❏ Microsoft® Windows Server® 2019 operációs rendszer
- ❏ Microsoft® Windows Server® 2016 operációs rendszer
- ❏ Microsoft® Windows Server® 2012 R2 operációs rendszer
- ❏ Microsoft® Windows Server® 2012 operációs rendszer
- ❏ Microsoft® Windows Server® 2008 R2 operációs rendszer
- ❏ Microsoft® Windows Server® 2008 operációs rendszer
- ❏ Microsoft® Windows Server® 2003 R2 operációs rendszer
- ❏ Microsoft® Windows Server® 2003 operációs rendszer Service Pack 2

#### **Mac OS**

Ebben a kézikönyvben a "Mac OS" a macOS Catalina, macOS Mojave, macOS High Sierra, macOS Sierra, OS X El Capitan, OS X Yosemite, OS X Mavericks, OS X Mountain Lion, Mac OS X v10.7.x és a Mac OS X v10.6.8 operációs rendszerekre vonatkozik.

## <span id="page-9-0"></span>**Fontos utasítások**

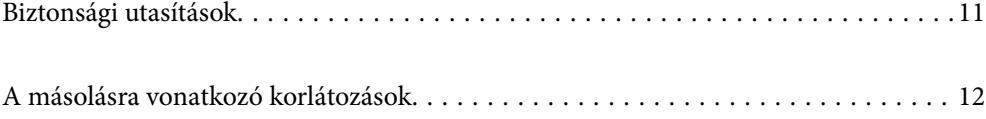

## <span id="page-10-0"></span>**Biztonsági utasítások**

A termék és a kiegészítők biztonságos használata érdekében az összes utasítást olvassa el és tartsa be. A későbbi tájékozódás érdekében őrizze meg ezt a kézikönyvet. Továbbá tartsa be a terméken és a kiegészítőkön feltüntetett összes figyelmeztetést és előírást.

❏ A terméken és a kiegészítőkön alkalmazott szimbólumok egy része a biztonságot és a termék megfelelő használatát szolgálja. A szimbólumok jelentésének megismeréséhez keresse fel az alábbi webhelyet.

<http://support.epson.net/symbols>

- ❏ Helyezze a terméket és a kiegészítőket stabil, sík felületre, amely minden irányban nagyobb a terméknél és a kiegészítőknél. Ha a terméket és a kiegészítőket fal mellé teszi, hagyjon legalább 10 cm-t a termék és a kiegészítők hátulja és a fal között.
- ❏ A terméket és a kiegészítőket helyezze olyan közel a számítógéphez, hogy ne feszüljön meg a csatlakozókábel. Tilos a terméket és a kiegészítőket vagy a hálózati adaptert a szabadban, szennyezett vagy poros területen, víz közelében, hőforrás mellett, illetve ütés- és rázkódásveszélyt hordozó, magas hőmérsékletű vagy páratartalmú, valamint közvetlen napfénynek kitett, erős fényforrásokhoz közeli, gyors hőmérséklet- és páratartalomváltozások jellemezte helyeken elhelyezni és tárolni.
- ❏ Nedves kézzel ne használja.
- ❏ Tegye a terméket és a kiegészítőket elektromos csatlakozóaljzat közelébe, ahol az adapter kihúzása nem ütközik nehézségbe.
- ❏ Vigyázzon, hogy a hálózati adapter ne legyen kitéve dörzsölődésnek, ne érintkezzen éles felületekkel, ne gyűrődjön és ne gubancolódjon össze. Ne tegyen tárgyakat a kábelre, és ne helyezze a hálózati adaptert vagy a kábelt úgy, hogy azokra rá lehessen lépni vagy beléjük lehessen botlani. Különösen ügyeljen arra, hogy a kábel vége egyenes legyen.
- ❏ Csak a termékhez mellékelt tápkábelt használja, és a kábelt ne használja más berendezésekhez. Más kábelek ezzel a termékkel, illetve a mellékelt tápkábel más berendezésekkel történő használata tüzet vagy áramütést okozhat.
- ❏ Csak a termékhez mellékelt hálózati adaptert használja. Bármely más adapter használata tüzet, áramütést vagy sérülést okozhat.
- ❏ A hálózati adapter azzal a berendezéssel használható, amelyhez mellékeltük. Ne próbálja meg más elektronikus eszközökkel használni, hacsak a kézikönyv erről másképpen nem rendelkezik.
- ❏ Csak a hálózati adapter címkéjén feltüntetett áramforrást használja, és közvetlenül egy szabványos, a helyi biztonsági előírásoknak megfelelő beltéri dugaszolóaljzatból nyerjen áramot a tápkábelen keresztül.
- ❏ Ha a terméket és a kiegészítőket a kábellel számítógéphez vagy más eszközhöz csatlakoztatja, ügyeljen a csatlakozók helyes irányára. Minden csatlakozó csak egyféleképpen dugható be helyesen. Ha egy csatlakozót rossz irányban dug be, a kábellel összekötött mindkét eszköz megsérülhet.
- ❏ Ne használjon olyan konnektort, amely gyakran ki- és bekapcsolódó készülékekkel (például fénymásolókkal vagy légkondicionáló rendszerekkel) azonos áramkörön van.
- ❏ Ha hosszabbító kábellel használja a terméket, ügyeljen arra, hogy az összes csatlakoztatott berendezés amperben mért áramfelvétele ne haladja meg a hosszabbító engedélyezett áramerősségét. Arra is ügyeljen, hogy a fali aljzatba csatlakozó összes készülék együttes áramfelvétele ne haladja meg a fali aljzat engedélyezett áramleadását.
- ❏ Semmilyen körülmények között se szedje szét, módosítsa vagy próbálja meg megjavítani a hálózati adaptert, a terméket vagy kiegészítőit, kivéve ha azokról a használati útmutatóban részletesen írtak.
- ❏ Ne helyezzen semmit a készülékek nyílásaiba, mivel feszültség alatt álló pontokhoz érhet hozzá, vagy rövidzárlatot okozhat. Óvakodjon az áramütés veszélyét rejtő helyzetektől.
- <span id="page-11-0"></span>❏ Ha a csatlakozó megsérül, cserélje ki a tápkábelt, vagy javíttassa meg egy szakképzett villanyszerelővel. Ha a csatlakozóban biztosítékok vannak, akkor cserélje ki azokat megfelelő méretűre és teljesítményűre.
- ❏ Húzza ki a terméket, a kiegészítőket és a hálózati adaptert a konnektorból, majd forduljon minősített szakemberhez, ha a következő helyzetek bármelyike előfordulna: a hálózati adapter vagy a csatlakozódugasz sérült; folyadék került a termékbe, a kiegészítőkbe vagy a hálózati adapterbe; a terméket vagy a hálózati adaptert leejtették vagy a burkolat megsérült; a termék, a kiegészítők vagy a hálózati adapter nem a megszokott módon működik, vagy a teljesítmény feltűnően megváltozott. (Ne módosítsa olyan vezérlőeszközök beállításait, amelyeket a használati utasítások nem ismertetnek.)
- ❏ Tisztítás előtt húzza ki a terméket és a hálózati adaptert a konnektorból. Csak nedves kendővel tisztítsa. Ne használjon folyékony vagy aeroszolos tisztítószert, kivéve, ha azokról a termék útmutatóiban részletesen írtak.
- ❏ Ha hosszabb ideig nem szándékozik használni a terméket, húzza ki a hálózati adaptert a konnektorból.
- ❏ A fogyóeszközöket a helyi hatóságok rendelkezéseinek megfelelően ártalmatlanítsa. Ne szerelje szét őket.
- ❏ Ha az LCD képernyő meghibásodik, forduljon a forgalmazóhoz. Ha folyadékkristály oldat kerül a kezére, mossa le alaposan vízzel és szappannal. Ha folyadékkristály oldat kerül a szemébe, azonnal öblítse ki a szemét vízzel. Ha továbbra is kellemetlen érzései vannak, vagy látási problémákat tapasztal, azonnal forduljon orvoshoz.

## **A másolásra vonatkozó korlátozások**

A termék kezelői kötelesek betartani az alábbi korlátozásokat, biztosítva ezzel a termék felelősségteljes és jogszerű használatát.

- A törvény tiltja a következők másolását:
- ❏ Bankjegy, érme, állami kibocsátású értékpapír, államkötvény, önkormányzati értékpapír
- ❏ Használatlan postabélyeg, nyomtatott bélyeget tartalmazó levelezőlap és minden egyéb, érvényes postai jelölést tartalmazó hivatalos postai cikk
- ❏ Állami illetékbélyeg és a jogi eljárások betartásával kibocsátott értékpapírok

A következő dolgok másolásakor körültekintően járjon el:

- ❏ Magánkibocsátású értékpapírok (részvény, pénzre váltható utalvány, csekk stb.), bérlet, engedményre feljogosító utalványok stb.
- ❏ Útlevél, vezetői engedély, alkalmassági tanúsítvány, behajtási engedély, ebédjegy, utalvány stb.

#### *Megjegyzés:*

Ezek másolása törvénybe ütköző lehet.

A szerzői jogvédelem alá eső anyagok felelősségteljes felhasználása:

A termékek szerzői jogvédelem alá eső anyagok jogosulatlan másolására is felhasználhatók. Hacsak nem egy hozzáértő jogász tanácsa szerint jár el, a közzétett anyagok lemásolása előtt mindig kérje ki a szerzői jog tulajdonosának engedélyét.

## <span id="page-12-0"></span>**A szkenner alapvető leírása**

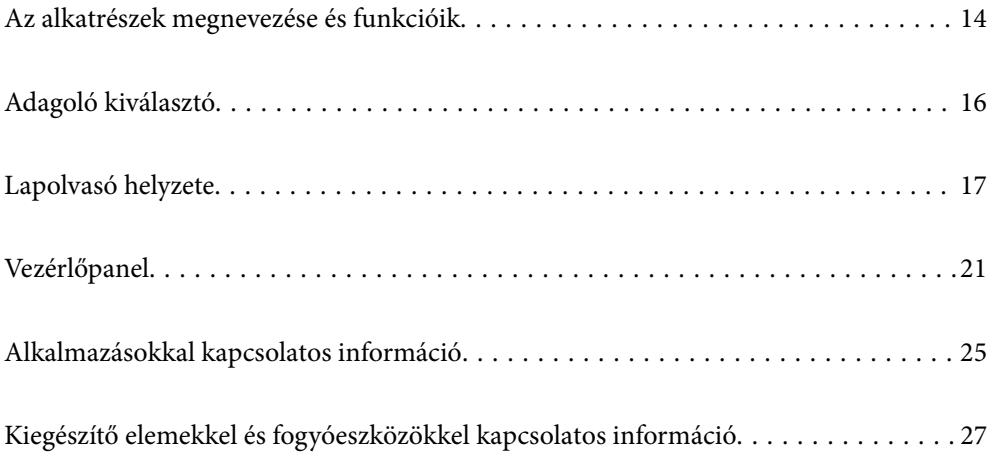

## <span id="page-13-0"></span>**Az alkatrészek megnevezése és funkcióik**

**Elülső oldal**

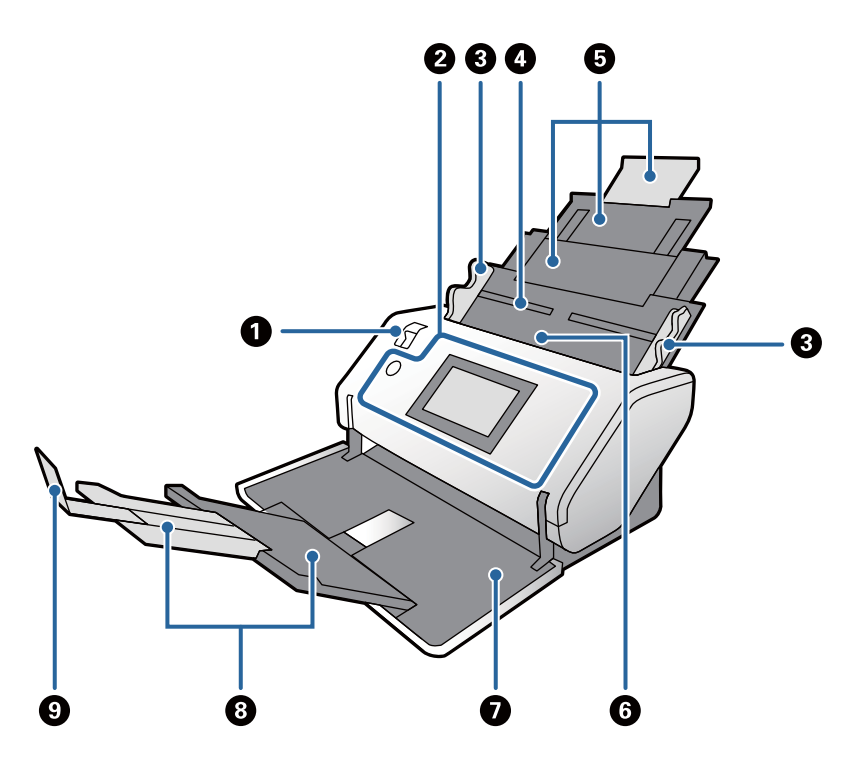

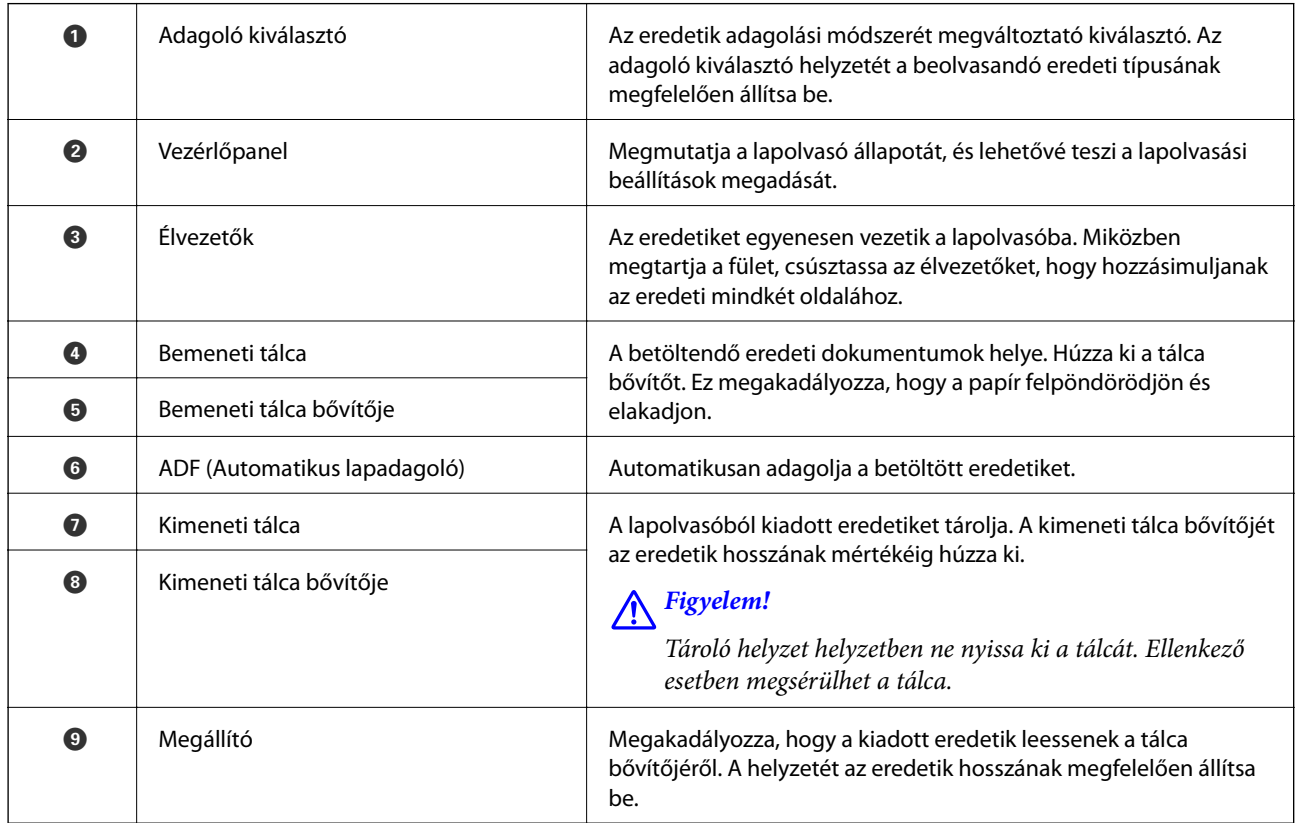

#### **Hátsó oldal**

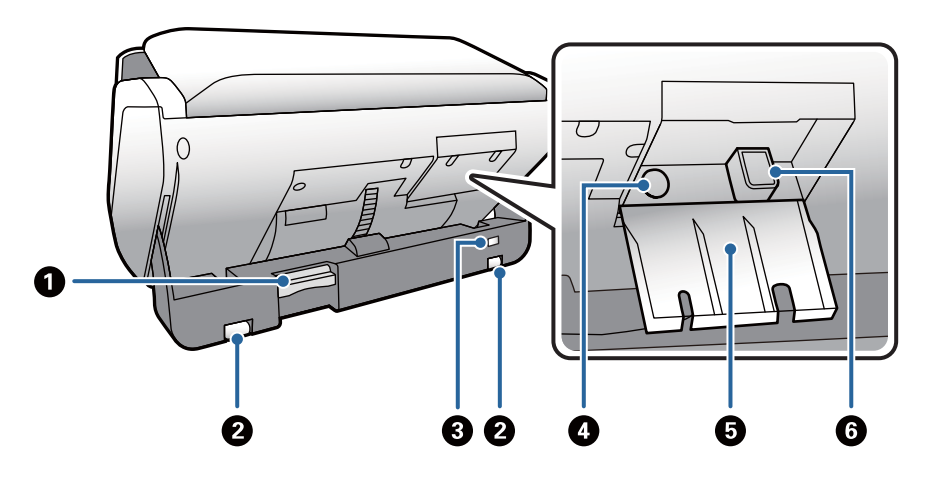

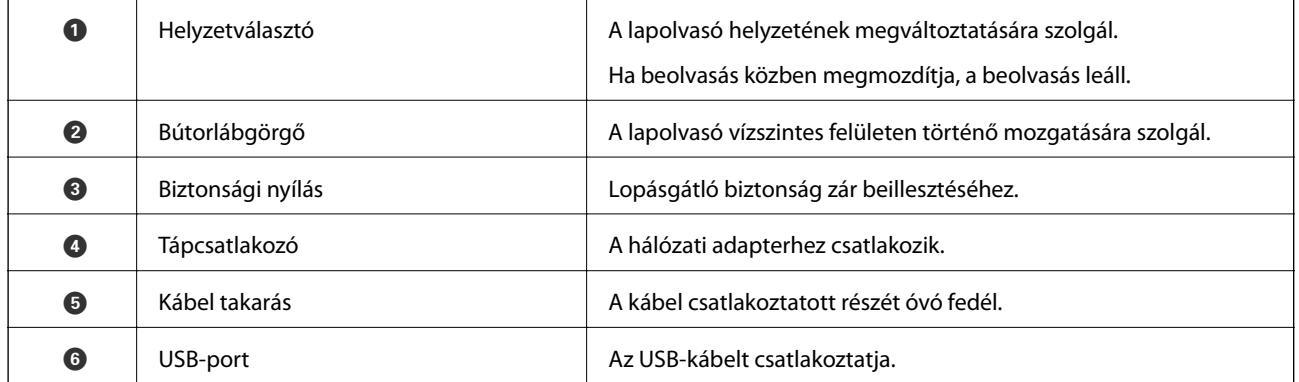

#### **Belső rész**

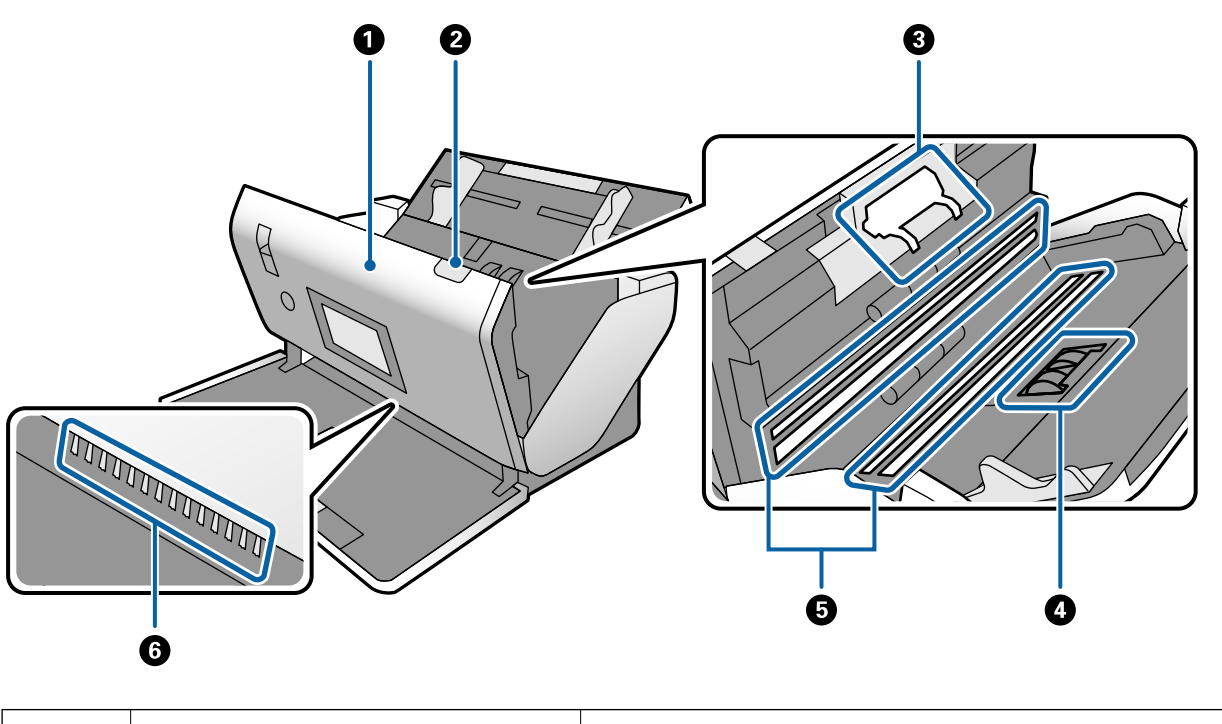

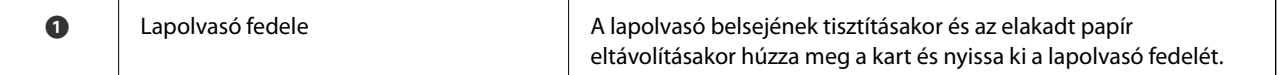

<span id="page-15-0"></span>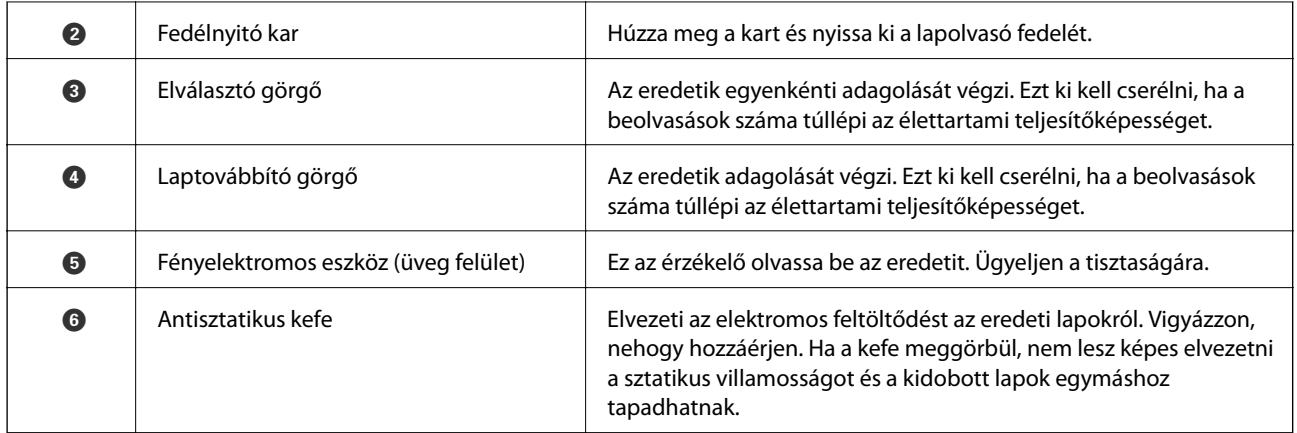

#### **Kapcsolódó információ**

- & ["A lapolvasó belsejének tisztítása" 120. oldal](#page-119-0)
- & ["A görgő cseréje" 125. oldal](#page-124-0)

## **Adagoló kiválasztó**

Változtatja az adagoló kiválasztó helyzetét a beolvasandó eredeti típusának megfelelően.

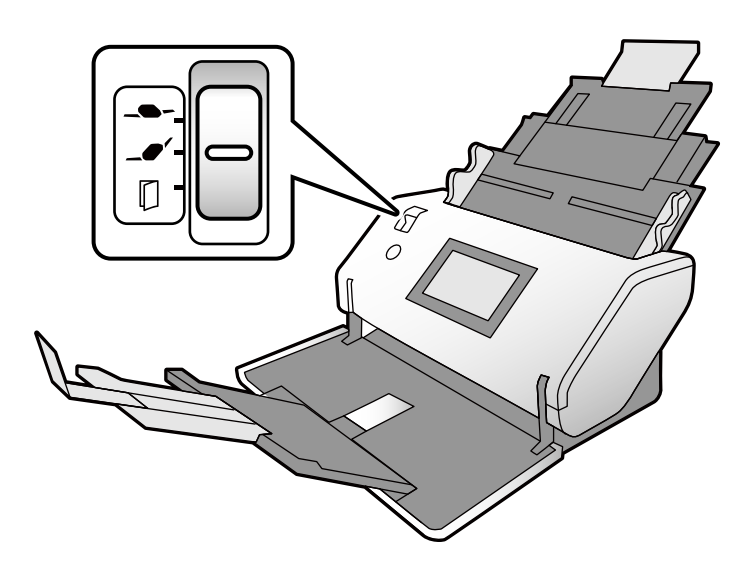

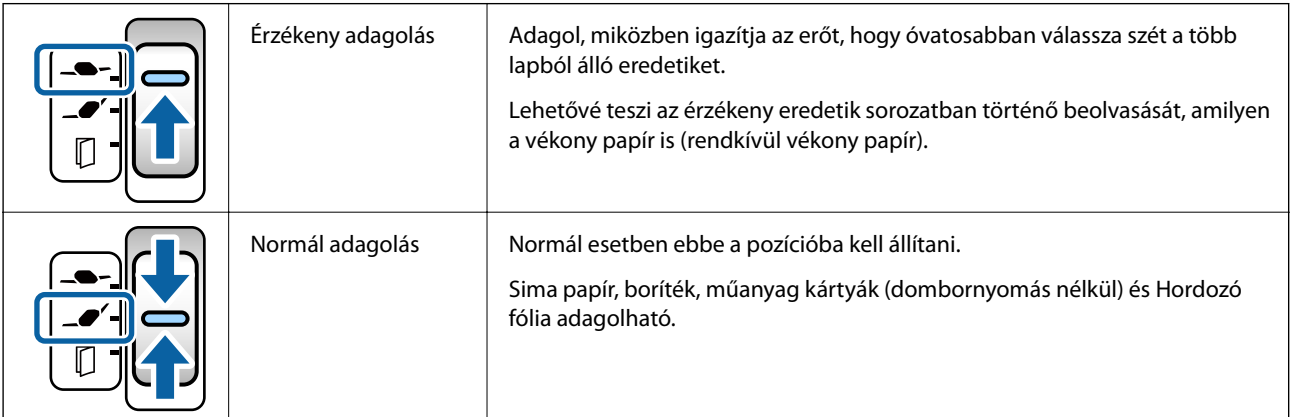

<span id="page-16-0"></span>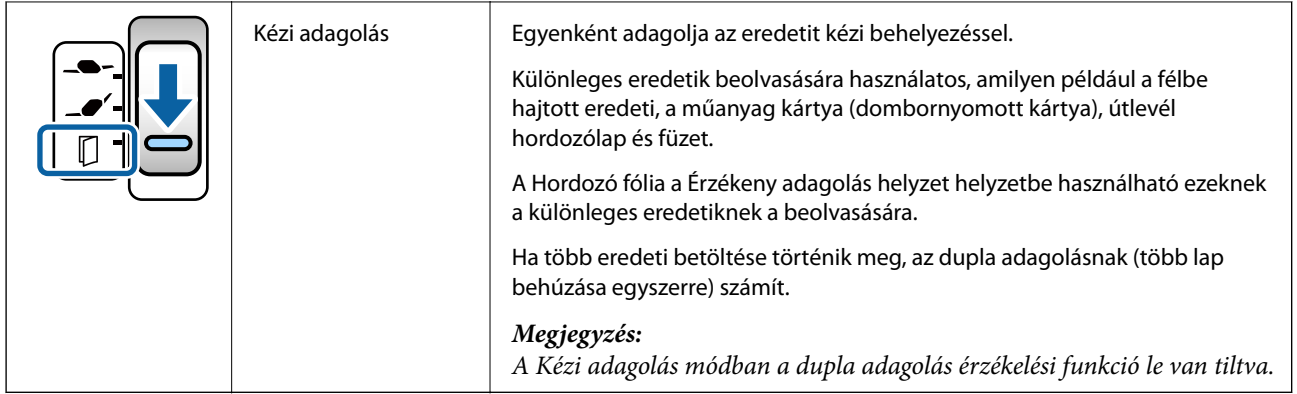

#### *Megjegyzés:*

A lapolvasó és az adagoló kiválasztó helyzeteinek egyes kombinációinál a beolvasás nem lehetséges.

Bővebben lásd a kapcsolódó információkat.

## **Lapolvasó helyzete**

A lapolvasó helyzetét a használatnak megfelelően módosíthatja.

A Normál adagolás helyzet és a Tároló helyzet helyzetben a helyzet bármilyen megváltoztatására az áram be vagy kikapcsol.

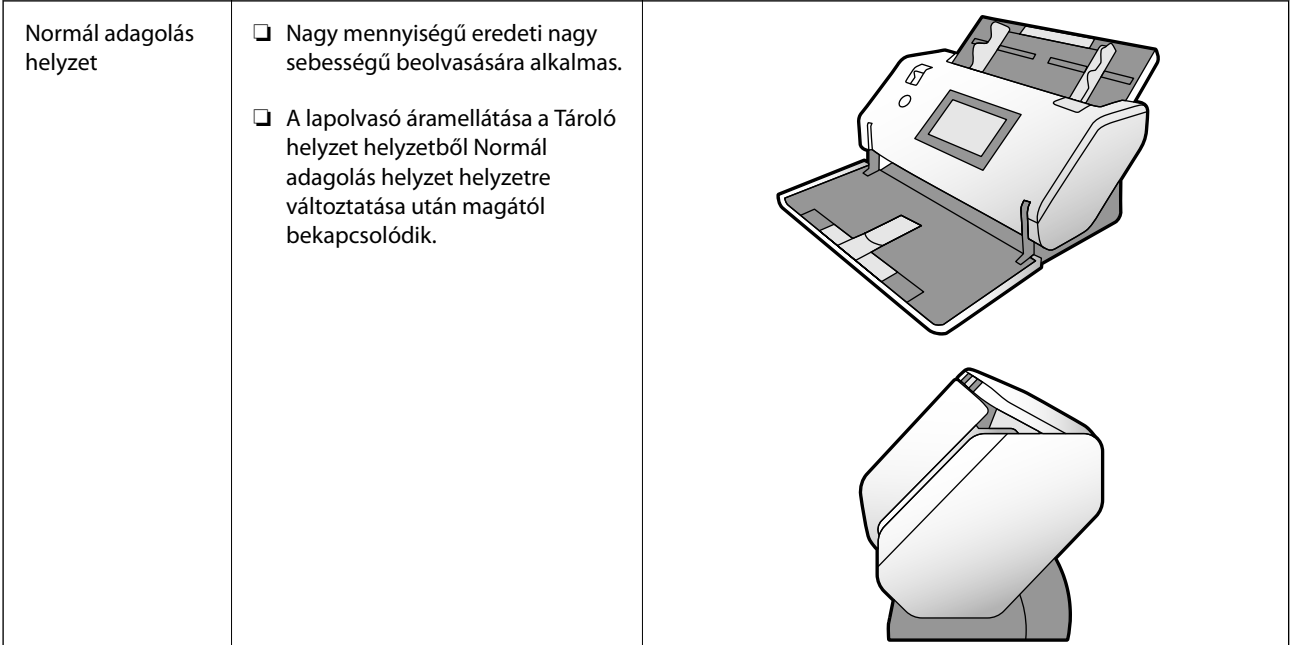

<span id="page-17-0"></span>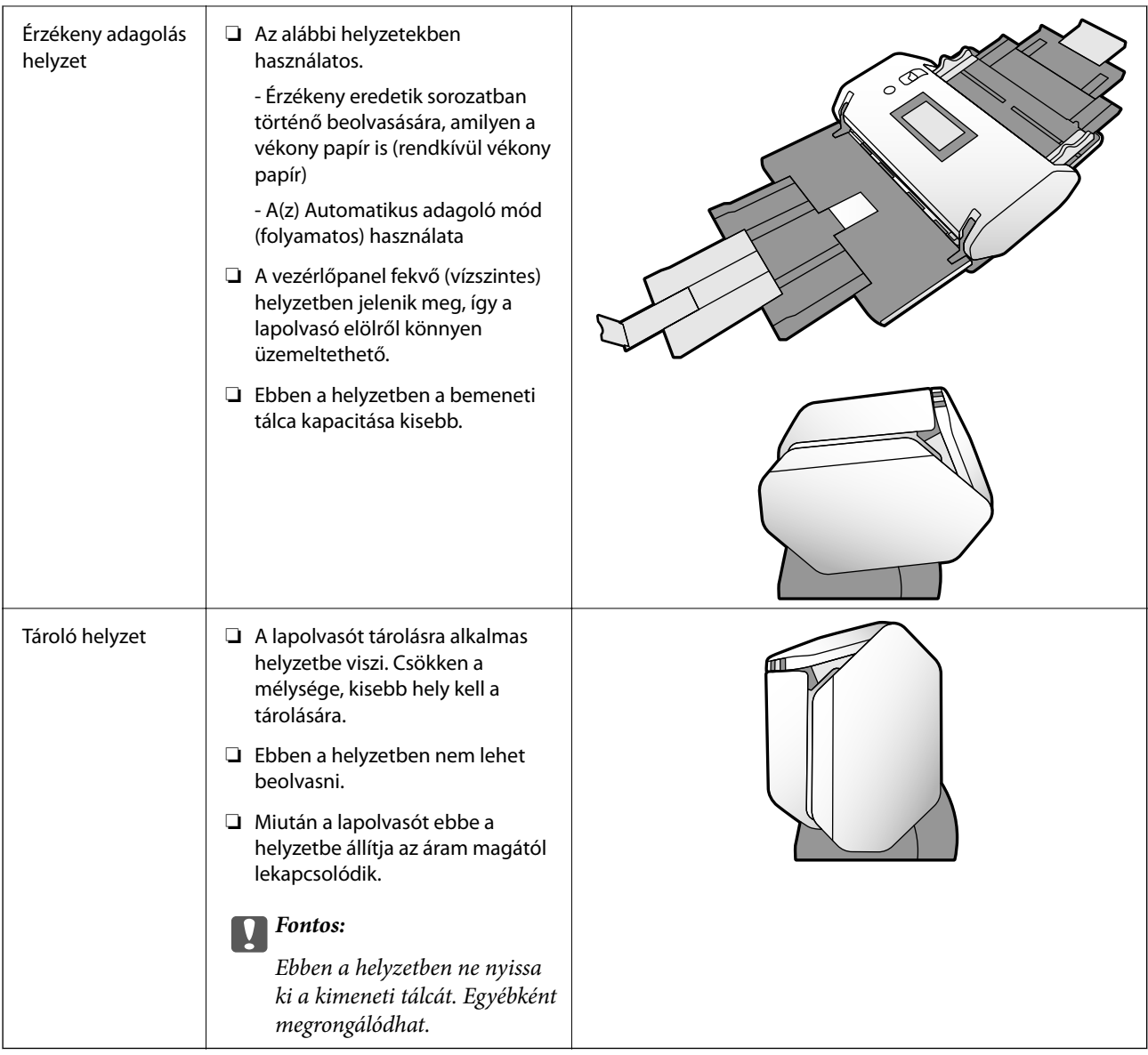

## **A lapolvasó és az adagoló kiválasztó helyzeteinek kombinációi**

A használható beolvasási módok attól függően változnak, hogy milyen a lapolvasó és az adagoló kiválasztó helyzeteinek kombinációja.

✓: Támogatott

-: Nem támogatott

<span id="page-18-0"></span>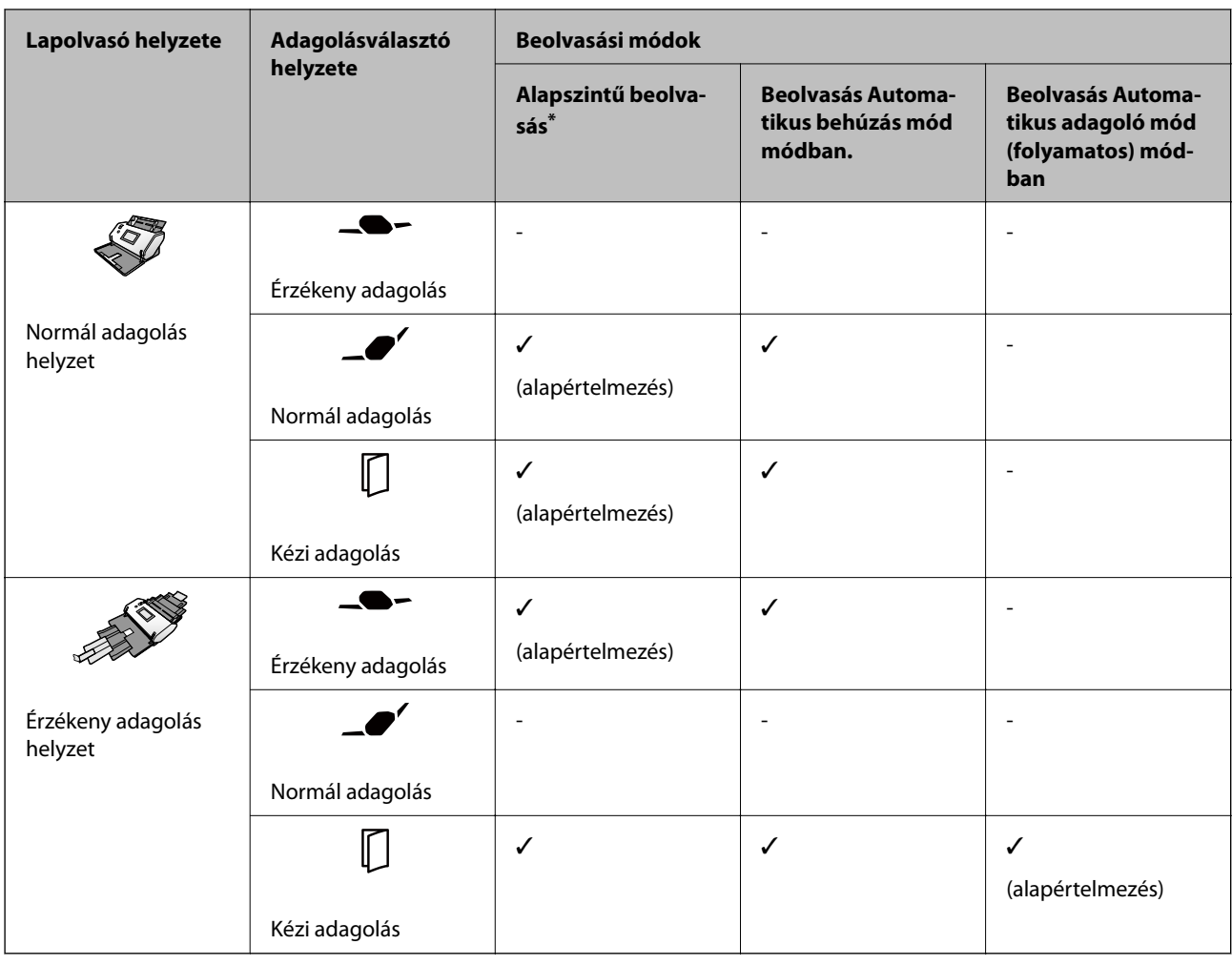

Beolvasás Automatikus behúzás mód nélkül

## !*Figyelem!*

A támogatott kombinációk az eredeti típusoktól függenek.

Bővebben lásd a kapcsolódó információkat.

#### **Kapcsolódó információ**

& ["Műszaki paraméterek és teljesítőképesség a beolvasandó eredetikre" 30. oldal](#page-29-0) Ez a rész elmagyarázza az eredetikre vonatkozó műszaki paramétereket és teljesítőképességeket

## **A lapolvasó helyzetének megváltoztatása**

A lapolvasó helyzetének megváltoztatásához kövesse az alábbi lépéseket.

## !*Figyelem!*

- ❏ Beolvasás közben ne mozgassa a helyzetválasztót. Egyébként hiba keletkezik és a beolvasás leáll.
- ❏ Legyen óvatos, nehogy becsípje az ujját vagy valamilyen kábelt, amikor a lapolvasó helyzetét megváltoztatja. Sérülés és kár keletkezhet.

1. Ha nyitva vannak, hajtsa fel és csukja be a bemeneti és kimeneti tálcákat.

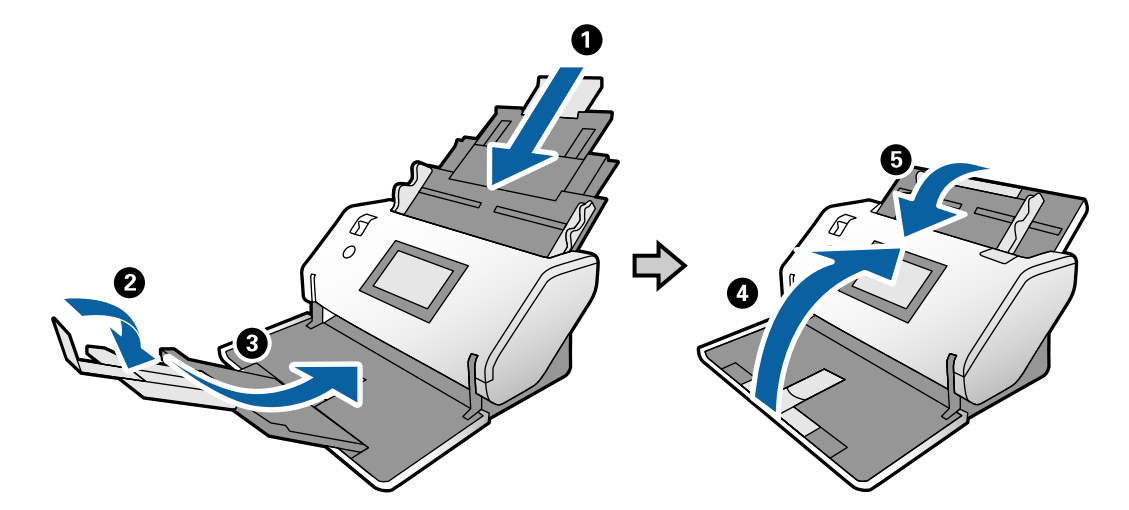

2. Tolja a lapolvasó hátoldalán felfelé a helyzetválasztót.

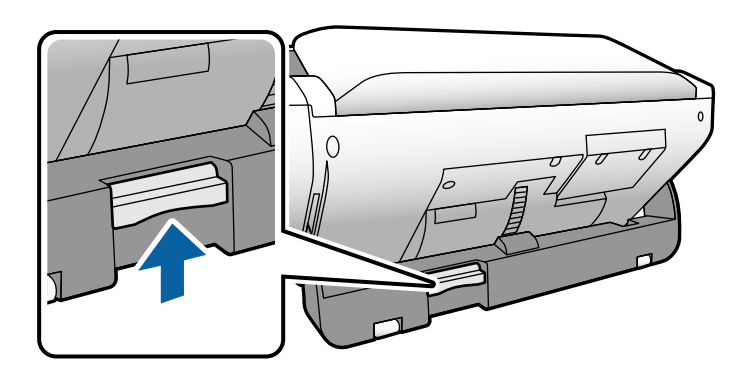

3. A helyzetválasztó magasra emelése mellett forgassa lassan a lapolvasó testét.

## !*Figyelem!*

Vigyázzon, nehogy hozzáérjen az antisztatikus keféhez. Ha a kefe meggörbül, nem lesz képes elvezetni a sztatikus villamosságot és a kidobott lapok egymáshoz tapadhatnak.

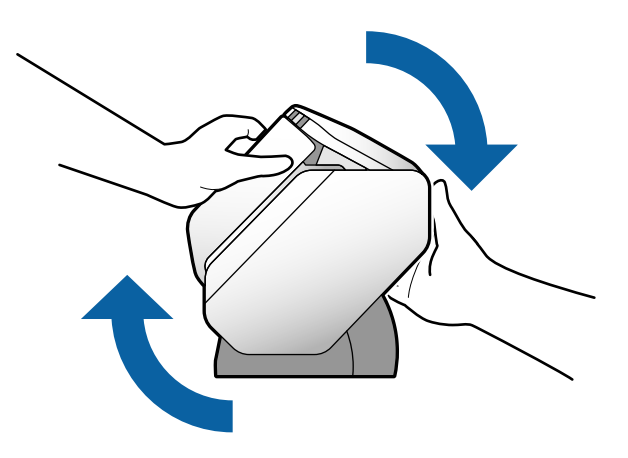

<span id="page-20-0"></span>4. Állítsa a lapolvasót a szükséges helyzetbe. Ne feledje rögzíteni.

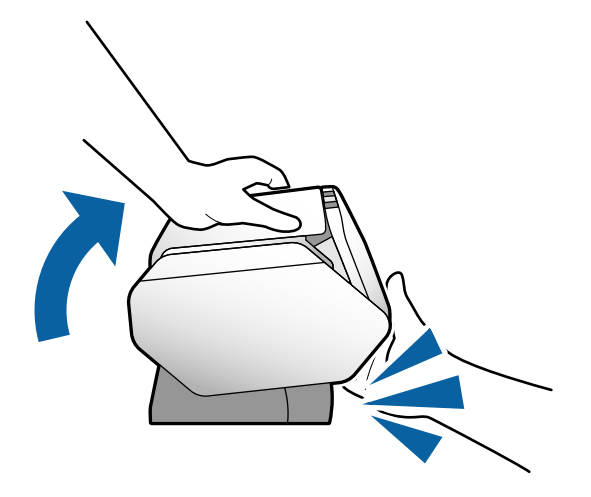

- ❏ A: Tároló helyzet
- ❏ B: Normál adagolás helyzet
- ❏ C: Érzékeny adagolás helyzet

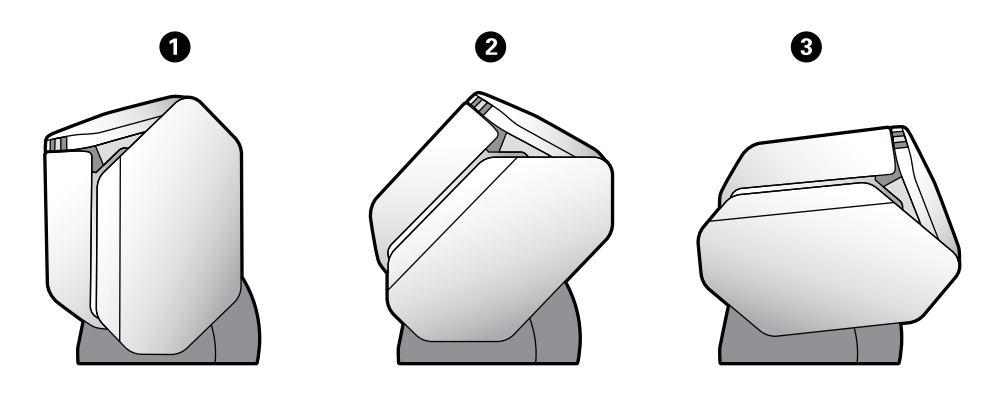

## **Vezérlőpanel**

## **Gombok és jelzőfények**

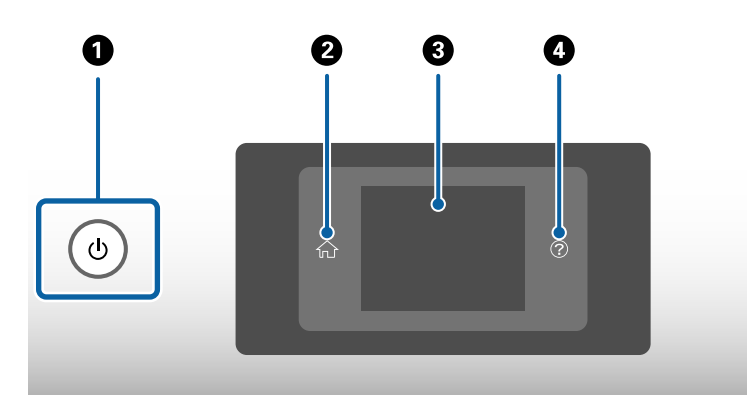

<span id="page-21-0"></span>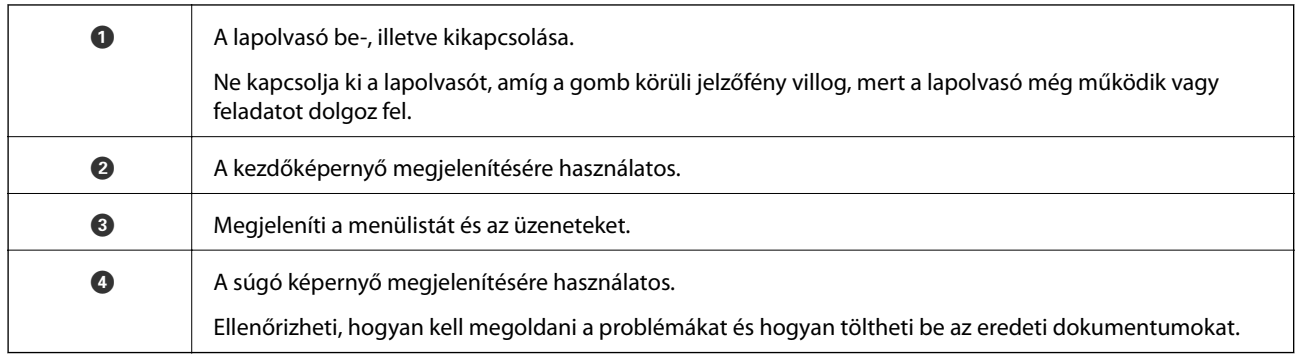

## **Útmutatás a képernyő használatához**

A lapolvasón a képernyő különféle elemeket és üzeneteket jelenít meg.

#### **Az LCD képernyőn megjelenő ikonok**

A lapolvasó állapotától függően az alábbi ikonok jelenhetnek meg az LCD kijelzőn.

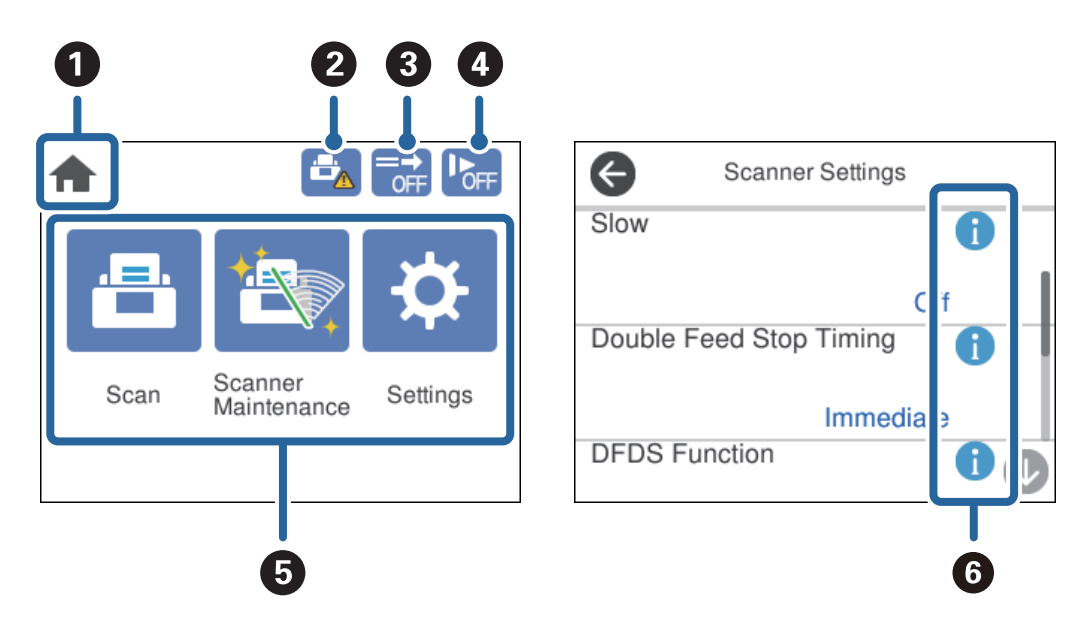

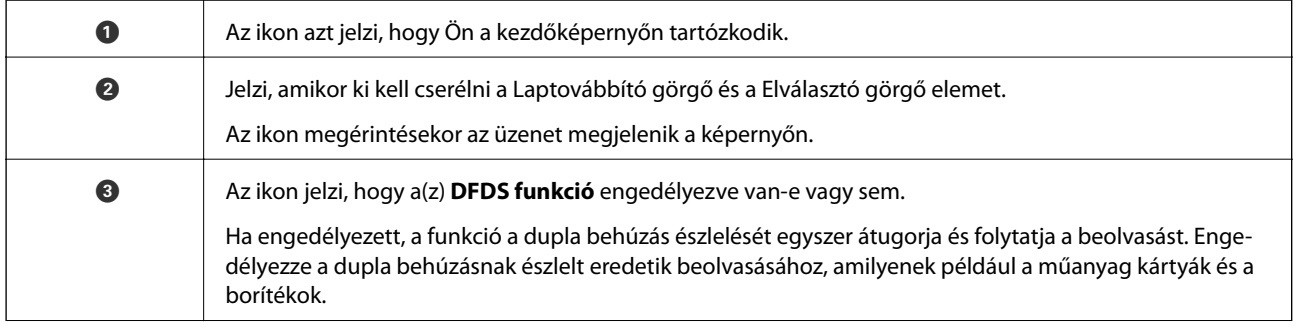

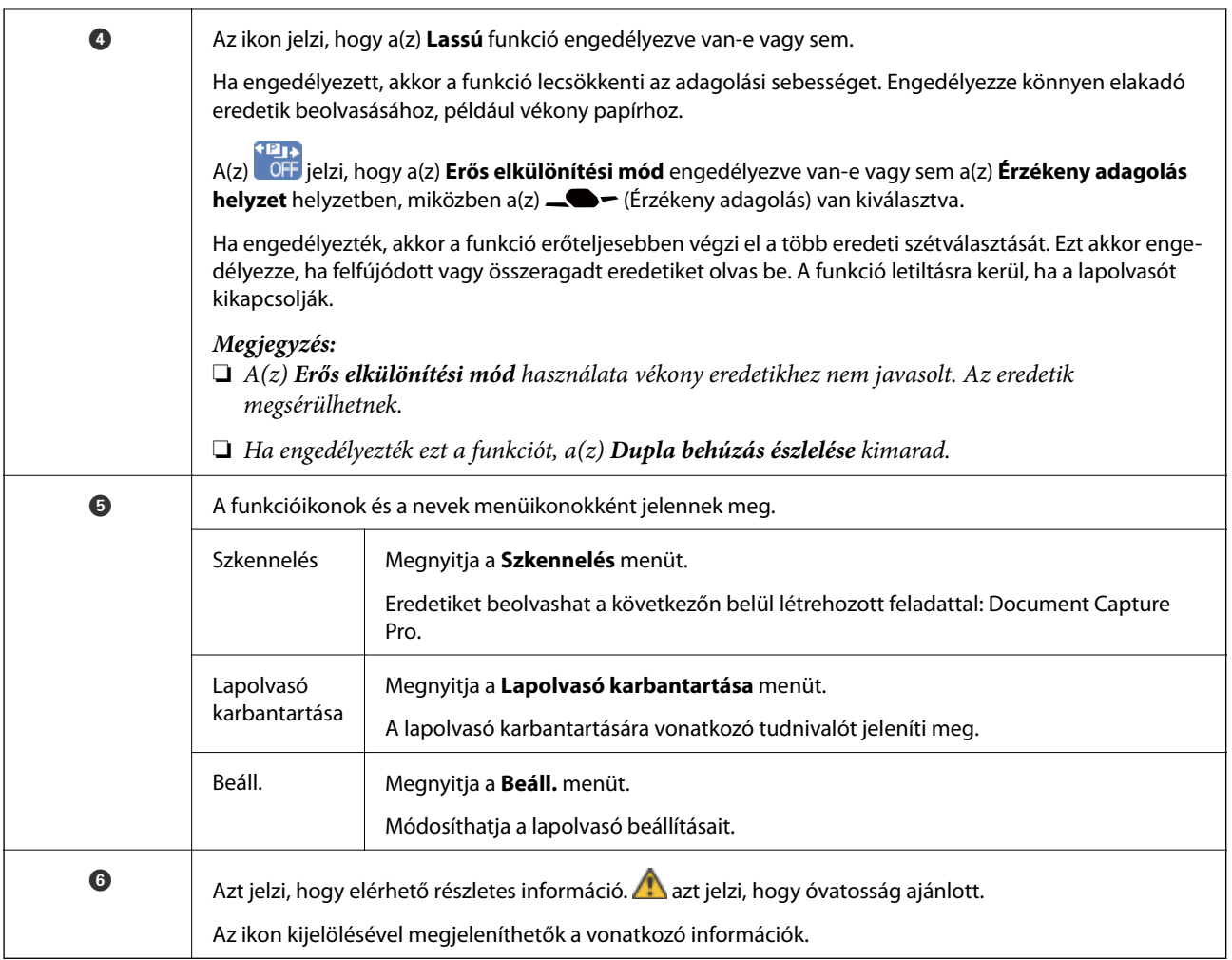

#### **A képernyő Érzékeny adagolás helyzet helyzetben (panel kijelzési irány változtatása)**

Ha a lapolvasó a Érzékeny adagolás helyzet helyzetben van, a Képernyő irány megváltoztatható.

Ha a lapolvasót az oldalával szemben állva használja, célszerű a képernyőt álló kijelzésre változtatni.

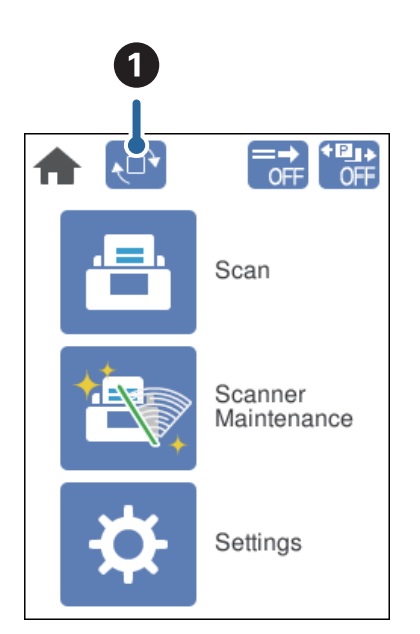

A Lehetővé teszi a **Képernyő irány** módosítását. Megérintve forgatható a képernyő és az **OK** megérintésével rögzíthető a kívánt helyzet.

#### *Megjegyzés:*

Álló megjelenítésnél nem használható minden beállítási menü.

Bővebben lásd a kapcsolódó információkat.

#### **Kapcsolódó információ**

& ["Álló megjelenítésnél nem elérhető elemek" 117. oldal](#page-116-0) Ez a szakasz felsorolja az álló megjelenítésnél nem használható elemeket.

#### **Érintőképernyős műveletek**

Az érintőképernyőn a következő műveletek hajthatók végre.

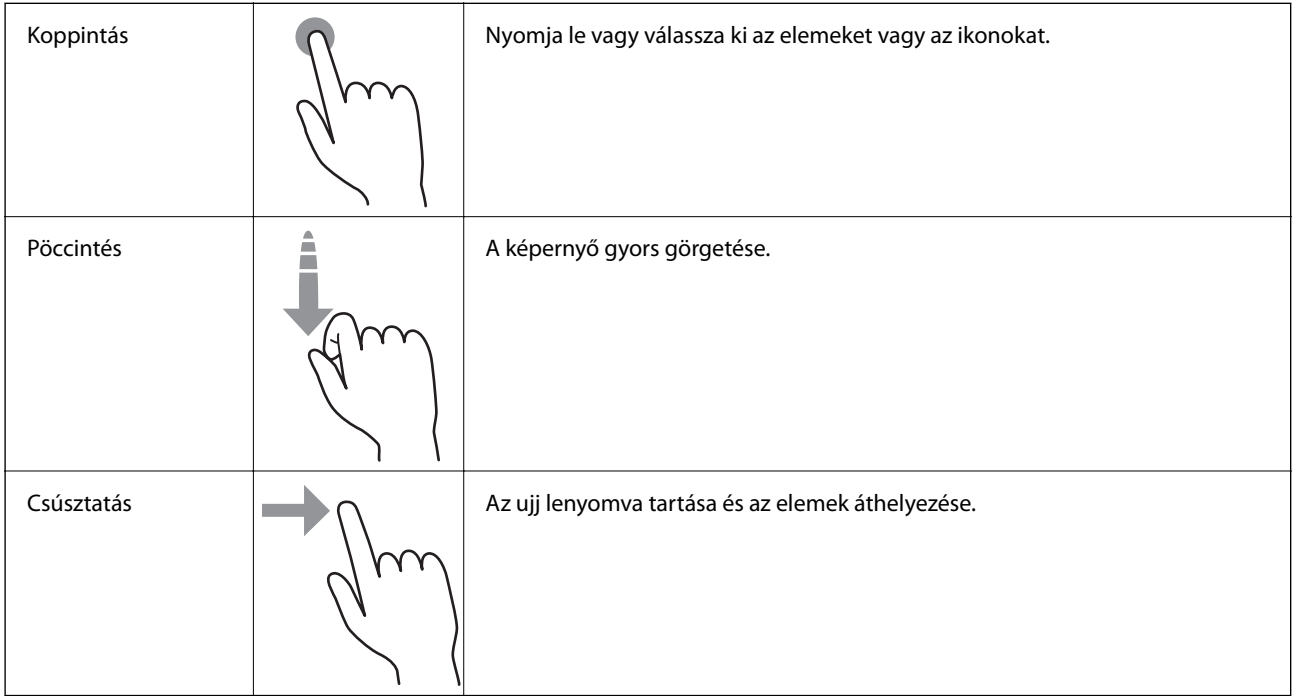

#### **Útmutató animációk megtekintése**

Ha megnézi az útmutató animációkat a vezérlőpanelen, különböző típusú eredetiket tölthet be.

 $□$ Érintse meg a vezérlőpanelen a $□$ elemet: Megjeleníti a súgóképernyőt. Az animációk megjelenítéséhez érintse meg a(z) **Hogyan** lehetőséget, majd válassza ki a megtekinteni kívánt tételeket.

<span id="page-24-0"></span>❏ Érintse meg a működési képernyő alján található **Hogyan** lehetőséget: Megjeleníti a kontextus-érzékeny animációkat.

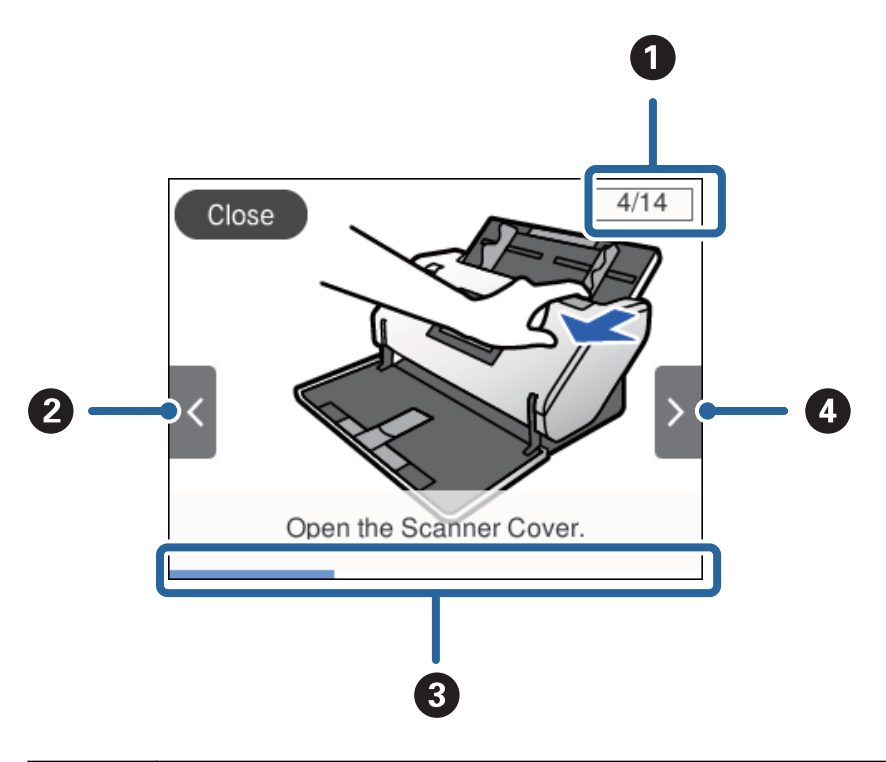

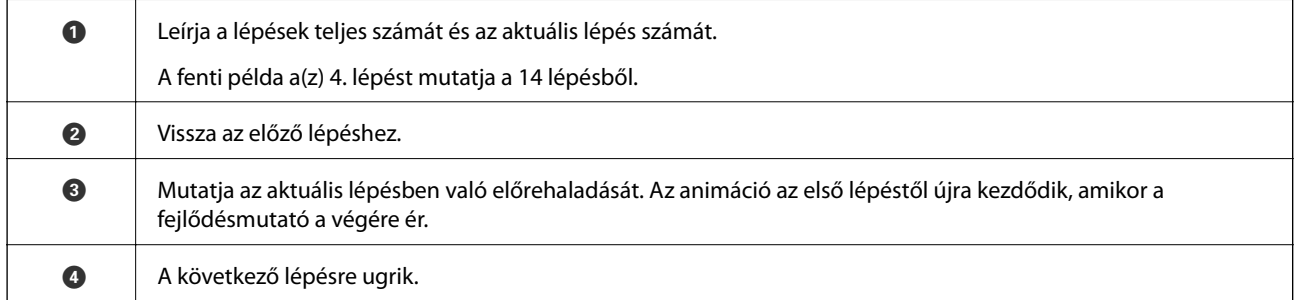

## **Alkalmazásokkal kapcsolatos információ**

Ez a fejezet a lapolvasóhoz elérhető alkalmazásokat ismerteti. A legfrissebb alkalmazás az Epson webhelyéről telepíthető.

## **Epson Scan 2**

Az Epson Scan 2 egy sokféle beolvasási beállítást lehetővé tevő illesztőprogram a lapolvasó vezérléséhez. Lehetővé teszi különálló alkalmazásként vagy TWAIN-megfelelőségű alkalmazásszoftver használatával történő elindítását is.

Az alkalmazás használatának részletes leírásáért lásd az Epson Scan 2 súgóját.

#### **Document Capture Pro/Document Capture**

A(z) Document Capture Pro egy olyan alkalmazás, amely lehetővé teszi az eredeti dokumentumok és űrlapok egyszerű digitalizálását.

<span id="page-25-0"></span>A beolvasott képeket mentheti egy megadott mappába, elküldheti e-mail-ben, és lemásolhatja őket, ha csatlakozik egy nyomtatóhoz. Szétválaszthatja a dokumentumokat szétválogatáshoz használható információk (például vonalkódok) segítségével, és automatikusan feldolgozhat új fájlokat. Ezzel modernizálhatja az elektronikus dokumentumok kezelését (például a nagy dokumentumok olvasását), és a hálózati képességeket jobban kihasználhatja.

A(z) Document Capture Pro alkalmazás csak Windows esetén érhető el. Mac OS esetén használja a(z) Document Capture alkalmazást, Windows Server esetén pedig használja a(z) Document Capture Pro Server alkalmazást.

Az alkalmazás használatának részletes leírásáért lásd a(z) Document Capture Pro súgúját (Windows) vagy a(z) Document Capture (Mac OS) súgóját.

Ha a Document Capture Pro nincs telepítve, telepítse az EPSON Software Updater segítségével.

#### *Megjegyzés:*

A Document Capture Pro nem támogatja a Windows Vista és a Windows XP rendszert.

#### **Feladat:**

Beolvasás, mentés és küldés ilyen sorrendben végezve egy feladatot alkot.

Ha a műveletsorozatot előzetesen feladatként regisztrálja, akkor az összes műveletet elvégezheti a feladat kiválasztásával. Ha a feladatot hozzárendeli a lapolvasó vezérlőpanelhez, akkor az a vezérlőpanelről indítható.

#### **Szétválogatási funkció:**

A különböző észlelési módszerek (például üres lapok elhelyezése az eredetik közé, vagy vonalkódok alkalmazása az eredetiken) segítségével automatikusan feldolgozhatja a bonyolult rendezési vagy szervezési feladatokat.

Ezen módszerek használatával vagy az adott oldalak beállításával szétválogathat több beolvasott képet különálló fájlként, és az egyes fájlokat mentheti adott mappákba.

#### **Kapcsolódó információ**

& "A legújabb alkalmazások telepítése" 26. oldal

## **EPSON Software Updater**

Az EPSON Software Updater egy olyan alkalmazás, amely az interneten új és frissített szoftvereket keres, illetve telepít.

A lapolvasó digitális kézikönyve is frissíthető.

*Megjegyzés:*

A Windows Server operációs rendszerekhez nincs támogatás.

#### **A legújabb alkalmazások telepítése**

Győződjön meg arról, hogy az alkalmazások legújabb verzióját használja.

- 1. Győződjön meg arról, hogy a lapolvasó és a számítógép egymáshoz csatlakozik, és a számítógép csatlakozik az internethez.
- 2. Indítsa el az EPSON Software Updater alkalmazást, és frissítse az alkalmazásokat.

#### ❏ Windows 8.1/Windows 8

Adja meg az alkalmazás nevét a keresőablakban, majd válassza ki a megjelenő ikont.

<span id="page-26-0"></span>❏ Windows 8.1/Windows 8 kivételével

Kattintson a start gombra, majd válassza a **Minden program** vagy **Programok** > **Epson Software** > **EPSON Software Updater** elemet.

❏ Mac OS

Válassza ki az **Ugrás** > **Alkalmazások** > **Epson Software** > **EPSON Software Updater** lehetőséget.

#### **T** Fontos:

Frissítés közben ne kapcsolja ki a számítógépet és a lapolvasót.

#### *Megjegyzés:*

Ha nem találja a frissíteni kívánt alkalmazást a listán, nem tudja azt frissíteni a(z) EPSON Software Updater segítségével. Az alkalmazások legfrissebb verziójáért keresse fel az Epson helyi webhelyét.

[http://www.epson.com](http://www.epson.com/)

## **Kiegészítő elemekkel és fogyóeszközökkel kapcsolatos információ**

## **Hordozó fólia Kódok**

A Hordozó fólia használatával szabálytalan alakú eredetik vagy könnyen megkarcolódó fényképek is beolvashatók. A4-es méretnél nagyobb eredetit úgy olvashat be, hogy félbehajtja és beleteszi a Hordozó fólia lapba. Ez hasznos több eredeti beolvasásakor, mivel akár 10 Hordozó fólia lap is betölthető a lapolvasóba.

Rendelkezésre áll a Útlevél hordozó lap is olyan kisebb füzetek beolvasásához, mint például az útlevél.

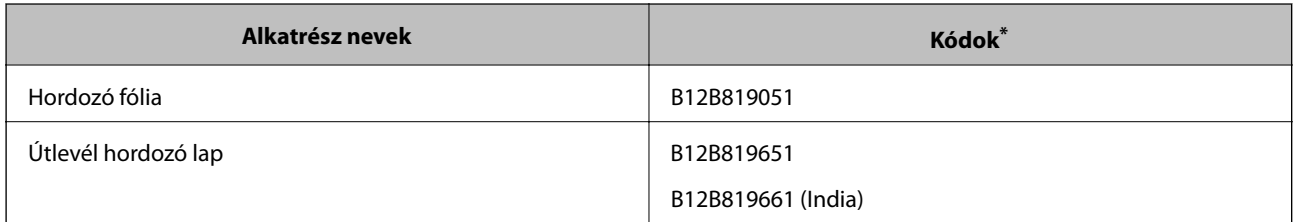

\* A Hordozó fólia csak a kóddal használható.

#### **Kapcsolódó információ**

- & ["Az eredetik adatai Hordozó fólia használata esetén" 41. oldal](#page-40-0)
- & ["Nagyméretű eredetik behelyezése" 61. oldal](#page-60-0)
- $\blacktriangleright$  ["Útlevél elhelyezése" 74. oldal](#page-73-0)
- & ["Szabálytalan alakú eredetik behelyezése" 77. oldal](#page-76-0)
- & ["Fényképek behelyezése" 79. oldal](#page-78-0)

## <span id="page-27-0"></span>**Görgő kódok**

Az alkatrészeket (a Laptovábbító görgő és a Elválasztó görgő) akkor kell lecserélni, ha a beolvasások száma túllépi a megadott számot. A beolvasások aktuális száma a vezérlőpanelen ellenőrizhető.

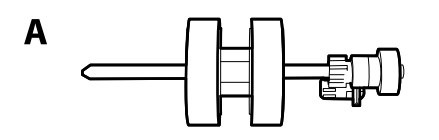

B

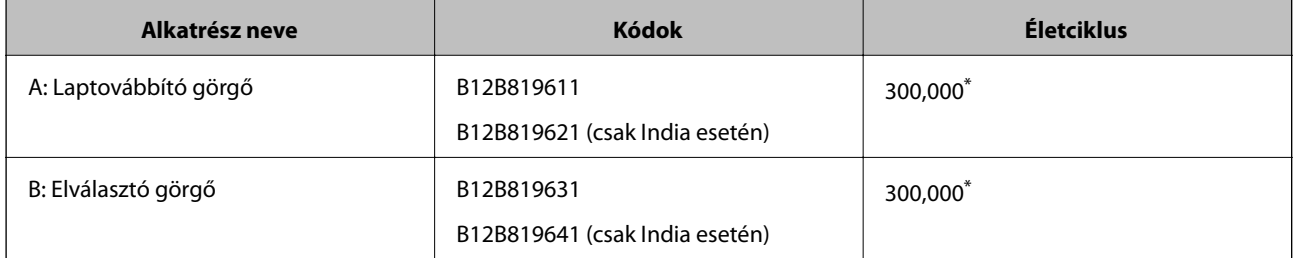

Ennek a számnak az elérése eredeti Epson tesztpapírok használatával, egymást követő beolvasással történt, és útmutatóul szolgál a csereciklushoz. A csereciklus a különböző, például sok papírport okozó vagy durva felületű, az életciklust rövidítő papírtípusoktól függően változhat.

#### **Kapcsolódó információ**

- & ["A görgő cseréje" 125. oldal](#page-124-0)
- & ["A lapolvasások számának alaphelyzetbe állítása a görgők cseréjét követően" 130. oldal](#page-129-0)

## **Tisztítókészlet-kódok**

Ezt a lapolvasó belsejének tisztítása esetén használja. A készlet egy tisztítófolyadékból és egy tisztítókendőből áll.

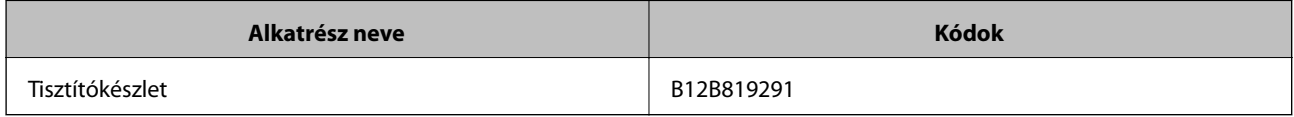

#### **Kapcsolódó információ**

& ["A lapolvasó belsejének tisztítása" 120. oldal](#page-119-0)

## <span id="page-28-0"></span>**Műszaki paraméterek és teljesítőképesség az eredetikre**

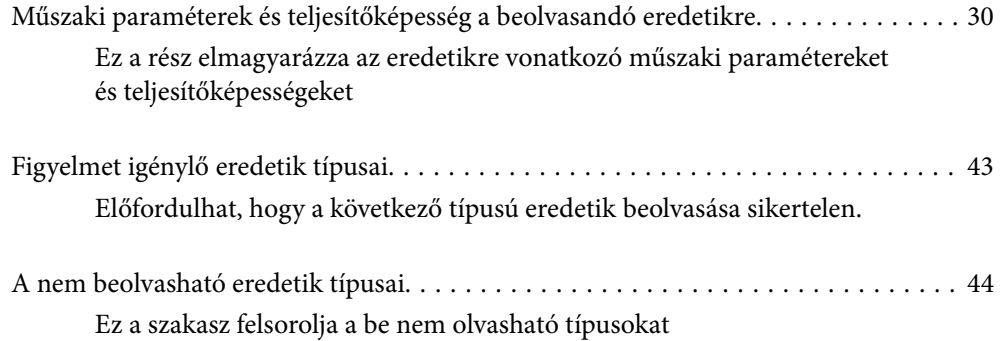

## <span id="page-29-0"></span>**Műszaki paraméterek és teljesítőképesség a beolvasandó eredetikre**

Ez a rész elmagyarázza az eredetikre vonatkozó műszaki paramétereket és teljesítőképességeket

#### **Kapcsolódó információ**

- & ["Szabványos méretű papírok adatai" 31. oldal](#page-30-0)
- $\rightarrow$  ["Vékony papír adatai" 34. oldal](#page-33-0)
- & ["Hosszú papír adatai" 35. oldal](#page-34-0)
- & ["Borítékok adatai" 36. oldal](#page-35-0)
- & ["Műanyag kártyák adatai" 37. oldal](#page-36-0)
- & ["Laminált kártyák adatai" 39. oldal](#page-38-0)
- & ["Füzetek adatai" 40. oldal](#page-39-0)
- & ["Műszaki paraméterek útlevélhez" 40. oldal](#page-39-0)
- & ["Az eredetik adatai Hordozó fólia használata esetén" 41. oldal](#page-40-0)

## <span id="page-30-0"></span>**Szabványos méretű papírok adatai**

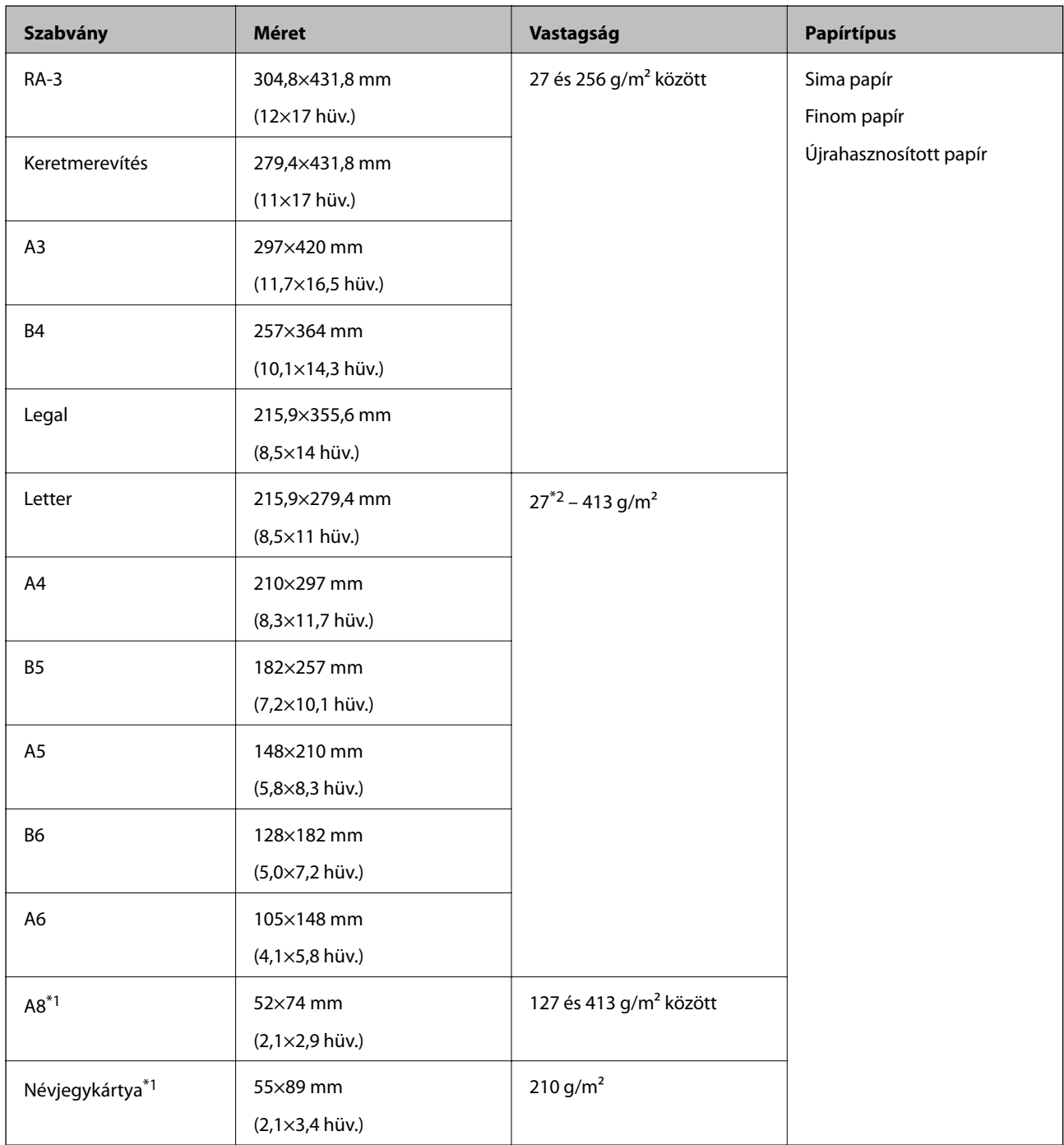

\*1 A8 méretre és névjegykártyára az egyetlen adagolási lehetőség a függőleges. A legkisebb magasság 69 mm (2,7 hüv.).

\*2 Vékony papírhoz (20 g/m² feletti és 27 g/m alatti vastagság) elérhető szabvány méretek különbözőek.

#### *Megjegyzés:*

- ❏ Az A3-as méretnél nagyobb eredetik (nagy eredetik, legfeljebb A2 méretig) félbehajtva állíthatók be. Ezeket egyenként olvassa be a  $\bigcup$  (Kézi adagolás) móddal.
- ❏ Az eredetiket tartsa lelapítva a vezető élnél.
- ❏ Ügyeljen arra, hogy az eredetik vezetőélének felgyűrődései a következő tartományon belül maradjanak.

 $A(z)$  **O** legfeljebb 3 mm lehet.

Ha a <sup>2</sup> értéke legfeljebb <sup>3</sup>, akkor a <sup>2</sup> legfeljebb 1 mm lehet. Ha a <sup>2</sup> 1 mm-nél nagyobb, akkor a <sup>3</sup> értéke a <sup>2</sup> tízszerese vagy annál nagyobb lehet.

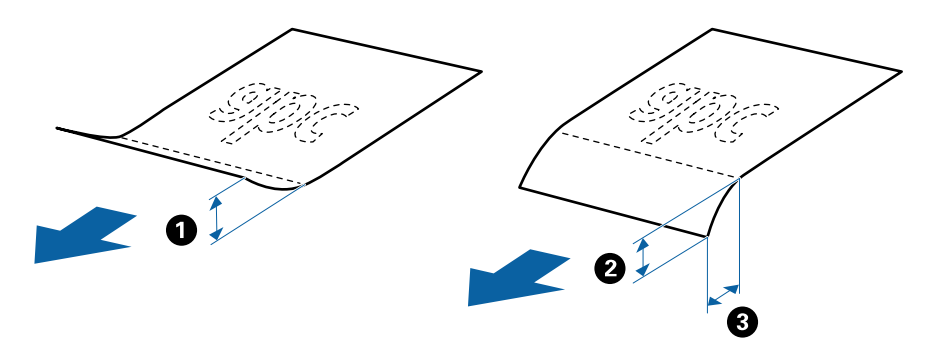

❏ Még a specifikációnak megfelelő eredetinél is adódhatnak adagolási gondok a papír tulajdonságaitól és minőségétől függően. Ezen felül egyes eredetiknél csökkenhet a beolvasási minőség.

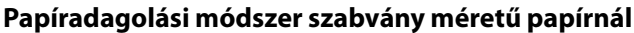

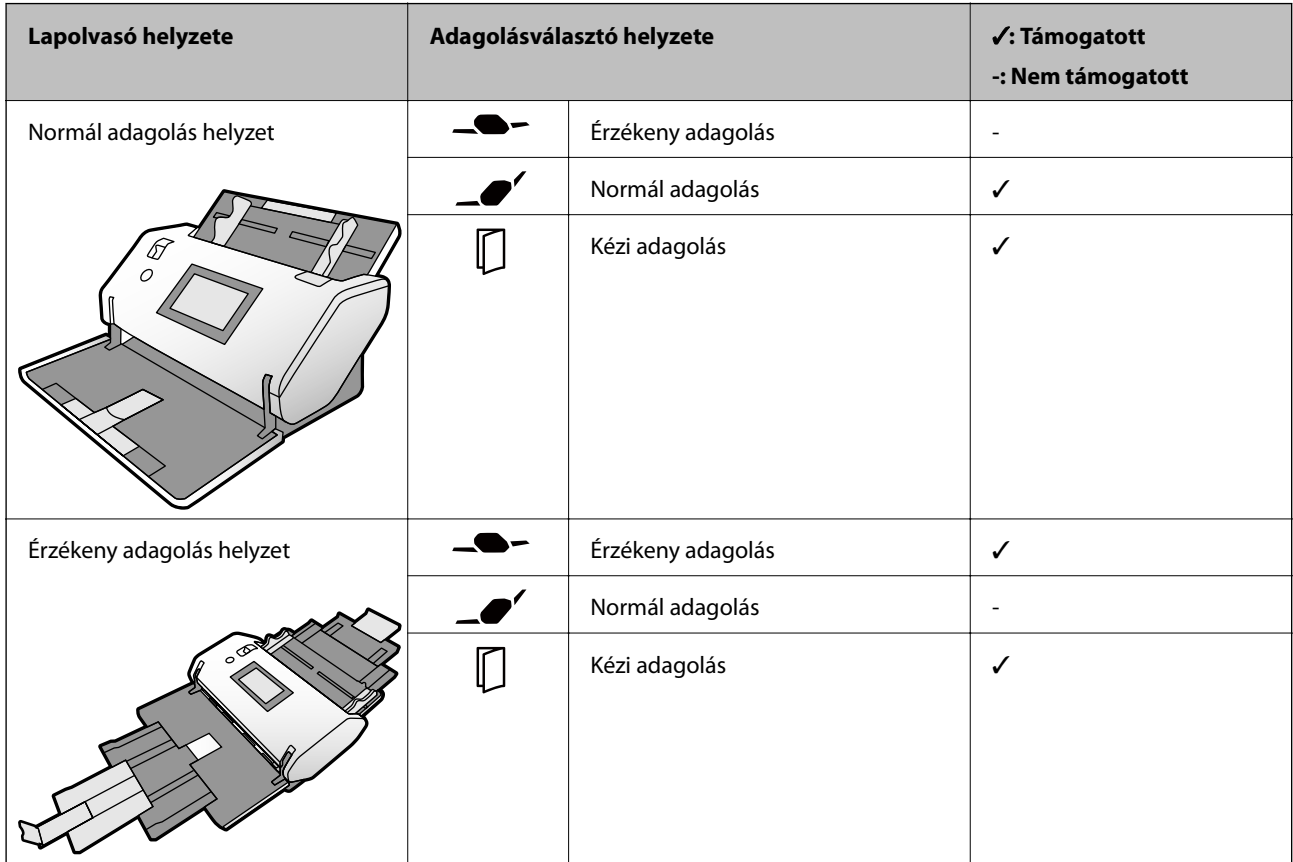

#### **Útmutatás az eredeti kapacitásra vonatkozóan**

**Normál adagolás helyzet**

*Megjegyzés:*

❏ Ez az eredetik számát jelenti a (Normál adagolás), papíradagolási mód esetén.

 $A \bigcup_{k \in \mathbb{Z}} (Kézi adagolás) \text{ lehetőséggel az eredetik csak egyenként olvashatók be.}$ 

❏ A beállítható eredetik teljes magassága 14 mm lehet.

❏ Legfeljebb 36 névjegykártya (210 g/m²) és legfeljebb 39 képeslap (190 g/m²) állítható be.

❏ \* Beolvasás közben hozzáadhat eredetiket a maximális kapacitásig.

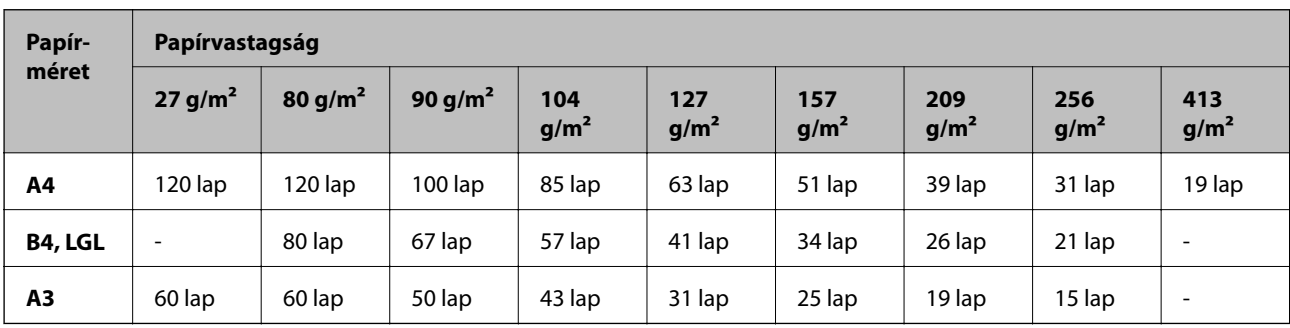

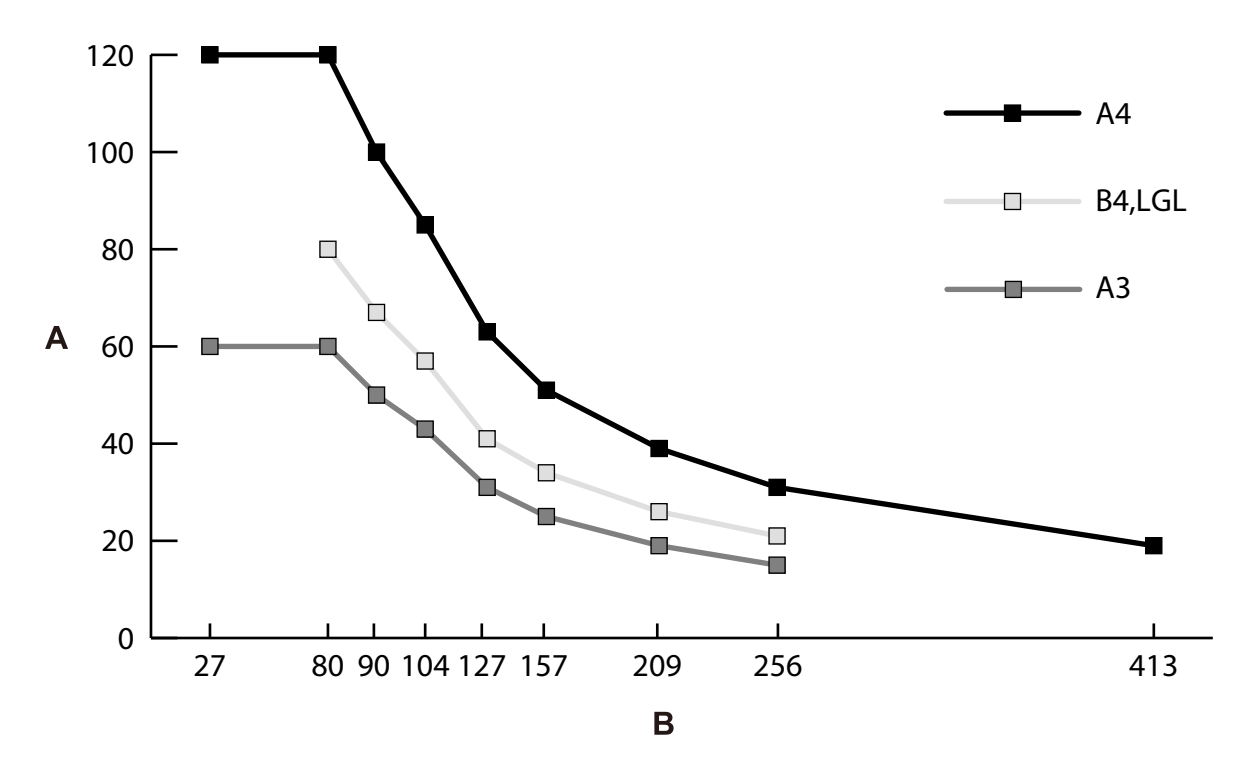

A: Lapok száma

B: Papírvastagság (g/m²)

#### <span id="page-33-0"></span>**Útmutatás az eredeti kapacitásra vonatkozóan — Érzékeny adagolás helyzet**

#### *Megjegyzés:*

 $□$  Ez az eredetik számát jelenti a  $□ \bullet$  (Érzékeny adagolás), papíradagolási mód esetén.

 $A \bigcup K$ ézi adagolás) lehetőséggel az eredetik csak egyenként olvashatók be.

❏ \* Beolvasás közben hozzáadhat eredetiket a maximális kapacitásig.

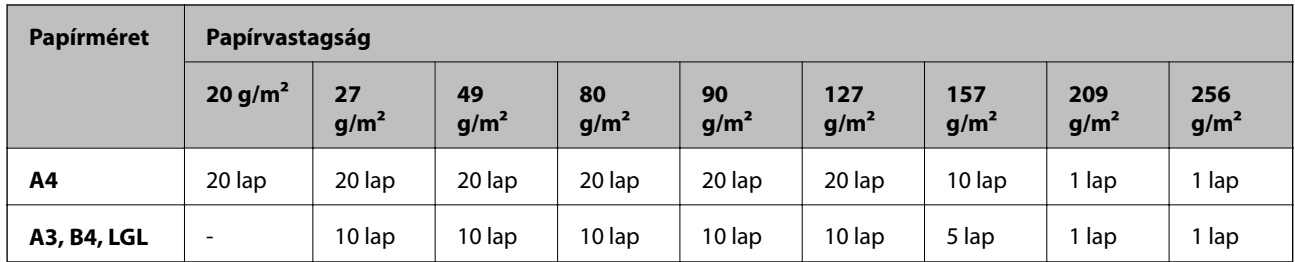

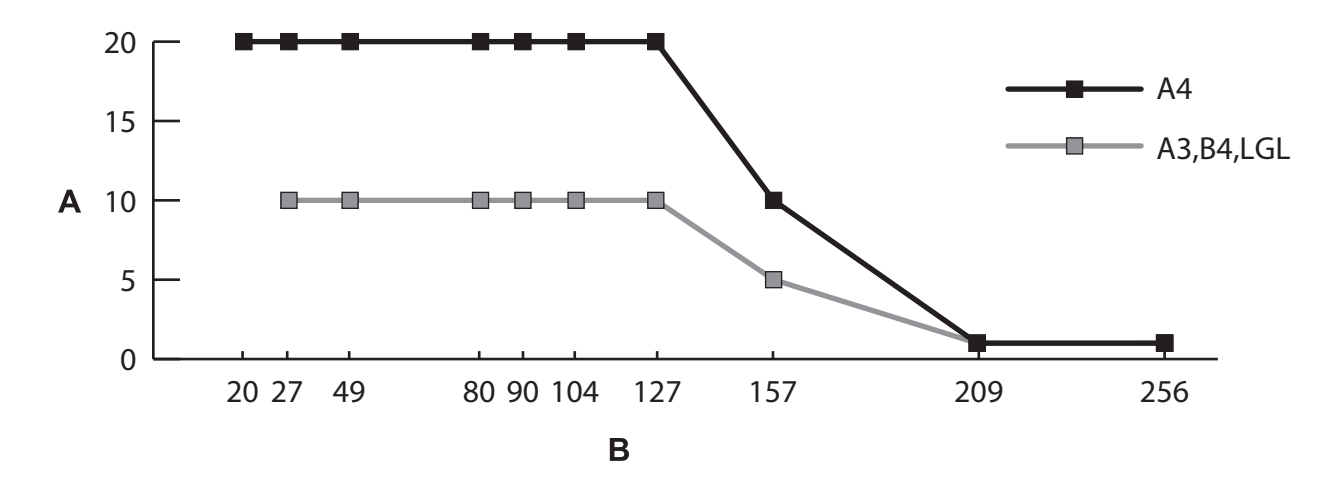

A: Lapok száma

B: Papírvastagság (g/m²)

#### **Kapcsolódó információ**

- & ["Szabványos méretű eredetik behelyezése" 49. oldal](#page-48-0)
- & ["Nagyméretű eredetik behelyezése" 61. oldal](#page-60-0)

#### **Vékony papír adatai**

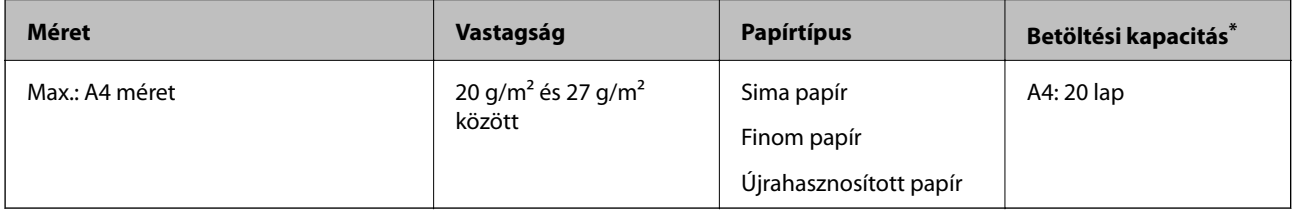

\* A Kézi adagolás ( ) lehetőséggel az eredetik csak egyenként olvashatók be.

Vékony papír alatt a rendkívül vékony papíron levő eredetiket értjük.

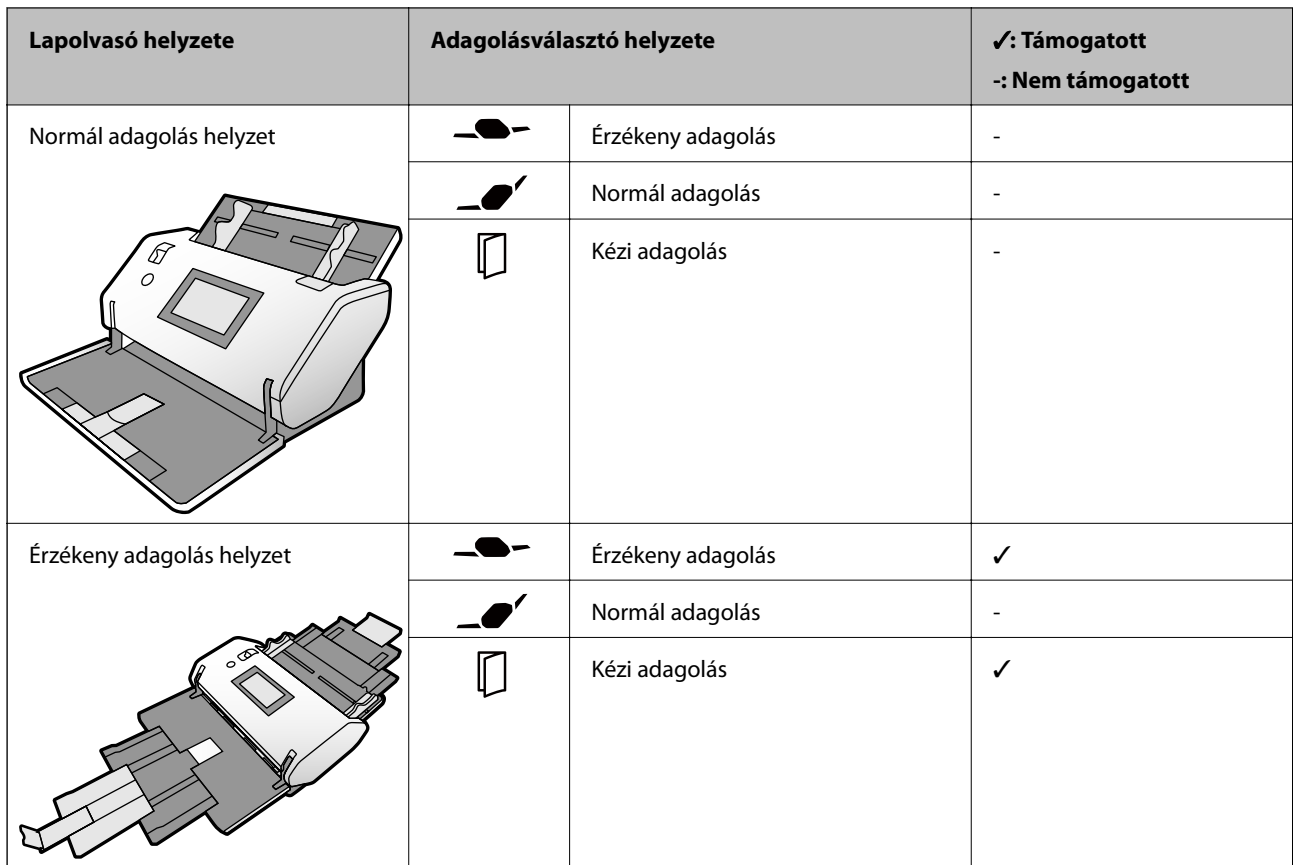

#### <span id="page-34-0"></span>**Papíradagolási módszer vékony papírnál**

#### **Kapcsolódó információ**

& ["Vékony papír elhelyezése" 56. oldal](#page-55-0)

## **Hosszú papír adatai**

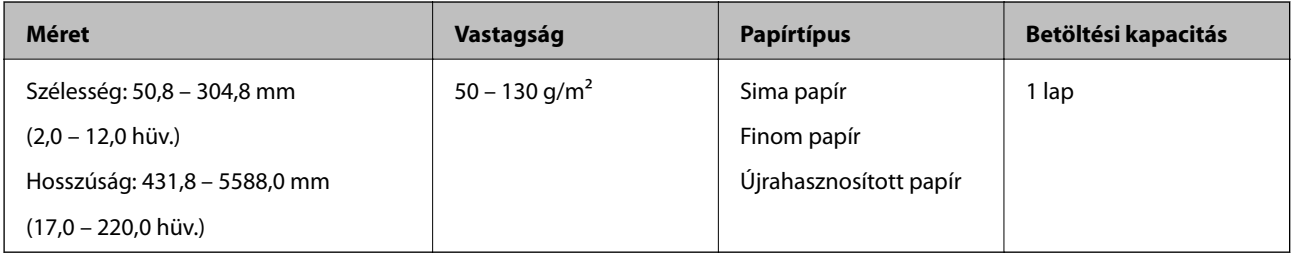

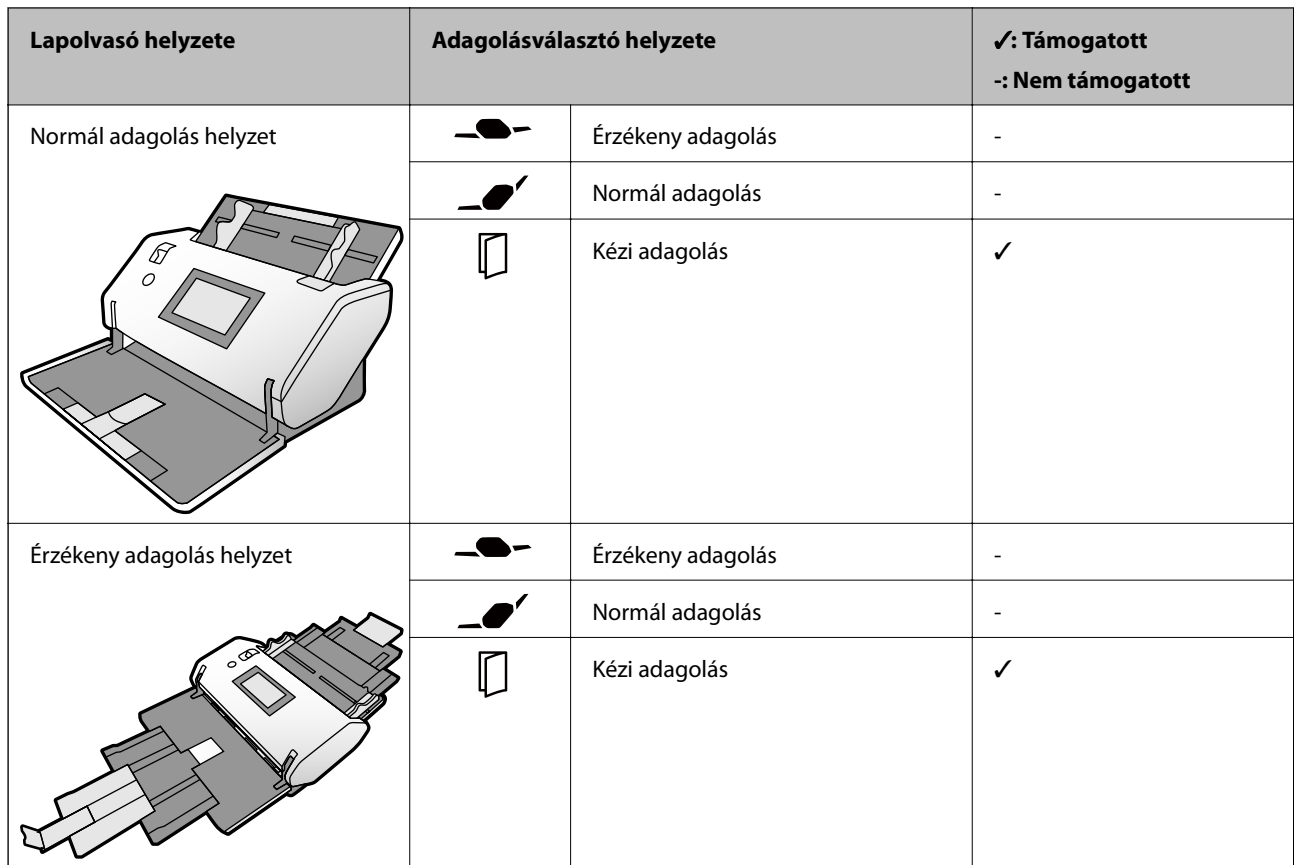

#### <span id="page-35-0"></span>**Papíradagolási módszer hosszú papírnál**

#### **Kapcsolódó információ**

& ["Hosszú papír behelyezése" 59. oldal](#page-58-0)

## **Borítékok adatai**

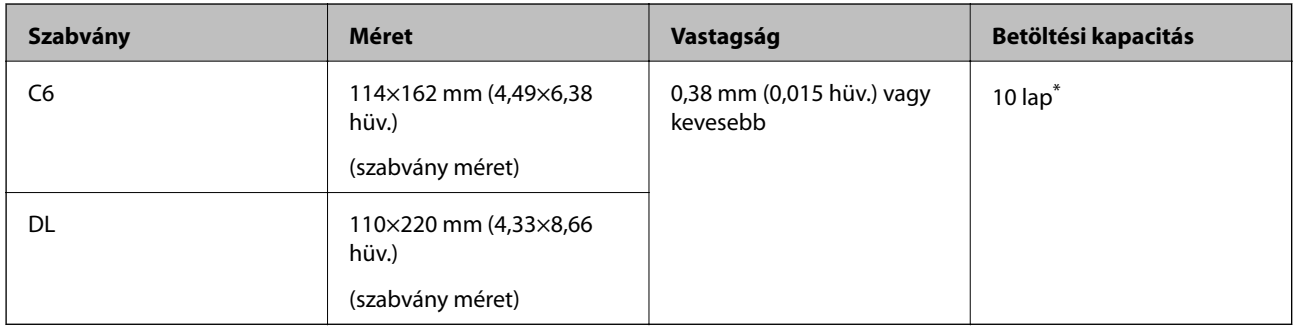

\* A Kézi adagolás ( ) lehetőséggel az eredetik csak egyenként olvashatók be.
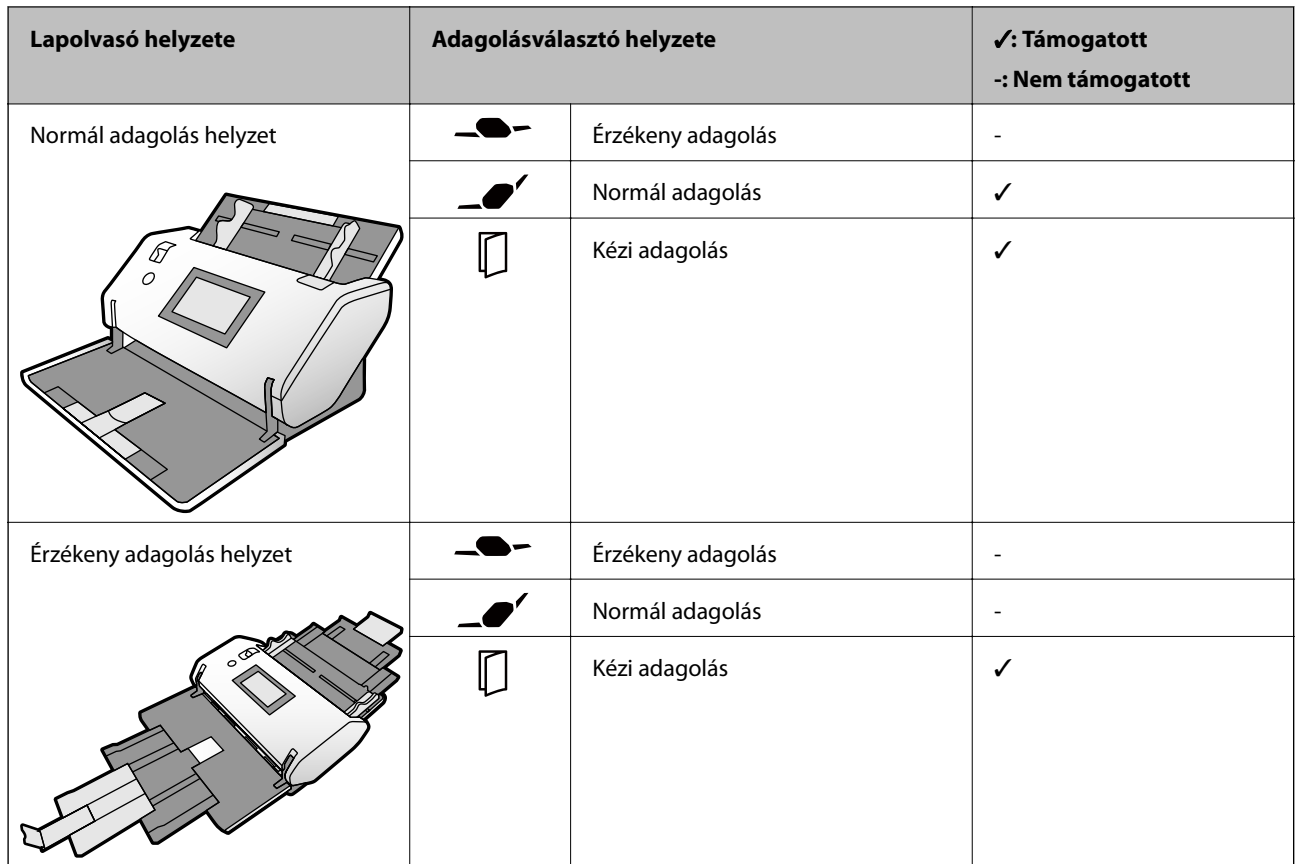

#### **Papíradagolási módszer borítékokhoz**

#### **Kapcsolódó információ**

& ["Borítékok behelyezése" 64. oldal](#page-63-0)

### **Műanyag kártyák adatai**

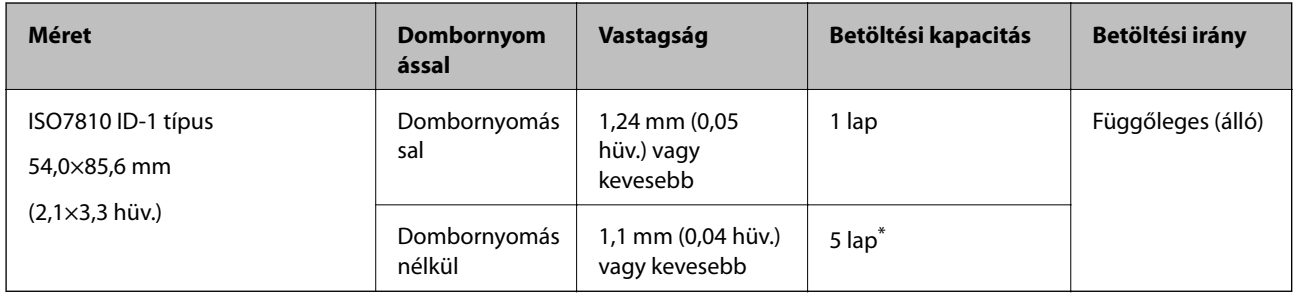

\* A Kézi adagolás ( ) lehetőséggel az eredetik csak egyenként olvashatók be.

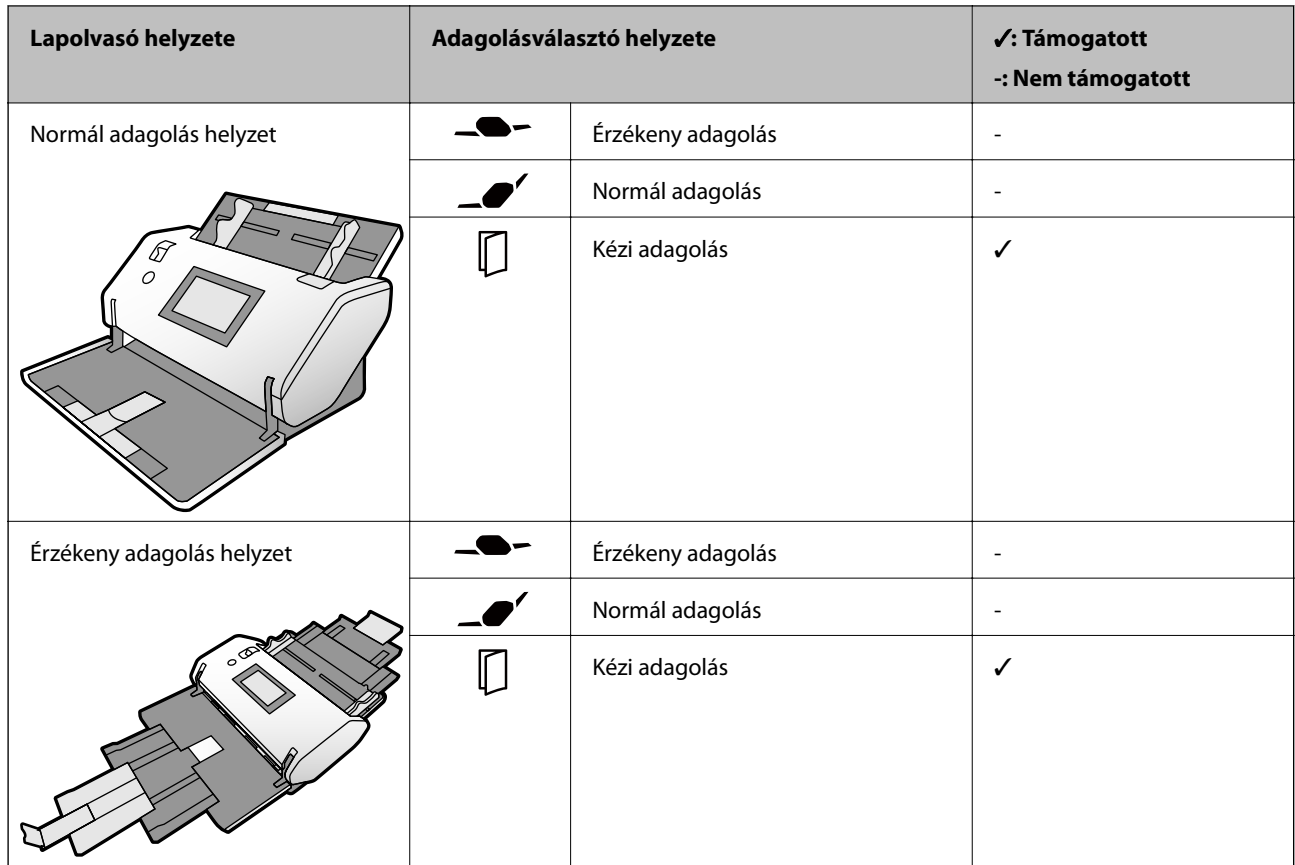

#### **Papíradagolási módszer (dombornyomott) műanyag kártyához**

#### **Papíradagolási módszer (dombornyomás nélküli) műanyag kártyához**

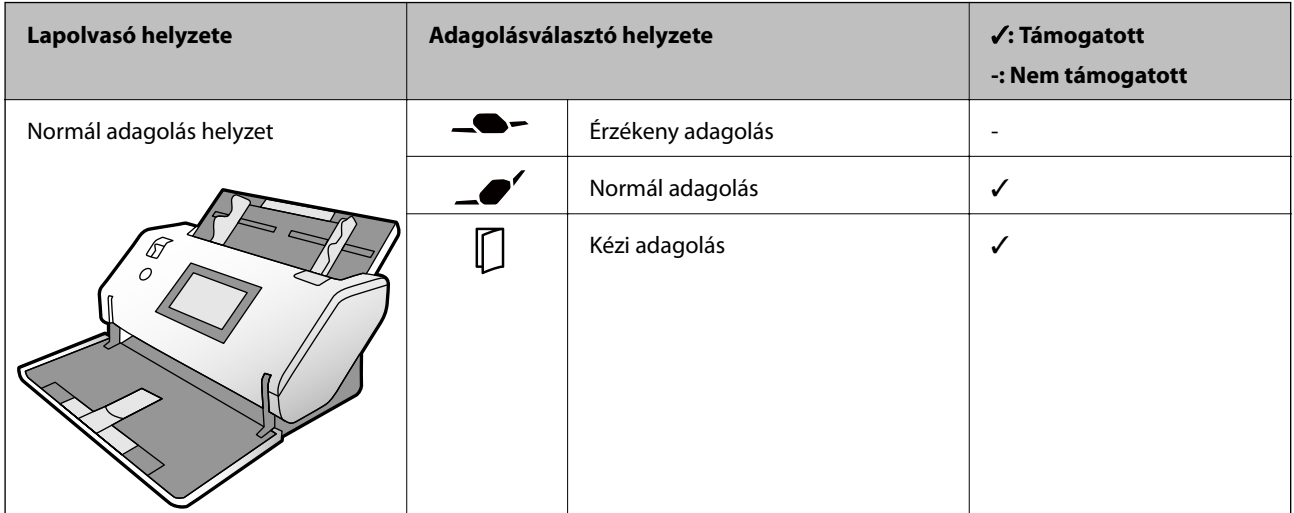

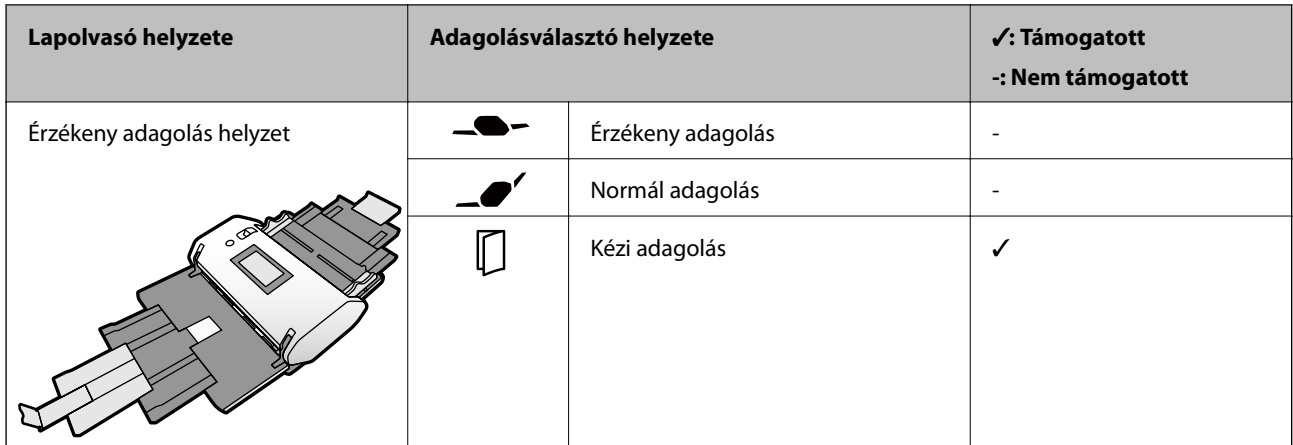

#### **Kapcsolódó információ**

& ["Műanyag kártyák behelyezése" 66. oldal](#page-65-0)

### **Laminált kártyák adatai**

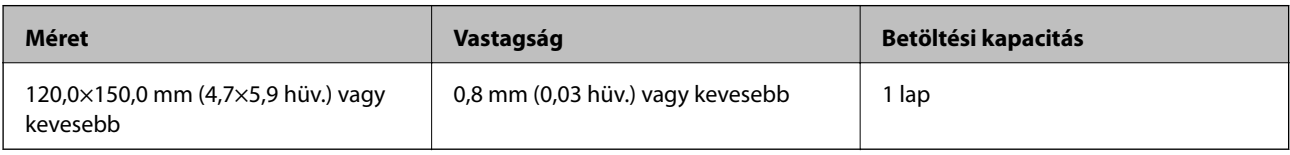

#### **Papíradagolási módszer laminált kártyához**

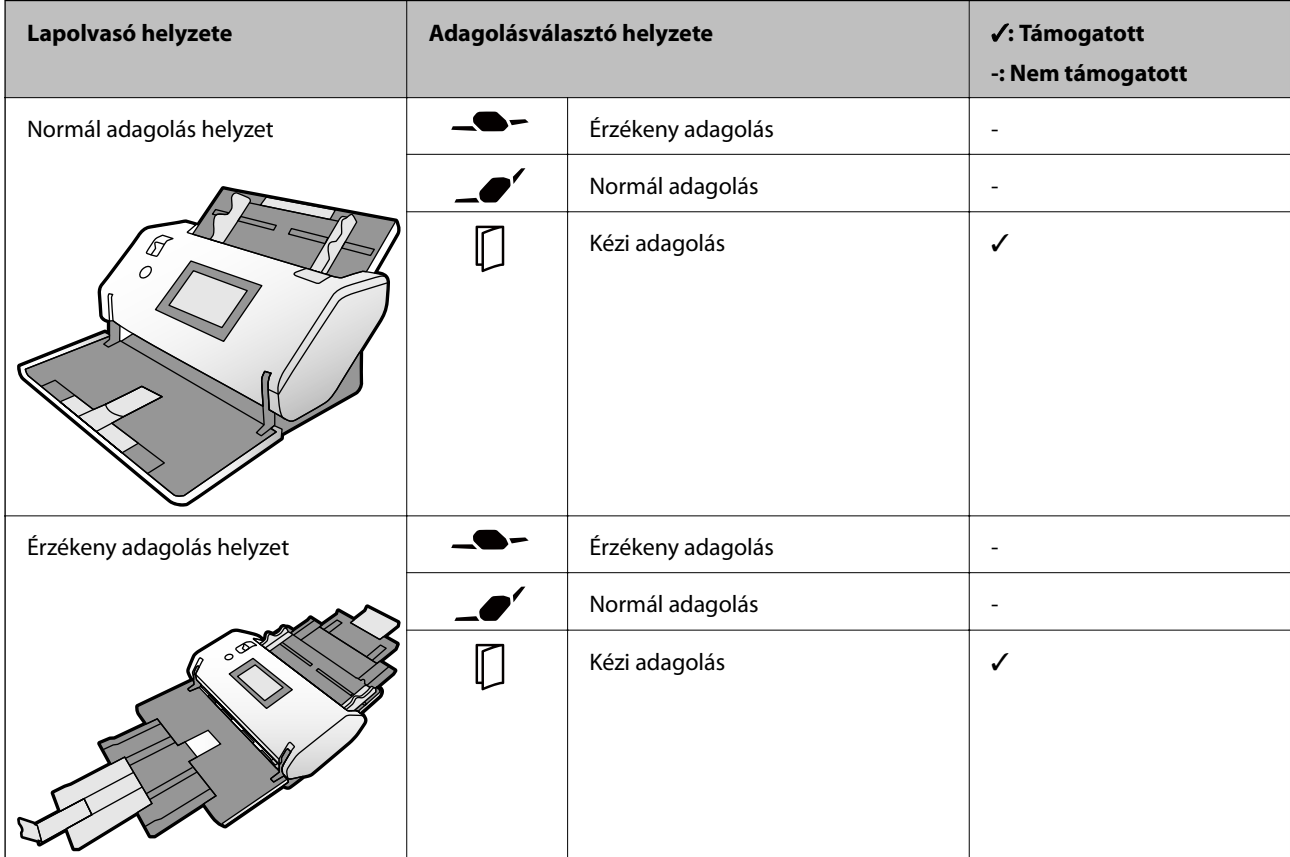

#### **Kapcsolódó információ**

& ["Laminált kártyák behelyezése" 68. oldal](#page-67-0)

### **Füzetek adatai**

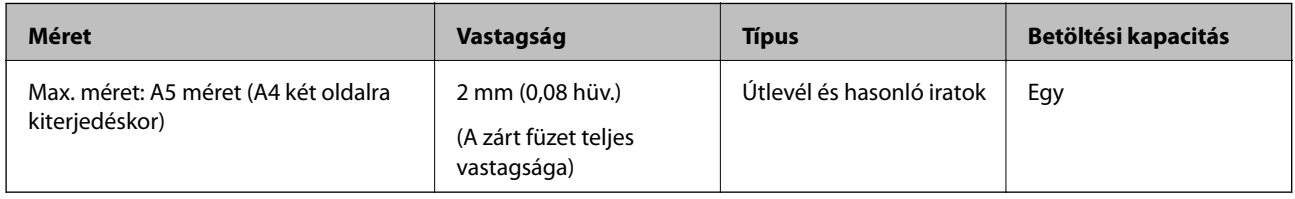

#### **Papíradagolási módszer füzetekhez**

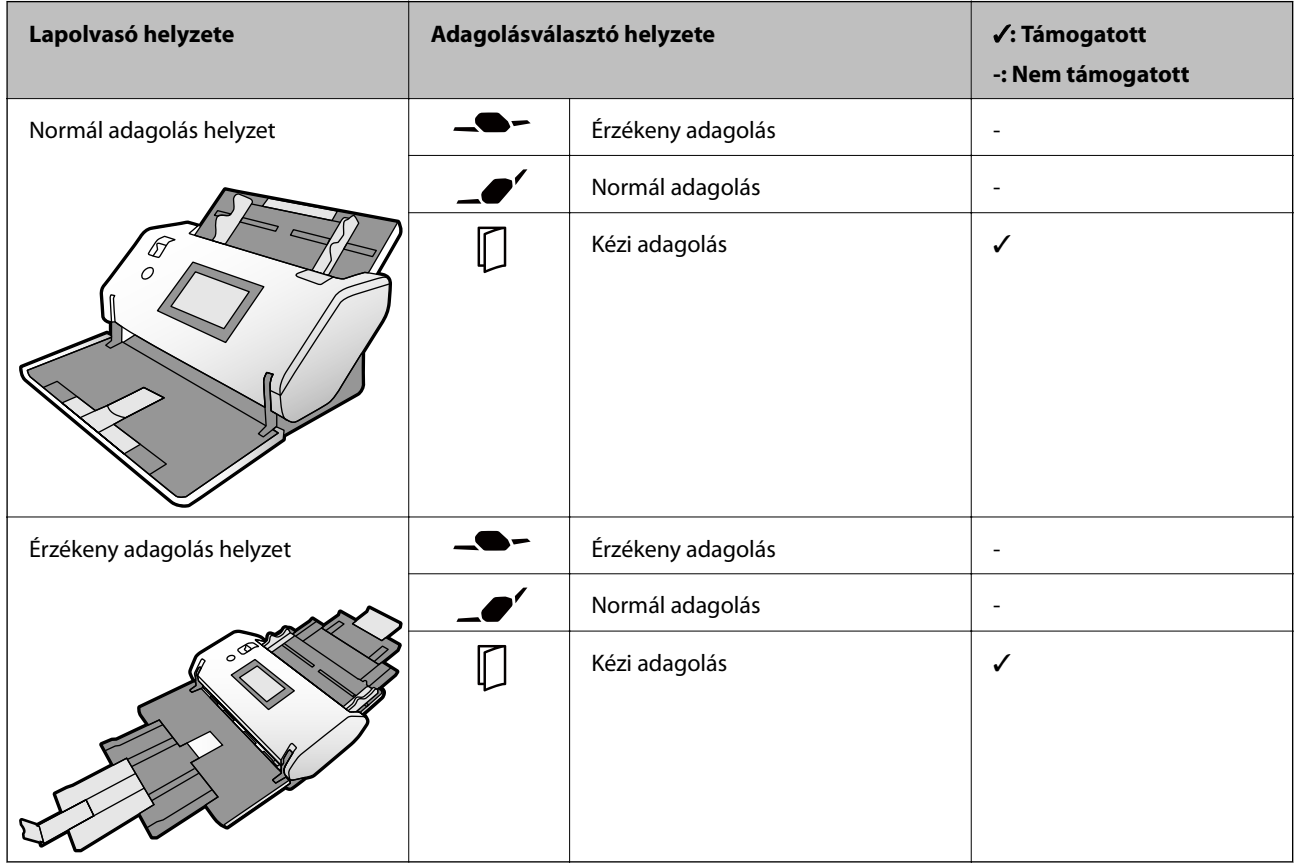

#### **Kapcsolódó információ**

& ["Füzet elhelyezése" 71. oldal](#page-70-0)

### **Műszaki paraméterek útlevélhez**

Útlevél a külön értékesített útlevél hordozó lappal olvasható be.

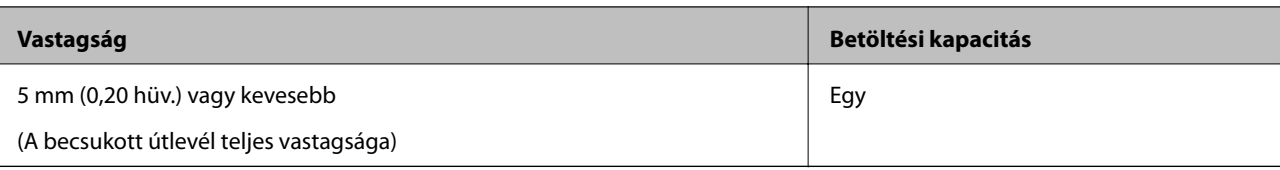

#### **Papíradagolási módszer útlevél hordozó laphoz**

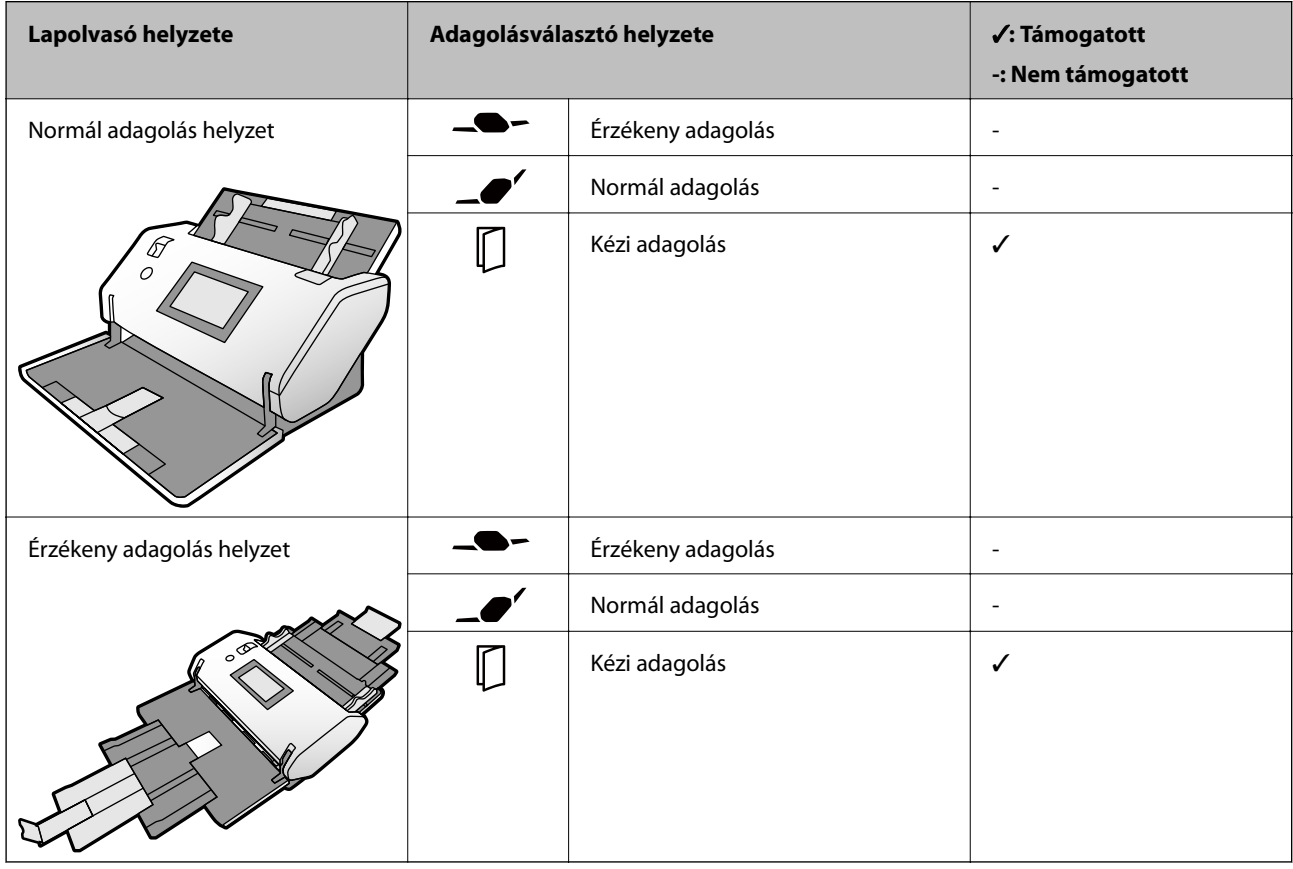

#### **Kapcsolódó információ**

- & ["Hordozó fólia Kódok" 27. oldal](#page-26-0)
- & ["Útlevél elhelyezése" 74. oldal](#page-73-0)

### **Az eredetik adatai Hordozó fólia használata esetén**

Az opcionális Hordozó fólia egy lap, amely az eredetiknek a lapolvasón keresztül való továbbításához készült. Ennek segítségével többek között sérüléstől óvandó fontos dokumentumok vagy fényképek, vékony papír, szabálytalan alakú eredetik is beolvashatók.

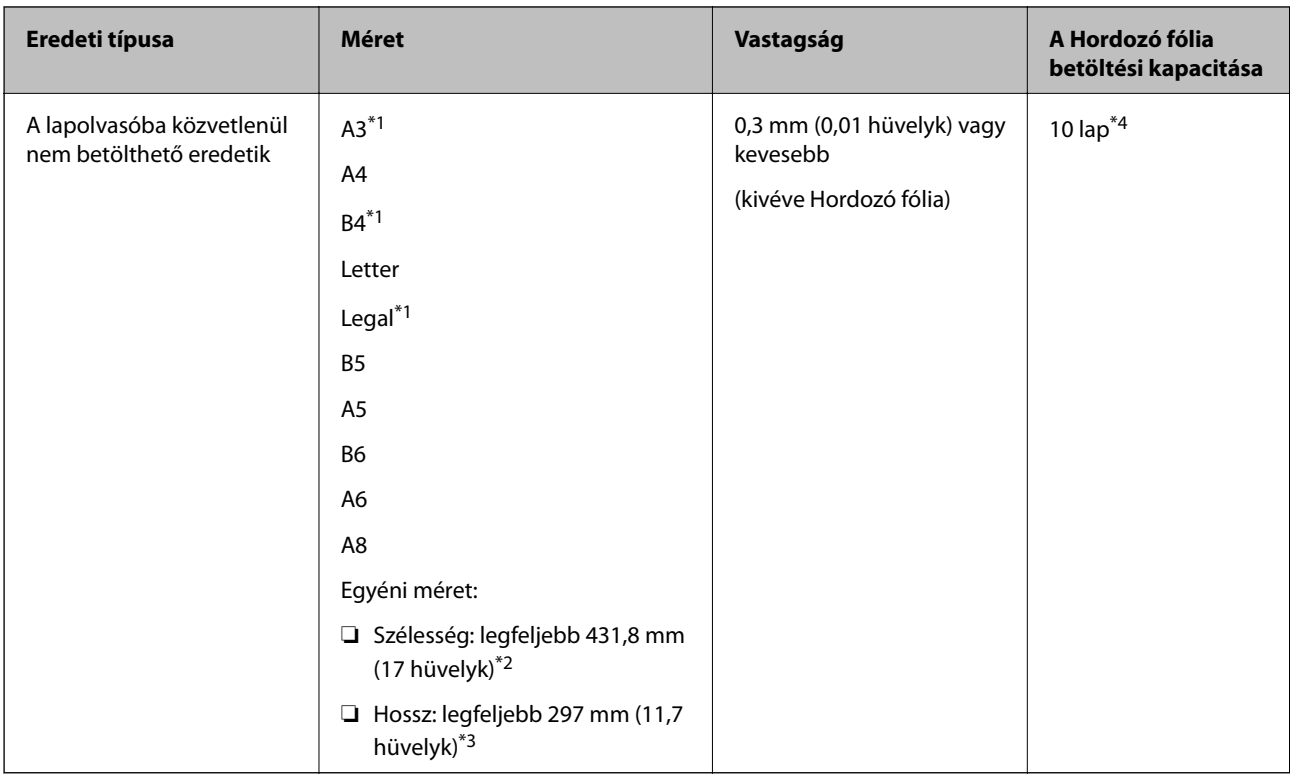

- \*1 Beállításhoz félbehajtva.
- \*2 A 215,9 mm-nél (8,5 hüvelyk) szélesebb eredetiket félbe kell hajtani.
- \*3 Körülbelül 297 mm hosszú eredeti beolvasásakor vezesse be az eredeti vezetőélét a Hordozó fólia teljes mélységében. Ha az alkalmazásban az **Automatikus észlelés** lehetőséget választja a **Dokumentumméret** beállításnak, akkor a Hordozó fólia teljes hossza beolvasható.
- \*4 A Kézi adagolás ( ) lehetőséggel az eredetik csak egyenként olvashatók be.

#### **Papíradagolási módszer a Hordozó fólia esetén**

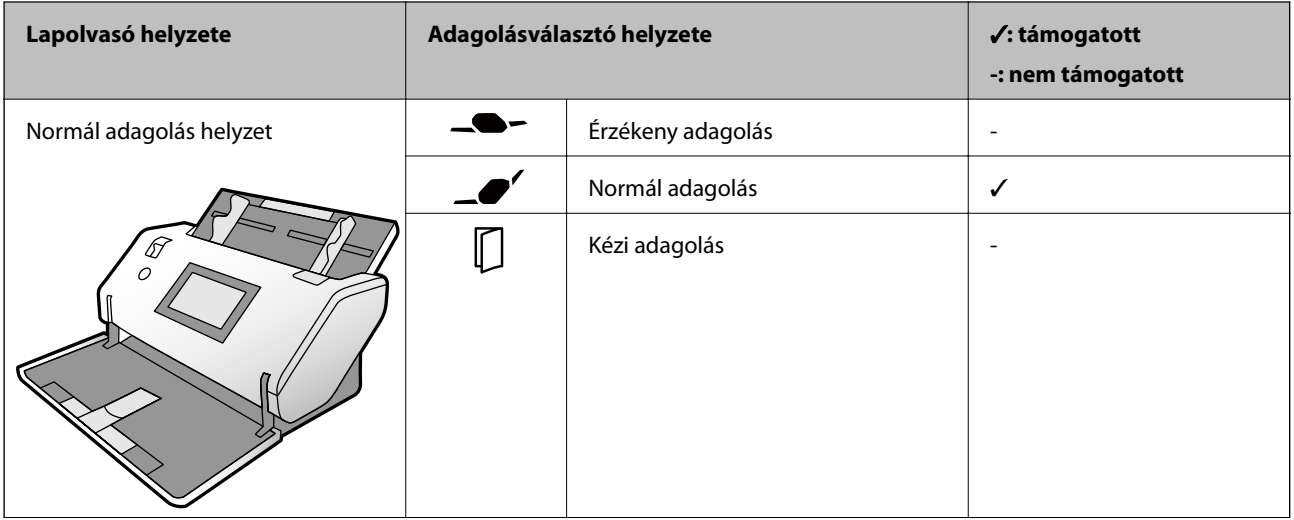

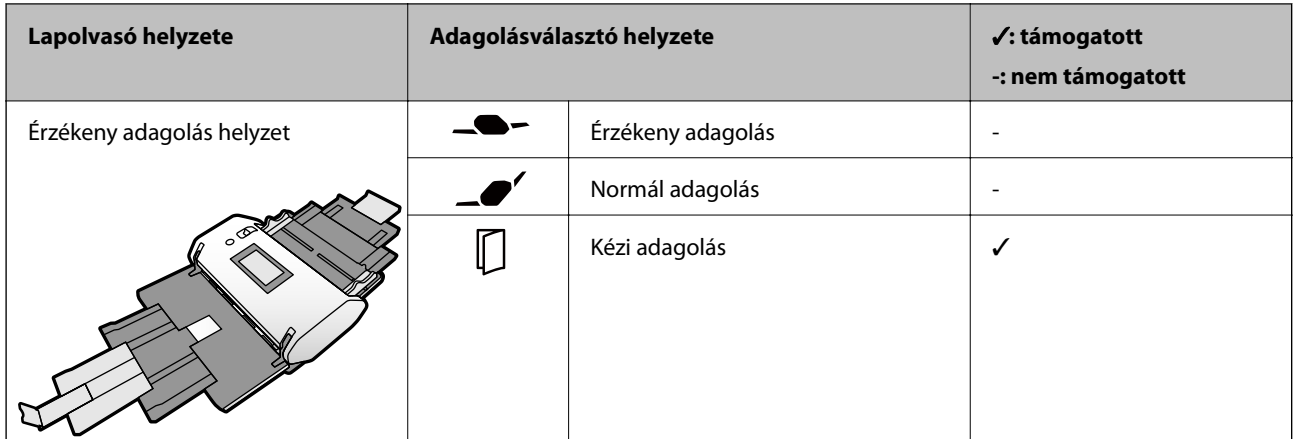

#### **Kapcsolódó információ**

◆ ["Hordozó fólia Kódok" 27. oldal](#page-26-0)

# **Figyelmet igénylő eredetik típusai**

Előfordulhat, hogy a következő típusú eredetik beolvasása sikertelen.

- ❏ Egyenetlen felületű, például dombornyomott fejléces papír.
- ❏ Ráncokkal vagy hajtási vonalakkal rendelkező eredetik
- ❏ Perforált eredetik
- ❏ Címkét és matricát tartalmazó eredetik (kis ragasztott papírdarabot is beleértve)
- ❏ Szénmentes papír
- ❏ Felpöndörödött eredetik
- ❏ Bevonatos papír

#### *C Fontos:*

A szénmentes papír olyan vegyi anyagokat tartalmaz, amelyek károsíthatják a görgőket a lapolvasó belsejében. Szénmentes papír beolvasásakor ellenőrizze a következőket.

- ❏ Rendszeresen tisztítsa meg a Laptovábbító görgő és a Elválasztó görgő elemeket.
- ❏ A szénmentes papírok beolvasása a normál papírhoz képest csökkentheti a görgők élettartamát.

#### *Megjegyzés:*

- ❏ A ráncos eredetik jobban beolvashatók, ha a beolvasás során csökkenti az adagolási sebességet vagy betöltés előtt kisimítja a ráncokat.
- ❏ Sérülékeny és gyűrött lapok beolvasásához használja a (külön kapható) Hordozó fólia tartozékot.
- ❏ A tévesen dupla behúzásnak észlelt eredetik beolvasásához a beolvasás folytatása előtt állítsa be a(z) *DFDS funkció* lehetőséget *Be* értékre a vezérlőpanelen; máskülönben válassza ki a(z) *Ki* lehetőséget a(z) *Dupla behúzás észlelése* szakaszban, amelyet a(z) *Fő beállítások* lapon találhat meg a(z) Epson Scan 2 ablakban. A Document Capture Pro súgóban megtekinthető a(z) Epson Scan 2 Document Capture Pro programon belüli beállításának módja.
- ❏ A címkéket vagy matricákat erősen az eredetihez kell ragasztani, és a ragasztóanyag nem kerülhet ki alóluk.
- ❏ A felpöndörödött eredetiket beolvasás előtt próbálja meg kisimítani.

# **A nem beolvasható eredetik típusai**

Ez a szakasz felsorolja a be nem olvasható típusokat

- ❏ Fényképek
- ❏ Bekötött eredetik\* (becsukva 2 mm-nél (0,08 hüv.) vastagabb)
- ❏ Nem papíralapú eredetik (például műanyag iratgyűjtők, textíliák és fémfólia)
- ❏ Tűzőkapcsot vagy gemkapcsot tartalmazó eredetik
- ❏ Ragasztóval összeerősített eredetik
- ❏ Tépett eredetik
- ❏ Erősen gyűrött vagy felpöndörödött eredetik
- ❏ Eredetik, például írásvetítő fóliák
- ❏ Önindigós eredetik
- ❏ Nedves tintával rendelkező eredetik
- ❏ Öntapadós jegyzetlapokkal összeerősített eredetik

#### *Megjegyzés:*

- ❏ \* A bekötött eredeti beolvasható, ha a teljes vastagsága legfeljebb 2 mm (0,08 hüv.) és a mérete A5 (két oldal együtt A4-et tesz ki).
- ❏ Károsodástól vagy torzítástól óvni kívánt fényképeket, műalkotásokat és fontos dokumentumokat ne adagoljon közvetlenül a lapolvasóba. A hibás adagoláskor az eredeti anyag meggyűrődhet, vagy megsérülhet. Ilyen eredetik beolvasása esetén minden esetben használjon Hordozó fólia lapot (külön vásárolható meg).
- ❏ Hordozó fólia lap (külön vásárolható meg) használatával tépett, gyűrött vagy felpöndörödött eredetik is beolvashatók.

# <span id="page-44-0"></span>**Eredetik elhelyezése**

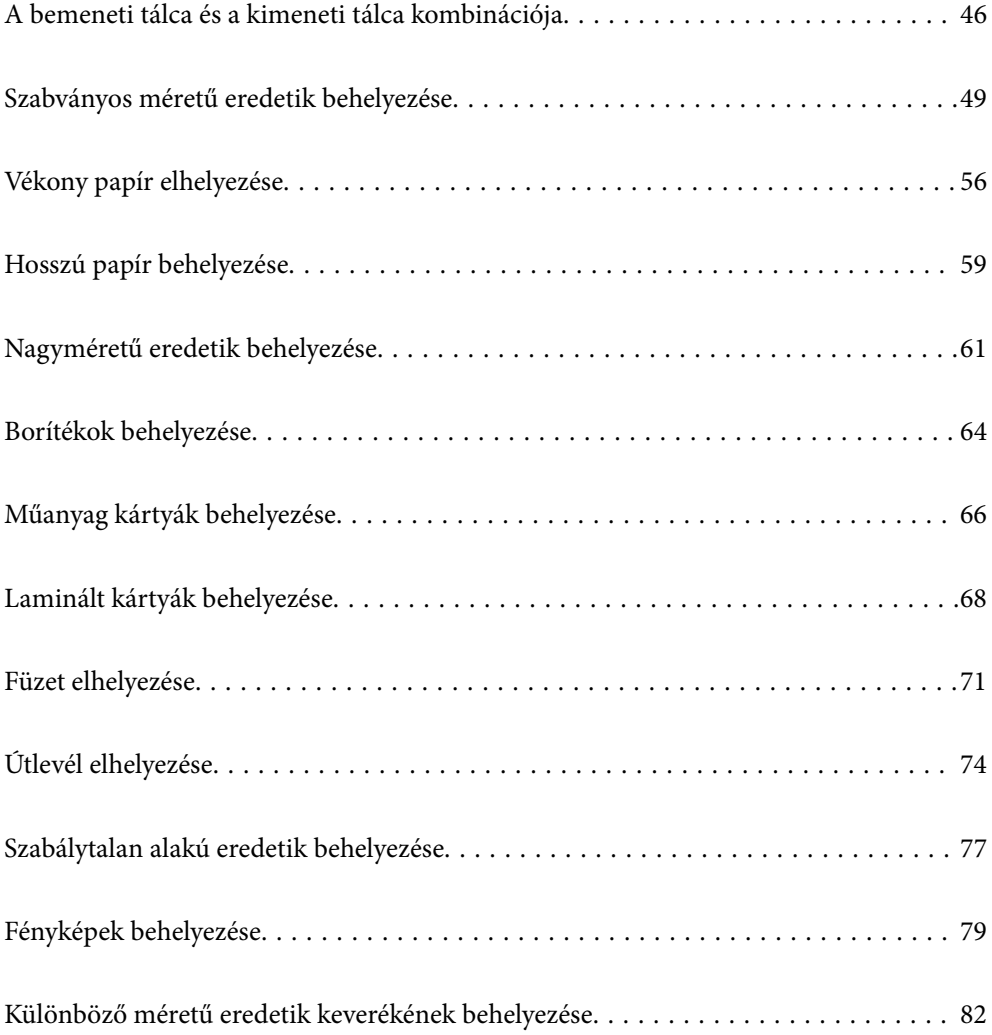

# <span id="page-45-0"></span>**A bemeneti tálca és a kimeneti tálca kombinációja**

Húzza ki a bemeneti tálcát és a kimeneti tálcát az eredetik hosszának megfelelően. Részletekért lásd az alábbi táblázatot.

### **Normál adagolási helyzet**

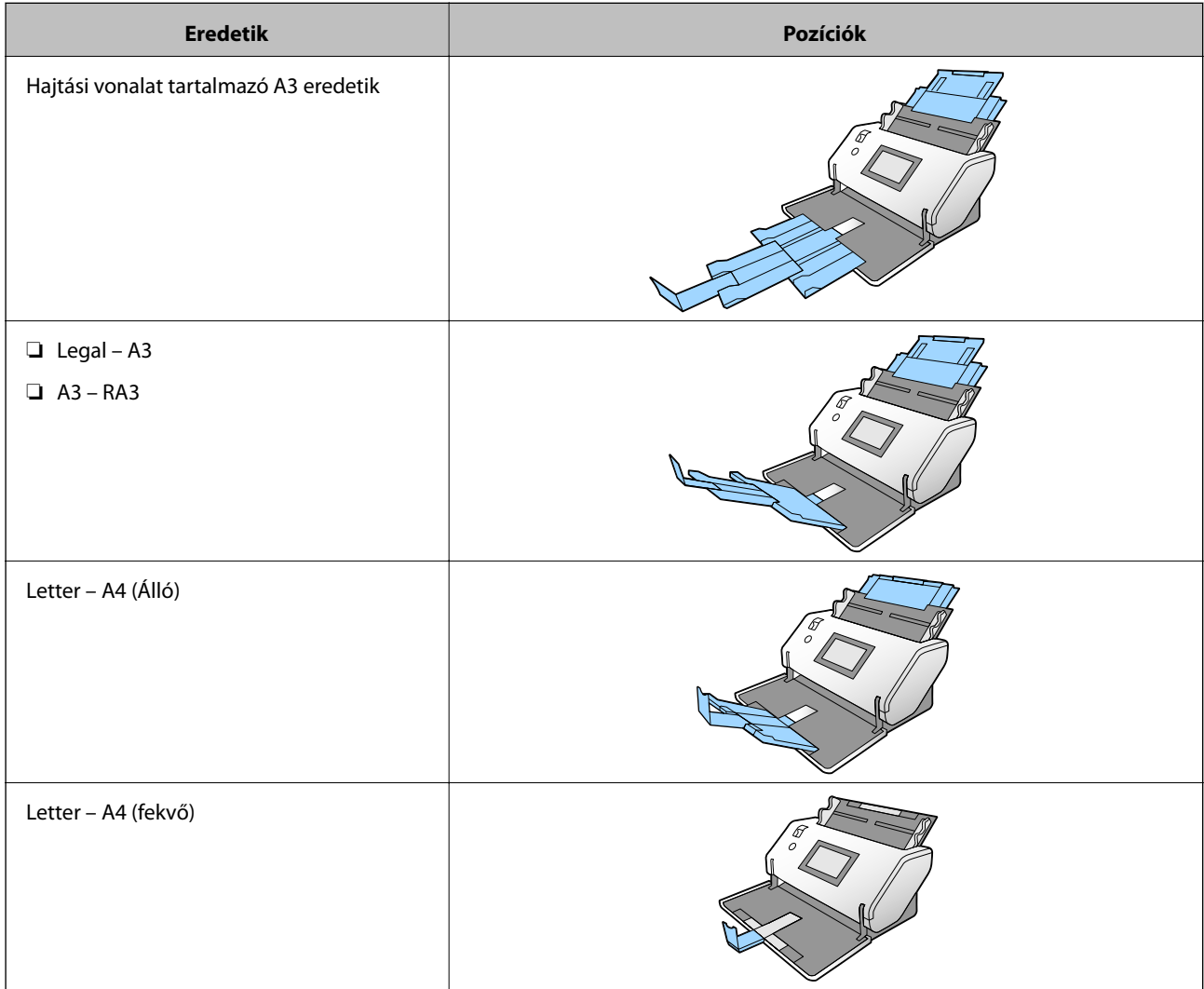

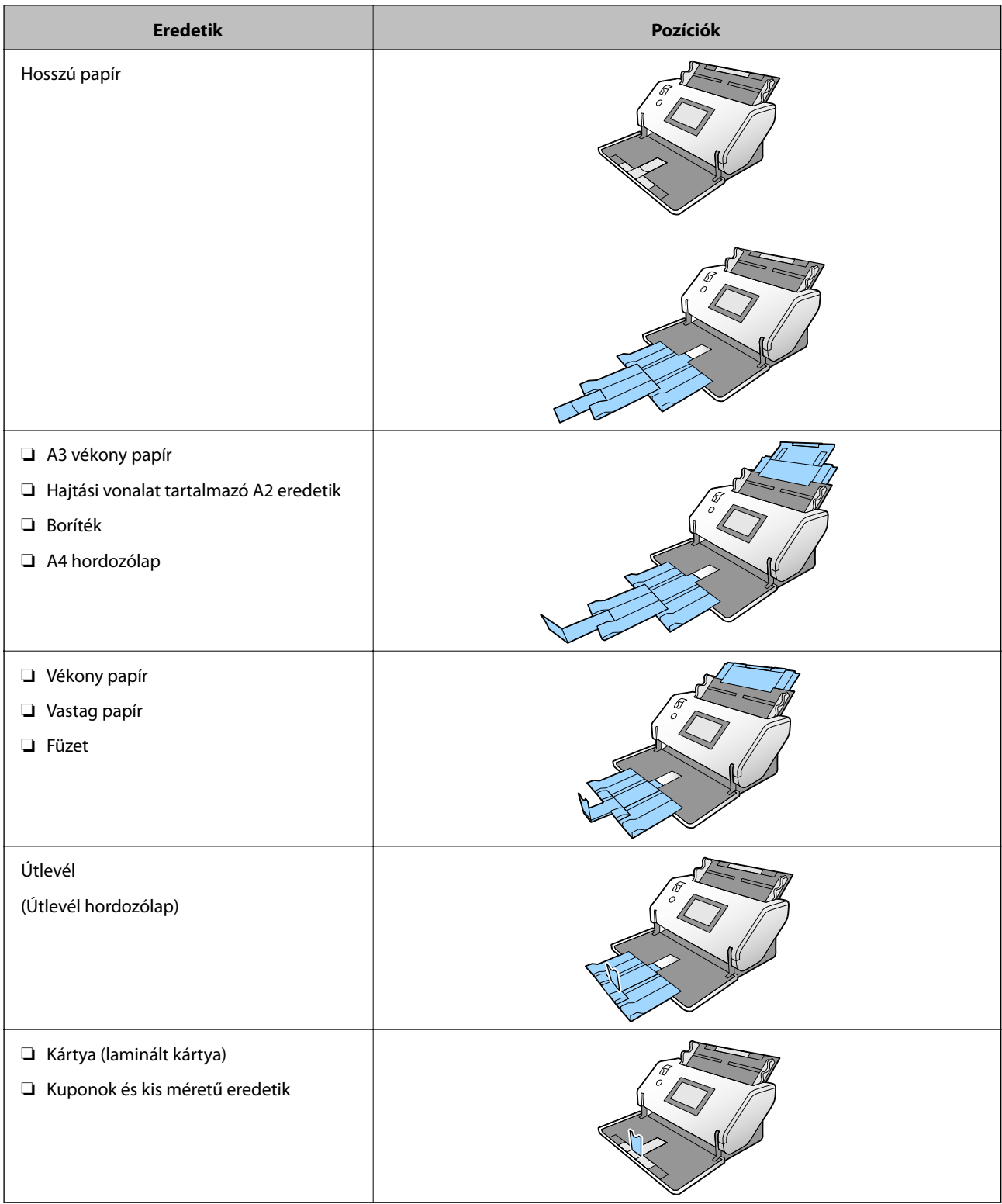

#### *Megjegyzés:*

❏ Emelje meg az ütközőt, ha az eredetik leesnek a tálcáról.

❏ Az ütköző helyzetét az eredetik hosszának megfelelően állítsa be.

### **Érzékeny adagolási helyzet**

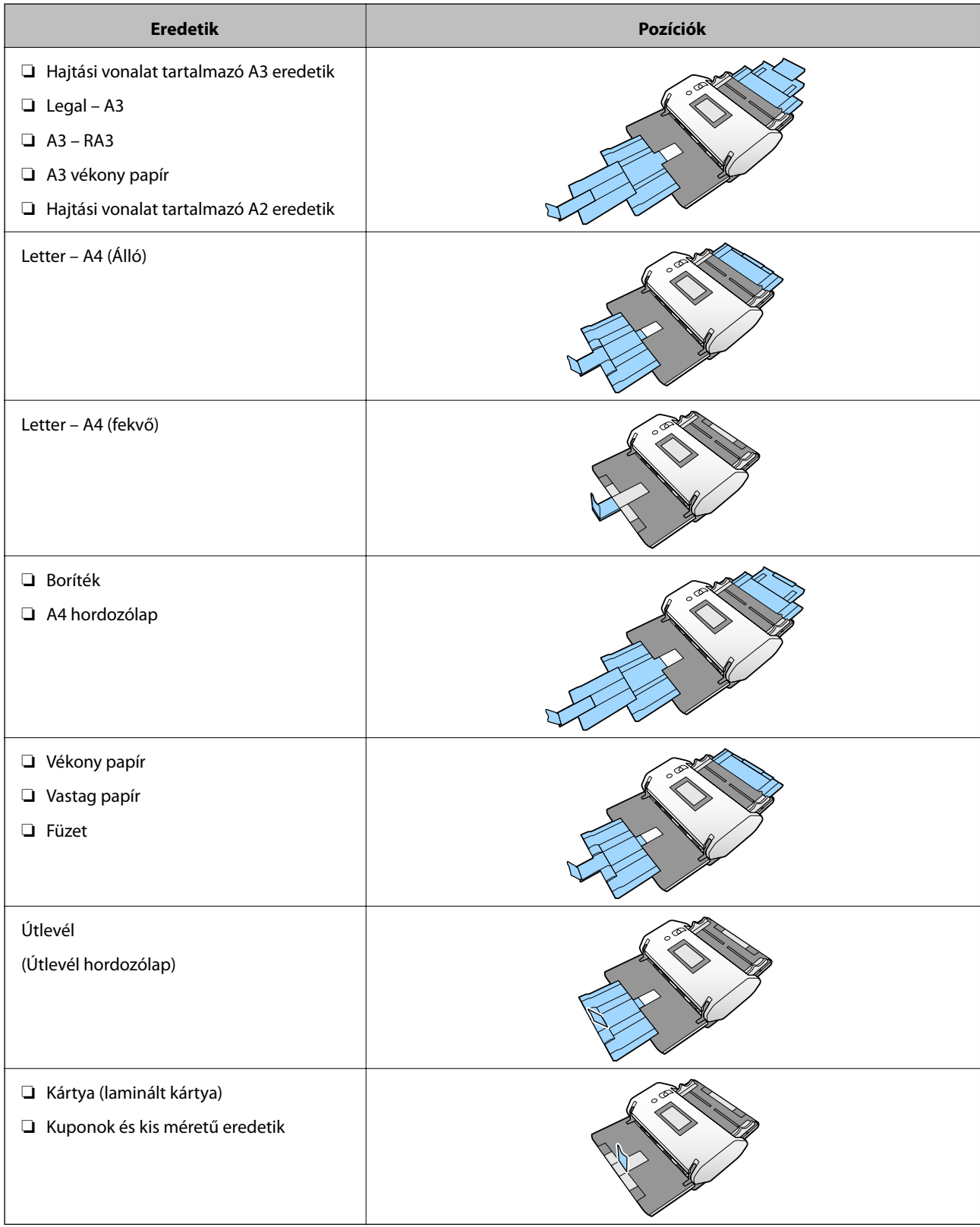

#### *Megjegyzés:*

❏ Emelje meg az ütközőt, ha az eredetik leesnek a tálcáról.

❏ Az ütköző helyzetét az eredetik hosszának megfelelően állítsa be.

# <span id="page-48-0"></span>**Szabványos méretű eredetik behelyezése**

Ez a szakasz az eredeti behelyezésének módját mutatja be, ha az adagolási mód például Normál adagolás.

1. Állítsa az adagoló kiválasztót a  $\Box$  (Normál adagolás) helyzetbe.

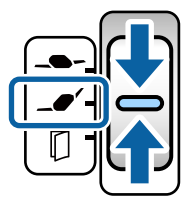

2. Húzza ki a bemeneti tálca bővítőjét. A kimeneti tálca bővítőjét az eredeti hosszának mértékéig húzza ki. Ha szükséges emelje meg az ütközőt.

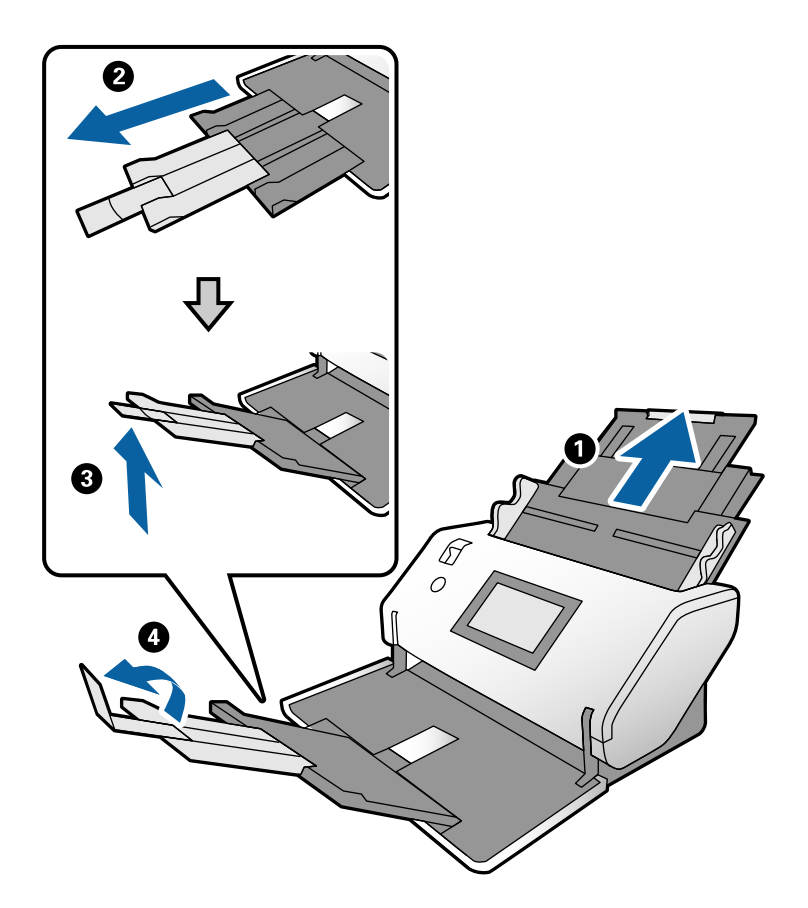

#### *Megjegyzés:*

- ❏ Az eredeti rendes gyűjtéséhez húzza ki a kimeneti tálcát és a kimeneti tálca bővítőt, hogy kissé hosszabb legyen, mint az eredeti hossza.
- ❏ Horpadt eredetikre ne húzza fel a kimeneti tálcát.
- ❏ Ha a vastag eredetik nekiütődnek a kimeneti tálcának és leesnek róla, akkor tegye el a kimeneti tálcát és ne használja. Hagyja, hogy a kidobott eredetik az lapolvasó asztalán gyűljenek össze.
- ❏ Ha a beolvasott képeket továbbra is megzavarják a lapolvasó asztalára ütődő kiadott eredetik, akkor vigye a lapolvasót az asztal széléhez, ahol a kiadott eredetik szabadon leeshetnek és közvetlenül fogja meg őket.

3. Miközben megtartja a fület, csúsztassa ki teljesen az élvezetőket.

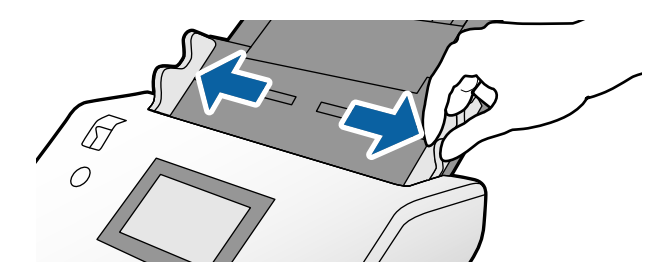

4. Lengesse meg az eredetiket.

Fogja meg az eredetik mindkét végét, és néhányszor lengesse meg őket.

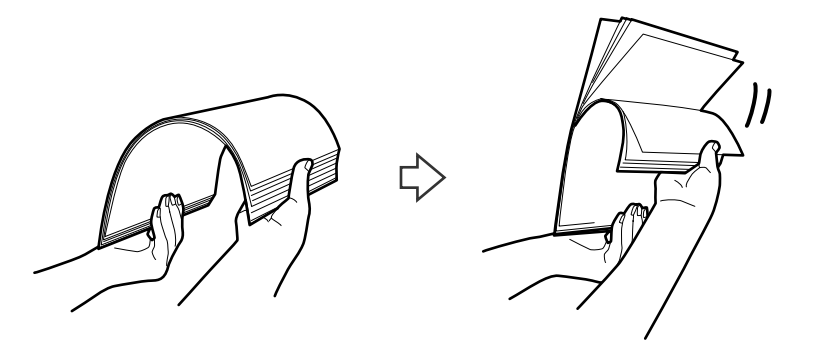

5. Igazítsa egymáshoz a beolvasandó oldallal lefelé fordított eredetik éleit, majd a vezetőélet csúsztassa ék alakba.

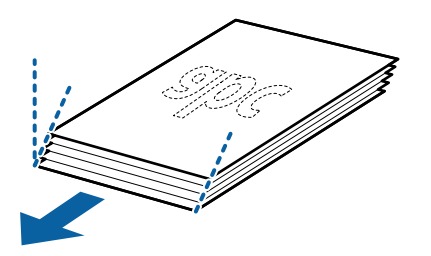

6. Töltse be az eredetit a beolvasandó oldallal lefelé és a vezetőél irányuljon az ADF felé. Tegye be az eredetiket ütközésig a(z) ADF egységbe.

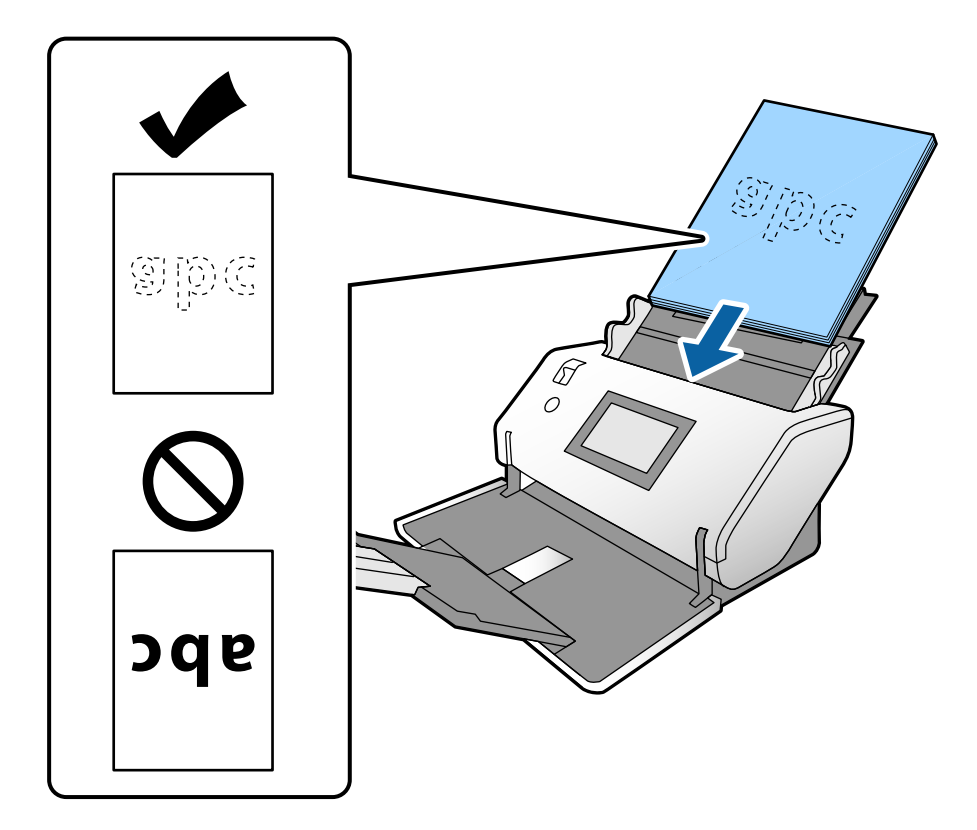

7. Igazítsa az élvezetőket a laphoz, hogy ne maradjon rés. Más esetben előfordulhat, hogy az eredetik behúzása ferdén történik.

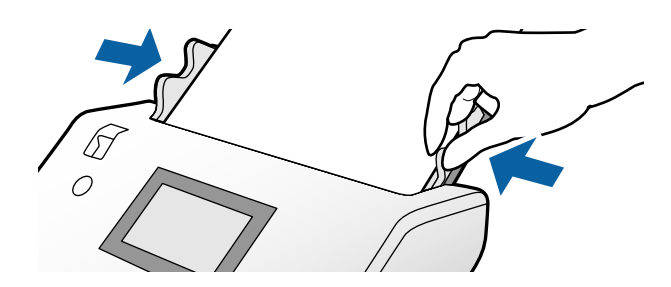

#### <span id="page-51-0"></span>*Megjegyzés:*

❏ Perforált eredetik, például jegyzetfüzet-lapok beolvasása esetén a perforált eredetiket a lyukakkal balra, jobbra vagy lefelé fordítva töltse be. Az eredetik közepén 30 mm-es (1,2 hüv.) sávon belül nem lehet nyílás. Az eredetik vezetőélétől számított 30 mm-en (1,2 hüv.) belül viszont lehetnek nyílások. Ügyeljen rá, hogy a perforációk széle ne legyen egyenetlenség vagy gyűrődés.

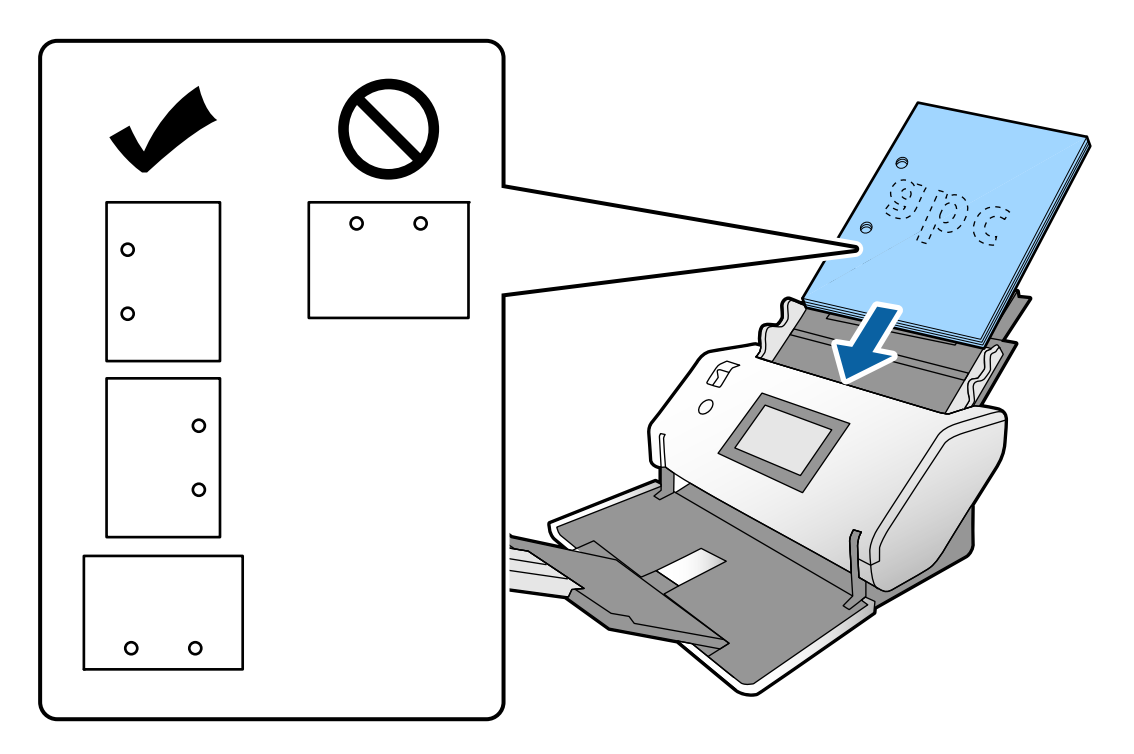

❏ Gyakori papírelakadás és dupla adagolás esetén és gyűrött papír beolvasásakor próbálja meg a *Lassú* engedélyezésével orvosolni a gondot. Ehhez a vezérlőpanelen érintse meg a(z) *Beáll.* > *Lapolvasó beállításai* > *Lassú* lehetőséget, és állítsa *Be* lehetőségre az adagolási lehetőség lelassítása érdekében.

### **Hajtási vonalat tartalmazó A3 méretű eredeti elhelyezése**

1. Állítsa az adagoló kiválasztót a  $\Box$  (Normál adagolás) helyzetbe.

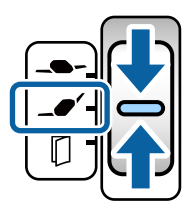

2. Húzza ki a bemeneti tálca bővítőjét. A kimeneti tálca bővítőjét az eredeti hosszának mértékéig húzza ki. Ha szükséges emelje meg az ütközőt.

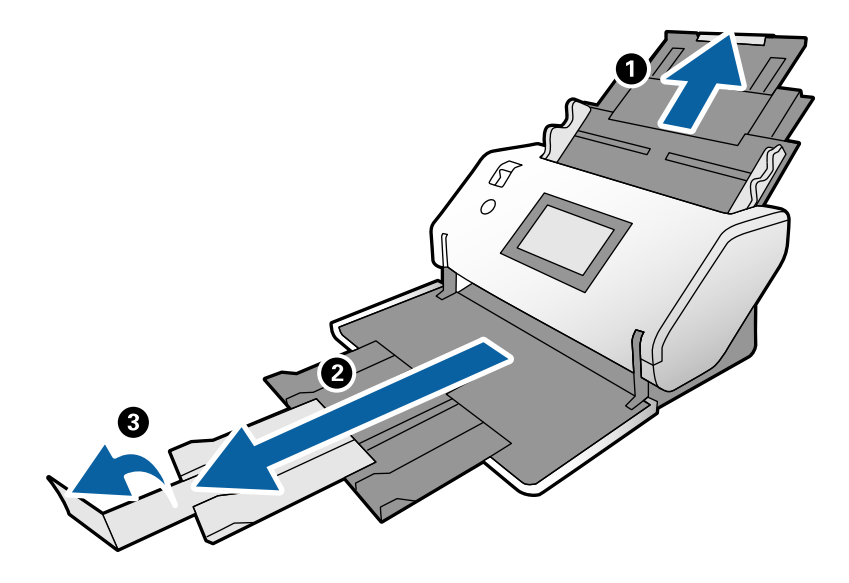

#### *Megjegyzés:*

- ❏ Az eredeti rendes gyűjtéséhez húzza ki a kimeneti tálcát és a kimeneti tálca bővítőt, hogy kissé hosszabb legyen, mint az eredeti hossza.
- ❏ Ha a vastag eredetik nekiütődnek a kimeneti tálcának és leesnek róla, akkor tegye el a kimeneti tálcát és ne használja. Hagyja, hogy a kidobott eredetik az lapolvasó asztalán gyűljenek össze.
- ❏ Ha a beolvasott képeket továbbra is megzavarják a lapolvasó asztalára ütődő kiadott eredetik, akkor vigye a lapolvasót az asztal széléhez, ahol a kiadott eredetik szabadon leeshetnek és közvetlenül fogja meg őket.
- 3. Miközben megtartja a fület, csúsztassa ki teljesen az élvezetőket.

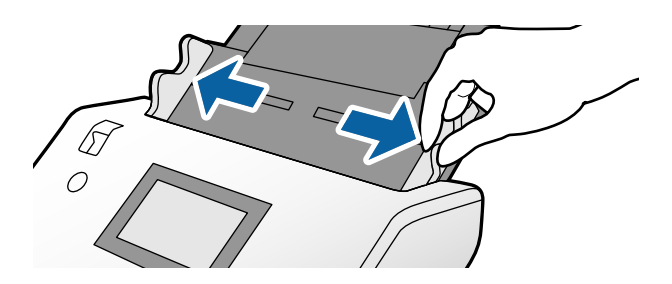

4. A hajtási vonalas eredetik betöltésénél kövesse az alábbi utasításokat.

#### *Megjegyzés:*

Az eredeti hajtási állapotától függően lehetséges, hogy nem adagolható be rendesen. Ilyen esetben az eredeti lap mindkét végét támassza alá a kezével.

 $\hfill\Box$ <br> Középen gyűrődött eredetik

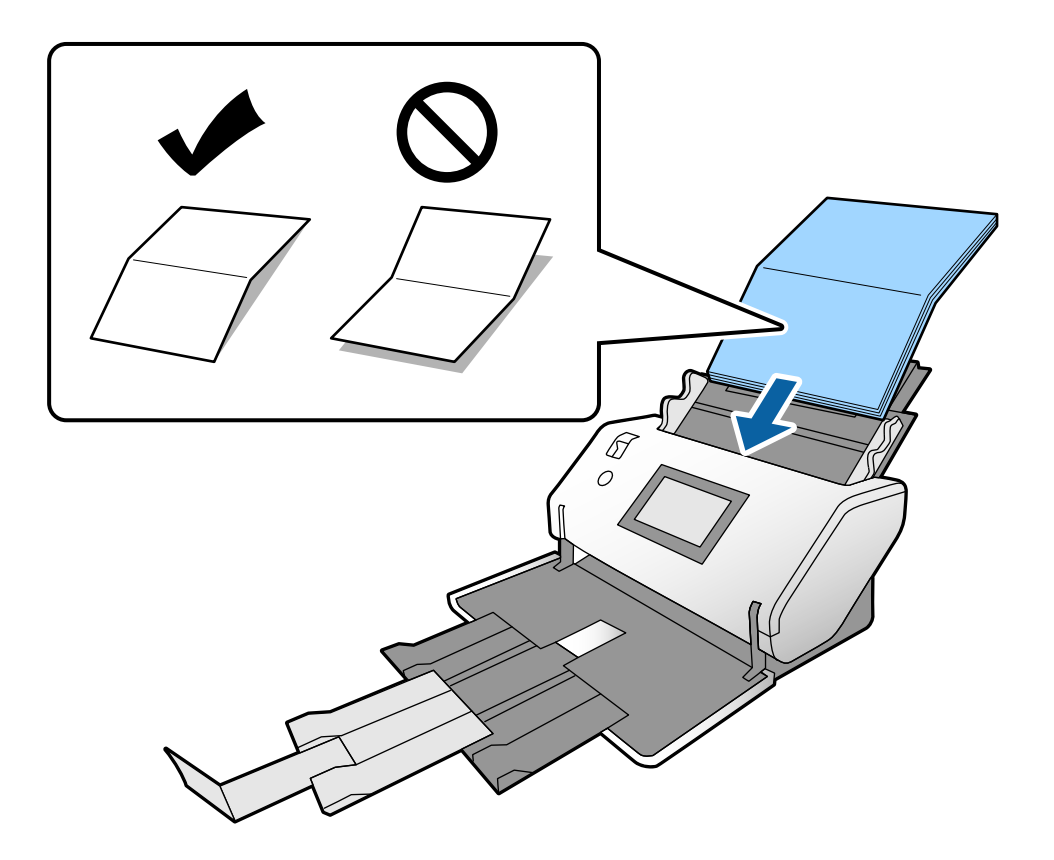

❏ Eredetik kötött hajtásvonallal

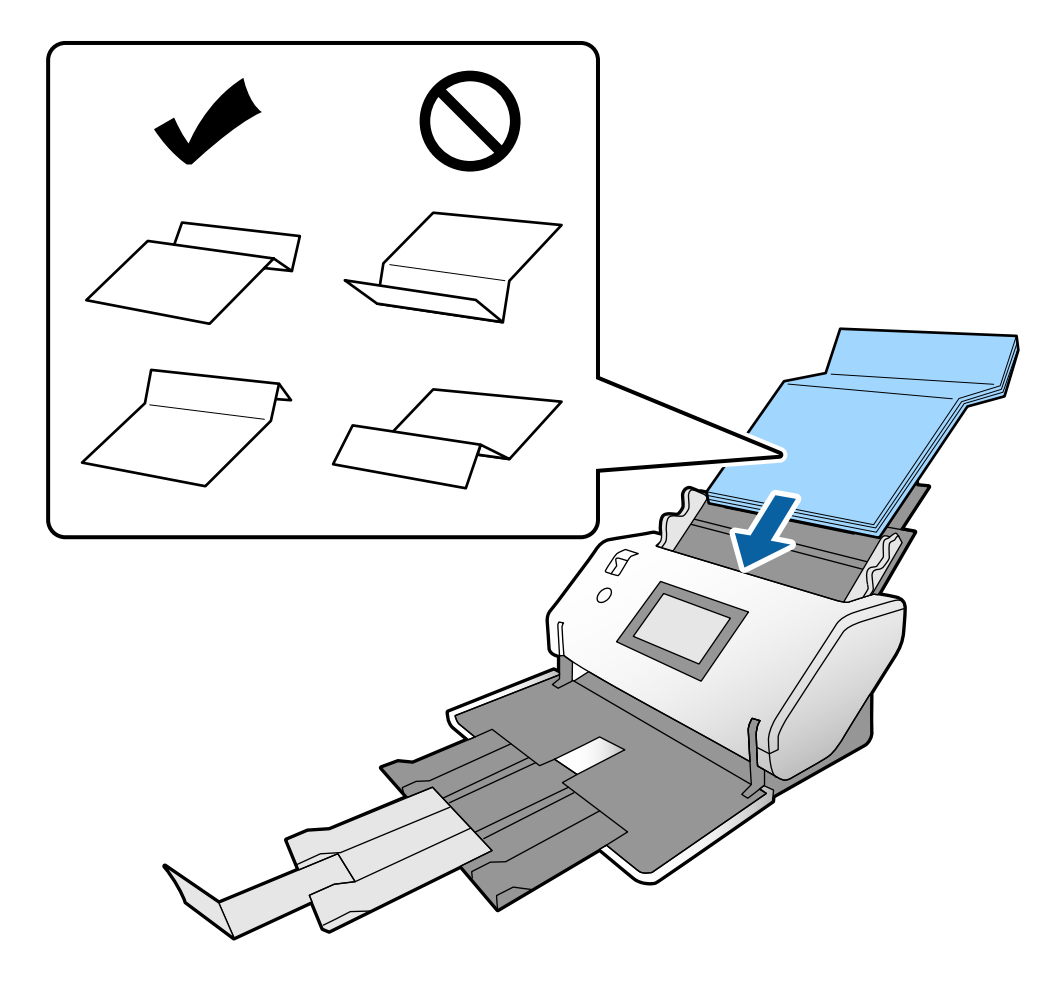

#### *Megjegyzés:*

A kemény hajtásvonalat tartalmazó eredetiket nem biztos, hogy rendesen adagolhatók. Ilyen esetben előre simítsa ki a beolvasandó eredetit, hogy a hajtás magassága ne legyen 15 mm-nél nagyobb.

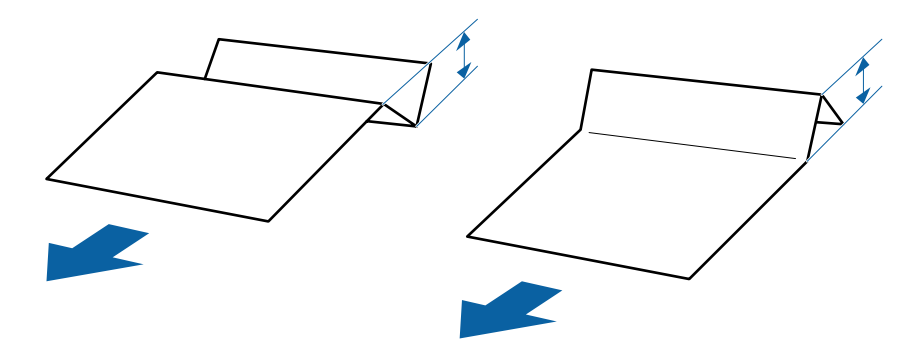

Tegye be a papírt a(z) ADF egységbe ütközésig.

<span id="page-55-0"></span>5. Igazítsa az élvezetőket a laphoz, hogy ne maradjon rés. Más esetben előfordulhat, hogy az eredetik behúzása ferdén történik.

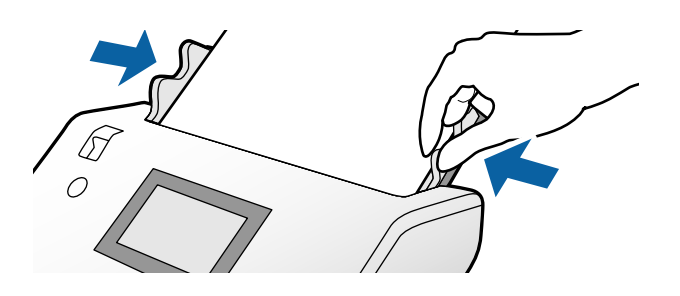

# **Vékony papír elhelyezése**

Ez a szakasz azt írja le, hogyan lehet egyszerre több vékony papírt betölteni.

Vékony papír alatt a rendkívül vékony papíron levő eredetiket értjük.

#### *Megjegyzés:*

- ❏ Kézi behelyezéssel történő egyenkénti beolvasáshoz az *Automatikus adagoló mód (folyamatos)* opciót ajánljuk.
- ❏ Végezze el a szükséges beállításokat a vékony papír beolvasásához az Epson Scan 2 programban. Nyissa meg az Epson Scan 2 programot. A Fő beállítások lapon válassza az *Fehér* lehetőséget a *Háttérszín* beállításnál. Ha *Automatikus észlelés* vagy *Útlevél* a *Dokumentumméret*, beállítása és *Ferde papír* a *Jó dokumentum sík* beállítása, akkor a *Fehér* kiválasztható *Háttérszín* lehetőségnek.

Ez a szakasz az eredeti behelyezésének módját mutatja be, ha az adagolási mód például Érzékeny adagolás.

- 1. Tegye a lapolvasót a Érzékeny adagolás helyzet helyzetbe.
- 2. Állítsa az adagoló kiválasztót a  $\Box$  (Érzékeny adagolás) helyzetbe.

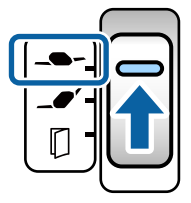

3. Húzza ki a bemeneti tálca bővítőjét. A kimeneti tálca bővítőjét az eredeti hosszának mértékéig húzza ki. Ha szükséges emelje meg az ütközőt.

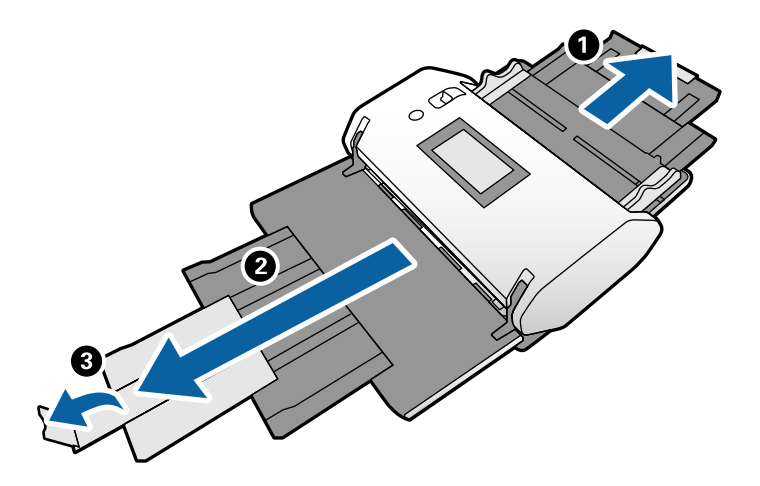

*Megjegyzés:*

Az eredeti rendes gyűjtéséhez húzza ki a kimeneti tálcát és a kimeneti tálca bővítőt, hogy kissé hosszabb legyen, mint az eredeti hossza.

4. Miközben megtartja a fület, csúsztassa ki teljesen az élvezetőket.

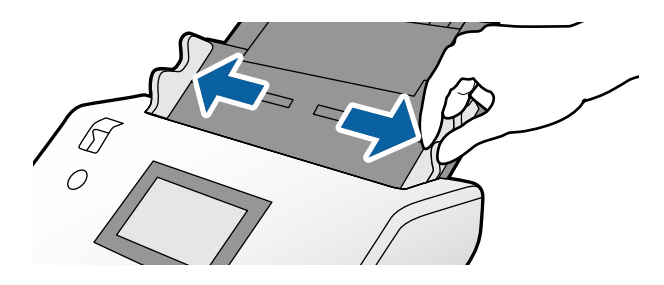

5. Lengesse meg az eredetiket.

Fogja meg az eredetik mindkét végét, és néhányszor lengesse meg őket.

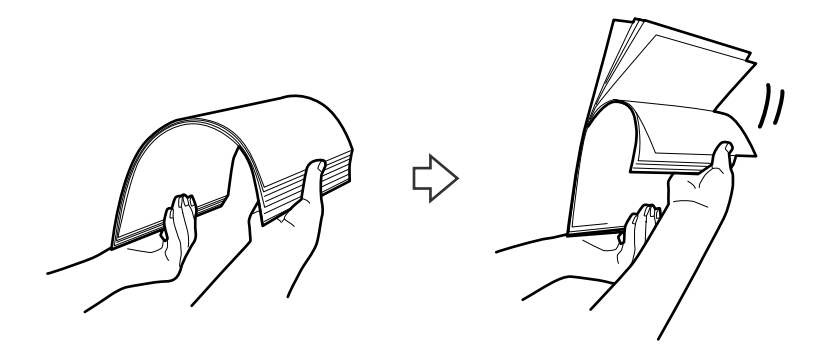

6. Igazítsa egymáshoz a beolvasandó oldallal lefelé fordított eredetik éleit, majd a vezetőélet csúsztassa ék alakba.

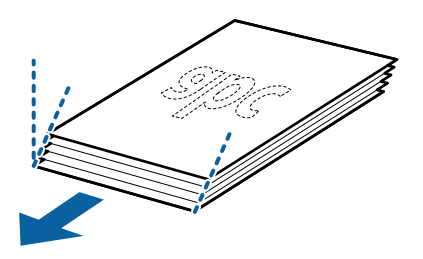

7. Töltse be az eredetit a beolvasandó oldallal lefelé és a vezetőél irányuljon az ADF felé. Tegye be a papírt a(z) ADF egységbe ütközésig.

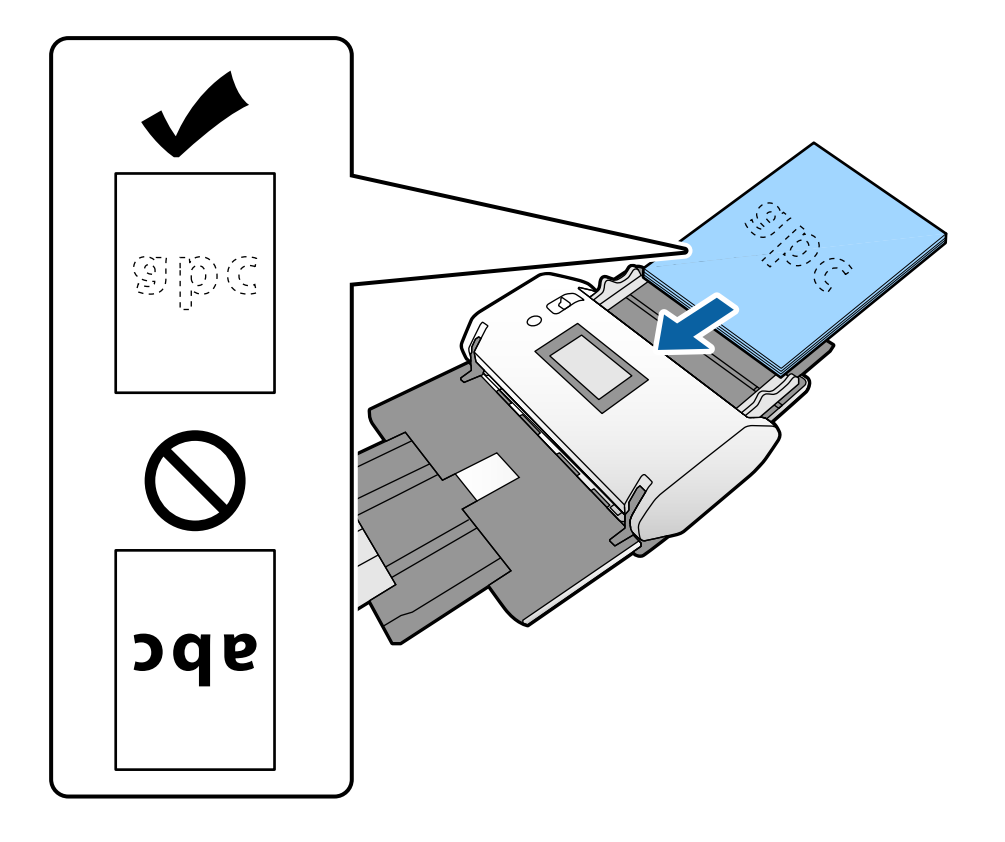

8. Igazítsa az élvezetőket a laphoz, hogy ne maradjon rés. Más esetben előfordulhat, hogy az eredeti behúzása ferdén történik.

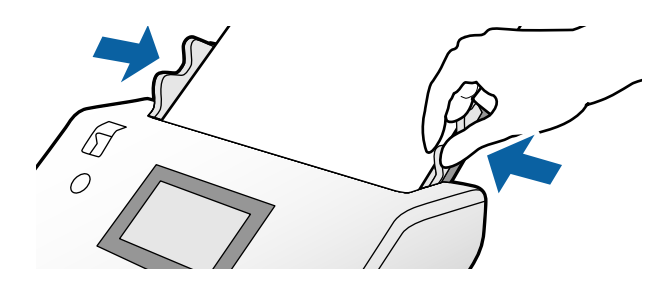

#### **Kapcsolódó információ**

& ["Beolvasás Kézi adagolás módban Automatikus adagoló mód \(folyamatos\) esetén" 103. oldal](#page-102-0)

# <span id="page-58-0"></span>**Hosszú papír behelyezése**

1. Állítsa az adagoló kiválasztót a $\prod$  (Kézi adagolás) helyzetbe.

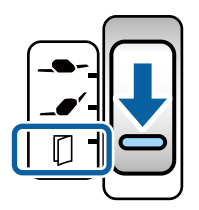

2. A kimeneti tálca bővítőjét az eredeti hosszának mértékéig húzza ki.

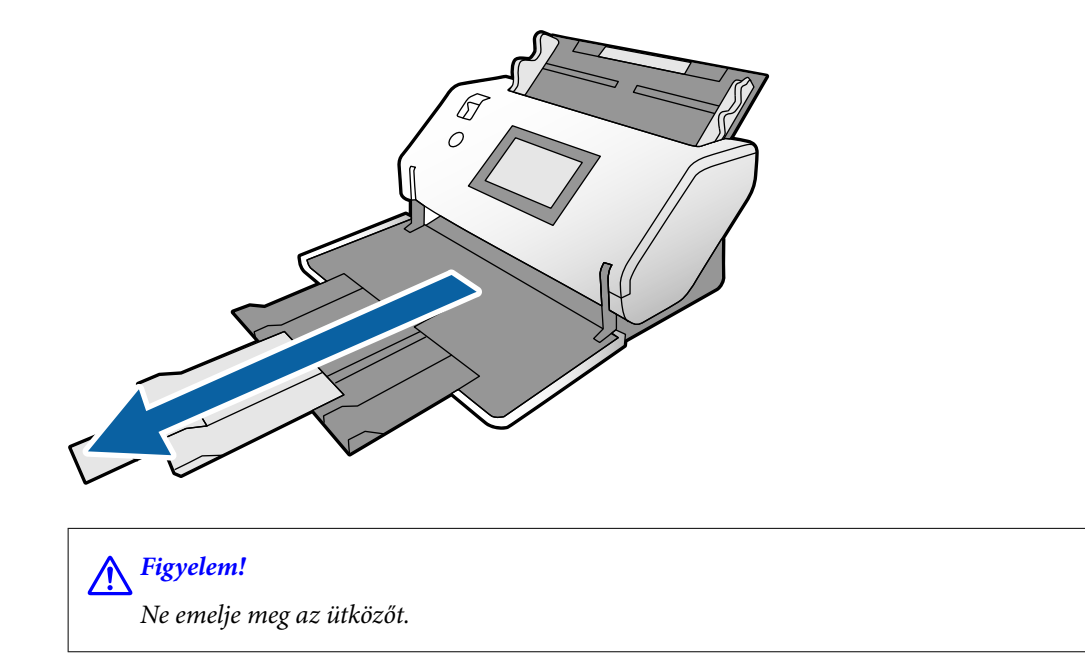

3. Miközben megtartja a fület, csúsztassa ki teljesen az élvezetőket.

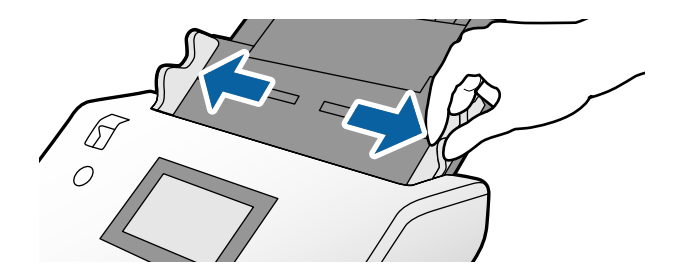

4. Töltse be az eredetit egyenesen a bemeneti tálcába a beolvasandó oldallal lefelé és a vezetőél irányuljon az ADF felé.

Tegye be az eredetit a(z) ADF egységbe ütközésig.

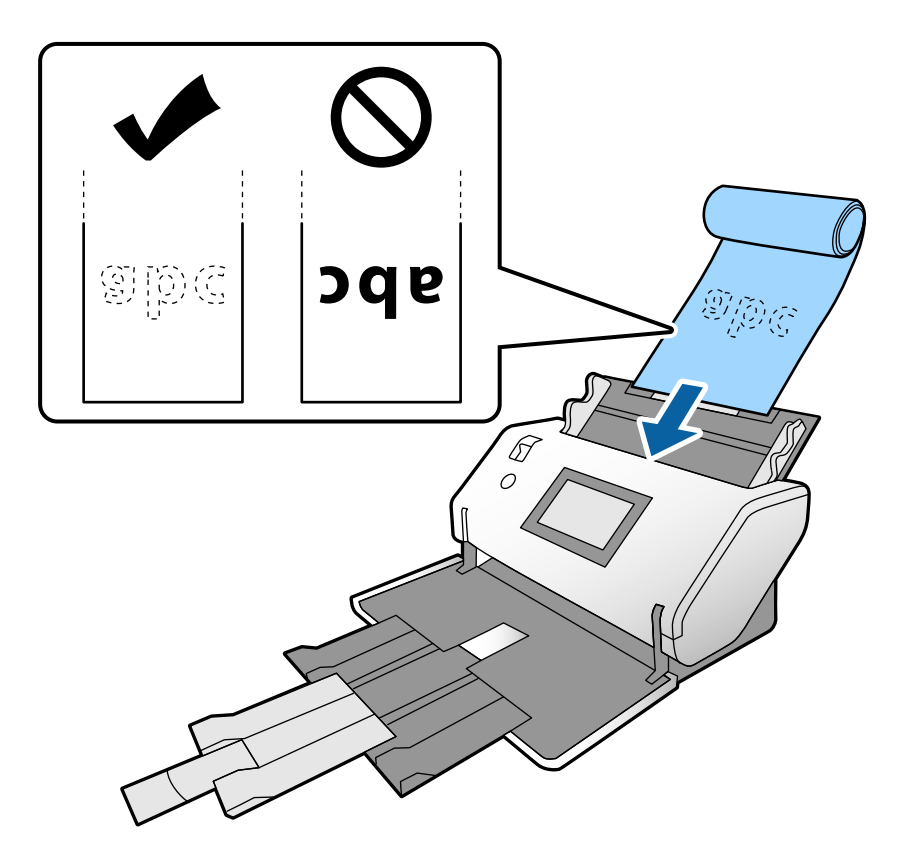

5. Igazítsa az élvezetőket a laphoz, hogy ne maradjon rés. Más esetben előfordulhat, hogy az eredeti behúzása ferdén történik.

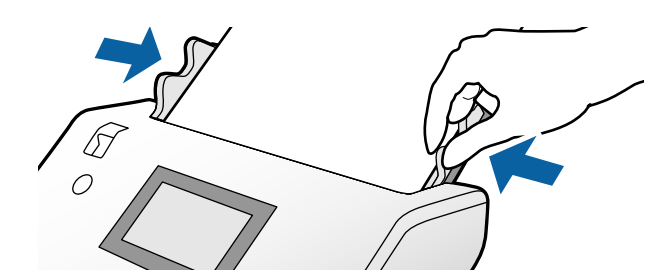

#### <span id="page-60-0"></span>*Megjegyzés:*

- ❏ Különböző hosszú papírlapot a következő felbontásokban olvashat be.
	- Kb. 1346 mm (53 hüv.) vagy kisebb: max. 600 dpi
	- Kb. 5461 mm (215 hüv.) vagy kisebb: max. 300 dpi
	- Kb. 5588 mm (220 hüv.) vagy kisebb: max. 200 dpi
- ❏ Meg kell adnia a hosszú papír eredeti méretet az Epson Scan 2 alkalmazásban. Nyissa meg a(z) Epson Scan 2 ablakot.
	- A hosszú papír eredeti méretének megadására a következő három lehetőség adódik:

Ha a papír hossza 3048 mm (120 hüv.) vagy kevesebb, akkor a méret automatikus felismeréséhez választhatja a(z) *Aut észl. (hosszú papír)* lehetőséget.

- Ha a papír hossza meghaladja a 3048 mm-t (120 hüv.), válassza a *Testreszabás* lehetőséget és adja meg a hosszt és a szélességet.

Ha a papír hossza 5461 mm (215 hüv.) vagy kevesebb, akkor csak a hossz automatikus felismeréséhez választhatja a(z) *Papírhossz észlelése* lehetőséget. Ha a papír 5461 mm-nél (215 hüv.) hosszabb, akkor adja meg a papír hosszát és szélességét is.

A Document Capture Pro súgóban megtekinthető a(z) Epson Scan 2 Document Capture Pro programon belüli beállításának módja.

❏ Támassza alá kezével mindkét végén a hosszú papírt, hogy ne essen le az ADF-ről és ne gyűljön, akadjon el vagy essen le a kimeneti tálcáról.

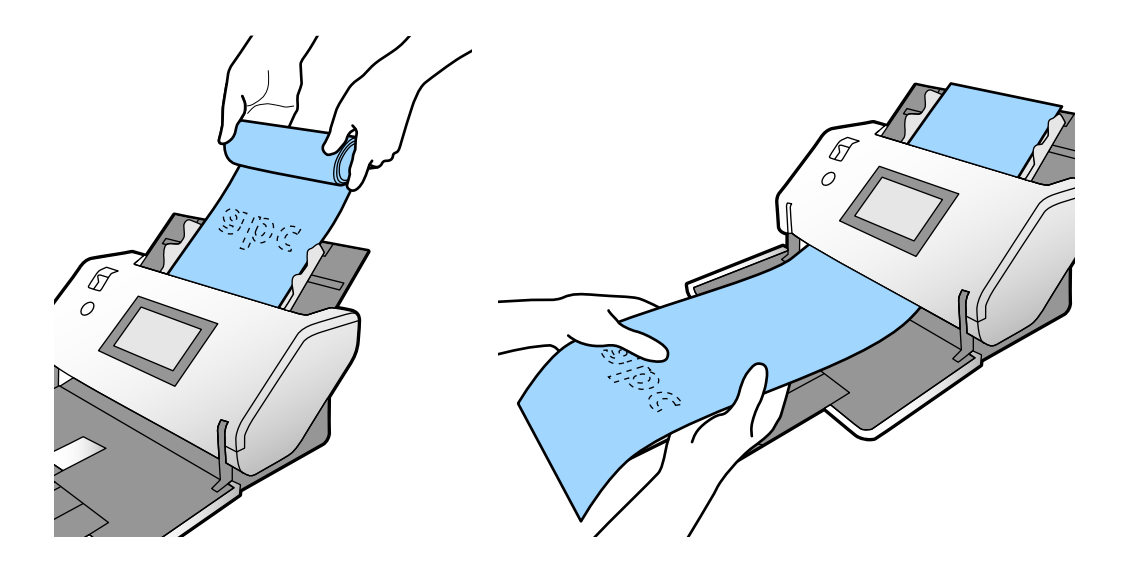

# **Nagyméretű eredetik behelyezése**

Nagyméretű eredeti alatt az A3-nál nagyobb és az A2-nél nem nagyobb méretű eredetiket értjük.

1. Állítsa az adagoló kiválasztót a (Kézi adagolás) helyzetbe.

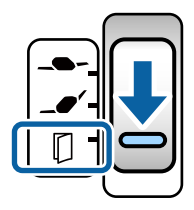

(Érzékeny adagolás) beállítással a Hordozó fólia beolvasható Érzékeny adagolás helyzet helyzetben.

2. Húzza ki a bemeneti tálca bővítőjét. A kimeneti tálca bővítőjét az eredeti hosszának mértékéig húzza ki. Ha szükséges, emelje meg az ütközőt.

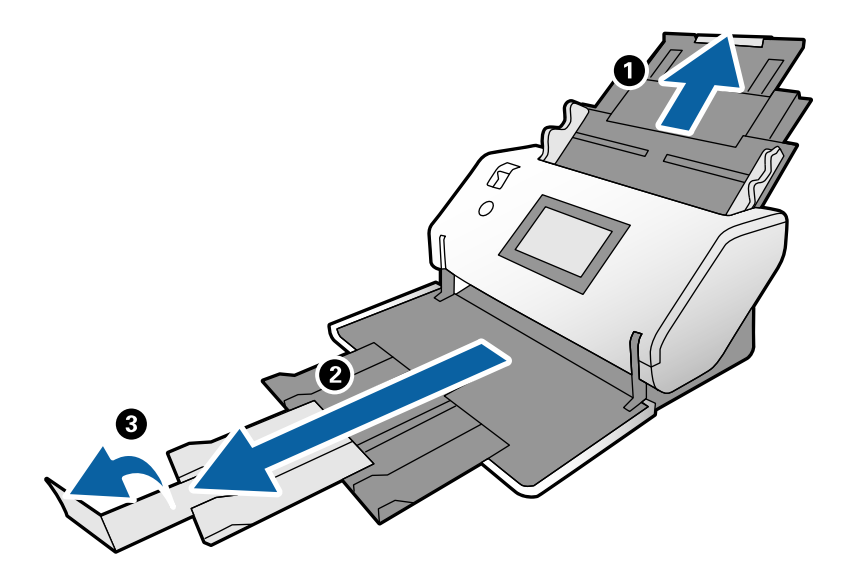

3. Miközben megtartja a fület, csúsztassa ki teljesen az élvezetőket.

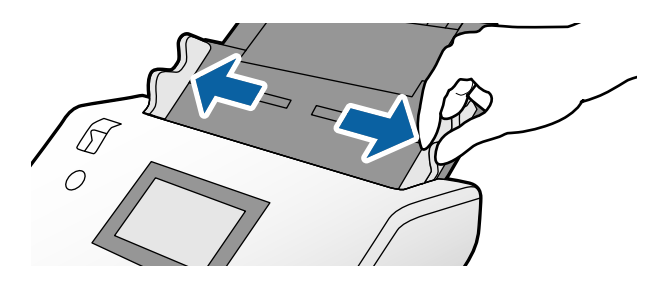

4. Hajtsa az eredetit félbe, hogy a beolvasandó fele legyen kívül.

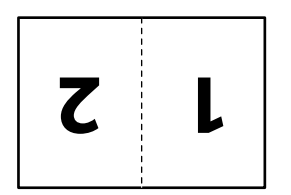

5. Töltse be az eredetit a bemeneti tálcába a második oldallal felfelé és a vezetőél irányuljon az ADF felé. Tegye be a(z) ADF egységbe ütközésig.

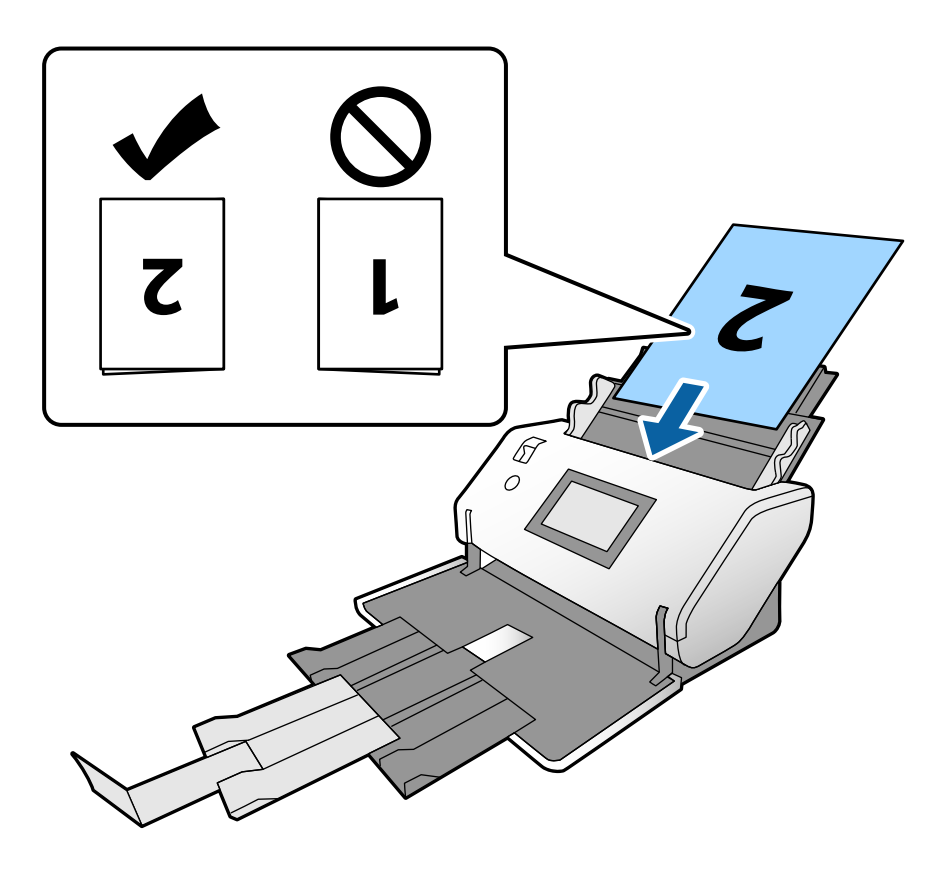

6. Igazítsa az élvezetőket a laphoz, hogy ne maradjon rés. Más esetben előfordulhat, hogy az eredetik behúzása ferdén történik.

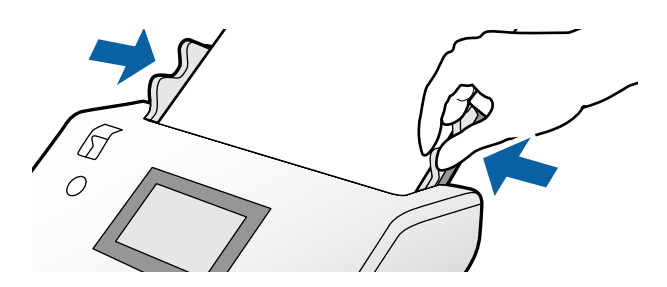

#### *Megjegyzés:*

- ❏ A Hordozó fólia használatakor hézag nélkül igazítsa az élvezetőket a Hordozó fólia lapnak. Egyébként a Hordozó fólia felismerése nem lehetséges.
- ❏ Az eredeti mindkét oldalának beolvasásához és a beolvasott képek egybeillesztéséhez az Epson Scan 2 ablakban adja meg a szükséges beállításokat.

Nyissa meg a(z) Epson Scan 2 ablakot. Válassza a *Kétoldalas* lehetőséget a *Szkennelési oldal*, beállításnál, majd válassza a *Bal és jobb* elemet a *Képek fűzése* beállításnál. Részletek a(z) Epson Scan 2 súgójában találhatók. A Document Capture Pro súgóban megtekinthető a(z) Epson Scan 2 Document Capture Pro programon belüli beállításának módja.

# <span id="page-63-0"></span>**Borítékok behelyezése**

#### *Megjegyzés:*

- ❏ Válassza ki a megfelelő elforgatási szöget a *Forgatás* beállításnál vagy válassza az *Automatikus forgatás* (vagy *Automatikus*) lehetőséget a beolvasási alkalmazásban.
- ❏ Borítékok beolvasásához adja meg a szükséges beállításokat a(z) Epson Scan 2 ablakban.

Nyissa meg a(z) Epson Scan 2 ablakot. Válassza ki ilyen sorrendben: *Fő beállítások* lap > *Dupla behúzás észlelése* > *Ki*. Részletek a(z) Epson Scan 2 súgójában találhatók.

Ha a *Dupla behúzás észlelése* engedélyezve van az Epson Scan 2 ablakban és dupla adagolási hiba történik, akkor vegye ki a borítékot az ADF-ből és töltse be újra. A vezérlőpanelen a *DFDS funkció Be* állapotba helyezésével engedélyezze a *Dupla behúzás észlelése* funkciót csak a következő beolvasásra, majd próbálja újra. A *DFDS funkció* csak egy borítékra tiltja le a(z) *Dupla behúzás észlelése* funkciót. A Document Capture Pro súgóban megtekinthető a(z) Epson Scan 2 Document Capture Pro. belüli beállításának módja

Ez a szakasz az eredeti behelyezésének módját mutatja be, ha az adagolási mód például Normál adagolás.

1. Állítsa az adagoló kiválasztót a  $\blacksquare$  (Normál adagolás) helyzetbe.

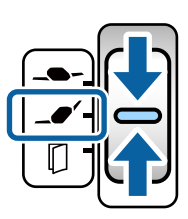

2. Húzza ki a kimeneti tálca bővítőt és emelje fel az ütközőt.

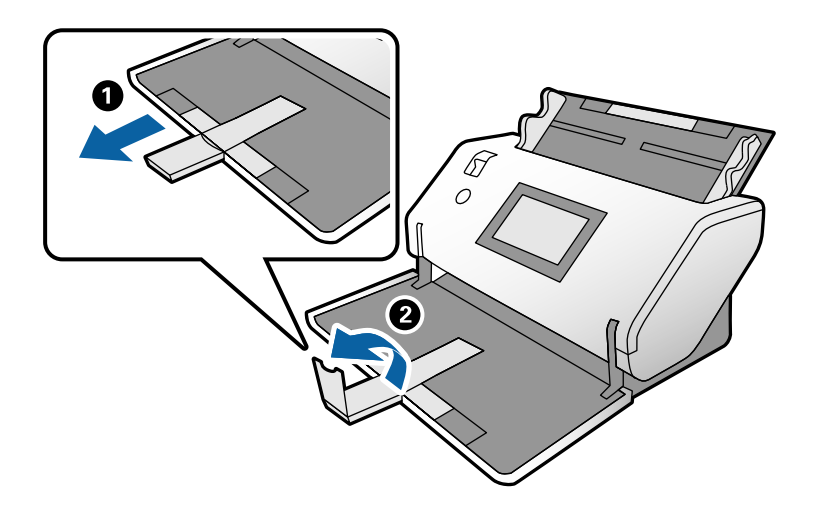

3. Miközben megtartja a fület, csúsztassa ki teljesen az élvezetőket.

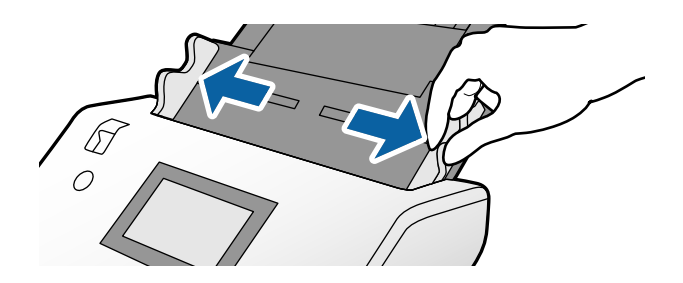

4. A borítékokat hosszirányban tegye a bemeneti tálcába a beolvasandó felükkel lefelé. A rövidebbik élükön nyitott (hajtókás) borítékok esetén a borítékoknak a nyitott (hajtókás) élük legyen felül.

Tegye be a borítékot a(z) ADF egységbe ütközésig.

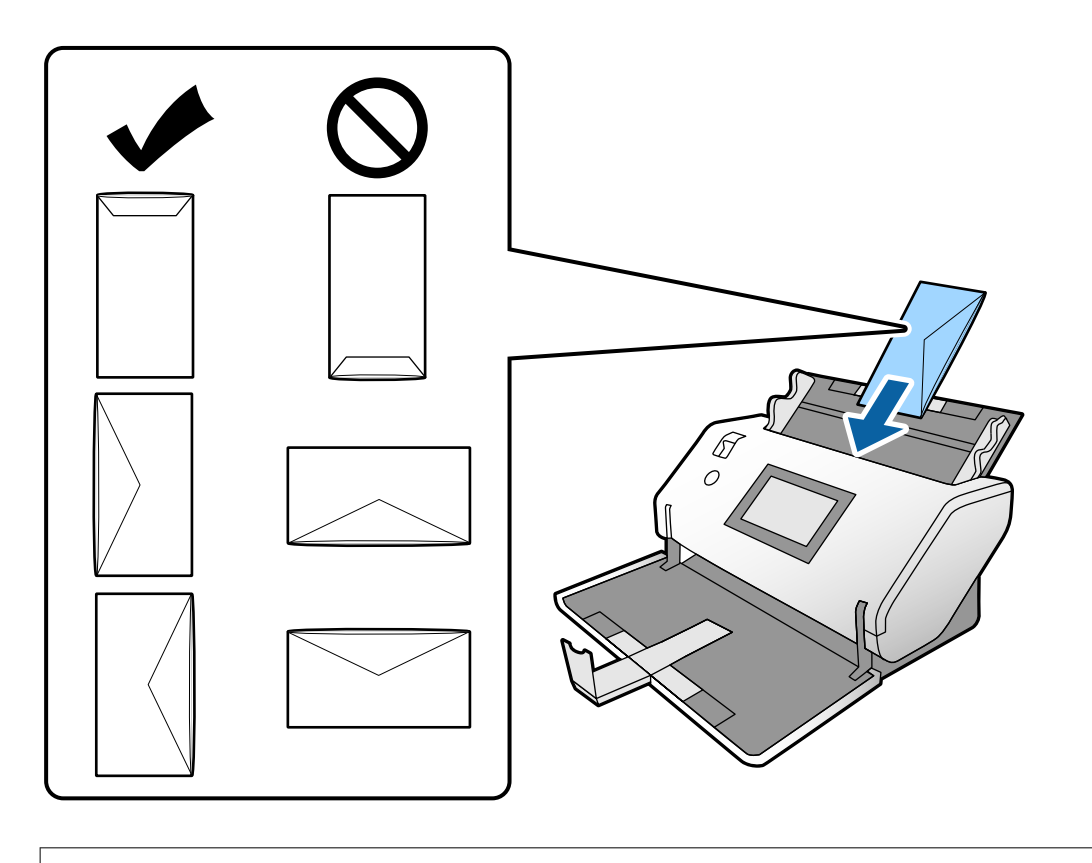

#### *<u>T</u> Fontos:*

Ne töltsön be ragasztós borítékokat.

#### *Megjegyzés:*

- ❏ A hajtókás élükön nyitáskor nem szépen felvágott borítékokat nem feltétlenül lehet szépen beolvasni.
- ❏ A még le nem zárt borítékok nyitott hajtókával és felfelé nézve tölthetők be.
- 5. Igazítsa az élvezetőket a borítékokhoz. Más esetben előfordulhat, hogy a boríték behúzása ferdén történik.

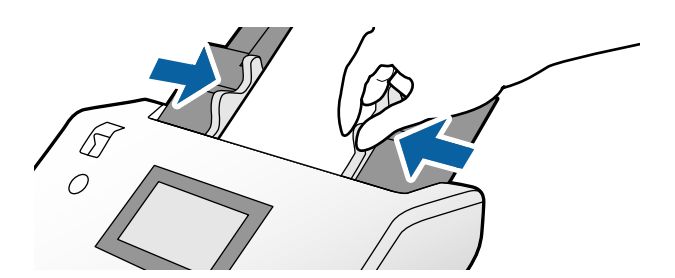

# <span id="page-65-0"></span>**Műanyag kártyák behelyezése**

- 1. A következőképpen állítsa be az adagolás választót:
	- ❏ Dombornyomással: (Kézi adagolás)

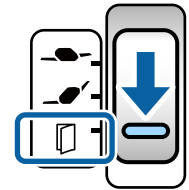

❏ Dombornyomás nélkül: (Normál adagolás)

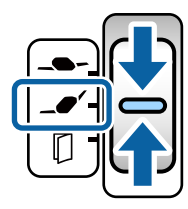

#### *Megjegyzés:*

Dombornyomás nélküli műanyag kártyák beolvasásához adja meg a szükséges beállításokat a(z) Epson Scan 2 ablakban.

A *Fő beállítások* lapon az Epson Scan 2 alkalmazásban válassza a *Műanyag kártya* lehetőséget a *Dokumentumméret* beállításnál vagy válassza a *Ki* lehetőséget a *Dupla behúzás észlelése* funkciónál. Részletek a(z) Epson Scan 2 súgójában találhatók.

Ha a *Dupla behúzás észlelése* engedélyezve van az Epson Scan 2 ablakban és dupla adagolási hiba történik, akkor vegye ki a kártyát az ADF-ből és töltse be újra. Állítsa be a vezérlőpanelen a *DFDS funkció* funkcióra a *Be* lehetőséget a *Dupla behúzás észlelése* funkció letiltására csak a következő beolvasásra, majd próbálja újra. *DFDS funkció* mindössze egy lapra letiltja a *Dupla behúzás észlelése* funkciót.

2. Húzza ki a kimeneti tálca bővítőt és emelje fel az ütközőt. Utána nyomja vissza a kimeneti tálca bővítőjét.

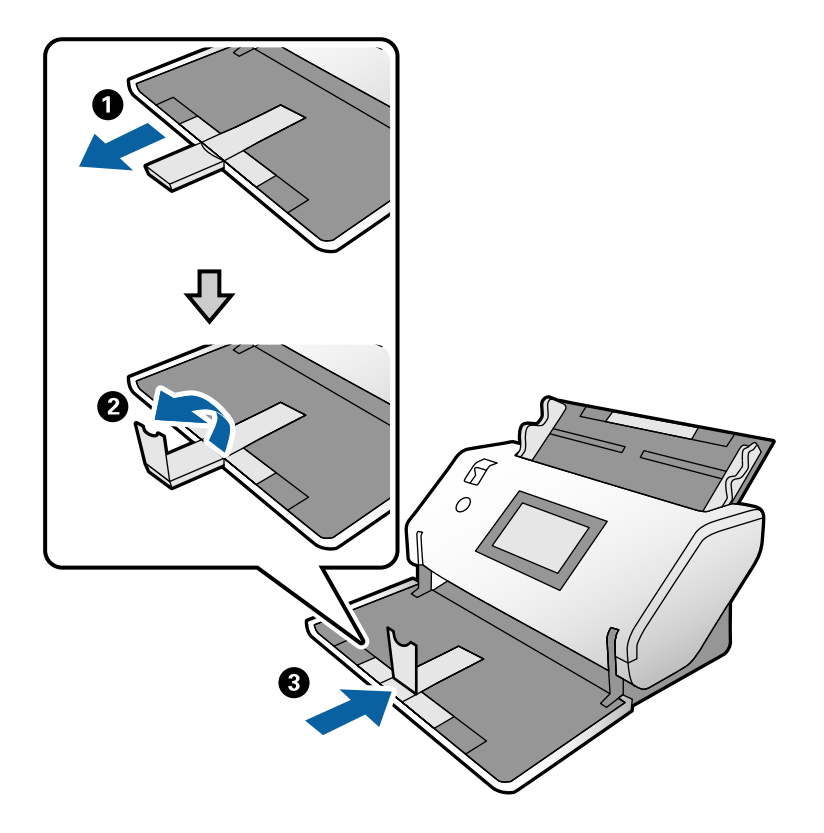

3. Miközben megtartja a fület, csúsztassa ki teljesen az élvezetőket.

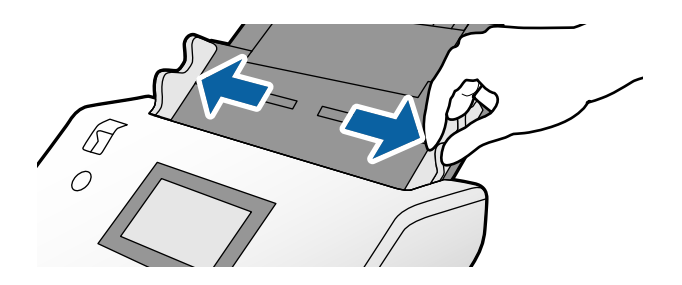

<span id="page-67-0"></span>4. Töltse be a kártyákat a beolvasandó oldallal lefelé és a vezetőélük irányuljon az ADF felé. Tegye be a kártyákat ütközésig a(z) ADF egységbe.

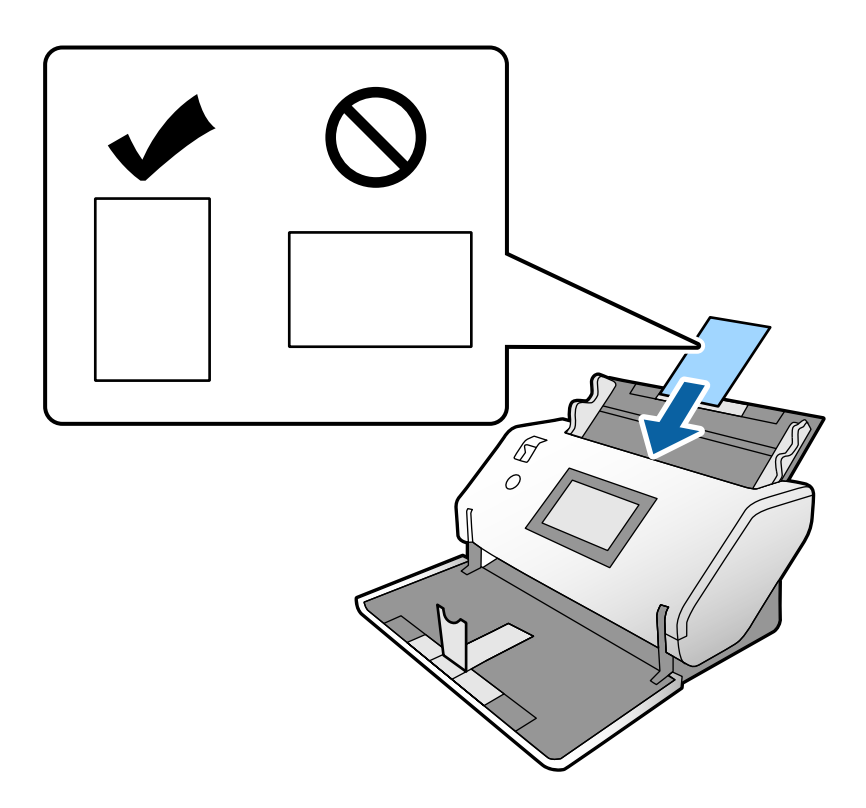

#### **T** Fontos:

Ne oldalsó helyzetben tegye be a műanyag kártyákat.

5. Igazítsa az élvezetőket a kártyákhoz.

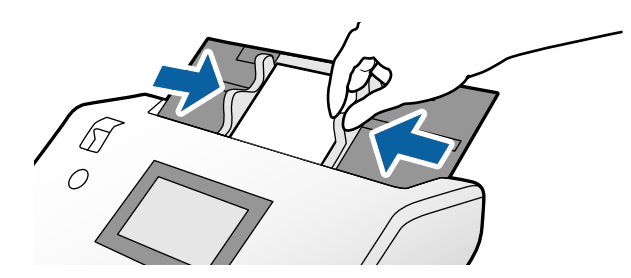

# **Laminált kártyák behelyezése**

1. Állítsa az adagoló kiválasztót a $\square$  (Kézi adagolás) helyzetbe.

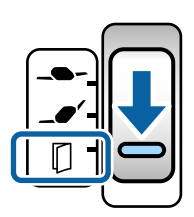

2. Húzza ki a kimeneti tálca bővítőt és emelje fel az ütközőt. Utána nyomja vissza a kimeneti tálca bővítőjét.

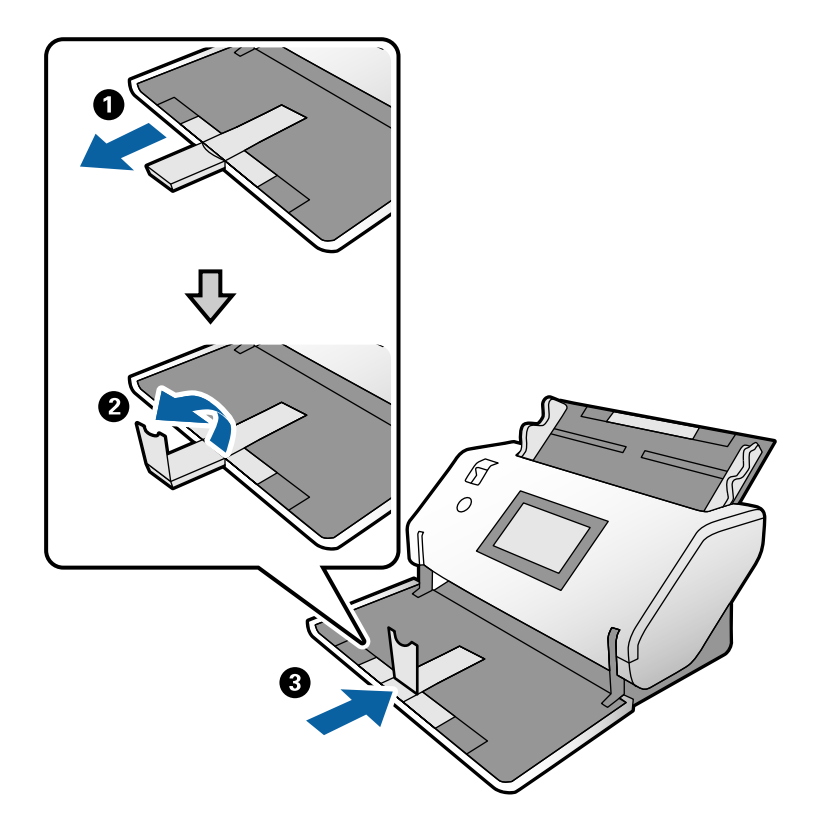

3. Miközben megtartja a fület, csúsztassa ki teljesen az élvezetőket.

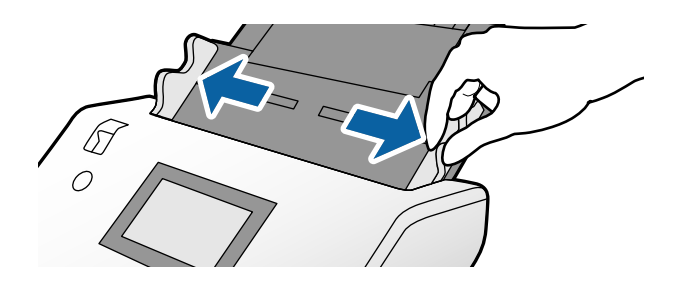

4. Töltse be a kártyákat a beolvasandó oldallal lefelé és a vezetőélük irányuljon az ADF felé. Tegye be a kártyákat ütközésig a(z) ADF egységbe.

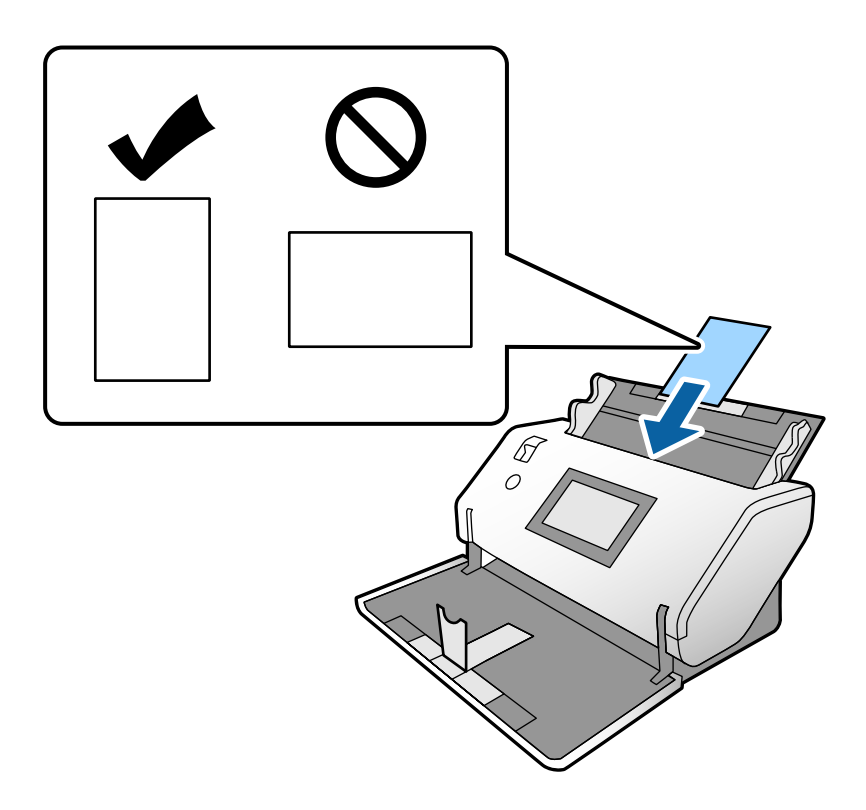

### **T** Fontos:

Ne oldalsó helyzetben tegye be a kártyákat.

5. Igazítsa az élvezetőket a kártyákhoz.

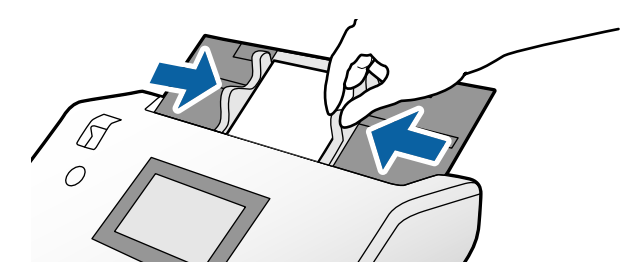

#### <span id="page-70-0"></span>*Megjegyzés:*

Laminált kártyák beolvasásához adja meg a szükséges beállításokat a(z) Epson Scan 2 ablakban. A *Beolvasási beállítások* alakban a *Részletes beállítások* gomb megnyomásával nyissa meg az Epson Scan 2 ablakot.

- ❏ Az automatikus méretfelismerés hatékonyságának javításához válassza a(z) *Fő beállítások* fülön a(z) > *Dokumentumméret* > *Beállítások* > *Laminált kártya szkennelése* elemet. Részletek a(z) Epson Scan 2 súgójában találhatók.
- ❏ A *Fő beállítások* lapon válassza a *Ki* lehetőséget a *Dupla behúzás észlelése* beállításnál. Részletek a(z) Epson Scan 2 súgójában találhatók.

Ha a *Dupla behúzás észlelése* engedélyezve van az Epson Scan 2 ablakban és dupla adagolási hiba történik, akkor vegye ki a kártyát az ADF-ből és töltse be újra. A vezérlőpanelen a *DFDS funkció Be* állapotba helyezésével engedélyezze a *Dupla behúzás észlelése* funkciót csak a következő beolvasásra, majd próbálja újra. *DFDS funkció* mindössze egy lapra letiltja a *Dupla behúzás észlelése* funkciót.

❏ A Document Capture Pro súgóban megtekinthető a(z) Epson Scan 2 Document Capture Pro programon belüli beállításának módja.

### **Füzet elhelyezése**

1. Állítsa az adagoló kiválasztót a $\mathbb D$  (Kézi adagolás) helyzetbe.

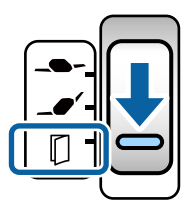

2. Húzza ki a kimeneti tálca bővítőt és emelje fel az ütközőt. Tolja vissza a kimeneti tálca bővítőjét a füzet méretéig.

#### *Megjegyzés:*

A5-ös méretű füzet beolvasásakor ne feledje el beolvasás előtt kihúzni a kimeneti tálca bővítőt.

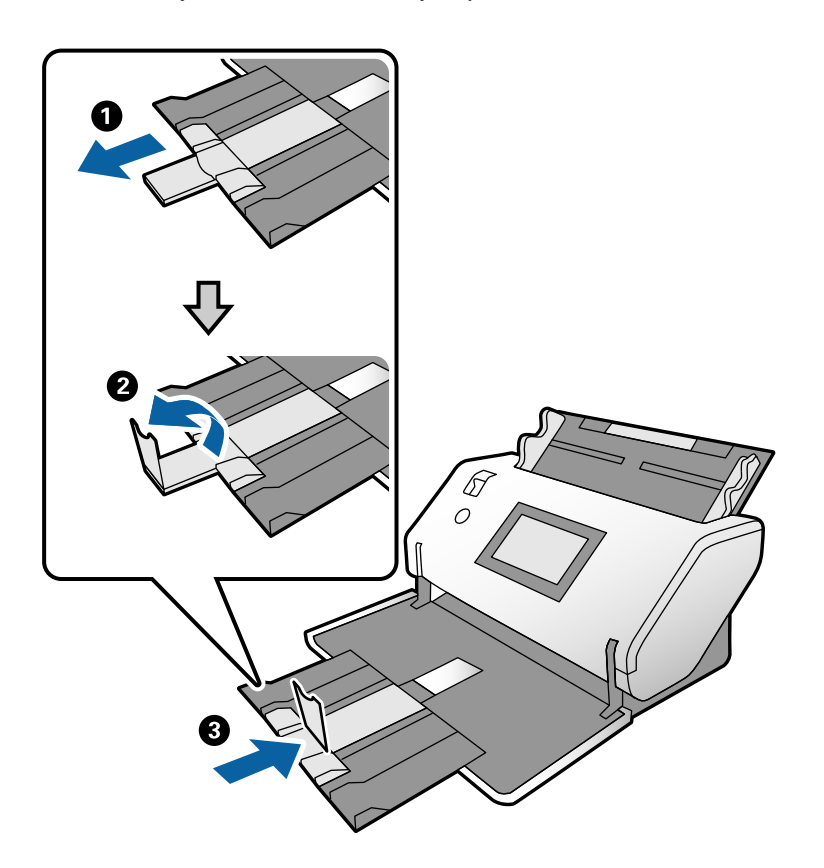

3. Miközben megtartja a fület, csúsztassa ki teljesen az élvezetőket.

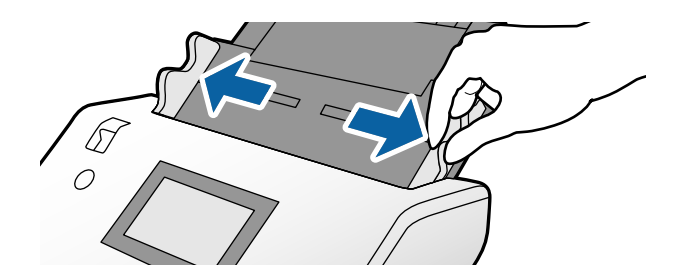
4. Töltse a füzetet a bemeneti tálcába a nyomtatott felével lefelé, és a vastagabb oldala igazodjon a vezető él vonalához, amint az ábra mutatja.

Tegye be a füzetet a(z) ADF egységbe ütközésig.

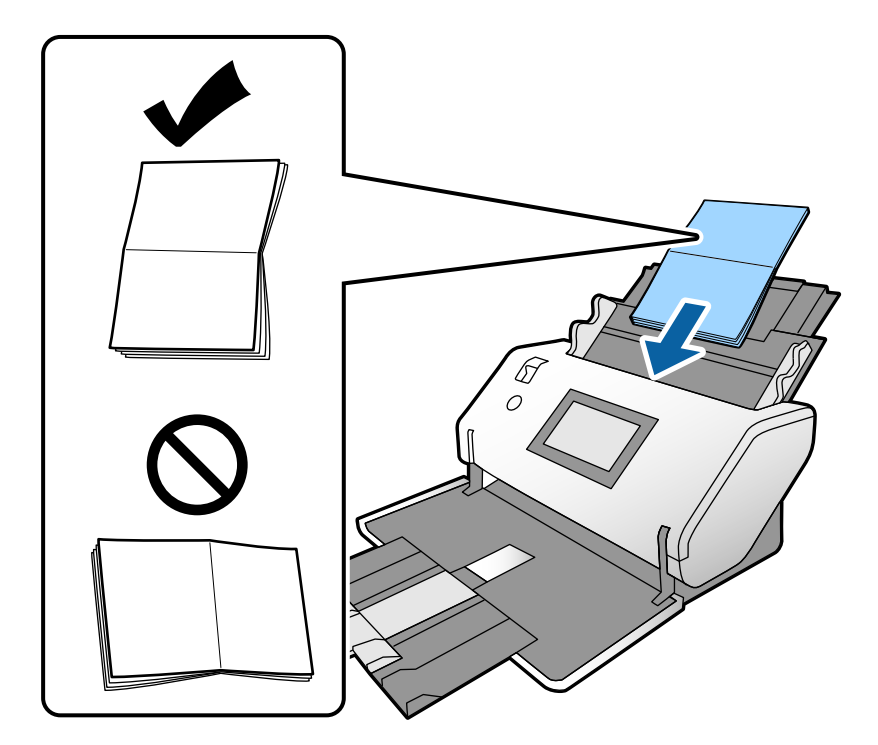

5. Igazítsa az élvezetőket a füzethez.

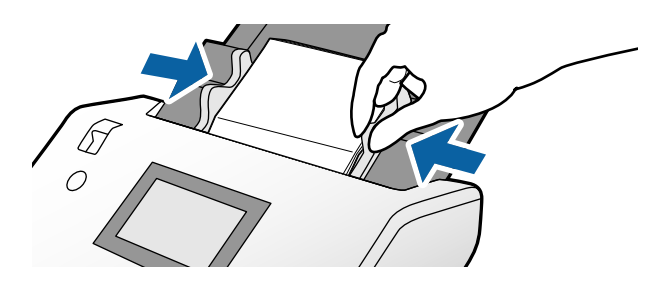

*Megjegyzés:* Füzetek beolvasásához adja meg a szükséges beállításokat a(z) Epson Scan 2 ablakban.

Nyissa meg a(z) Epson Scan 2 ablakot. A *Fő beállítások* lapon válassza a *Ki* lehetőséget a *Dupla behúzás észlelése* beállításnál. Részletek a(z) Epson Scan 2 súgójában találhatók.

A Document Capture Pro súgóban megtekinthető a(z) Epson Scan 2 Document Capture Pro programon belüli beállításának módja.

# <span id="page-73-0"></span>**Útlevél elhelyezése**

1. Állítsa az adagoló kiválasztót a $\square$  (Kézi adagolás) helyzetbe.

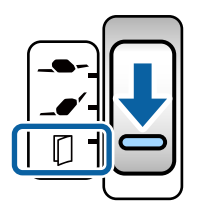

2. Húzza ki a bemeneti tálca bővítőjét. Húzza ki a kimeneti tálcát és a kimeneti tálca bővítőjét, majd emelje fel a meg az ütközőt.

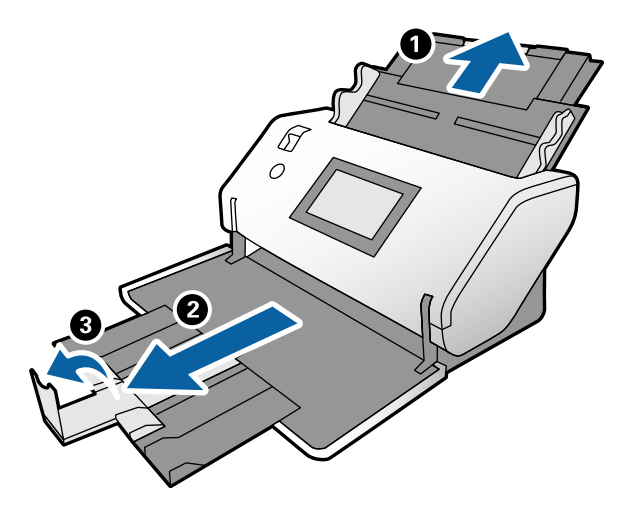

3. Miközben megtartja a fület, csúsztassa ki teljesen az élvezetőket.

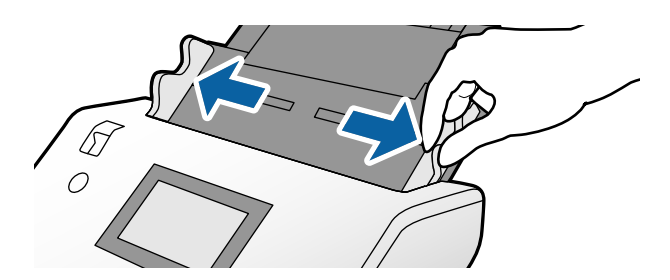

4. Az útlevelet a vastagabb felével az élvezetőhöz igazítva tegye be, hogy a nagyobb számú lapos fele mutasson az élvezető felé.

Amint az alábbi ábrán látható, az útlevelet a Útlevél hordozó lapra a beolvasandó felével lefelé tegye.

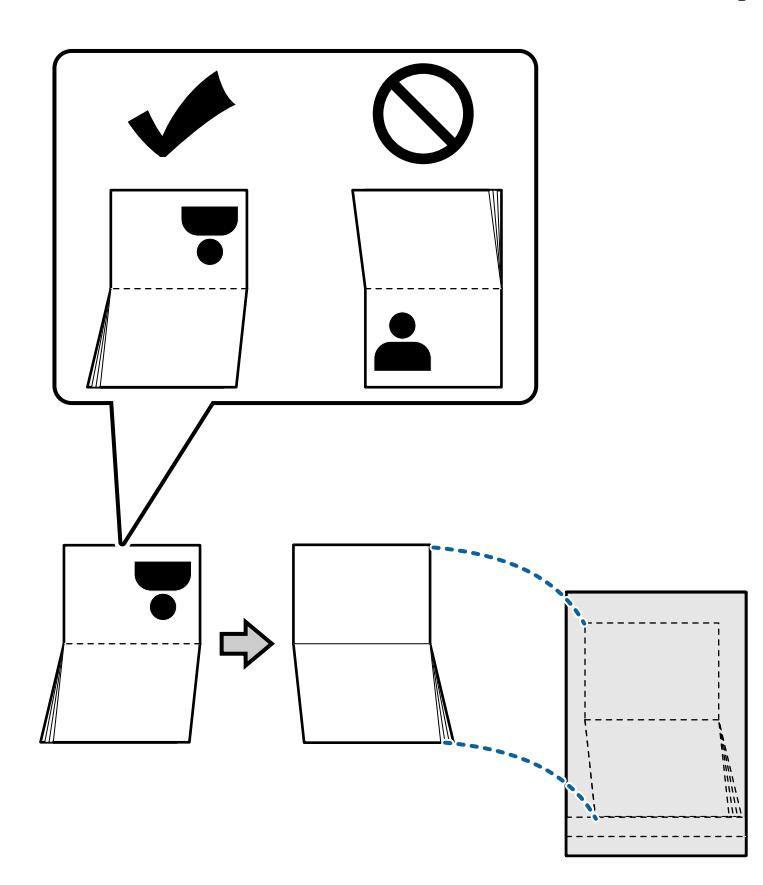

5. A bemeneti tálcában a beolvasandó fele nézzen lefelé és a több lapos oldala irányuljon az élvezetőhöz. Tegye be a(z) Útlevél hordozó lap lapot a(z) ADF egységbe ütközésig.

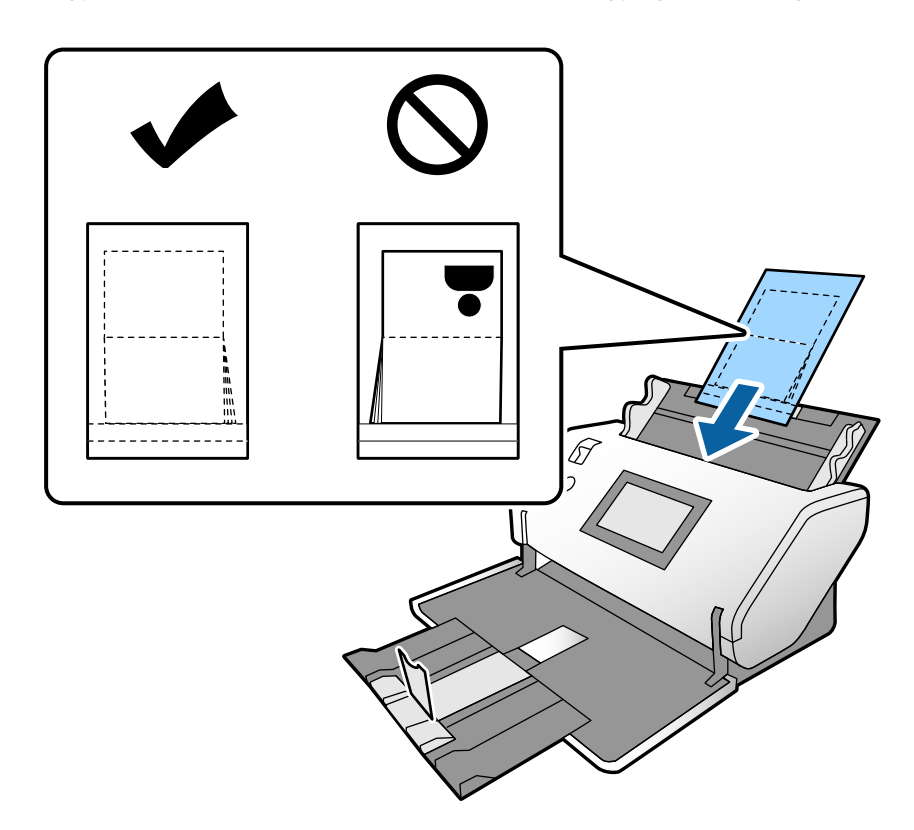

6. Igazítsa az élvezetőket a Útlevél hordozó lap laphoz, hogy ne maradjon rés.

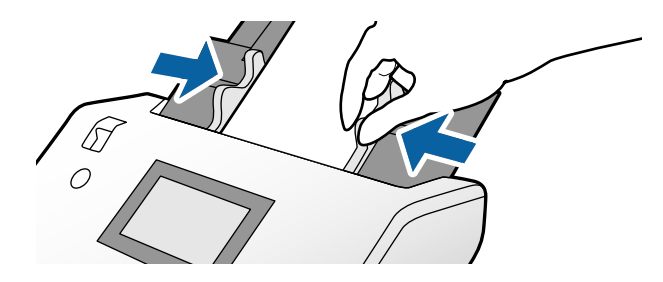

#### *Megjegyzés:*

Az Útlevél hordozó lap beolvasásához adja meg a kellő beállításokat a(z) Epson Scan 2 ablakban

Nyissa fel az Epson Scan 2 egységet. A *Fő beállítások* lapon válassza az *Útlevél* lehetőséget a *Dokumentumméret* beállításnál és állítsa be a *Dupla behúzás észlelése* beállításnál az *Ki* lehetőséget. Részletek a(z) Epson Scan 2 súgójában találhatók.

A Document Capture Pro súgóban megtekinthető a(z) Epson Scan 2 Document Capture Pro programon belüli beállításának módja.

A megkarcolódott vagy több mint 3000 alkalommal beolvasott Útlevél hordozó lap lapot ne használja tovább.

# <span id="page-76-0"></span>**Szabálytalan alakú eredetik behelyezése**

1. Állítsa az adagoló kiválasztót a  $\Box$  (Normál adagolás) helyzetbe.

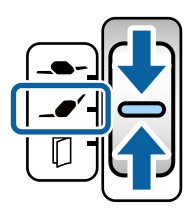

(Érzékeny adagolás) beállítással a Hordozó fólia beolvasható Érzékeny adagolás helyzet helyzetben.

2. Húzza ki a bemeneti tálca bővítőjét. Húzza ki a kimeneti tálcát és a kimeneti tálca bővítőjét, majd emelje fel a meg az ütközőt.

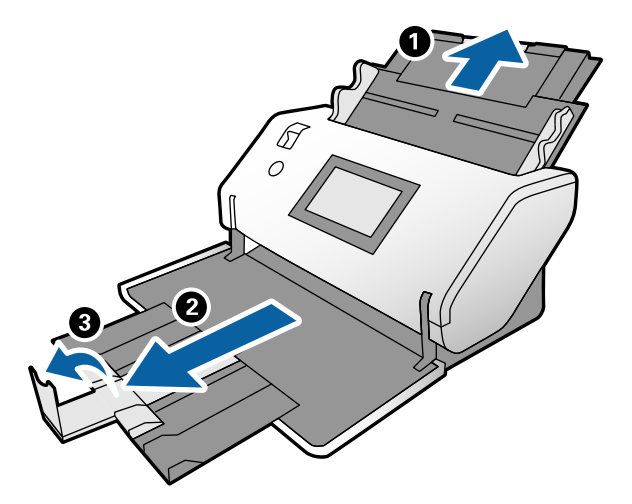

3. Miközben megtartja a fület, csúsztassa ki teljesen az élvezetőket.

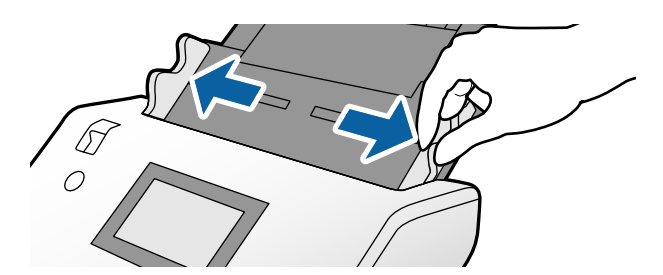

4. Figyeljen, hogy az ábra a Hordozó fólia szélénél előre nézzen és az eredeti hátrafelé nézzen, amikor az eredetit a Hordozó fólia lapba helyezi.

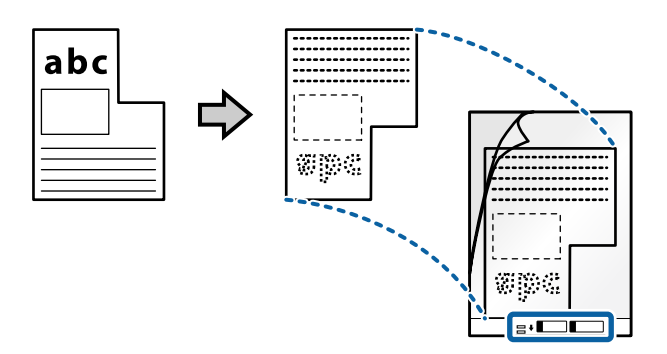

5. A Hordozó fólia vezető éle behelyezéskor az ADF felé nézzen. Tegye be a(z) ADF egységbe ütközésig.

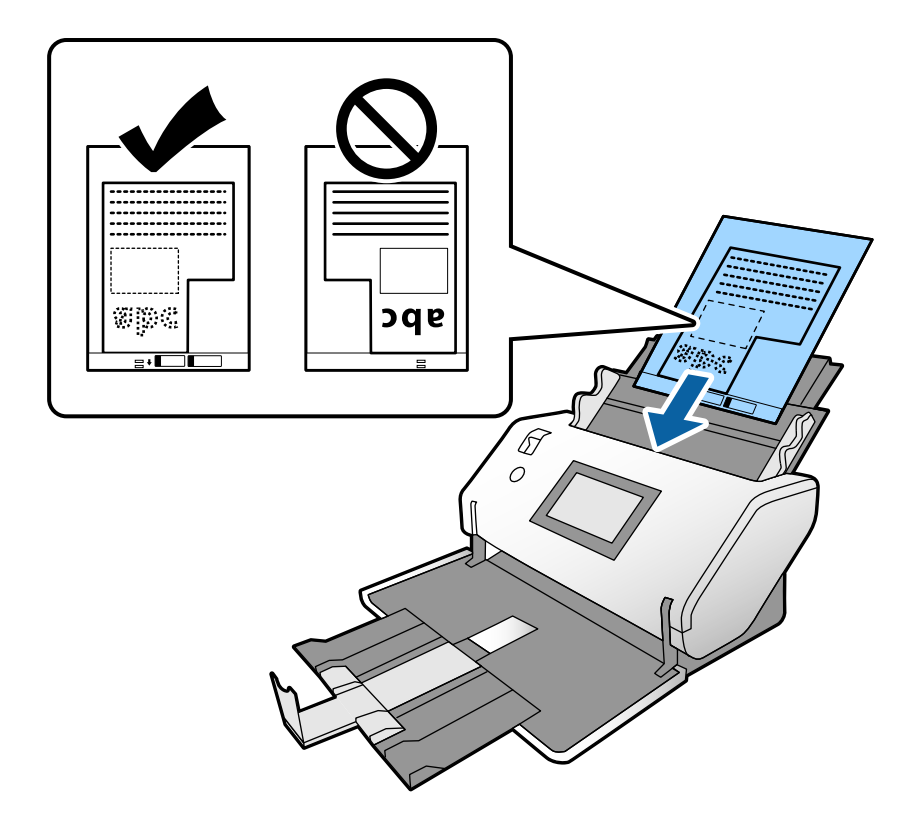

6. Igazítsa az élvezetőket a Hordozó fólia laphoz, hogy ne maradjon rés. Más esetben előfordulhat, hogy a Hordozó fólia behúzása ferdén történik.

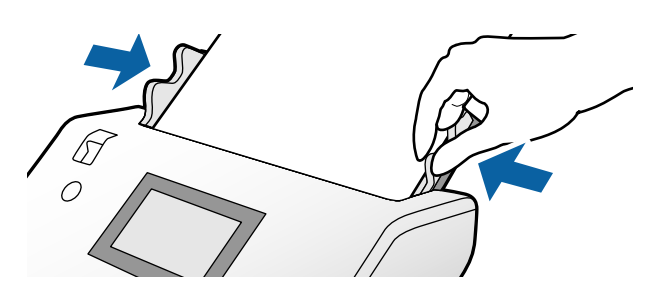

#### <span id="page-78-0"></span>*Megjegyzés:*

- ❏ A megkarcolódott vagy több mint 3000 alkalommal beolvasott Hordozó fólia lapot ne használja tovább.
- ❏ Ha a beolvasni kívánt eredetihez nem található megfelelő méret a(z) *Dokumentumméret* listában, akkor válassza ki a(z) *Automatikus észlelés* elemet.

A(z) Epson Scan 2 használatával a(z) *Testreszabás* elemet is választhatja, amellyel egyedi méretezésű dokumentumot hozhat létre.

- ❏ Ha egy Hordozó fólia lap beolvasásánál a(z) *Automatikus észlelés* lehetőséget választja *Dokumentumméret* beállításként az Epson Scan 2-ben, akkor a kép beolvasása automatikusan történik, a(z) *Ferde papír* lehetőség alkalmazásával a(z) *Jó dokumentum sík* részben.
- ❏ Csak a lapolvasóhoz tervezett Hordozó fólia lapot használja. A lapolvasó a(z) Hordozó fólia lapot a vezető élén található két kis szögletes nyílás észlelése révén automatikusan felismeri. A nyílásokat tartsa tisztán és szabadon.

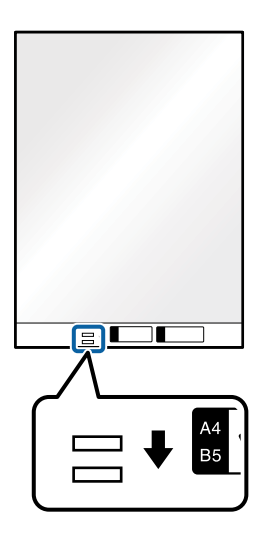

#### **Kapcsolódó információ**

& ["Hordozó fólia Kódok" 27. oldal](#page-26-0)

### **Fényképek behelyezése**

1. Állítsa az adagoló kiválasztót a  $\Box$  (Normál adagolás) helyzetbe.

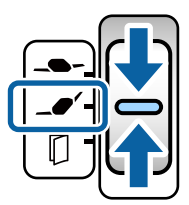

(Érzékeny adagolás) beállítással a Hordozó fólia beolvasható Érzékeny adagolás helyzet helyzetben.

2. Húzza ki a bemeneti tálca bővítőjét. Húzza ki a kimeneti tálcát és a kimeneti tálca bővítőjét, majd emelje fel a meg az ütközőt.

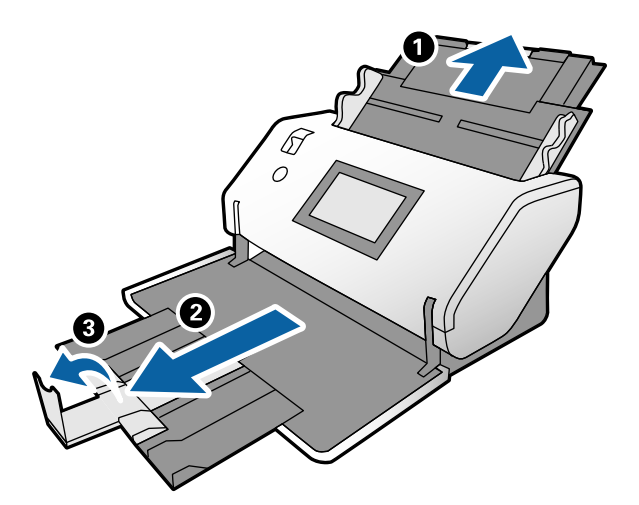

3. Miközben megtartja a fület, csúsztassa ki teljesen az élvezetőket.

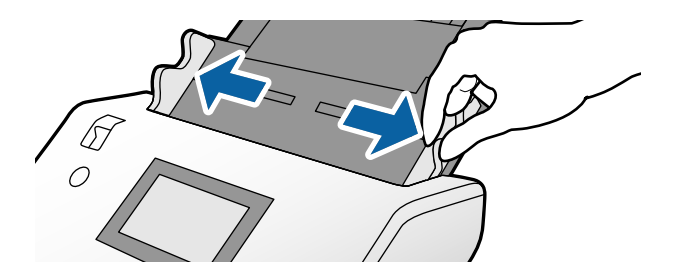

4. Figyeljen, hogy az ábra a Hordozó fólia szélénél előre nézzen és az eredeti hátrafelé nézzen, amikor az eredetit a Hordozó fólia lapba helyezi.

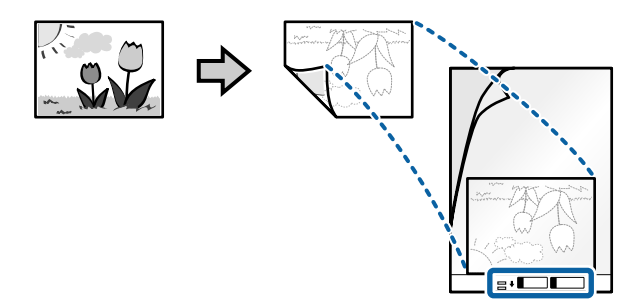

5. A Hordozó fólia vezető éle behelyezéskor az ADF felé nézzen. Tegye be a lapot a(z) ADF egységbe ütközésig.

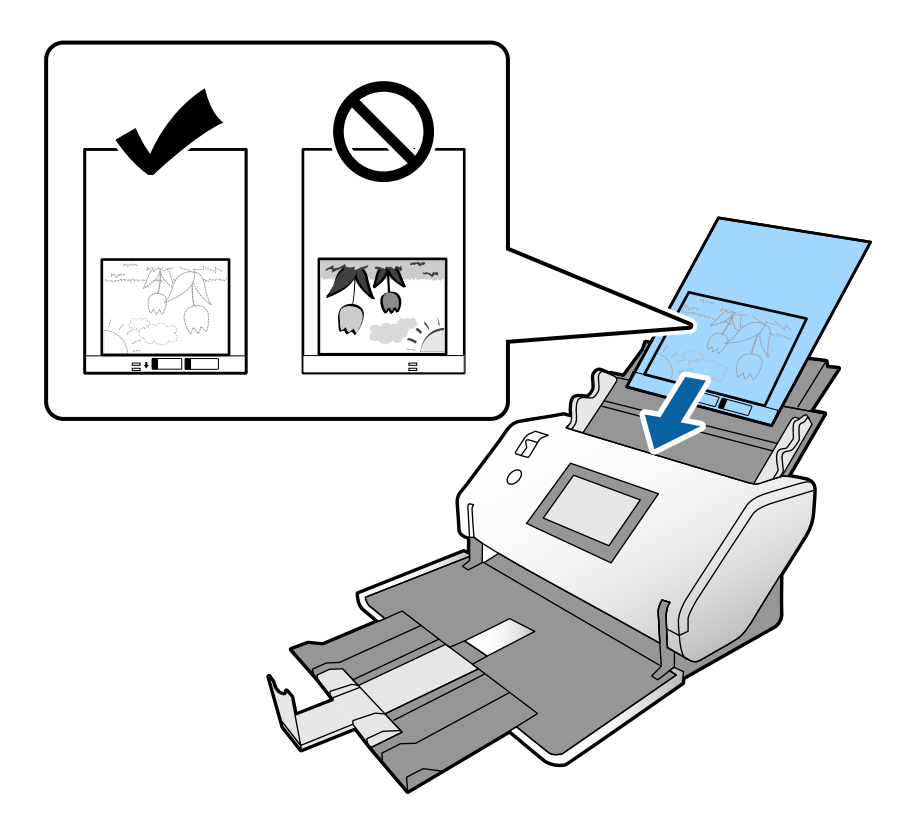

6. Igazítsa az élvezetőket a Hordozó fólia laphoz, hogy ne maradjon rés. Más esetben előfordulhat, hogy a Hordozó fólia behúzása ferdén történik.

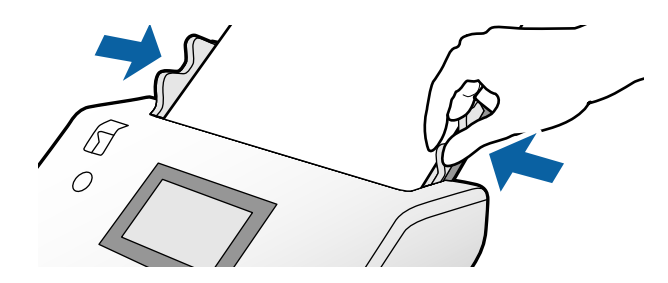

#### <span id="page-81-0"></span>*Megjegyzés:*

- ❏ A megkarcolódott vagy több mint 3000 alkalommal beolvasott Hordozó fólia lapot ne használja tovább.
- ❏ Ha a beolvasni kívánt eredetihez nem található megfelelő méret a(z) *Dokumentumméret* listában, akkor válassza ki a(z) *Automatikus észlelés* elemet.

A(z) Epson Scan 2 használatával a(z) *Testreszabás* elemet is választhatja, amellyel egyedi méretezésű dokumentumot hozhat létre.

- ❏ Ha egy Hordozó fólia lap beolvasásánál a(z) *Automatikus észlelés* lehetőséget választja *Dokumentumméret* beállításként az Epson Scan 2-ben, akkor a kép beolvasása automatikusan történik, a(z) *Ferde papír* lehetőség alkalmazásával a(z) *Jó dokumentum sík* részben.
- $\Box$  Ne hagyja a fényképeket hosszabb ideig a(z) Hordozó fólia belsejében.
- ❏ Csak a lapolvasóhoz tervezett Hordozó fólia lapot használja. A lapolvasó a(z) Hordozó fólia lapot a vezető élén található két kis szögletes nyílás észlelése révén automatikusan felismeri. A nyílásokat tartsa tisztán és szabadon.

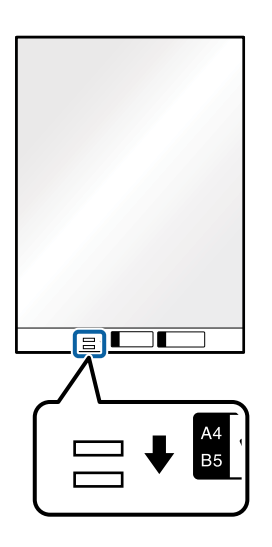

#### **Kapcsolódó információ**

& ["Hordozó fólia Kódok" 27. oldal](#page-26-0)

## **Különböző méretű eredetik keverékének behelyezése**

Beolvasáshoz betölthetők egyszerre kevert méretű eredetik. Kevert típusú és vastagságú papírok is betölthetők.

#### *Fontos:*

- ❏ Amennyiben egymástól eltérő méretű eredeti példányokat helyez el és olvas be, akkor elképzelhető, hogy az eredeti példányok ferdén adagolódnak, mivel nem mindegyik eredetit támasztja az élvezető.
- ❏ Az eredeti példányok összegyűrődhetnek vagy ferdén adagolódhatnak be, ha azok eltérő típusúak vagy méretűek, mint az alábbi esetekben.
	- Vékony papír és vastag papír
	- A3 vagy A4 méretű papír és kártya méretű papír
	- Vékony papír és műanyag kártyák

Amennyiben az eredetiek ferdén adagolódnak be, ellenőrizze a beolvasott képen a hibákat.

#### *Megjegyzés:*

- ❏ Ha az eredetik elakadtak vagy nem töltődtek be rendesen, próbálja meg a *Lassú* beállítással orvosolni a gondot.
- ❏ Másik megoldásként az *Automatikus behúzás mód* használatával a különböző papírméretű és papírtípusú eredetik egyenként olvashatók be.
- 1. Állítsa az adagoló kiválasztót a  $\Box$  (Normál adagolás) helyzetbe.

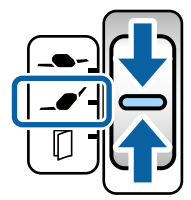

2. Húzza ki a bemeneti tálca bővítőjét. Húzza ki a kimeneti tálcát és a kimeneti tálca bővítőjét, majd emelje fel a meg az ütközőt.

#### *Megjegyzés:*

Ha van köztük vastag eredeti, helyezze a tárolóhelyre a kimeneti tálcát, és ne használja. Hagyja, hogy a kidobott eredetik az lapolvasó asztalán gyűljenek össze. Ez megakadályozza, hogy az eredeti a kimeneti tálcába pattanva leessen.

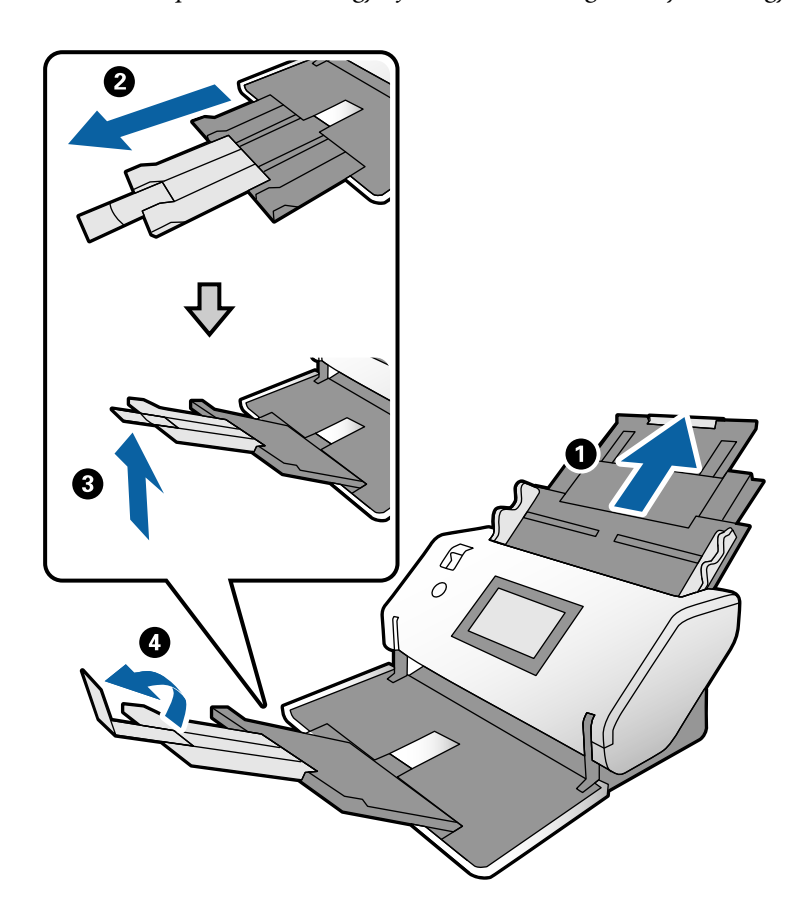

3. Miközben megtartja a fület, csúsztassa ki teljesen az élvezetőket.

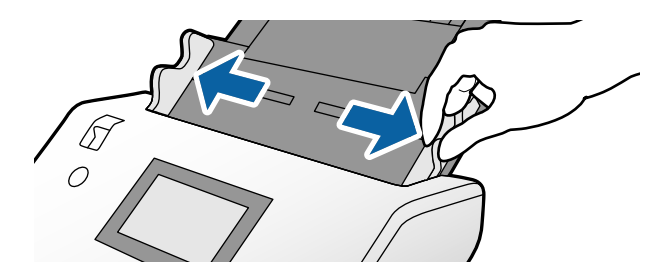

4. Töltse be az eredetiket a bemeneti tálca közepére papírméret szerint csökkenő sorrendben, hátulra a legszélesebb, előre a legkeskenyebb eredetiket téve.

#### *<u>Fontos:</u>*

Különböző méretű eredetik esetében az alábbiakat ellenőrizze.

- ❏ Helyezze az eredetieket ütközésig az ADF. egységbe úgy, hogy azok vezetőéle biztosan fedje egymást.
- ❏ Helyezze az eredetieket a bemeneti tálca közepére. Segítségül használja a beolvasón található u jelet.
- ❏ Egyenesítse ki az eredetieket.

Amennyiben nem így tesz, előfordulhat, hogy az eredetik ferdén húzódnak be vagy elakadnak.

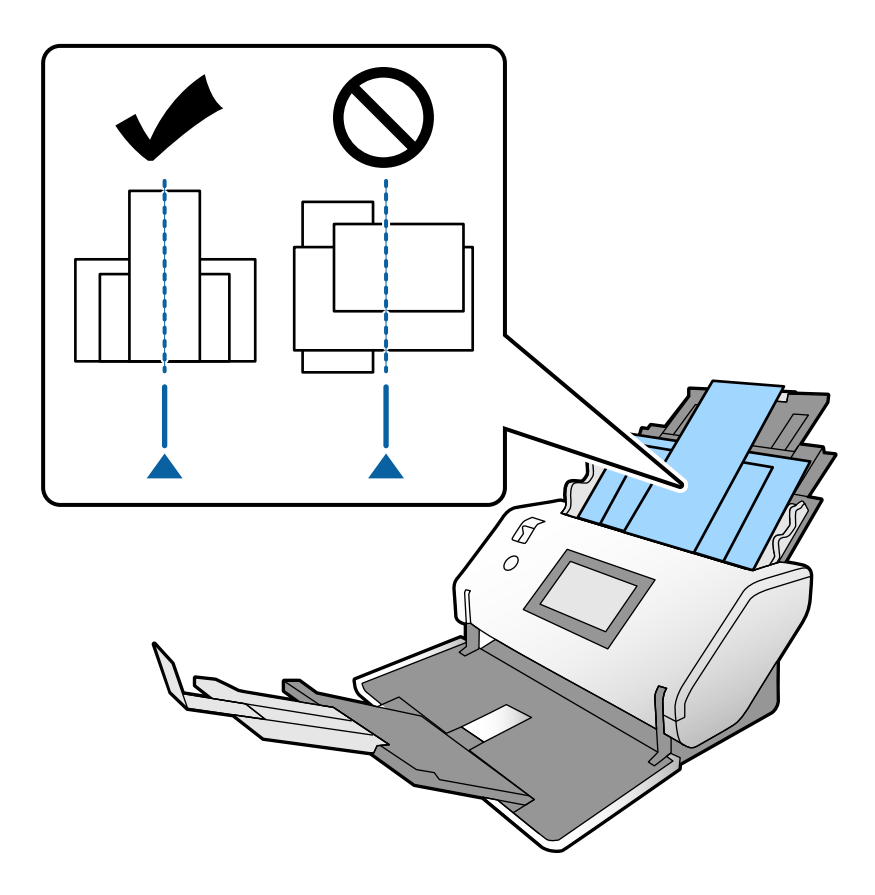

*Megjegyzés:* Töltse be az eredetit a beolvasandó oldallal lefelé a ADF-be és a vezetőélek legyenek enyhe szögben eltolva. 5. Az élvezetőket a legszélesebb eredetihez igazítsa.

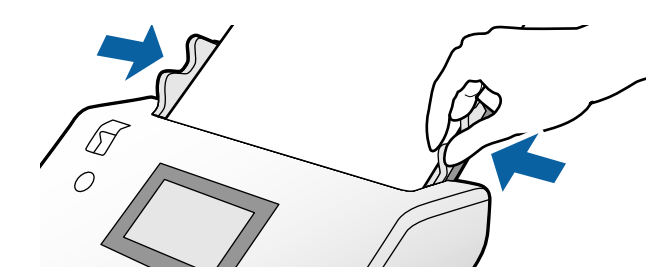

#### **Kapcsolódó információ**

 $\blacklozenge$  ["Beolvasás a Kézi adagolás és az Automatikus behúzás mód használatával" 106. oldal](#page-105-0)

# <span id="page-85-0"></span>**Szkennelés**

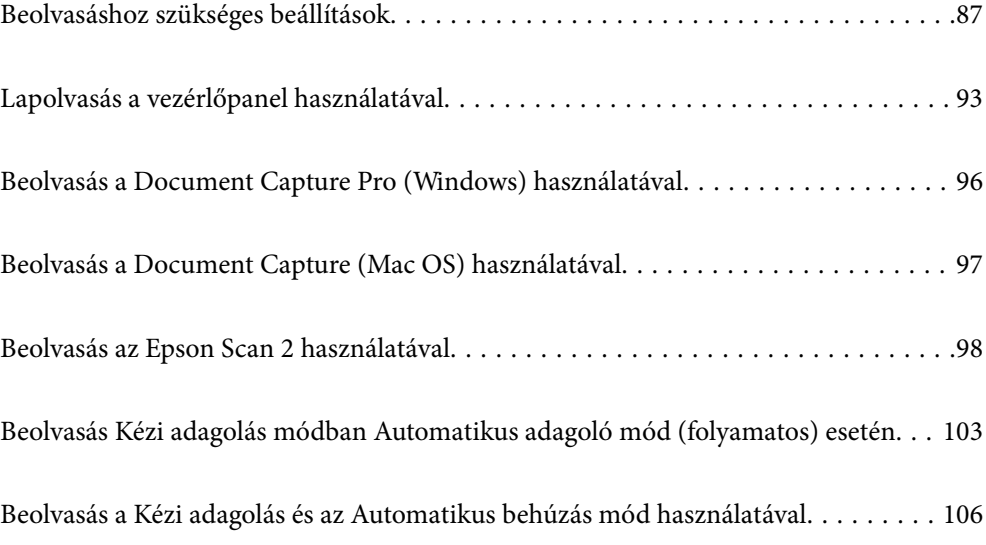

### <span id="page-86-0"></span>**Beolvasáshoz szükséges beállítások**

A lapolvasón a vezérlőpanelen bármilyen a Document Capture Pro vagy a Document Capture segítségével a számítógépen létrehozott feladat elvégezhető.

A feladat egy sor rögzített műveletet takar, például beolvasási beállítások, mentési beállítások és célhely beállításokat. Egy sor művelet feladatként történő rögzítése esetén már nincs szükség arra, hogy ezeket a beállításokat minden egyes beolvasáskor elvégezzük.

Feladat vezérlőpanelről történő elvégzéséhez a következő beállítások szükségesek.

❏ 1. Feladat létrehozása a Document Capture Pro vagy a Document Capture programban.

❏ 2. A létrehozott feladat bejegyzése a vezérlőpanelről történő indításra.

A Document Capture Pro súgóban megtekinthető a(z) Epson Scan 2 Document Capture Pro programon belüli beállításának módja

Bővebb információ a Document Capture Pro és a Document Capture programokról az alábbi leírásban található.

#### *Megjegyzés:*

Minden létrehozott feladat elvégezhető a számítógépről is.

### **Feladat létrehozása a Document Capture Pro (Windows) programban**

Lásd a következő URL címen a Document Capture Pro alkalmazásban a feladat beállításának menetét és a feladat regisztrálását, hogy futtatható legyen a vezérlőpanelről.

<https://support.epson.net/dcp/>

#### **Kapcsolódó információ**

& ["Lapolvasás a vezérlőpanel használatával" 93. oldal](#page-92-0)

### **Feladat létrehozása a Document Capture (Mac OS) programban**

Ez a fejezet ismerteti, hogyan lehet feladatot beállítani a Document Capture rendszer esetében. Részletek a(z) Document Capture súgójában találhatók.

1. Indítsa el a(z) Document Capture alkalmazást.

Válassza ki az **Ugrás** > **Alkalmazások** > **Epson Software** > **Document Capture** lehetőséget.

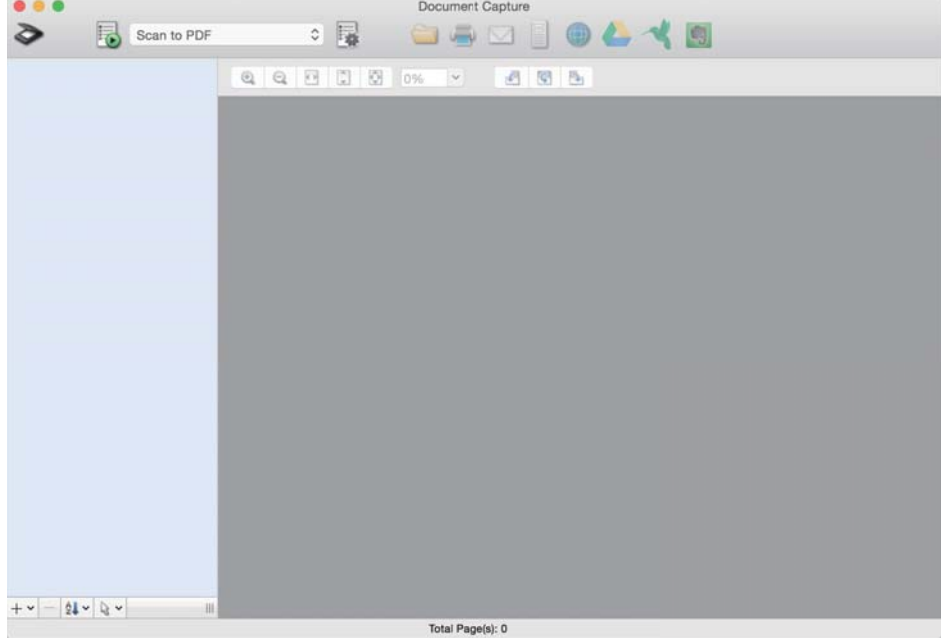

#### *Megjegyzés:*

Válassza ki a használni kívánt lapolvasót a lapolvasó listáról.

2. Kattintson  $a(z)$   $\overline{R}$  elemre.

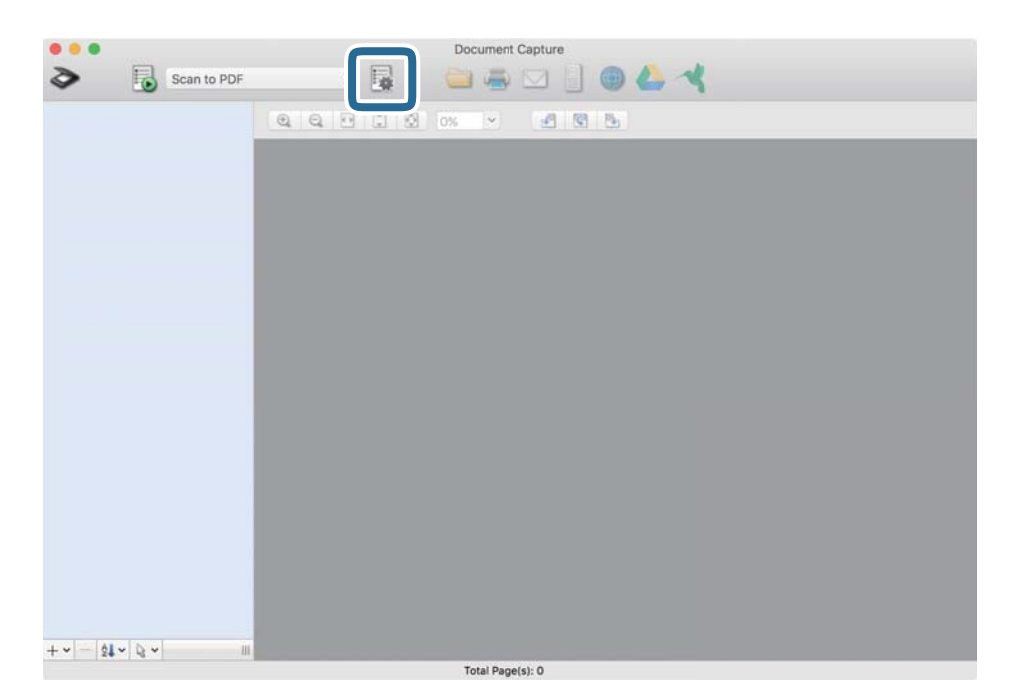

Megjelenik a feladatlista ablak.

#### *Megjegyzés:*

Létezik a beolvasott képeket PDF formátumban elmentő előre beállított feladat.

3. Kattintson  $a(z)$  + ikonra.

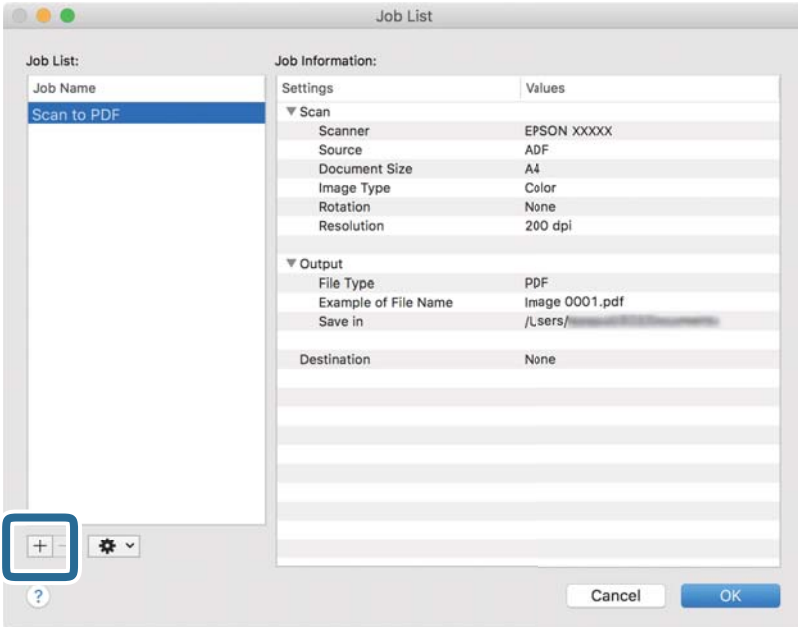

Megjelenik a feladat beállítások ablak.

4. Adjon meg nevet a feladatnak a **Feladat elnevezése** mezőben.

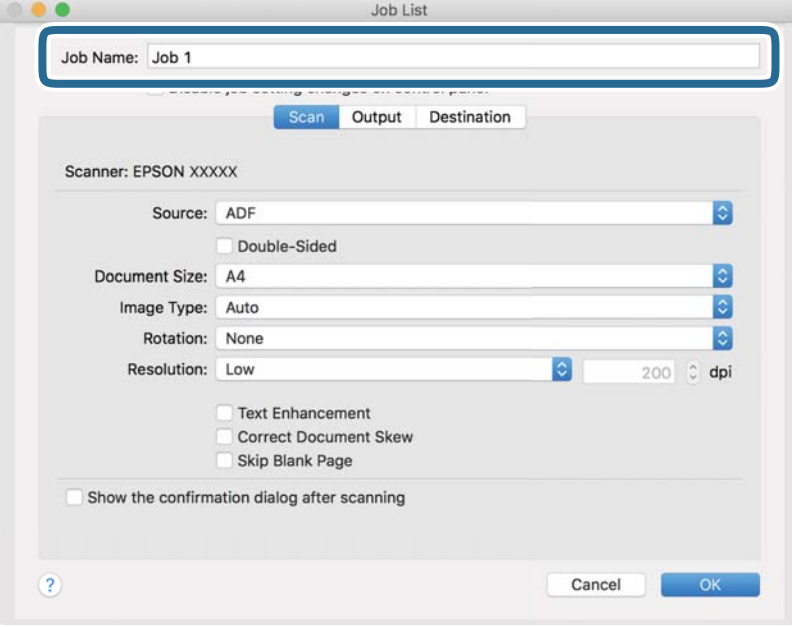

5. Adja meg a lapolvasási beállításokat a(z) **Beolvasás** lapon.

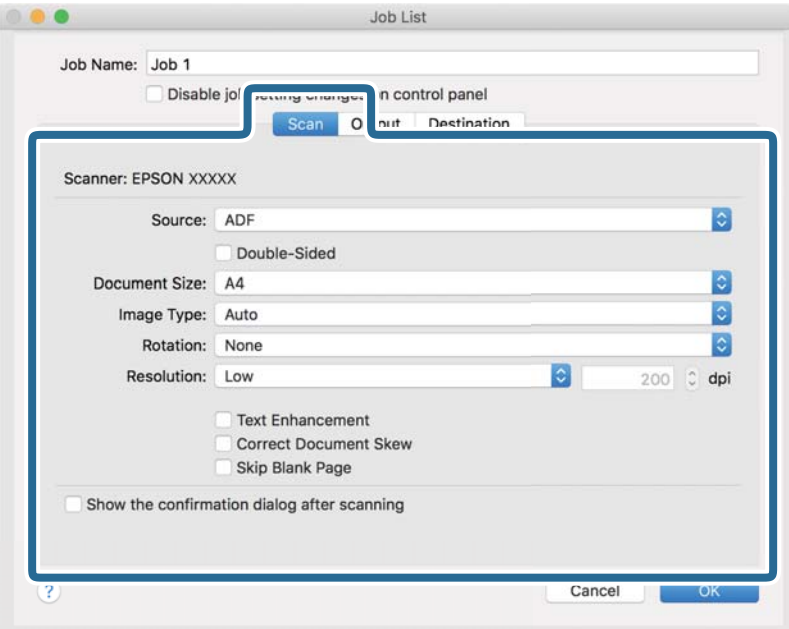

- ❏ **Forrás**: Válassza ki a forrást, ahova az eredetit behelyezte. Kétoldalas eredetik beolvasásához válassza a Kétoldalas lehetőséget.
- ❏ **Dokumentum mérete**: Válassza ki a behelyezett eredeti méretét.
- ❏ **Képtípus**: Válassza ki a színtípust a beolvasott kép mentéséhez.
- ❏ **Elforgatás**: A beolvasni kívánt eredetitől függően válassza ki az elforgatási szöget.
- ❏ **Felbontás**: Állítsa be a felbontást.

#### *Megjegyzés:*

A következő elemek használatával tovább módosíthatja a képet.

- ❏ *Szöveg optimalizálás*: Élessé és tisztán kivehetővé teheti az eredeti dokumentumon lévő elmosódott betűket.
- ❏ *Dokumentum ferdeségének korrigálása*: Az eredeti dőlésének javítása.
- ❏ *Üres oldal kihagyása*: Az eredetikben előforduló üres oldalak kihagyása.

6. Kattintson a(z) **Kimenet** elemre, és adja meg a mentési beállításokat.

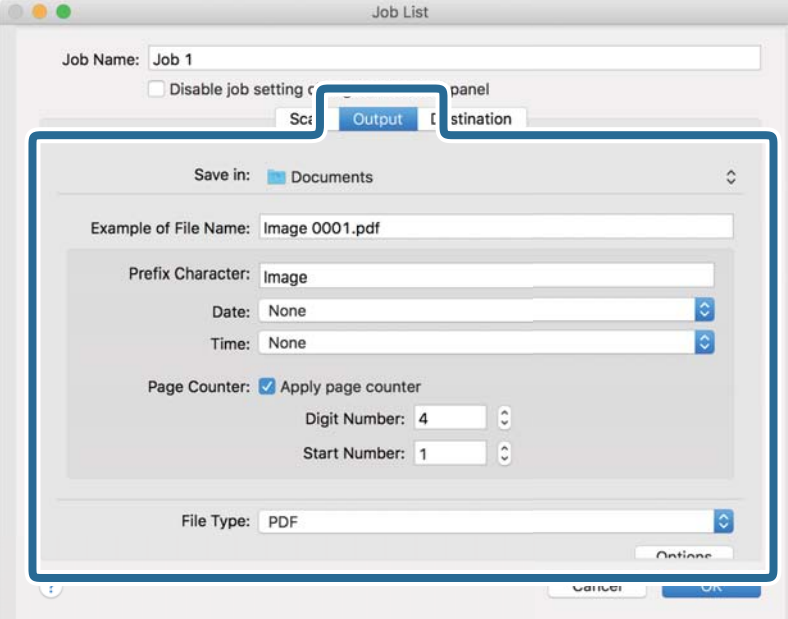

- ❏ **Mentés ide**: Válassza ki listáról a mentési mappát a beolvasott képhez.
- ❏ **Példa fájlnévre**: Fájlnév példákat jelenít meg az aktuális beállításokra.
- ❏ **Előtagkarakter**: Előtagot állít be a fájl nevére.
- ❏ **Dátum**: Hozzáadja a dátumot a fájlnévhez.
- ❏ **Idő**: Hozzáadja az időt a fájlnévhez.
- ❏ **Oldalszámláló**: Hozzáadja az oldalak számát a fájlnévhez.
- ❏ **Fájltípus**: Válassza ki a listáról, milyen formában kívánja elmenteni a beolvasott képet. Ha a fájl részletes beállításait szeretné megadni, kattintson a(z) **Beállítás** elemre.

7. Kattintson a(z) **Célhely** elemre, majd válassza a(z) **Célhely** elemet.

Megjelennek a célhely szerint beállított elemek. Adja meg a szükséges beállításokat. Kattintson a(z) ? (Súgó) ikonra a részletek tételenkénti megjelenítéséhez.

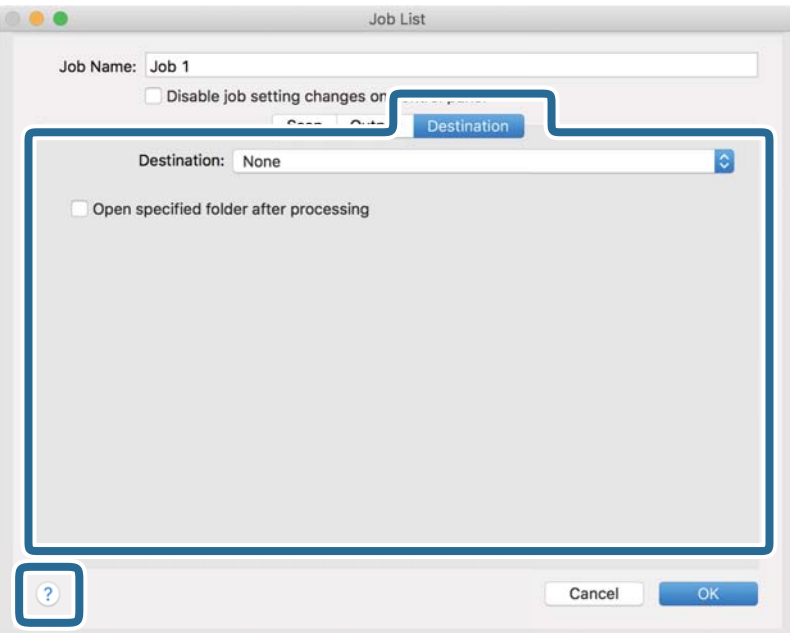

#### *Megjegyzés:*

- ❏ Ha felhőszolgáltatásba szeretné feltölteni, előbb be kell állítania egy felhőszolgáltatás-fiókot.
- ❏ Ha célhelyként a(z) Evernote alkalmazást kívánja használni, töltse le a(z) Evernote alkalmazást a(z) Evernote webhelyéről és telepítse.
- 8. A feladat-beállítások ablak bezárásához kattintson a(z) **OK** gombra.
- 9. A feladat-lista ablak bezárásához kattintson a(z) **OK** gombra.

A létrehozott feladat mentésre kerül.

### **Feladat futtatásának engedélyezése a vezérlőpanelről (Mac OS)**

Ez a rész leírja, hogyan kell feladatot (műveletet) hozzárendelni a lapolvasó vezérlőpaneléhez a(z) Document Capture alkalmazásban. Részletek a(z) Document Capture súgójában találhatók.

<span id="page-92-0"></span>1. Indítsa el a(z) Document Capture alkalmazást.

Válassza ki az **Ugrás** > **Alkalmazások** > **Epson Software** > **Document Capture** lehetőséget.

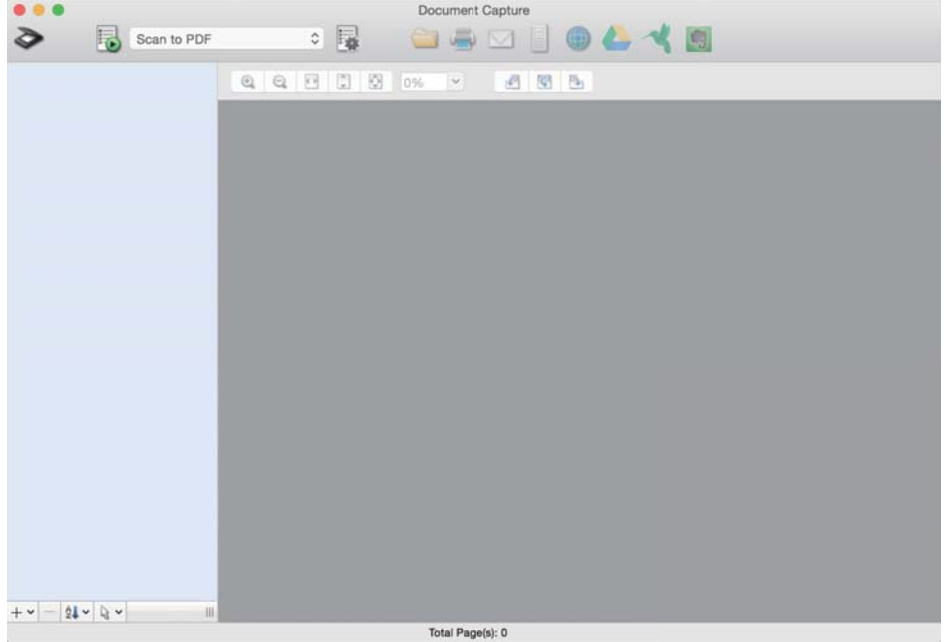

#### *Megjegyzés:*

Válassza ki a használni kívánt lapolvasót a megjelenő lapolvasó listáról.

- 2. A fő ablakban kattintson a(z)  $\overline{\mathbb{R}}$  ikonra. Megjelenik a(z) **Feladatlista** ablak.
- 3. Jelölje ki a(z) **Eseménybeállítások** lehetőséget a(z)  $\bullet$   $\bullet$  ikonon.
- 4. A legördülő menüben válassza ki az elvégezni kívánt feladatot a lapolvasón a vezérlőpanelen.
- 5. Kattintson a(z) **OK** elemre a(z) **Feladatlista** ablakhoz való visszatéréshez. A rendszer hozzárendelte a feladatot a lapolvasó vezérlőpaneléhez.
- 6. Kattintson a(z) **OK** elemre a fő képernyőre való visszatéréshez.

### **Lapolvasás a vezérlőpanel használatával**

Az eredetiket beolvashatja a vezérlőpanelről is, ha a(z) Document Capture Pro/Document Capture alkalmazásban létrehozott feladatokat használja.

#### *Megjegyzés:*

- ❏ Beolvasás előtt telepítse a(z) Document Capture Pro/Document Capture alkalmazást a számítógépére és hozza létre a szükséges feladatot. Létezik egy előre beállított feladat, amely a beolvasott képeket PDF-ként menti el.
- ❏ Beolvasás előtt győződjön meg róla, hogy a lapolvasó és a számítógép megfelelően csatlakozik egymáshoz.
- ❏ Belvasás előtt ossza ki a feladatot a vezérlőpanelre a(z) Document Capture Pro/Document Capture használatával.
- 1. Helyezze be az eredetit.
- 2. Győződjön meg arról, hogy a lapolvasó adagoló kiválasztó a megfelelő helyzetben legyen.

❏ : szabvány méretű eredetik, például A4-es papír

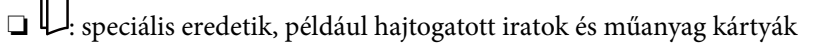

□ - · érzékeny eredetik, például vékony papír (csak Érzékeny adagolás helyzet esetén tölthető be)

3. Válassza ki a kezdőképernyőről a(z) **Szkennelés** elemet.

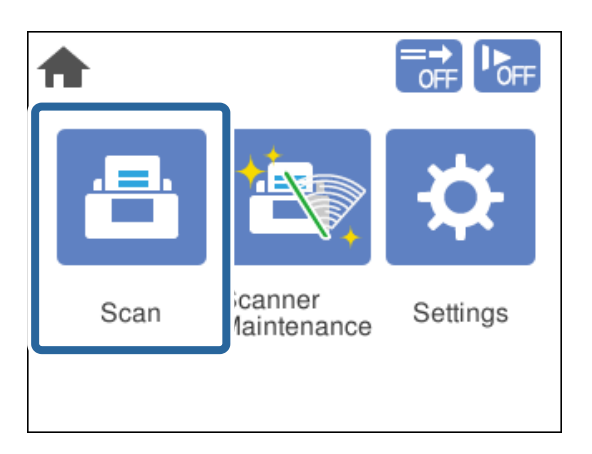

4. Válasszon ki feladatot a **Feladat választása** ablakban.

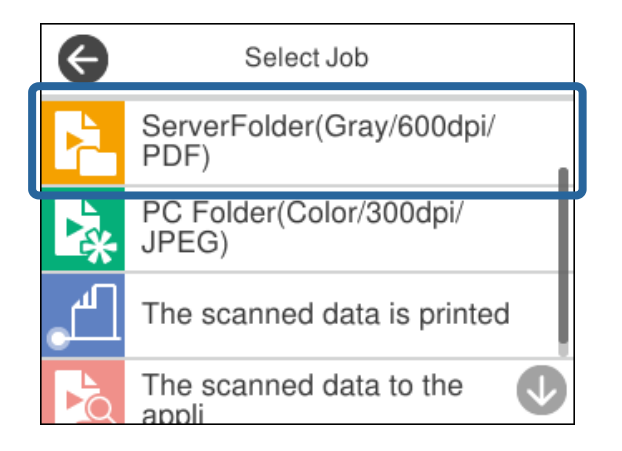

A kiválasztott feladat megjelenik.

5. A beolvasási beállítások módosításához érintse meg a(z) **Lapolvasó beállításai** opciót.

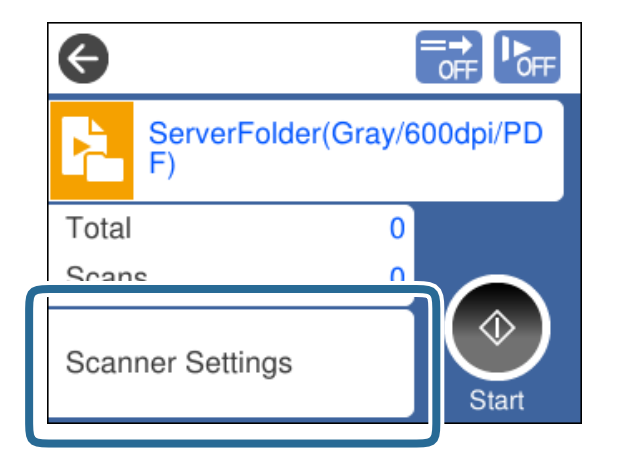

- ❏ Ha beállította a(z) **Feladatbeállítás-módosítások letiltása a vezérlőpulton** opciót, akkor a beállításokat nem tudja módosítani.
- ❏ Dupla behúzásként érzékelt eredetik beolvasásához (például műanyag kártyák és borítékok) engedélyezze a(z) **DFDS funkció** lehetőséget a dupla behúzás érzékelése funkció átugrásához.
- ❏ Ha könnyen elakadó eredetiket, például vékony papírt szeretne beolvasni, engedélyezze a(z) **Lassú** lehetőséget a beolvasási sebesség csökkentése érdekében.

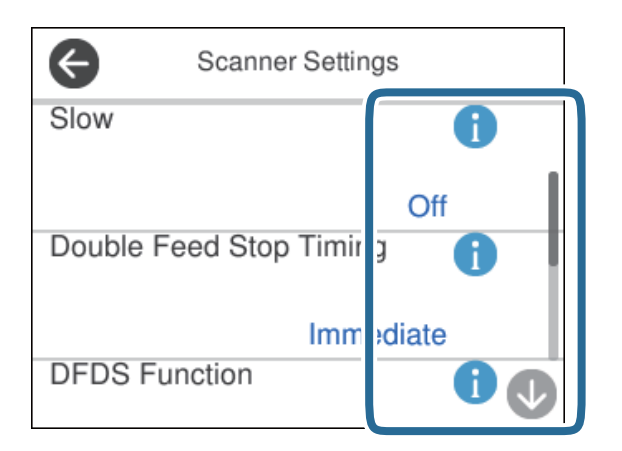

6. A beolvasás megkezdéséhez nyomja meg a(z)  $\circled{}$  gombot.

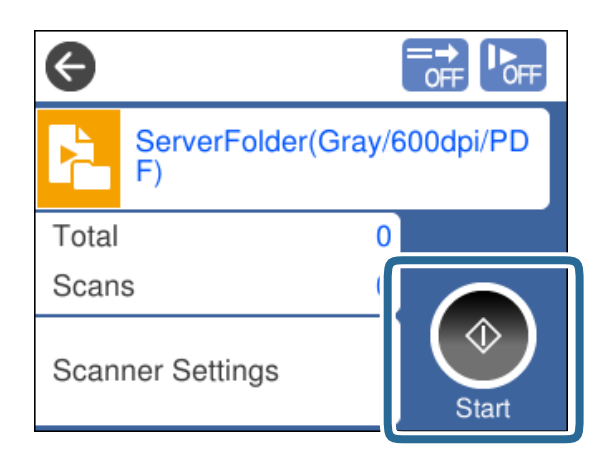

#### <span id="page-95-0"></span>**Kapcsolódó információ**

& ["Eredetik elhelyezése" 45. oldal](#page-44-0)

## **Beolvasás a Document Capture Pro (Windows) használatával**

Minden Document Capture Pro alkalmazásban készített feladat elvégezhető a számítógépről is.

- 1. Indítsa el a(z) Document Capture Pro alkalmazást.
	- ❏ Windows 10

Kattintson a start gombra, majd válassza a(z) **Epson Software** > **Document Capture Pro** lehetőséget.

❏ Windows 8.1/Windows 8

Adja meg az alkalmazás nevét a keresőablakban, majd válassza ki a megjelenő ikont.

❏ Windows 7

Kattintson a start gombra, majd válassza ki a(z) **Minden program** > **Epson Software** > **Document Capture Pro** lehetőséget.

#### *Megjegyzés:*

Válassza ki a használni kívánt lapolvasót a megjelenő lapolvasó listáról.

- 2. Helyezze be az eredetit.
- 3. Győződjön meg arról, hogy a lapolvasó adagoló kiválasztó a megfelelő helyzetben legyen.
	- ❏ : szabvány méretű eredetik, például A4-es papír
	- ❏ : speciális eredetik, például hajtogatott iratok és műanyag kártyák

□ - ÷ érzékeny eredetik, például vékony papír (csak Érzékeny adagolás helyzet esetén tölthető be)

4. Kattintson az elvégezni kívánt feladat ikonjára.

A kiválasztott feladat végbemegy.

5. Kövesse az egyes ablakokban megjelenő utasításokat.

A beolvasott képet a rendszer elmenti a feladat-beállításoknak megfelelően.

#### *Megjegyzés:*

A Document Capture Pro használatáról bővebb információ a következő URL címen található: <https://support.epson.net/dcp/>

#### **Kapcsolódó információ**

& ["Feladat létrehozása a Document Capture Pro \(Windows\) programban" 87. oldal](#page-86-0)

## <span id="page-96-0"></span>**Beolvasás a Document Capture (Mac OS) használatával**

Minden Document Capture alkalmazásban készített feladat elvégezhető a számítógépről is.

1. Indítsa el a(z) Document Capture alkalmazást.

Válassza ki az **Ugrás** > **Alkalmazások** > **Epson Software** > **Document Capture** lehetőséget.

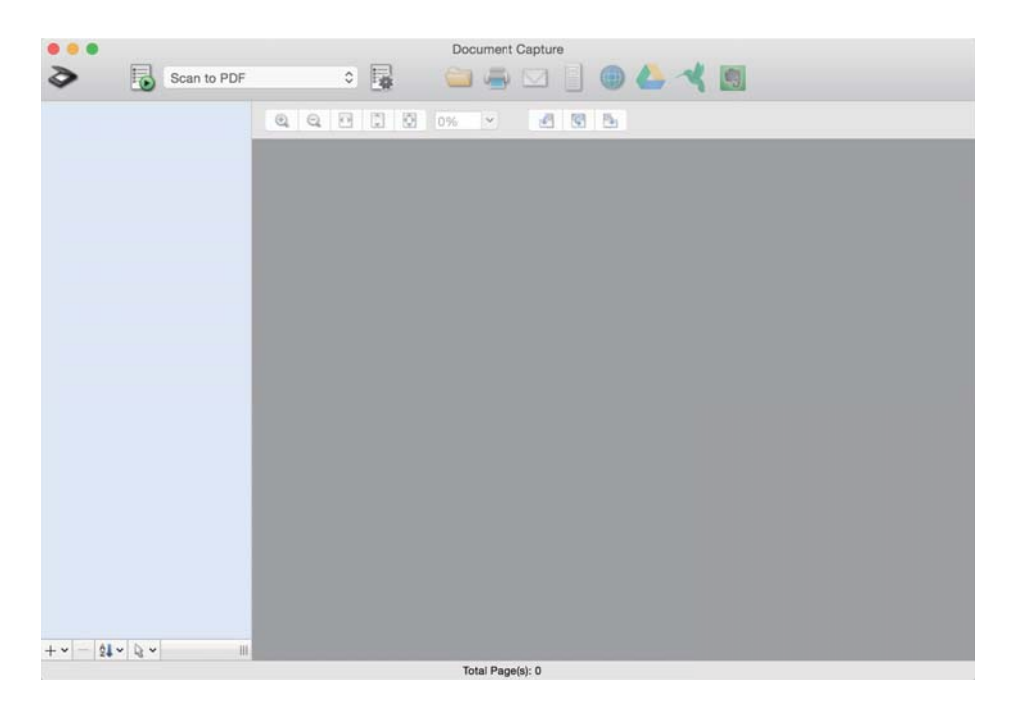

#### *Megjegyzés:*

Válassza ki a használni kívánt lapolvasót a megjelenő lapolvasó listáról.

- 2. Helyezze be az eredetit.
- 3. Győződjön meg arról, hogy a lapolvasó adagoló kiválasztó a megfelelő helyzetben legyen.

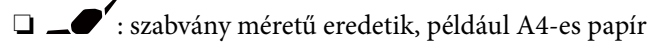

- $\Box$ <br/> $\Box$ speciális eredetik, például hajtogatott iratok és műanyag kártyák
- ❏ : érzékeny eredetik, például vékony papír (csak Érzékeny adagolás helyzet esetén tölthető be)

<span id="page-97-0"></span>4. Válassza ki a feladatot a listából, majd kattintson a(z)  $\overline{B}$  ikonra.

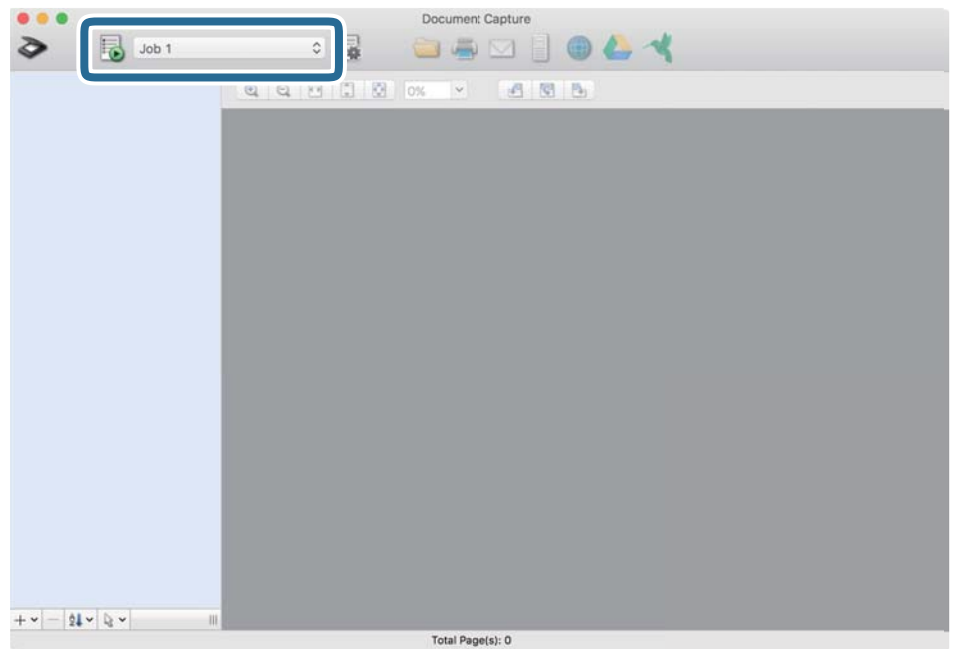

A kiválasztott feladat végbemegy.

5. Kövesse az egyes ablakokban megjelenő utasításokat.

A beolvasott képet a rendszer elmenti a feladat-beállításoknak megfelelően.

#### *Megjegyzés:*

```
Az eredetik beolvashatók és elküldhetők feladat használata nélkül. Kattintson a(z) \geq elemre, és adja meg a
lapolvasási beállításokat, majd kattintson a(z) Beolvasás lehetőségre. Utána kattintson a beolvasott képhez a célhely
ikonra.
```
#### **Kapcsolódó információ**

& ["Feladat létrehozása a Document Capture \(Mac OS\) programban" 87. oldal](#page-86-0)

### **Beolvasás az Epson Scan 2 használatával**

Az eredetik beolvasása a szöveges dokumentumoknak megfelelő képszabályozási beállítások használatával történhet.

- 1. Helyezze be az eredetit.
- 2. Indítsa el a(z) Epson Scan 2 alkalmazást.
	- ❏ Windows 10/Windows Server 2016

Kattintson a start gombra, majd válassza a(z) **EPSON** > **Epson Scan 2** lehetőséget.

❏ Windows 8.1/Windows 8/Windows Server 2012 R2/Windows Server 2012

Adja meg az alkalmazás nevét a keresőablakban, majd válassza ki a megjelenő ikont.

❏ Windows 7/Windows Vista/Windows XP/Windows Server 2008 R2/Windows Server 2008/Windows Server 2003 R2/Windows Server 2003

Kattintson a start gombra, majd válassza a **Minden program** vagy **Programok** > **EPSON** > **Epson Scan 2** > **Epson Scan 2** lehetőséget.

❏ Mac OS

Válassza ki az **Ugrás** > **Alkalmazások** > **Epson Software** > **Epson Scan 2** lehetőséget.

3. Adja meg a következő beállításokat a(z) **Fő beállítások** lapon.

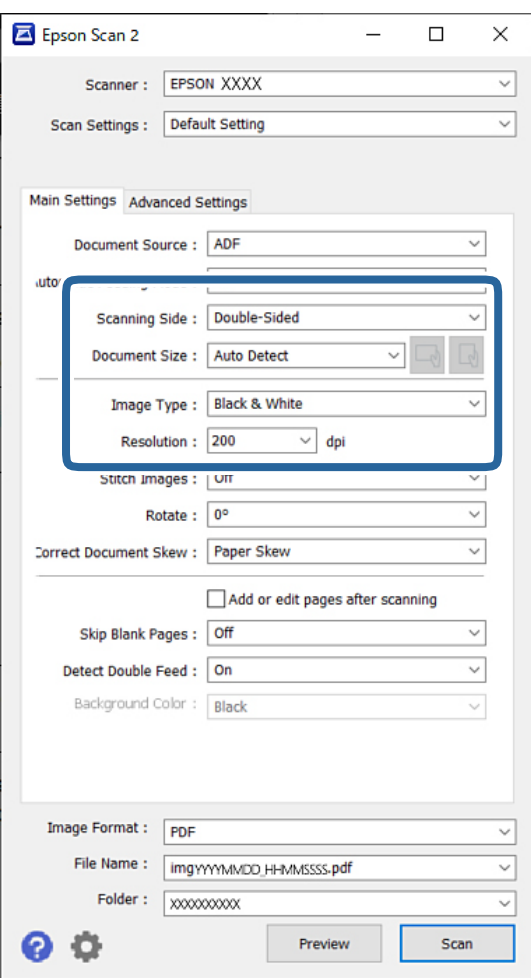

- ❏ **Szkennelési oldal**: válassza ki az eredetinek a beolvasni kívánt oldalát. Kétoldalas eredetik beolvasásához válassza a **Kétoldalas** lehetőséget.
- ❏ **Dokumentumméret**: válassza ki a behelyezett eredeti méretét.

❏ / (Eredeti tájolás) gombok: válassza ki a behelyezett eredeti beállított tájolását. Az eredeti méretétől függően elképzelhető, hogy a rendszer automatikusan beállítja az elemet és nem lehet módosítani.

- ❏ **Képtípus**: válassza ki a színtípust a beolvasott kép mentéséhez.
- ❏ **Felbontás**: állítsa be a felbontást.

#### *Megjegyzés:*

- ❏ *Dokumentumforrás*: az *ADF* beállítása automatikusan megtörténik.
- ❏ A(z) *Fő beállítások* lapon megadhatók az alábbi beállítások:
	- ❏ **Képek fűzése**: válassza ki a képek elől és hátul történő összefűzését, ha az eredeti mindkét oldalát beolvassa.
	- ❏ **Forgatás**: válassza ki, ha szeretné az eredetit az óramutató járásával megegyező irányba elforgatni, majd beolvasni.
	- ❏ **Jó dokumentum sík**: válassza ki, ha szeretné javítani az eredeti dőlését.
	- ❏ **Old.hozzáad.v.szerk. szken.után**: válassza ki, ha szeretne különböző eredetiket hozzáadni vagy a beolvasás után szeretné szerkeszteni az oldalakat (elforgatás, áthelyezés és törlés).
	- ❏ **Üres lapok kihagyása**: az eredetikben előforduló, üres oldalak kihagyása.
	- ❏ **Dupla behúzás észlelése**: válassza ki, ha szeretné megjeleníteni a figyelmeztetést, ha több eredeti adagolása történik egyszerre.
	- ❏ **Háttérszín**: ha a szöveg elmosódott a vékony papír beolvasásakor, állítsa át **Fehér** opcióra. Ezzel elősegítheti a tiszta, kivehető beolvasást. Ha a vékony papír alapú eredetik hátoldalán levő képek megjelennek a beolvasott képen, állítsa át **Fekete** opcióra. Ezzel csökkentheti a háttérben a túloldali tartalom megjelenését.
- 4. Szükség szerint adja meg az egyéb beállításokat.
	- ❏ Megtekinthető az első eredeti címlapjának előnézete. Csak az első eredetit tegye az ADF-be, és kattintson a **Előkép** gombra. A beolvasott eredetit kidobja és megjeleníti az előnézeti képet.

Helyezze be ismét a beadagolt oldalt a többi eredetivel együtt.

- ❏ Az **Speciális beállítások** lapon részletes képszerkesztési beállításokat adhat meg, amelyek ideálisak a szöveges dokumentumokhoz, mint például a következők:
	- ❏ **Háttér eltávolítása**: eltávolíthatja az eredetik hátterét.
	- ❏ **Szöveg optimalizálás**: élessé és tisztán kivehetővé teheti az eredeti dokumentumon lévő, elmosódott betűket.
	- ❏ **Automatikus területfelosztás**: a betűket tisztán olvashatóvá, a képeket pedig simává és egyenletessé teheti, amikor fekete-fehérben szkennel olyan dokumentumot, amely képeket tartalmaz.
	- ❏ **Kihagyás**: igény szerint eltüntetheti a szkennelt képre megadott színt, majd elmentheti a képet szürkeárnyalatos vagy fekete-fehér formátumban. Eltávolíthatja például a kiemelők színét és az üres helyre színessel írt karaktereket.
	- ❏ **Színfokozás**: igény szerint korrigálhatja a szkennelt képen lévő színt, majd elmentheti a képet szürkeárnyalatos vagy fekete-fehér formátumban. Eltüntethet például minden világos színnel írt karaktert és meghúzott vonalat.

#### *Megjegyzés:*

Más beállításoktól függően előfordulhat, hogy ezek az elemek nem érhetők el.

5. Állítsa be a fájlmentési beállításokat.

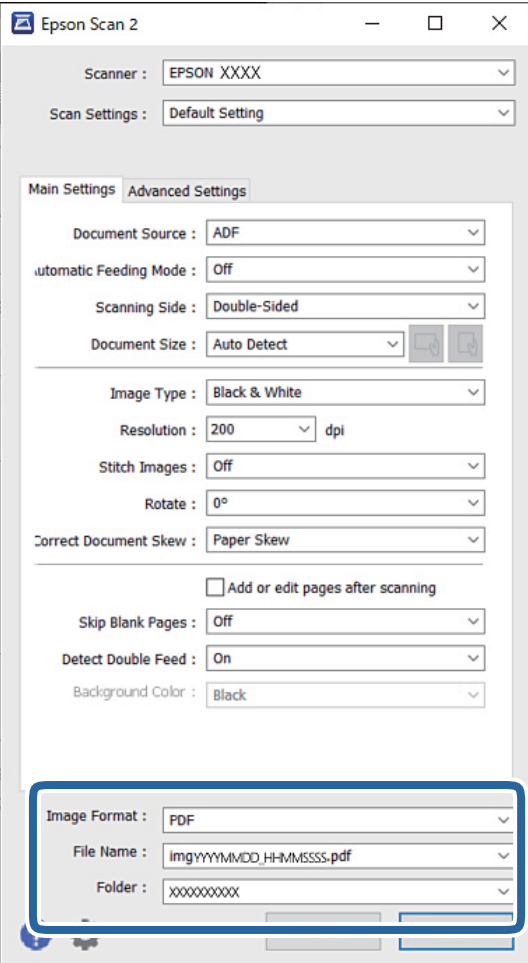

- ❏ **Képformátum**: válassza ki a listáról, milyen formában kívánja elmenteni a beolvasott képet. Mindegyik fájlformátumhoz részletes beállítások adhatók meg, kivéve a(z) BITKÉP és a(z) PNG formátumot. A fájlformátum kiválasztása után a listán válassza a **Beállítások** lehetőséget.
- ❏ **Fájlnév**: erősítse meg a megjelenő fájlnevet.

A fájlnév beállításainak módosításához a listán válassza a **Beállítások** lehetőséget.

- ❏ **Mappa**: válassza ki listáról a mentési mappát a beolvasott képhez. Másik mappa kiválasztásához vagy új mappa létrehozásához válassza a listáról a **Kiválaszt** lehetőséget.
- 6. Győződjön meg arról, hogy a lapolvasó adagoló kiválasztó a megfelelő helyzetben legyen.
	- ❏ : szabvány méretű eredetik, például A4-es papír
	- ❏ : speciális eredetik, például hajtogatott iratok és műanyag kártyák
	- □ · érzékeny eredetik, például vékony papír (csak Érzékeny adagolás helyzet esetén tölthető be)

7. Ezt követően kattintson a(z) **Beolvasás** elemre.

#### *Megjegyzés:*

- $\Box$  A lapolvasást úgy is elindíthatja, ha a(z)  $\Diamond$  gombot megnyomja a vezérlőpanelen.
- ❏ Ha könnyen elakadó eredetiket, például vékony papírt szeretne beolvasni, érintse meg a(z) *Beáll.* > *Lassú* lehetőségeket ebben a sorrendben a beolvasási sebesség csökkentéséhez.
- A beolvasott képet a rendszer a megadott mappába menti.

#### **Kapcsolódó információ**

◆ ["Eredetik elhelyezése" 45. oldal](#page-44-0)

### **Kötelező beállítások különleges eredetikhez**

Különleges eredetik beolvasásához adja meg az eredetik szerinti szükséges beállításokat a(z) Epson Scan 2 ablakban.

A beállítások megadhatók a Document Capture Pro használatával is. Bővebb információ a következő URL címen található:

#### <https://support.epson.net/dcp/>

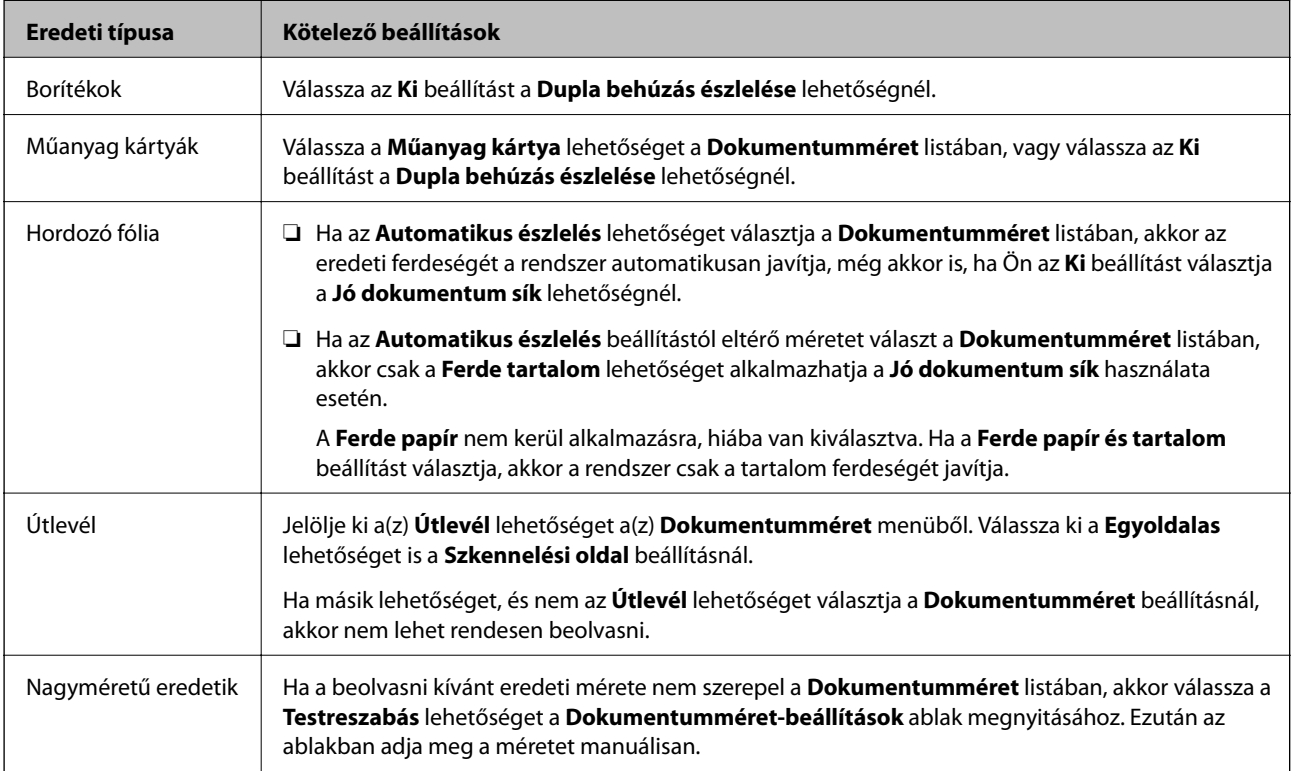

<span id="page-102-0"></span>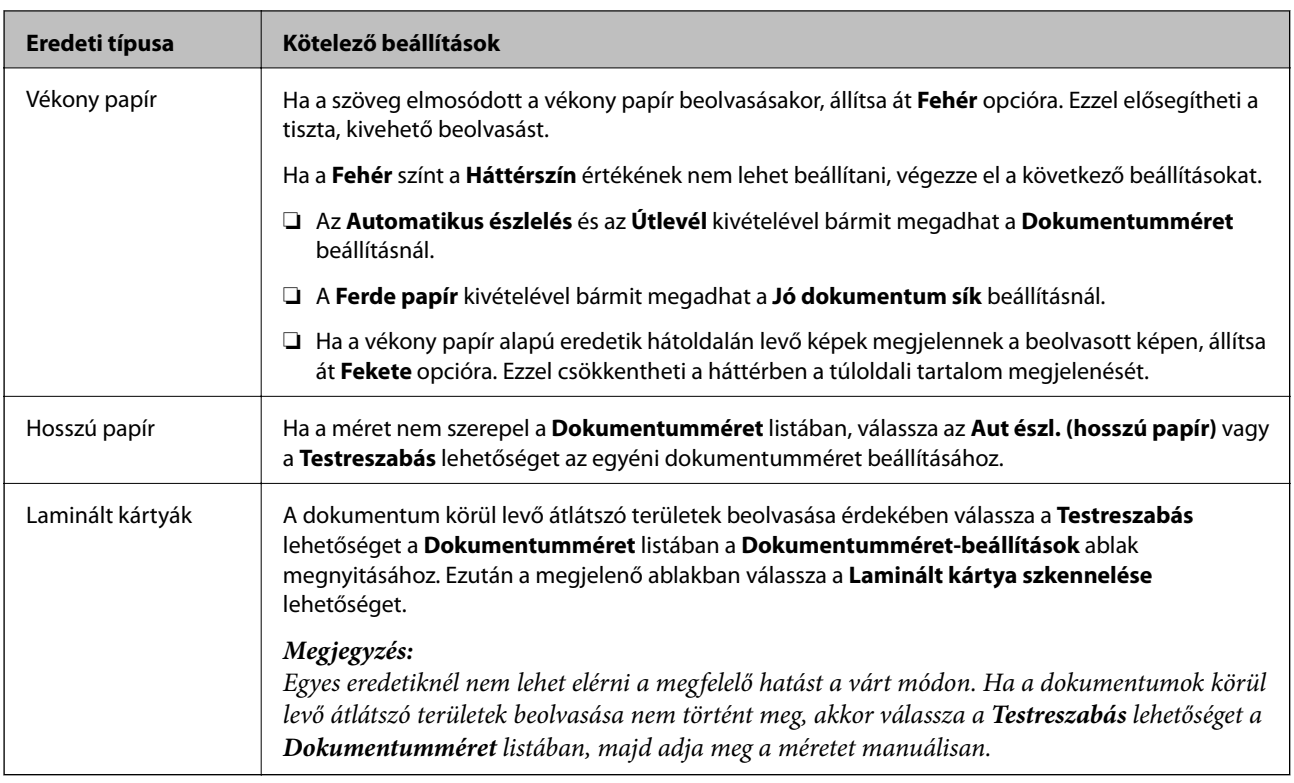

### **Beolvasás Kézi adagolás módban Automatikus adagoló mód (folyamatos) esetén**

Az Automatikus adagoló mód (folyamatos) lehetővé teszi az eredetik egyenkénti Kézi adagolás szerinti beolvasását. Ebben a módban a lapolvasóban a Laptovábbító görgő folyamatosan forog és a lapolvasó azonnal elkezdi a beolvasást, amikor az eredetit betöltötték az ADF-be. Ezt a következő helyzetekben hasznos:

- ❏ Az eredetiket egyenként kívánja beolvasni és ellenőrizni
- ❏ Különböző méretű eredetiket egyenként kíván beolvasni

Váltsa át a lapolvasót már előre a Érzékeny adagolás helyzet helyzetbe.

#### *Megjegyzés:*

Automatikus adagoló mód (folyamatos) csökkentheti a görgők élettartamát (a Laptovábbító görgő és a Elválasztó görgő) és lerövidíti a csere időközöket.

1. Állítsa a lapolvasón található adagolás váltó kapcsolót a $\mathbb D$ (Kézi adagolás) állásba.

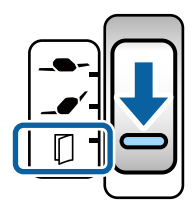

- 2. Indítsa el a(z) Epson Scan 2 alkalmazást.
	- ❏ Windows 10/Windows Server 2016

Kattintson a start gombra, majd válassza a(z) **EPSON** > **Epson Scan 2** lehetőséget.

❏ Windows 8.1/Windows 8/Windows Server 2012 R2/Windows Server 2012

Adja meg az alkalmazás nevét a keresőablakban, majd válassza ki a megjelenő ikont.

❏ Windows 7/Windows Vista/Windows XP/Windows Server 2008 R2/Windows Server 2008/Windows Server 2003 R2/Windows Server 2003

Kattintson a start gombra, majd válassza a **Minden program** vagy **Programok** > **EPSON** > **Epson Scan 2** > **Epson Scan 2** lehetőséget.

❏ Mac OS

Válassza ki az **Ugrás** > **Alkalmazások** > **Epson Software** > **Epson Scan 2** lehetőséget.

#### *Megjegyzés:*

Az *Epson Scan 2* elindítható a *Document Capture Pro* segítségével is. A *Document Capture Pro* használatáról bővebb információ a következő URL címen található:

<https://support.epson.net/dcp/>

3. A **Fő beállítások** lapon válassza a **Be (Folyamatos)** lehetőséget a(z) **Automatikus behúzás mód** beállításnál.

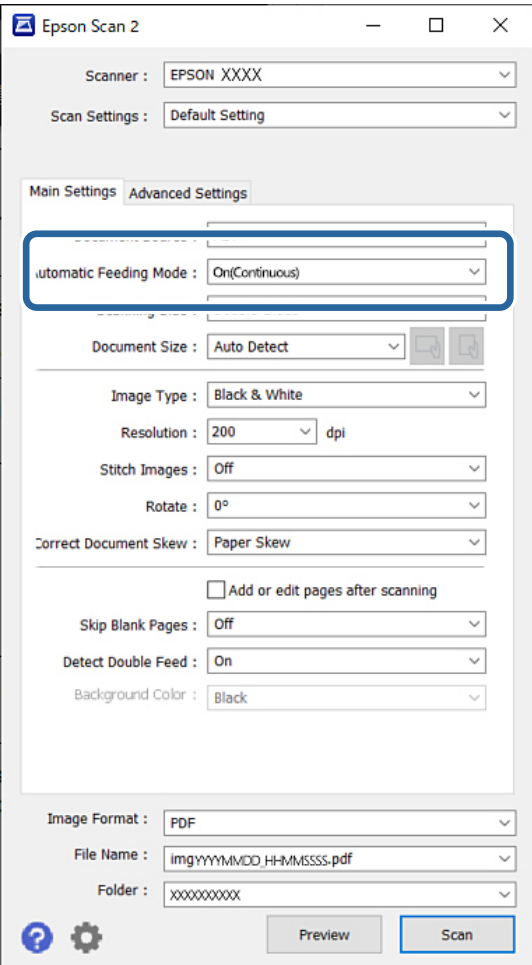

#### *Megjegyzés:*

A(z) Automatikus adagoló mód (folyamatos) elemből történő kilépéshez időtúllépési beállítások adhatók meg.

Válassza a *Beállítások* lehetőséget a *Dokumentumforrás* listában a *Dokumentumforrás-beállítások* ablak megnyitásához. A megjelenő ablakon állítsa be a(z) *Automatikus behúzás mód időtúllépés (perc)* értéket.

4. A(z) Epson Scan 2 alkalmazás főablakában adja meg a lapolvasás további beállításait.

- 5. Ezt követően kattintson a(z) **Beolvasás** elemre.
	- A(z) Automatikus behúzás mód elindul.
	- A(z) **Automatikus behúzás mód** ablak jelenik meg a számítógépen és a lapolvasón.

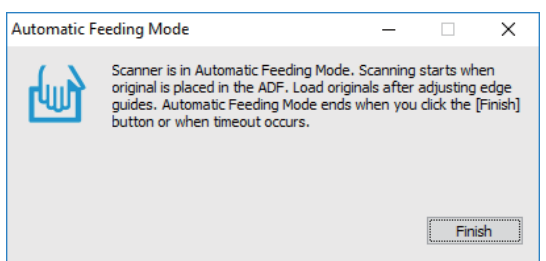

6. Állítsa be az élvezetőket, majd helyezze be az eredetit az ADF egységbe.

#### *Megjegyzés:*

- ❏ Figyeljen, nehogy ferdén tegye be az eredetit, mert a ferdén behúzott eredetik megsérülhetnek.
- ❏ Ügyeljen rá, nehogy túl nagy erőkifejtéssel tolja be az eredetit; máskülönben az eredetik elakadhatnak.

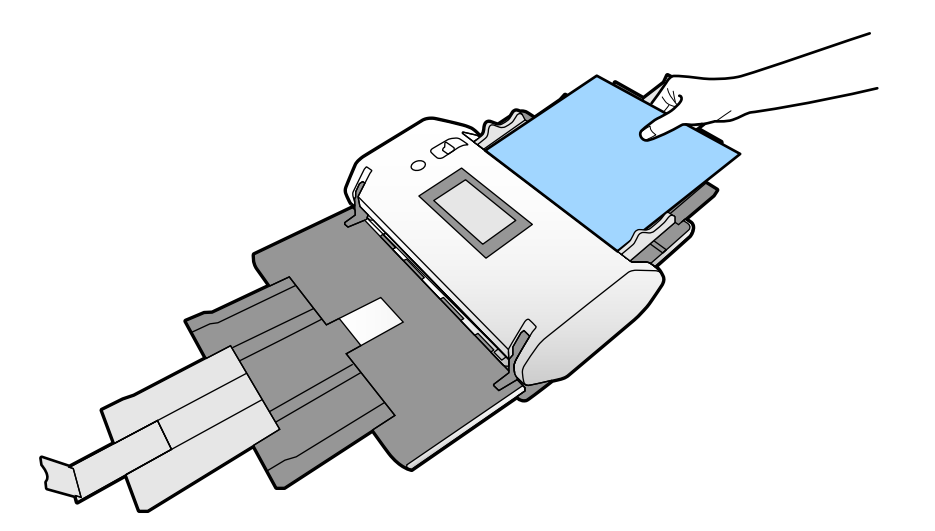

A beolvasás automatikusan elindul.

- 7. A beolvasás leállása után helyezze be a következő eredetit az ADF egységbe. Ismételje ezt az eljárást mindaddig, amíg az összes eredetit be nem olvasta.
- 8. Az összes eredeti beolvasását követően zárja be a(z) Automatikus behúzás mód elemet.

A beolvasott képet a rendszer a megadott mappába menti.

#### *Megjegyzés:*

- ❏ Ha eléri az időtúllépési értéket, az Automatikus behúzás mód befejeződik és a beolvasott képet elmenti a megadott mappába.
- ❏ Az *Értesítés üveglap-szennyeződésről* engedélyezése esetén a *Értesítés üveglap-szennyeződésről* azután lép működésbe, miután az *Automatikus behúzás mód* befejeződött. Ha szennyeződést érzékel az üvegen, ellenőrizze, milyen problémák vannak a *Automatikus behúzás mód* módban beolvasott képen.

#### **Kapcsolódó információ**

& ["Álló megjelenítésnél nem elérhető elemek" 117. oldal](#page-116-0)

<span id="page-105-0"></span>Ez a szakasz felsorolja az álló megjelenítésnél nem használható elemeket.

 $\blacktriangleright$  ["Képernyő irány" 116. oldal](#page-115-0)

# **Beolvasás a Kézi adagolás és az Automatikus behúzás mód használatával**

Az Automatikus behúzás mód lehetővé teszi az eredetik Kézi adagolás szerinti beolvasását. Ebben az üzemmódban automatikusan elkezdődik a beolvasás, ha az eredetiket betöltik az ADF egységbe. Ezt a következő helyzetekben hasznos:

❏ Az eredetiket egyenként kívánja beolvasni és ellenőrizni

❏ Különböző méretű eredetiket egyenként kíván beolvasni

1. Az eredetik betöltése előtt győződjön meg arról, hogy a lapolvasó adagoló kiválasztó a megfelelő helyzetben legyen.

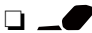

❏ : szabvány méretű eredetik, például A4-es papír

❏ : speciális eredetik, például hajtogatott iratok és műanyag kártyák

- 2. Indítsa el a(z) Epson Scan 2 alkalmazást.
	- ❏ Windows 10/Windows Server 2016

Kattintson a start gombra, majd válassza a(z) **EPSON** > **Epson Scan 2** lehetőséget.

❏ Windows 8.1/Windows 8/Windows Server 2012 R2/Windows Server 2012

Adja meg az alkalmazás nevét a keresőablakban, majd válassza ki a megjelenő ikont.

❏ Windows 7/Windows Vista/Windows XP/Windows Server 2008 R2/Windows Server 2008/Windows Server 2003 R2/Windows Server 2003

Kattintson a start gombra, majd válassza a **Minden program** vagy **Programok** > **EPSON** > **Epson Scan 2** > **Epson Scan 2** lehetőséget.

❏ Mac OS

Válassza ki az **Ugrás** > **Alkalmazások** > **Epson Software** > **Epson Scan 2** lehetőséget.

#### *Megjegyzés:*

Az *Epson Scan 2* elindítható a *Document Capture Pro* segítségével is. A *Document Capture Pro* használatáról bővebb információ a következő URL címen található:

<https://support.epson.net/dcp/>

3. A **Fő beállítások** lapon válassza a **Be** lehetőséget a(z) **Automatikus behúzás mód** beállításnál.

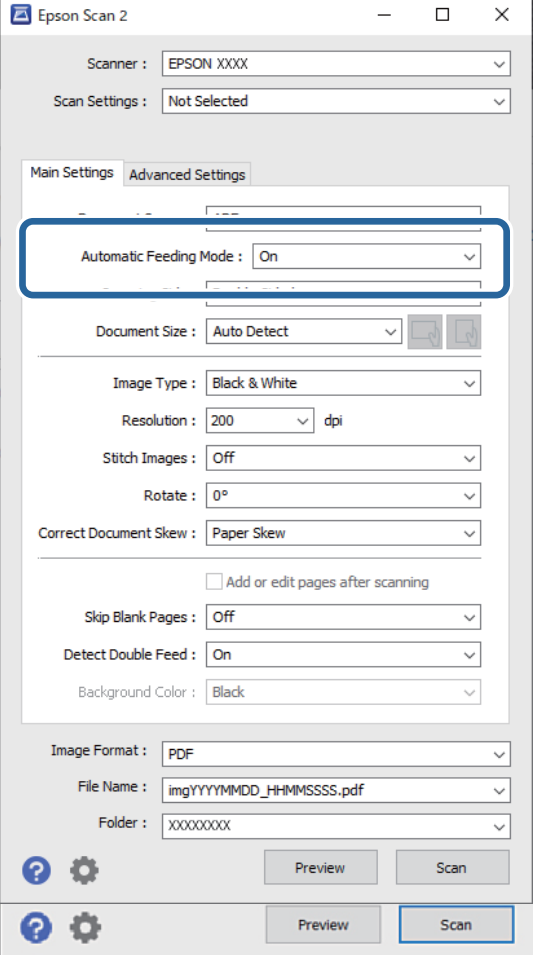

#### *Megjegyzés:*

A(z) *Automatikus behúzás mód* elemből történő kilépéshez időtúllépési beállítások adhatók meg.

Válassza a *Beállítások* lehetőséget a *Dokumentumforrás* listában a *Dokumentumforrás-beállítások* ablak megnyitásához. A megjelenő ablakban állítsa be az *Automatikus behúzás mód időtúllépés (perc)* lehetőséget.

- 4. A(z) Epson Scan 2 alkalmazás főablakában adja meg a lapolvasás további beállításait.
- 5. Ezt követően kattintson a(z) **Beolvasás** elemre.
	- A(z) Automatikus behúzás mód elindul.
	- A(z) **Automatikus behúzás mód** ablak jelenik meg a számítógépen és a lapolvasón.

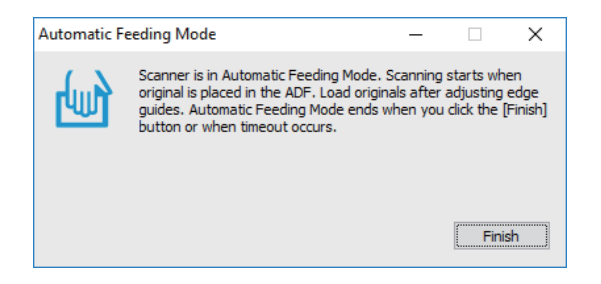

6. Állítsa be az élvezetőket, majd helyezze be az eredetit az ADF egységbe.

A beolvasás automatikusan elindul.

7. A beolvasás leállása után helyezze be a következő eredetit az ADF egységbe.

Ismételje ezt az eljárást mindaddig, amíg az összes eredetit be nem olvasta.

#### *Megjegyzés:*

Ha dupla behúzásként érzékelt eredetiket szeretne beolvasni, például műanyag kártyákat és borítékokat, engedélyezze a(z) *DFDS funkció* lehetőséget a dupla behúzás érzékelése funkció átugrásához.

Ha könnyen elakadó eredetiket, például vékony papírt szeretne beolvasni, engedélyezze a(z) *Lassú* lehetőséget a beolvasási sebesség csökkentése érdekében.

8. Az összes eredeti beolvasását követően zárja be a(z) Automatikus behúzás mód elemet.

Válassza ki a(z) **Mentés és befejezés** opciót a lapolvasó vezérlőpanelen, vagy kattintson a(z) **Befejez** elemre a számítógépen megjelenő **Automatikus behúzás mód** ablakban.

A beolvasott képet a rendszer a megadott mappába menti.

#### **Kapcsolódó információ**

& ["Eredetik elhelyezése" 45. oldal](#page-44-0)
# <span id="page-108-0"></span>**A vezérlőpanelen megjelenő menüopciók**

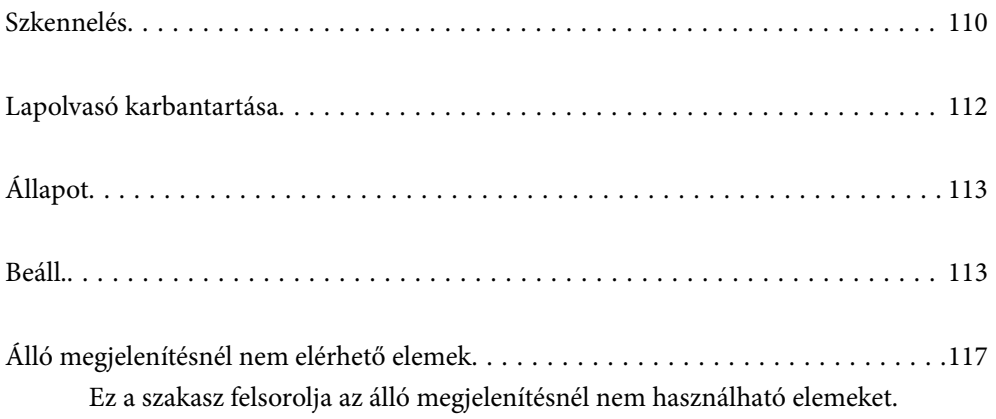

## <span id="page-109-0"></span>**Szkennelés**

A számítógépén található, a(z) Document Capture Pro (Windows)/Document Capture (Mac OS) programokban létrehozott feladatokkal is elvégezheti a beolvasást.

## **Munka szerkesztése**

Válasszon ki feladatot a **Feladat választása** ablakban. Utána a megjelenő ablakban a feladat nevének megérintésével nyissa meg a Feladat szerkesztése ablakot. A feladat beállításai itt módosíthatók.

#### Célhely neve

Válassza ki a célhelyet, ahova el szeretné menteni a beolvasott képet.

#### Fájltípus

Válassza ki a listáról, milyen formában kívánja elmenteni a beolvasott képet.

#### Képtípus

Válassza ki a színtípust a beolvasott kép mentéséhez.

#### Felbontás

Válassza ki a felbontást a beolvasáshoz.

❏ Magas: A felbontás beállított értéke 600 dpi.

❏ Közepes: A felbontás beállított értéke 300 dpi.

❏ Alacsony: A felbontás beállított értéke 200 dpi.

#### Dok.méret

Válassza ki a behelyezett eredeti méretét.

#### Forrás

Válassza ki az eredetinek a beolvasni kívánt oldalát.

❏ 2 oldalas: Az eredeti mindkét oldalát beolvassa.

❏ 1 oldalas: Kizárólag az eredeti elülső oldalát olvassa be.

#### Példányok

Beállítja a nyomtatási példányszámot a beolvasott kép nyomtatóval történő kinyomtatásához.

Alaphelyzet

A megváltoztatott beállítások mind törölhetők.

### **Lapolvasó beállításai**

Válasszon ki feladatot a **Feladat választása** ablakban. Utána a megjelenő ablakban a **Lapolvasó beállításai** megérintésével nyissa meg a Lapolvasó beállításai ablakot.

#### Erős elkülönítési mód

Növeli a több eredeti szétválasztásához használt erőt a(z) **Érzékeny adagolás helyzet** esetén, miközben  $a(z)$   $\longrightarrow$  (Érzékeny adagolás) van kiválasztva.

Ezt akkor engedélyezze, ha felfújódott vagy összeragadt eredetiket olvas be.

A(z) **Erős elkülönítési mód** használata vékony eredetikhez nem javasolt. Az eredetik megsérülhetnek.

#### Lassú

Csökkenti a betöltés sebességét lapolvasáskor. A **Be** és **Ki** kapcsolás a képernyő tetején látható ikont is kapcsolja.

Engedélyezze az alábbi helyzetekben:

- ❏ Ha az eredeti gyakran begyűrődik
- ❏ Vékony eredeti dokumentumok betöltése esetén
- ❏ Eltérő típusú vagy méretű eredetik egyszerre történő beolvasása esetén
- ❏ Ha úgy érzi, a lapolvasó túl hangos

#### Dupla adagolás leállítás időzítés

Beállítja a műveletet, ha dupla adagolást észlel.

- ❏ Azonnal: adagolásnál dupla behúzás észlelésekor azonnal leáll.
- ❏ Kiadás után: a dupla adagolásként észlelt eredetit beolvassa ahogyan van, majd a rákövetkező eredeti adagolását ideiglenesen leállítja.

Ha a beolvasott képpel nincs gond, a beolvasás minden további nélkül folytatható.

#### DFDS funkció

A dupla behúzás észlelését egyszer átugorja és folytatja a beolvasást. A **Be** és **Ki** kapcsolás a képernyő tetején látható ikont is kapcsolja.

Engedélyezze a dupla behúzásnak észlelt eredetik beolvasásához, amilyenek például a műanyag kártyák és a borítékok.

#### Papírvédelem

Csökkenti az eredetik rongálódását, mivel azonnal leállítja a beolvasást, amennyiben az alábbi helyzetek valamelyikét észleli.

- ❏ Adagolási hiba az eredetik esetében
- ❏ Az eredetiket ferdén adagolják be

A funkció engedélyezéséhez válassza ki az észlelés szintjét. Az egyes szintekhez lásd az alábbi táblázatot.

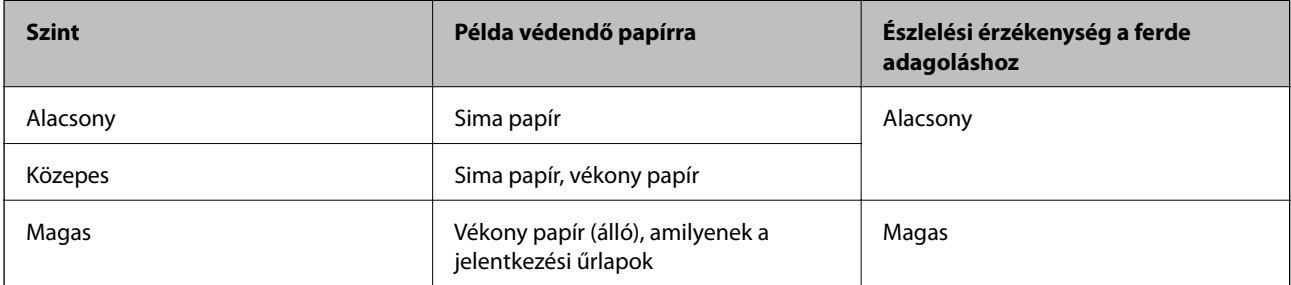

### <span id="page-111-0"></span>c*Fontos:*

❏ A funkció nem mindig előzi meg az eredeti megrongálódását.

❏ Az adagolt eredetik állapotától függően nem lehet felfedezni az adagolási hibákat.

#### *Megjegyzés:*

Az eredetitől, az adagolási állapottól valamint a beállított értéktől függően elképzelhető, hogy ez a funkció nem működik megfelelően.

- ❏ Műanyag kártya vagy vastag papír beolvasásakor a funkció letiltásához válassza ki a(z) *Ki* lehetőséget.
- ❏ Ha a készülék gyakran érzékel hibásan, csökkentse a funkció értékét.
- ❏ Bizonyos eredeti elemeket a rendszer adagolási hibának érzékel, mert szabálytalan az alakja, vagy ferdén lett beolvasva.
- ❏ Több eredeti betöltésekor az eredetik vezető élét igazítsa össze. Az eredetiket tévesen adagolási hibának érzékelheti a rendszer, ha azok szélei nem fedik egymást, még abban az esetben is, ha azok megfelelően lettek beolvasva.
- ❏ Az eredetik ferde irányban történő beolvasásának kiküszöbölésére a beolvasás megkezdése előtt igazítsa az élvezetőket az eredeti példányokhoz.

#### Szennyeződés érzékelése az üvegen

Észleli a lapolvasó belső üvegének a felületén található szennyeződést. Kiválaszthatja az észlelési szintet.

A szennyeződéstől függően elképzelhető, hogy a funkció nem működik megfelelően.

#### Ultrahangos dupla behúzás észlelése

Dupla behúzás ultrahangos érzékelővel történő észlelésének beállításai. Akkor kell használni, ha a külső szoftverből nem lehet beállítani a dupla behúzás észlelését.

Egyes példányoknál, például boríték, műanyag kártya, címkével vagy matricával ellátott lap, a funkció nem feltétlenül működik jól.

#### Görgő leállás időzítés

Beállítja az időt, amikor a görgő forgatás automatikusan leáll az Automatikus adagoló mód (folyamatos) használatakor.

## **Lapolvasó karbantartása**

#### Görgőtisztítás

Megjeleníti, hogyan kell a lapolvasó belsejében található görgőt megtisztítani.

#### Laptovábbító görgő Csere/Elválasztó görgő Csere

Megjeleníti, hogyan kell a Laptovábbító görgő és a Elválasztó görgő cserét elvégezni. A görgők cseréje után visszaállíthatja a beolvasások számát.

#### Normál tisztítás

Megjeleníti, hogyan kell elvégezni a lapolvasó belsejének rendszeres tisztítását. A lapolvasási számot a rendszeres tisztítás elvégzését követően is visszaállíthatja.

#### Üvegtisztítás

Megjeleníti, hogyan kell a lapolvasó belsejében található üvegfelületet megtisztítani.

## <span id="page-112-0"></span>**Állapot**

A menü kizárólag akkor érhető el, ha a kezdőképernyőn megjelenik a(z) **A** ikon. A következő állapotot jelzi.

Laptovábbító görgő Csere/Elválasztó görgő Csere

Megjeleníti, hogyan kell a Laptovábbító görgő és a Elválasztó görgő cserét elvégezni. A görgők cseréje után visszaállíthatja a beolvasások számát.

#### Normál tisztítás

Ideje megtisztítani a lapolvasó belsejét.

#### Szennyeződés érzékelése az üvegen

A rendszer szennyeződést észlelt a lapolvasó belsején található üvegen. Tisztítsa meg a lapolvasó belsejét.

## **Beáll.**

## **Eszköz információk**

#### Sorozatszám

Megjeleníti a lapolvasó sorozatszámát.

#### Jelenlegi változat

Megjeleníti a jelenlegi firmware-verziót.

#### Beolvasások száma összesen

Megjeleníti a lapolvasások összesített számát.

#### Egyoldalas beolvasások száma

Megjeleníti az egyoldalas lapolvasások számát.

#### Kétoldalas beolvasások száma

Megjeleníti a kétoldalas lapolvasások számát.

#### Hordozólap beolv. száma

Megjeleníti a(z) Hordozó fólia segítségével elvégzett beolvasások számát.

#### Útlevél vivő lap száma

Megjeleníti az útlevél hordozólap segítségével elvégzett beolvasások számát.

#### Lapolvasások száma csere után Laptovábbító görgő/Lapolvasások száma csere után Elválasztó görgő

Megjeleníti a beolvasások számát a Laptovábbító görgő és a Elválasztó görgő cseréje után.

A görgők cseréje után állítsa vissza a beolvasások számát.

Lapolvasások száma Normál tisztítás után

Megjeleníti a beolvasások számát a rendszeres időközönként elvégzett tisztítást követően.

Állítsa vissza a beolvasások számát a rendszeres időközönként elvégzett tisztítást követően.

## **Lapolvasó beállításai**

Erős elkülönítési mód

Növeli a több eredeti szétválasztásához használt erőt a(z) **Érzékeny adagolás helyzet** esetén, miközben  $a(z)$   $\longrightarrow$  (Érzékeny adagolás) van kiválasztva.

Ezt akkor engedélyezze, ha felfújódott vagy összeragadt eredetiket olvas be.

A(z) **Erős elkülönítési mód** használata vékony eredetikhez nem javasolt. Az eredetik megsérülhetnek.

#### Lassú

Csökkenti a betöltés sebességét lapolvasáskor. A **Be** és **Ki** kapcsolás a képernyő tetején látható ikont is kapcsolja.

Engedélyezze az alábbi helyzetekben:

- ❏ Ha az eredeti gyakran begyűrődik
- ❏ Vékony eredeti dokumentumok betöltése esetén
- ❏ Eltérő típusú vagy méretű eredetik egyszerre történő beolvasása esetén
- ❏ Ha úgy érzi, a lapolvasó túl hangos

#### Dupla adagolás leállítás időzítés

Beállítja az időzítőt, hogy állítsa le a működést, ha dupla adagolást észlel.

- ❏ Azonnal: dupla behúzás észlelésekor azonnal leáll.
- ❏ Kiadás után: leáll, miután kidobja a beolvasott eredetiket.

#### DFDS funkció

A dupla behúzás észlelését egyszer átugorja és folytatja a beolvasást. A be- és kikapcsolás a képernyő tetején látható ikont is kapcsolja.

Engedélyezze a dupla behúzásnak észlelt eredetik beolvasásához, amilyenek például a műanyag kártyák és a borítékok.

#### Papírvédelem

Csökkenti az eredetik rongálódását, mivel azonnal leállítja a beolvasást, amennyiben az alábbi helyzetek valamelyikét észleli.

- ❏ Adagolási hiba az eredetik esetében
- ❏ Az eredetiket ferdén adagolják be

A funkció engedélyezéséhez válassza ki az észlelés szintjét. Az egyes szintekhez lásd az alábbi táblázatot.

<span id="page-114-0"></span>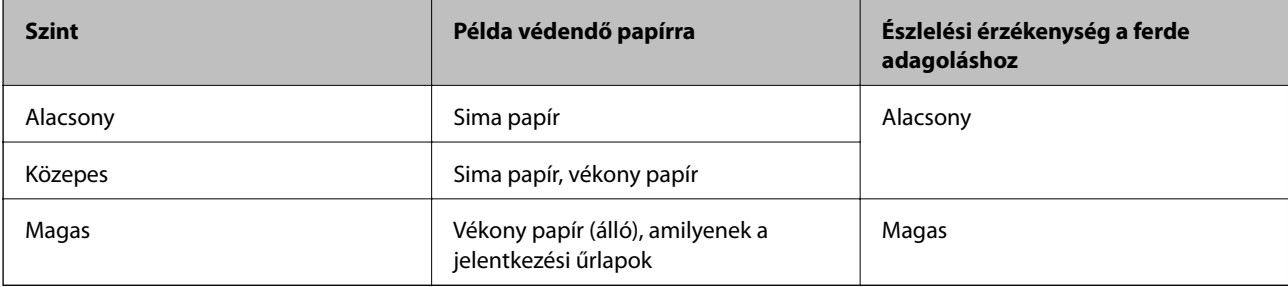

#### *C Fontos:*

- ❏ A funkció nem mindig előzi meg az eredeti megrongálódását.
- ❏ Az adagolt eredetik állapotától függően nem lehet felfedezni az adagolási hibákat.

#### *Megjegyzés:*

Az eredetitől, az adagolási állapottól valamint a beállított értéktől függően elképzelhető, hogy ez a funkció nem működik megfelelően.

- ❏ Műanyag kártya vagy vastag papír beolvasásakor a funkció letiltásához válassza ki a(z) *Ki* lehetőséget.
- ❏ Ha a készülék gyakran érzékel hibásan, csökkentse a funkció értékét.
- ❏ Bizonyos eredeti elemeket a rendszer adagolási hibának érzékel, mert szabálytalan az alakja, vagy ferdén lett beolvasva.
- ❏ Több eredeti betöltésekor az eredetik vezető élét igazítsa össze. Az eredetiket tévesen adagolási hibának érzékelheti a rendszer, ha azok szélei nem fedik egymást, még abban az esetben is, ha azok megfelelően lettek beolvasva.
- ❏ Az eredetik ferde irányban történő beolvasásának kiküszöbölésére a beolvasás megkezdése előtt igazítsa az élvezetőket az eredeti példányokhoz.

#### Szennyeződés érzékelése az üvegen

Észleli a lapolvasó belső üvegének a felületén található szennyeződést. Kiválaszthatja az észlelési szintet.

A szennyeződéstől függően elképzelhető, hogy a funkció nem működik megfelelően.

#### Ultrahangos dupla behúzás észlelése

Dupla behúzás ultrahangos érzékelővel történő észlelésének beállításai. Akkor kell használni, ha a külső szoftverből nem lehet beállítani a dupla behúzás észlelését.

Egyes példányoknál, például boríték, műanyag kártya, címkével vagy matricával ellátott lap, a funkció nem feltétlenül működik jól.

#### Görgő leállás időzítés

Beállítja az időt, amikor a görgő forgatás automatikusan leáll az Automatikus adagoló mód (folyamatos) használatakor.

## **Általános beállítások**

#### **LCD-fényerő**

Állítsa be az LCD képernyő fényerejét.

#### **Hang**

- ❏ Gombnyomás: beállítja az érintési hangokra a hangerőt a vezérlőpanelen.
- ❏ Hibaértesítés: beállítja a hangerőt hiba esetére.

#### *Megjegyzés:*

A Gombnyomás és a Hibaértesítés hangja kikapcsolható, de a be- és kikapcsolás hangja nem.

### **Elalv. időzítő**

Állítsa be, hogy a lapolvasó mennyi idő után lépjen alvó üzemmódba (energiatakarékos üzemmód), ha nem végez műveletet. Amikor letelik a beállított idő, az LCD képernyő elsötétül.

#### **Kapcsolódó információ**

 $\blacktriangleright$  ["Energiatakarékosság" 130. oldal](#page-129-0)

### **Kikapcs. beáll.**

A vásárlás helyszínétől függően készüléke **Kikapcsolás, ha nem csatlakozik** funkcióval rendelkezhet.

Kikapcsolás, ha nem aktív

Ha egy bizonyos ideig nem hajt végre műveletet, a lapolvasó automatikusan kikapcsol.

Állítsa be a lapolvasó automatikus kikapcsolási idejét.

Bármilyen növekmény hatással lesz a termék energiahatékonyságára. Gondoljon a környezetre, mielőtt bármilyen módosítást végez.

Kikapcsolás, ha nem csatlakozik

Automatikusan lekapcsolja a lapolvasót, ha 30 percig nem észlel USB kapcsolatot.

Előfordulhat, hogy ez a funkció az Ön régiójától függően nem elérhető.

#### **Kapcsolódó információ**

& ["Energiatakarékosság" 130. oldal](#page-129-0)

### **Nyelv/Language**

Válassza ki az országot vagy régiót, ahol a lapolvasót használja.

### **Képernyő irány**

Beállítja a képernyő megjelenítési irányát, amikor a lapolvasó a **Érzékeny adagolás helyzet** helyzetben van.

### <span id="page-116-0"></span>**Görgő csere riasztás beállítás**

#### Laptovábbító görgő

Jelzi, hogy mikor kell cserélni a Laptovábbító görgő elemet.

#### Elválasztó görgő

Jelzi, hogy mikor kell cserélni a Elválasztó görgő elemet.

## **Szokásos tisztításról szóló figyelmeztetés beállításai**

#### Figyelmeztető jelzés beállításai

Figyelmeztet arra, amikor meg kell tisztítani a lapolvasó belsejét.

Száml.riasztás beáll.

Módosítja a lapolvasási számot, amikor a tisztításra vonatkozó értesítést megjeleníti.

### **Rendszerfelügyelet**

Rendszergazdai beáll.

Beállítja a rendszergazda jelszót vagy zárolja a rendszergazdai beállításokat.

#### Jelszótitkosítás

Titkosítja a rendszergazdai jelszavakat.

#### Alapértékek visszaállítása

Minden beállítást állítson vissza a vásárláskor érvényes, kezdeti állapotra.

## **Álló megjelenítésnél nem elérhető elemek**

Ez a szakasz felsorolja az álló megjelenítésnél nem használható elemeket.

**O** gomb

- ❏ Hibaelhárítás
- ❏ Hogyan

Beállítások — Eszköz információk

- ❏ Sorozatszám
- ❏ Jelenlegi változat
- ❏ Beolvasások száma összesen
- ❏ Egyoldalas beolvasások száma
- ❏ Kétoldalas beolvasások száma
- ❏ Hordozólap beolv. száma
- ❏ Útlevél vivő lap száma
- ❏ Lapolvasások száma csere után
- ❏ Lapolvasások száma csere után
- ❏ Lapolvasások száma Normál tisztítás után

#### Beállítások — Általános beállítások

- ❏ Elalv. időzítő
- ❏ Kikapcs. beáll.
- ❏ Nyelv/Language
- ❏ Billentyűzet

#### Beállítások — Görgő csere riasztás beállítás

- ❏ Laptovábbító görgő
- ❏ Elválasztó görgő

#### Beállítások — Szokásos tisztításról szóló figyelmeztetés beállításai

- ❏ Figyelmeztető jelzés beállításai
- ❏ Száml.riasztás beáll.

#### Beállítások — Rendszerfelügyelet

- ❏ Rendszergazdai beáll.
- ❏ Jelszótitkosítás
- ❏ Alapértékek visszaállítása

#### Lapolvasó karbantartása

- ❏ Hengercsere
- ❏ Normál tisztítás
- ❏ Üvegtisztítás

# <span id="page-118-0"></span>**Karbantartás**

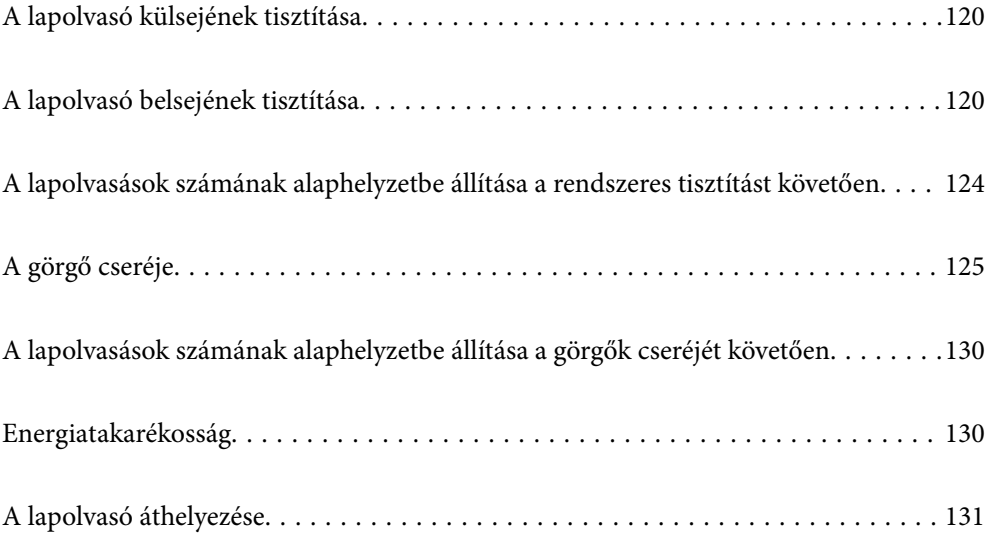

## <span id="page-119-0"></span>**A lapolvasó külsejének tisztítása**

A külső burkolat szennyeződéseit száraz kendővel vagy enyhe mosószeres vízzel megnedvesített kendővel törölje le.

#### **T** Fontos:

- ❏ Soha ne tisztítsa a lapolvasót alkohollal, hígítóval vagy maró hatású oldószerrel. Ez alakváltozást vagy fakulást okozhat.
- ❏ Vigyázzon, hogy ne kerüljön víz a termék belsejébe. Ez meghibásodást okozhat.
- ❏ Soha ne bontsa meg a lapolvasó burkolatát.
- 1. A lapolvasó kikapcsolásához nyomja meg  $a(z)$   $\bigcup$  gombot.
- 2. Húzza ki a hálózati adaptert a lapolvasóból.
- 3. Enyhe mosószeres vízzel megnedvesített ruhával tisztítsa meg a külső burkolatot.

Törölje át az érintőképernyőt egy puha, száraz törlőkendővel.

## **A lapolvasó belsejének tisztítása**

A lapolvasó bizonyos idejű használata után a lapolvasó belsejében, a görgőn vagy az üveg alkatrészeken leülepedő szobai és papírpor problémákat okozhat a papíradagolásban vagy a beolvasási képminőségben. Minden 10,000 beolvasás után tisztítsa meg a lapolvasó belsejét. A beolvasások aktuális száma a vezérlőpanelen vagy a(z) Epson Scan 2 Utility alkalmazásban ellenőrizhető.

Ha a felületre nehezen eltávolítható anyag kerül, használjon eredeti Epson tisztítócsomagot a foltok eltávolításához. A szennyeződések eltávolításához tisztítókendőre öntött, kis mennyiségű tisztítószert használjon.

#### c*Fontos:*

- ❏ Soha ne tisztítsa a lapolvasót alkohollal, hígítóval vagy maró hatású oldószerrel. Ez alakváltozást vagy fakulást okozhat.
- ❏ Soha ne permetezzen semmilyen folyadékot vagy nedvesítőszert a lapolvasóra. A készülék vagy az áramkörök sérülése rendellenes működést okozhat.
- ❏ Soha ne bontsa meg a lapolvasó burkolatát.
- 1. A lapolvasó kikapcsolásához nyomja meg a  $\mathcal{O}$  gombot.
- 2. Ellenőrizze, hogy a lapolvasó **Normál adagolás helyzet** helyzetben legyen.

### !*Figyelem!*

Ha más helyzetben próbálja felnyitni a lapolvasó fedelét, sérülést okozhat.

3. Húzza ki a hálózati adaptert a lapolvasóból.

4. Húzza meg a kart és nyissa ki a lapolvasó fedelét.

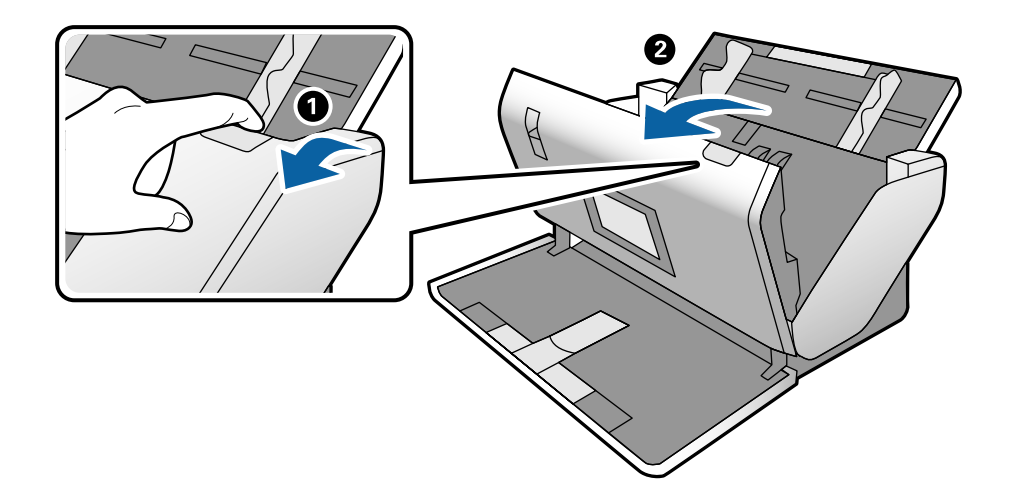

5. Puha kendő vagy eredeti Epson tisztítókészlet használatával törölje le a szennyeződést a lapolvasó belsejében a műanyag görgőről és az üvegfelületről.

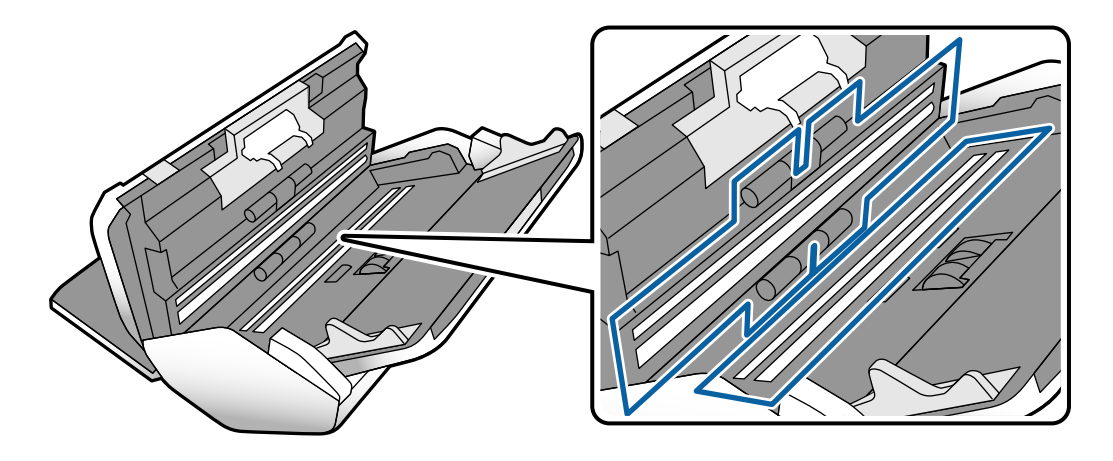

#### **T**Fontos:

- ❏ Ne nyomja meg túl nagy erővel az üvegfelületet.
- ❏ Ne használjon ecsetet vagy kemény szerszámot. Az üveg bármilyen karcolódása ronthatja a beolvasás minőségét.
- ❏ Ne permetezzen tisztítót közvetlenül az üvegfelületre.
- 
- 6. Az érzékelőkön levő szennyeződést vattapamaccsal távolítsa el.

#### *<u>Fontos:</u>*

A vattapamacson ne használjon folyadékot, például tisztítószert.

7. Nyissa ki a fedelet, majd távolítsa el a Elválasztó görgő elemét. További lépések a "A görgő cseréje" című részben találhatók.

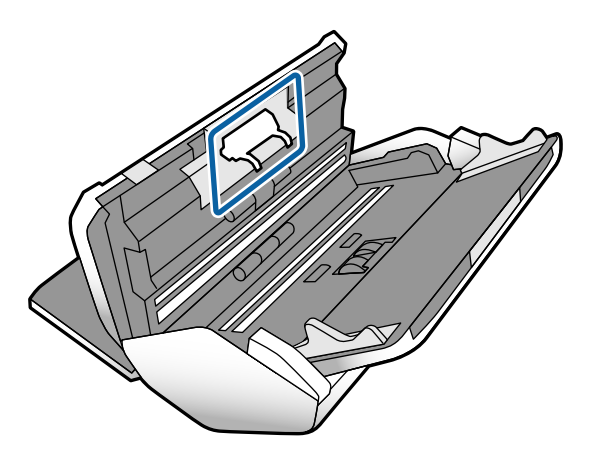

8. Eredeti Epson tisztítókészlet segítségével vagy puha, nedves törlőkendővel törölje le a Elválasztó görgőn található port vagy szennyeződést.

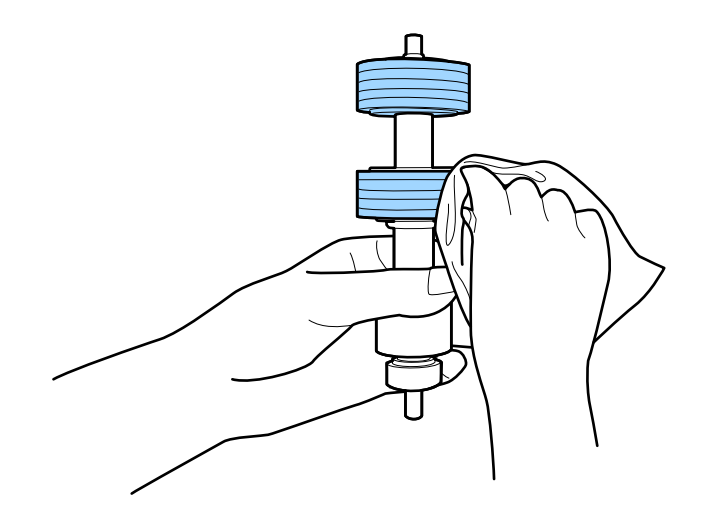

#### *<u>Fontos:</u>*

Kizárólag eredeti Epson tisztítókészletet vagy puha, nedves törlőkendőt használjon a görgő tisztításához. A száraz törlőkendő károsíthatja a görgő felületét.

9. Nyissa ki a fedelet, majd távolítsa el a Laptovábbító görgő elemét.

További részletek "A görgő cseréje" című részben találhatók.

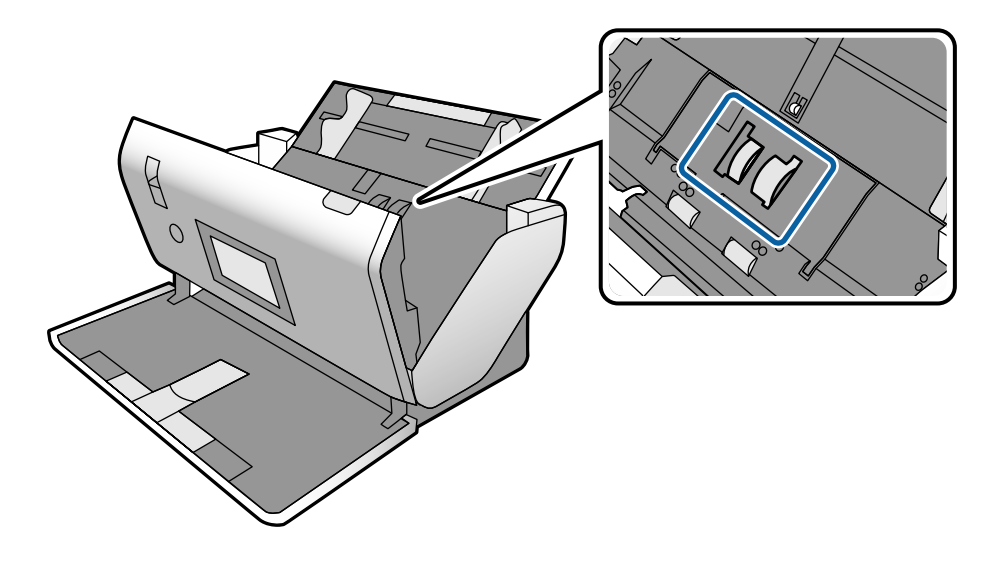

10. Eredeti Epson tisztítókészlet segítségével vagy puha, nedves törlőkendővel törölje le a Laptovábbító görgőn található port vagy szennyeződést.

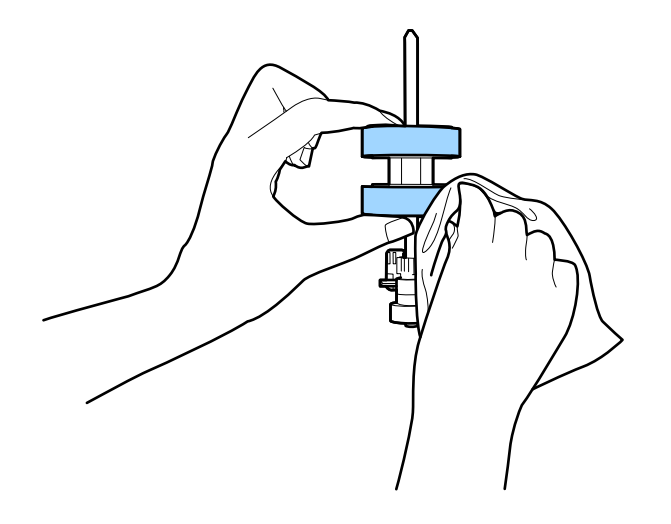

#### *<u>Fontos:</u>*

Kizárólag eredeti Epson tisztítókészletet vagy puha, nedves törlőkendőt használjon a görgő tisztításához. A száraz törlőkendő károsíthatja a görgő felületét.

- 11. Csukja be a lapolvasó fedelét.
- 12. Dugja be a hálózati adaptert, majd kapcsolja be a lapolvasót.
- 13. Válassza ki a kezdőképernyőről a(z) **Lapolvasó karbantartása** elemet.
- <span id="page-123-0"></span>14. A(z) **Lapolvasó karbantartása** képernyőn válassza ki a(z) **Görgőtisztítás** lehetőséget.
- 15. Húzza meg a kart a lapolvasó fedelének felnyitásához.
	- A lapolvasó görgő-tisztítási üzemmódba lép.
- 16. Lassan forgassa el az alsó görgőket úgy, hogy valahol megérinti az LCD képernyőt. Törölje le a görgők felületét eredeti Epson tisztítókészlet vagy vízzel megnedvesített, puha törlőkendő segítségével. Ezt addig ismételje, amíg a görgők tiszták nem lesznek.

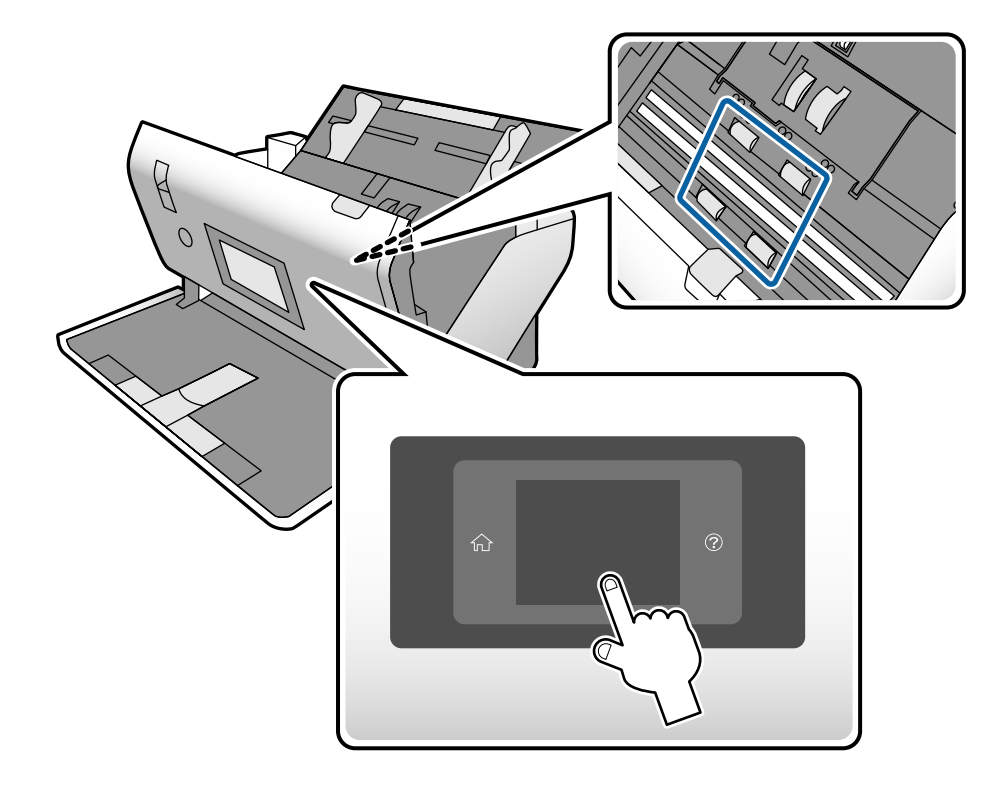

#### !*Figyelem!*

Ügyeljen rá, hogy a görgő működtetésekor a keze vagy a haja ne csípődjön be a szerkezetbe. Ez sérülést okozhat.

17. Csukja be a lapolvasó fedelét.

A lapolvasó kilép a görgő-tisztítási üzemmódból.

#### **Kapcsolódó információ**

- & ["Tisztítókészlet-kódok" 28. oldal](#page-27-0)
- & ["Görgő kódok" 28. oldal](#page-27-0)

## **A lapolvasások számának alaphelyzetbe állítása a rendszeres tisztítást követően**

A rendszeres tisztítást követően állítsa alaphelyzetbe a lapolvasások számát.

- <span id="page-124-0"></span>1. Válassza ki a kezdőképernyőről a(z) **Lapolvasó karbantartása** elemet.
- 2. A(z) **Lapolvasó karbantartása** képernyőn válassza ki a(z) **Normál tisztítás** lehetőséget.
- 3. Érintse meg a(z) **Beolvasások számának nullázása** opciót.
- 4. Érintse meg a(z) **Igen** opciót.

#### *Megjegyzés:* Az alábbi módszerrel is visszaállíthatja a lapolvasások számát.

Válassza a(z) *Beáll.* elemet, majd a(z) *Eszköz információk* lehetőséget. Érintse meg a(z) ikont, majd a(z) *Lapolvasások száma Normál tisztítás után* lehetőséget.

## **A görgő cseréje**

A Laptovábbító görgő és a Elválasztó görgő kicserélésére van szükség, ha a beolvasások száma túllépi a görgők életciklusát. Ha a vezérlőpanelen vagy a számítógép képernyőjén megjelenik a cserére felszólító üzenet, a cseréhez kövesse az alábbi lépéseket.

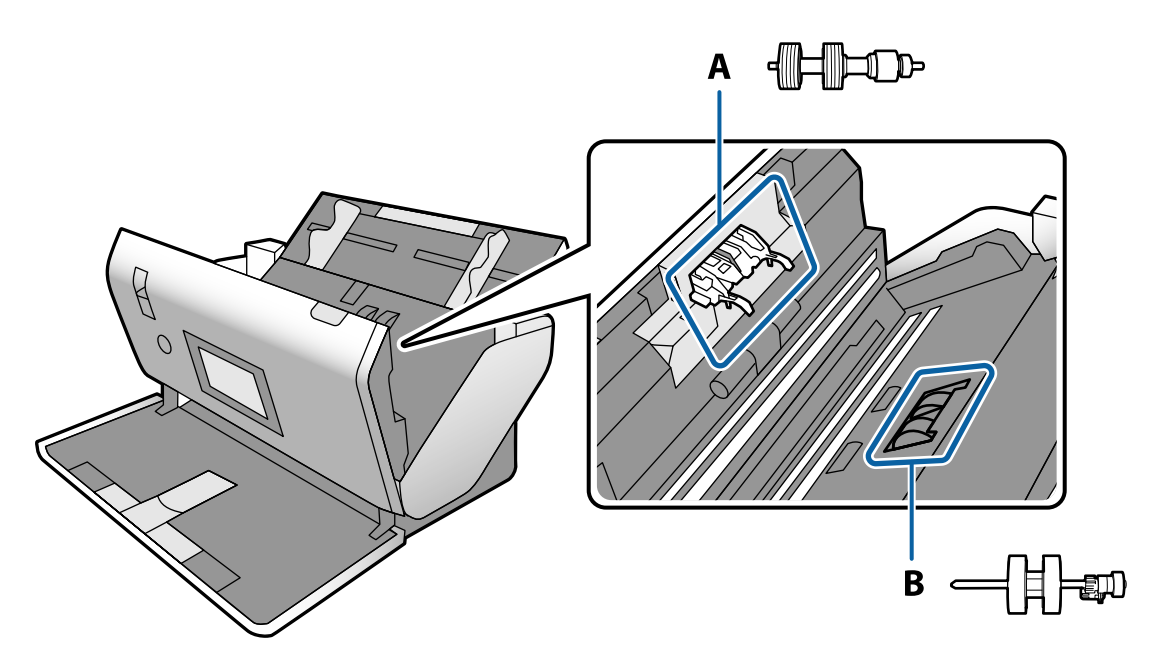

- A: Elválasztó görgő, B: Laptovábbító görgő
- 1. A lapolvasó kikapcsolásához nyomja meg a  $\bigcup$  gombot.
- 2. Ellenőrizze, hogy a lapolvasó **Normál adagolás helyzet** helyzetben legyen.

### !*Figyelem!*

Ha más helyzetben próbálja felnyitni a lapolvasó fedelét, sérülést okozhat.

3. Húzza ki a hálózati adaptert a lapolvasóból.

4. Húzza meg a kart és nyissa ki a lapolvasó fedelét.

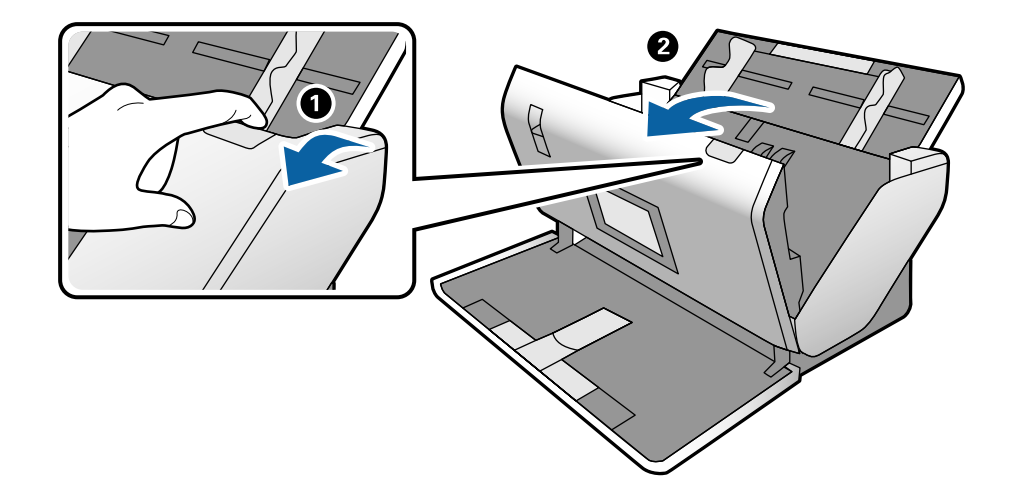

5. Nyissa fel a Laptovábbító görgő fedelét, majd csúsztatva távolítsa el.

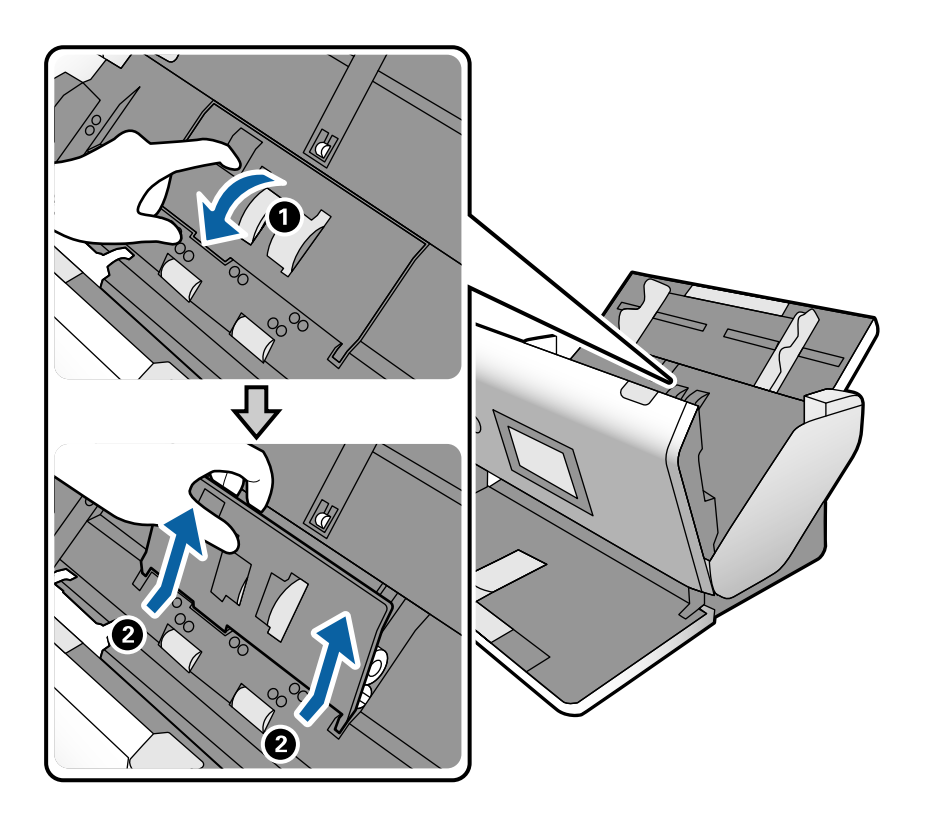

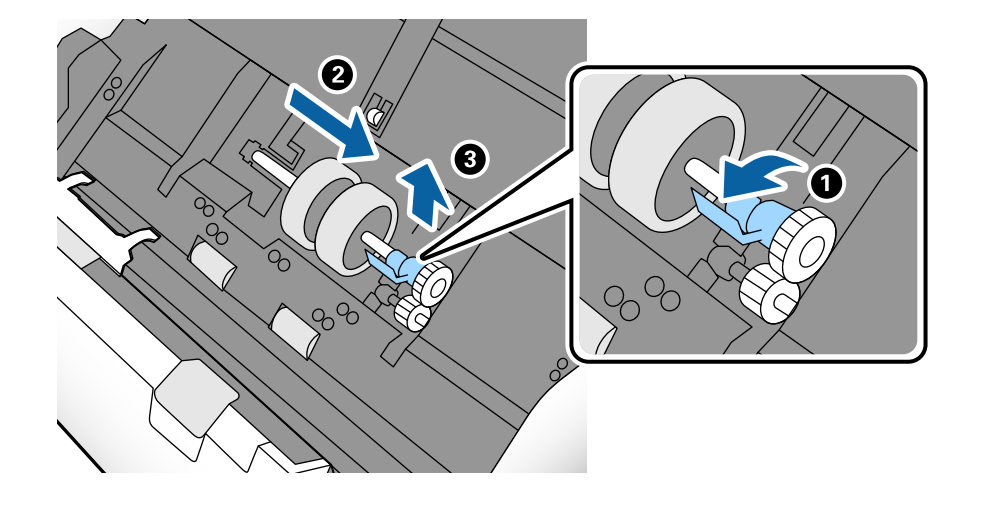

6. Húzza le a görgő tengelyének szerkezetét, majd csúsztassa és távolítsa el a felszerelt Laptovábbító görgőket.

#### *<u>Fontos:</u>*

Ne húzza ki nagy erővel a Laptovábbító görgőt. Ez a lapolvasó belsejének károsodását okozhatja.

7. A szerkezetet lent tartva csúsztassa balra az új Laptovábbító görgőt, majd illessze be a lapolvasón levő nyílásba. A rögzítéséhez nyomja meg a szerkezetet.

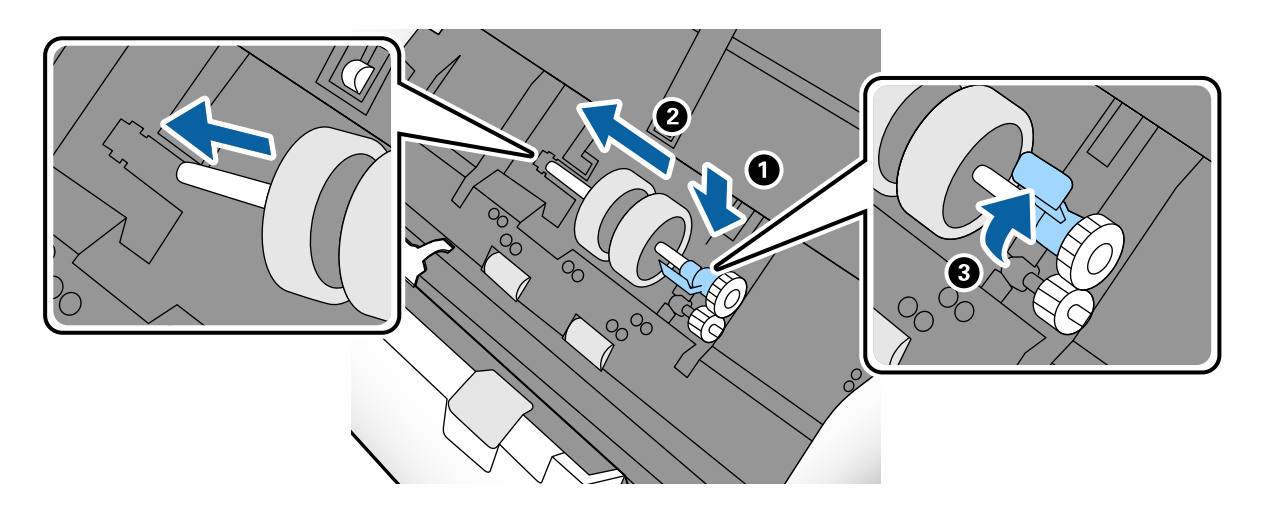

8. A Laptovábbító görgő fedelének szélét helyezze a horonyba, majd csúsztassa el. Csukja be határozottan a fedelet.

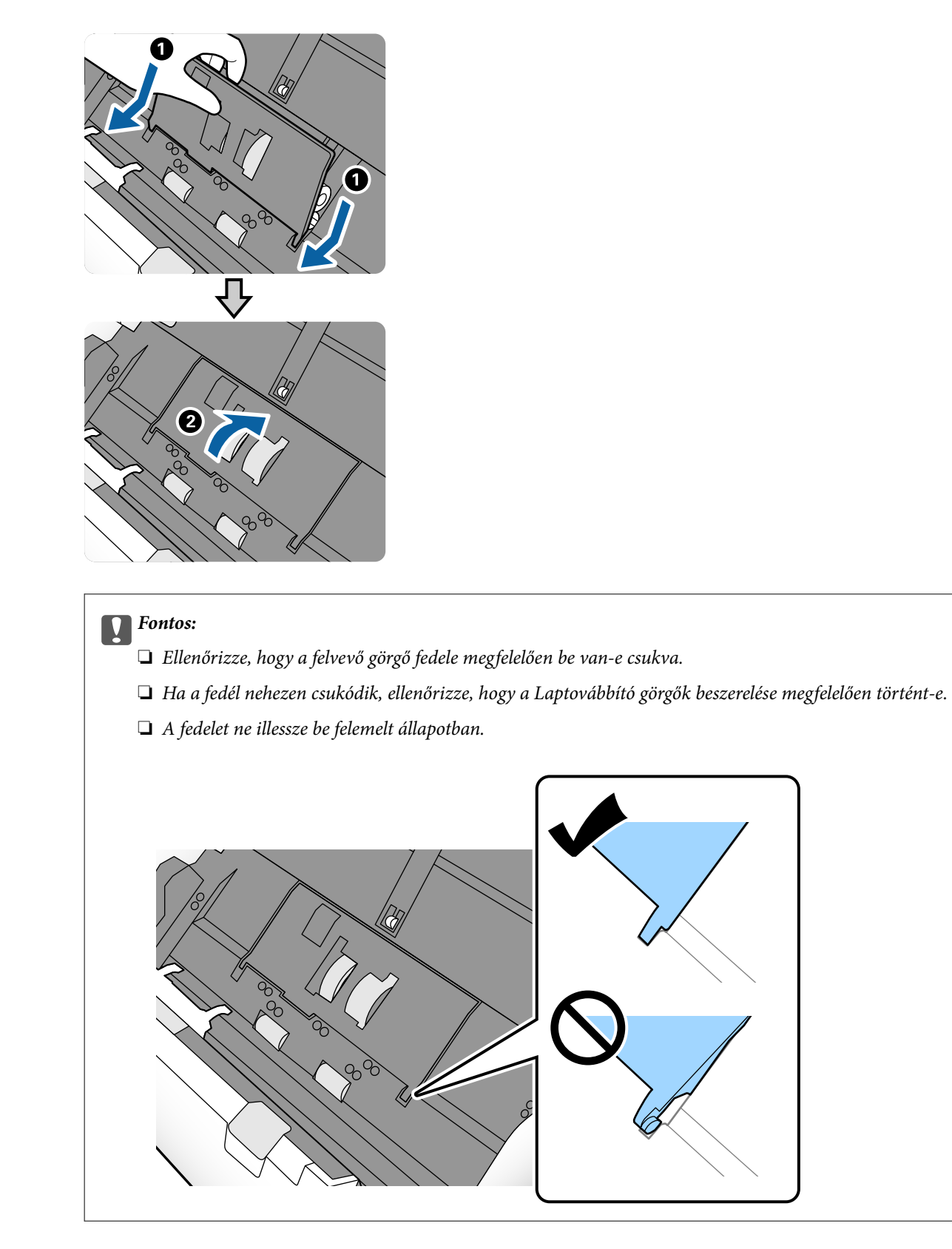

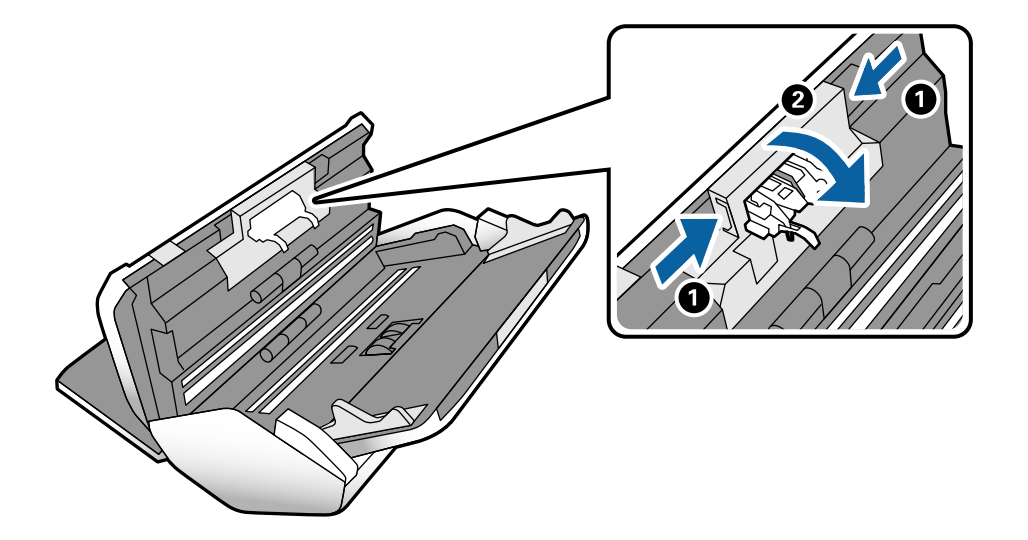

9. A fedél nyitásához a Elválasztó görgő mindkét végén nyomja meg a kapcsokat.

10. Emelje fel a Elválasztó görgő bal oldalát, majd csúsztassa és távolítsa el a felszerelt Elválasztó görgőket.

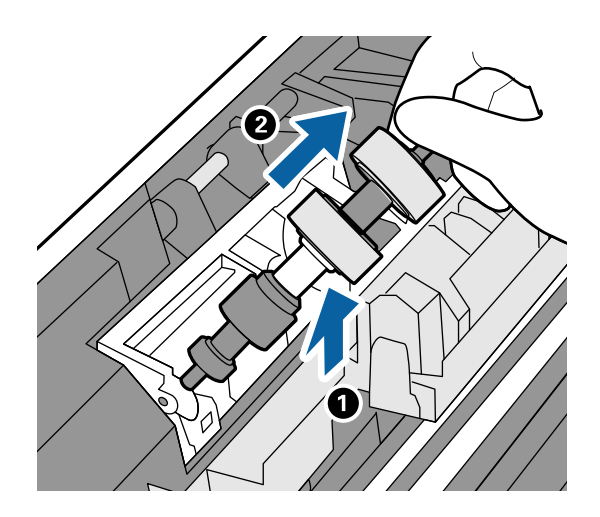

11. Az új szétválasztó görgő tengelyét illessze a nyílásba, majd engedje le a görgőt.

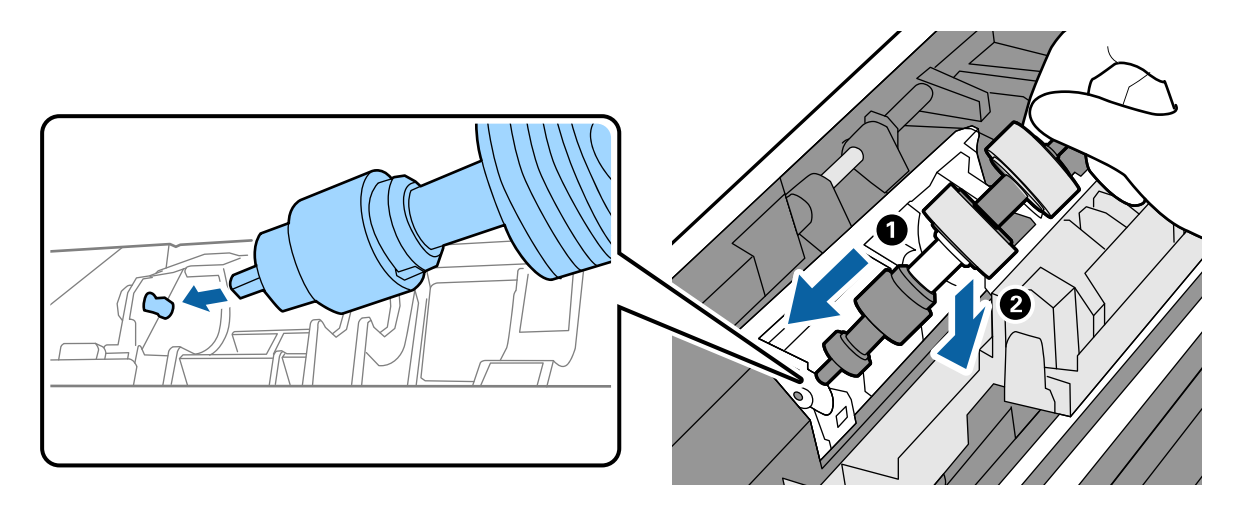

<span id="page-129-0"></span>12. Csukja be a szétválasztó görgő fedelét.

#### c*Fontos:*

Ha a fedél nehezen záródik le, ellenőrizze, hogy a Elválasztó görgő megfelelően van-e behelyezve.

- 13. Csukja be a lapolvasó fedelét.
- 14. Dugja be a hálózati adaptert, majd kapcsolja be a lapolvasót.
- 15. Állítsa vissza a beolvasások számát a vezérlőpanelen.

#### *Megjegyzés:*

A vonatkozó helyi rendelkezések betartásával végezze a Laptovábbító görgő és a Elválasztó görgő leselejtezését. Ne szerelje szét őket.

#### **Kapcsolódó információ**

 $\rightarrow$  ["Görgő kódok" 28. oldal](#page-27-0)

## **A lapolvasások számának alaphelyzetbe állítása a görgők cseréjét követően**

A Laptovábbító görgő és a Elválasztó görgő cseréje után nullázza le a lapbeolvasások számát a vezérlőpanelen.

- 1. Válassza ki a kezdőképernyőről a(z) **Lapolvasó karbantartása** elemet.
- 2. A(z) **Lapolvasó karbantartása** képernyőn válassza ki a **Laptovábbító görgő Csere** vagy a **Elválasztó görgő Csere** lehetőséget
- 3. Érintse meg a(z) **Beolvasások számának nullázása** opciót.
- 4. Érintse meg a(z) **Igen** opciót.

*Megjegyzés:* Az alábbi módszerrel is visszaállíthatja a lapolvasások számát.

Válassza a(z) *Beáll.* elemet, majd a(z) *Eszköz információk* lehetőséget. Érintse meg a(z) ikont, majd a(z) *Lapolvasások száma csere után Laptovábbító görgő* vagy a(z) *Lapolvasások száma csere után Elválasztó görgő* lehetőséget.

#### **Kapcsolódó információ**

 $\blacktriangleright$  <sub>n</sub>A görgő cseréje" 125. oldal

## **Energiatakarékosság**

Ha a lapolvasó nem végez műveleteket, akkor az alvó üzemmód vagy az automatikus kikapcsolás használatával energia takarítható meg. Meghatározhatja azt az időt, amelynek eltelte után a lapolvasó alvó üzemmódba kapcsol, <span id="page-130-0"></span>illetve automatikusan kikapcsolódik. Bármilyen növekmény hatással lesz a termék energiahatékonyságára. Gondoljon a környezetre, mielőtt bármilyen módosítást végez.

- 1. A kezdőképernyőn érintse meg a(z) **Beáll.** opciót.
- 2. Érintse meg a(z) **Általános beállítások** opciót.
- 3. Érintse meg a(z) **Elalv. időzítő** vagy **Kikapcs. beáll.** opciót a beállítások ellenőrzéséhez.

## **A lapolvasó áthelyezése**

## **A lapolvasó áthelyezése az asztalon**

- 1. A lapolvasó kikapcsolásához nyomja meg a  $\bigcup$  gombot.
- 2. Csatlakoztassa a hálózati adaptert.
- 3. Távolítsa el a kábeleket és eszközöket.
- 4. Ha nyitva vannak, hajtsa fel és csukja be a bemeneti és kimeneti tálcákat.

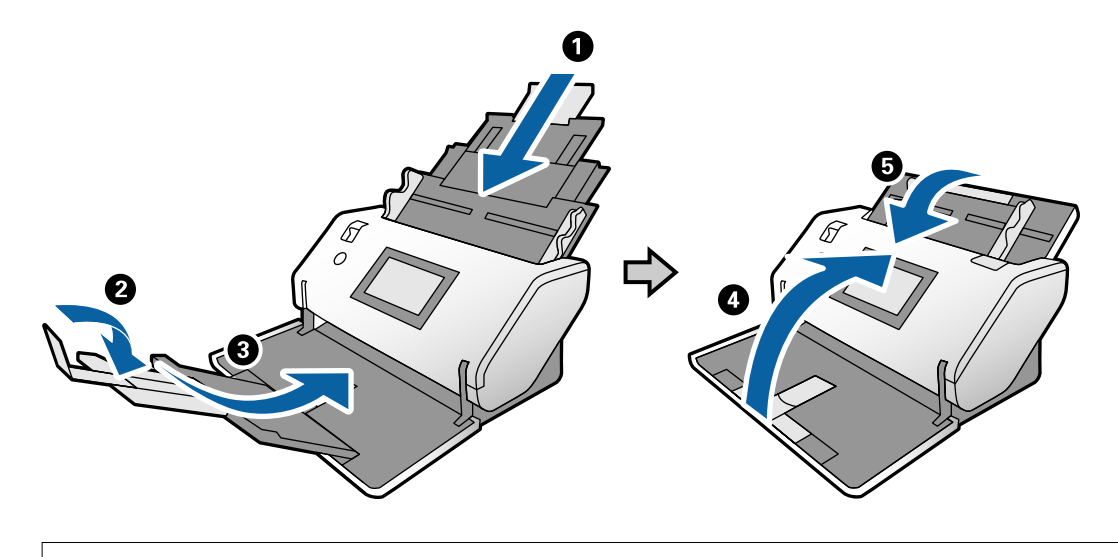

#### Fontos:

Ügyeljen rá, hogy gondosan csukja be a kimeneti tálcát; ellenkező esetben a szállítás során a tálca károsodhat.

<span id="page-131-0"></span>5. Amint az alábbi ábra mutatja, kissé emelje meg a lapolvasó elejét és a hátsó görgőket használva lassan mozgassa a lapolvasót.

#### Fontos:

- ❏ Ne döntse meg a lapolvasót a görgő ütköző helyzete fölé. Az ütköző kárt tehet az asztalban, ha az asztalhoz ér.
- ❏ Legyen óvatos, nehogy a lapolvasó leessen az asztalról.
- ❏ Vigyázzon, nehogy hozzáérjen az antisztatikus keféhez. Ha a kefe meggörbül, nem lesz képes elvezetni a sztatikus villamosságot és a kidobott lapok egymáshoz tapadhatnak.

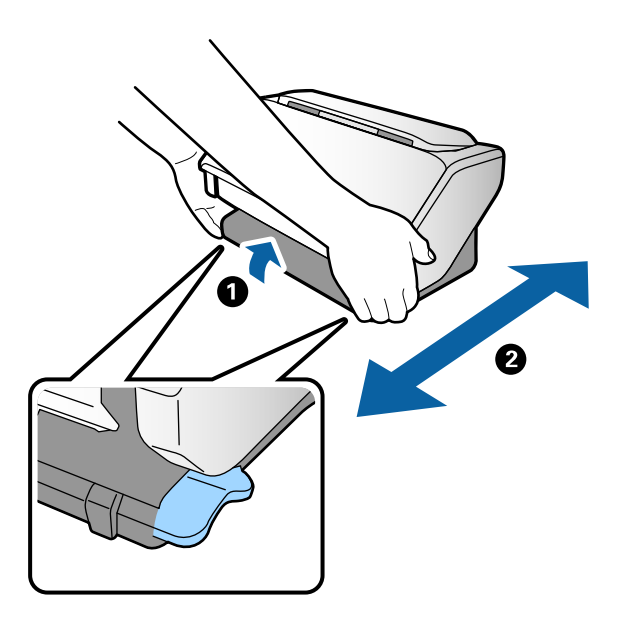

## **Szállítás nagyobb távolságra**

Ha költözés vagy szerviz miatt el kell szállítania a lapolvasót, akkor az alábbiak szerint vissza kell csomagolni.

- 1. A lapolvasó kikapcsolásához nyomja meg a  $\bigcup$  gombot.
- 2. Csatlakoztassa a hálózati adaptert.
- 3. Távolítsa el a kábeleket és eszközöket.

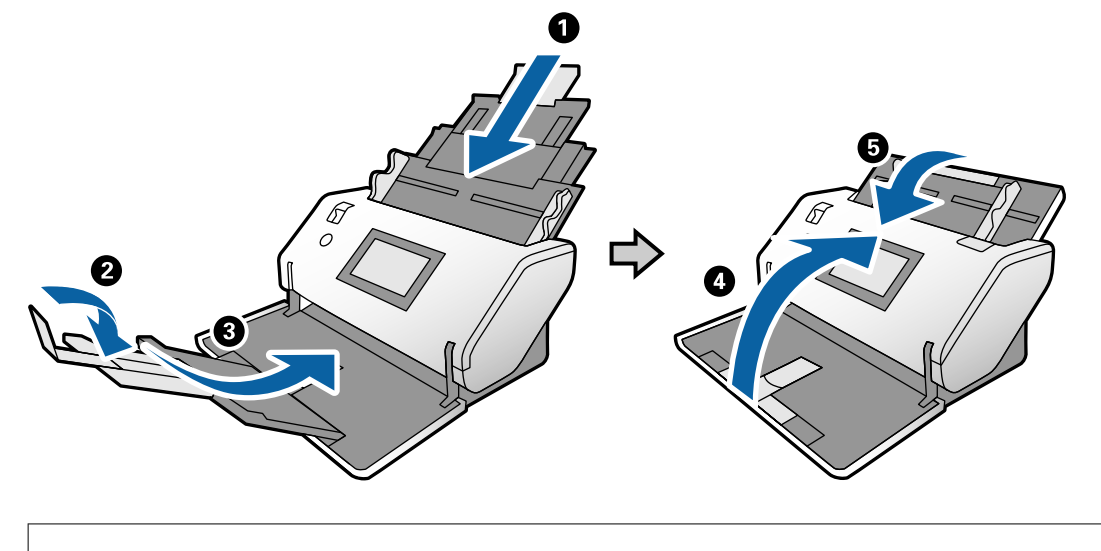

4. Ha nyitva vannak, hajtsa fel és csukja be a bemeneti és kimeneti tálcákat.

#### Fontos:

Ügyeljen rá, hogy gondosan csukja be a kimeneti tálcát; ellenkező esetben a szállítás során a tálca károsodhat.

- 5. A helyzetválasztó magasra emelése mellett forgassa lassan a lapolvasót a Tároló helyzet helyzetbe.
- 6. Tegye a lapolvasót a védőanyagba, majd tegye vissza az eredeti dobozába vagy hasonlóan erős dobozba.

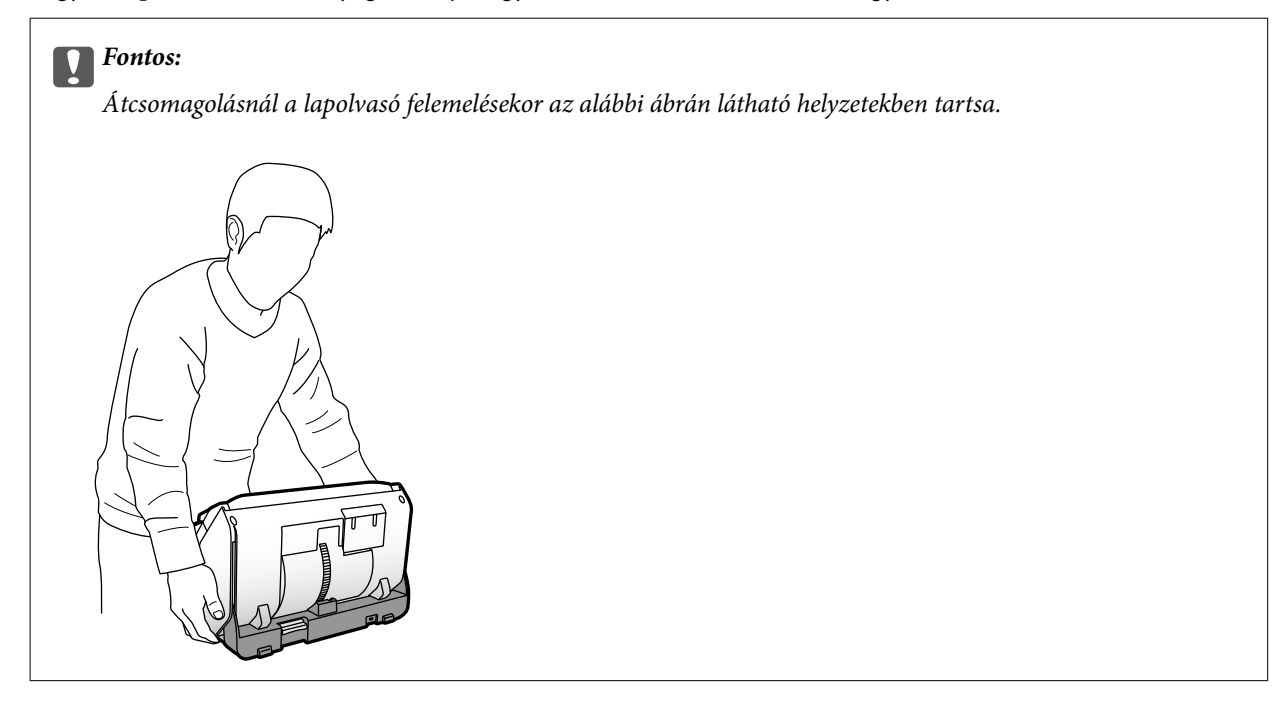

#### **Kapcsolódó információ**

& ["A lapolvasó helyzetének megváltoztatása" 19. oldal](#page-18-0)

# <span id="page-133-0"></span>**Hibaelhárítás**

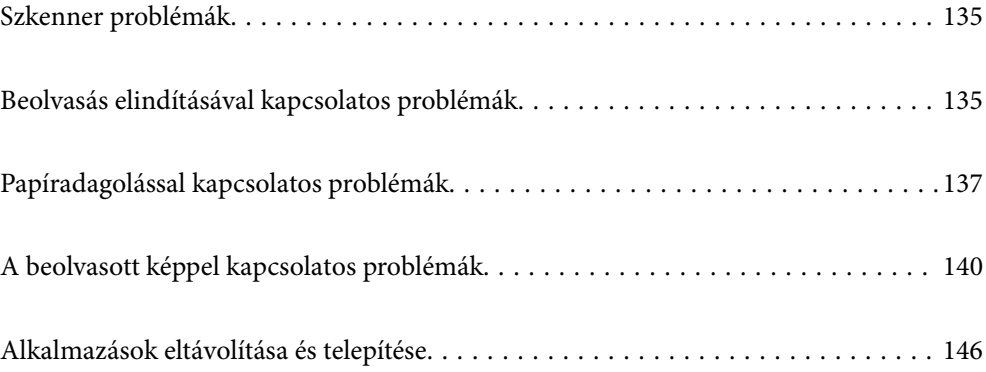

## <span id="page-134-0"></span>**Szkenner problémák**

## **A Vezérlőpanelen megjelenő üzenetek ellenőrzése**

Ha hibaüzenet jelenik meg a Vezérlőpanelen, kövesse a megjelenő utasításokat vagy az alábbi megoldások valamelyikével oldja meg a problémát.

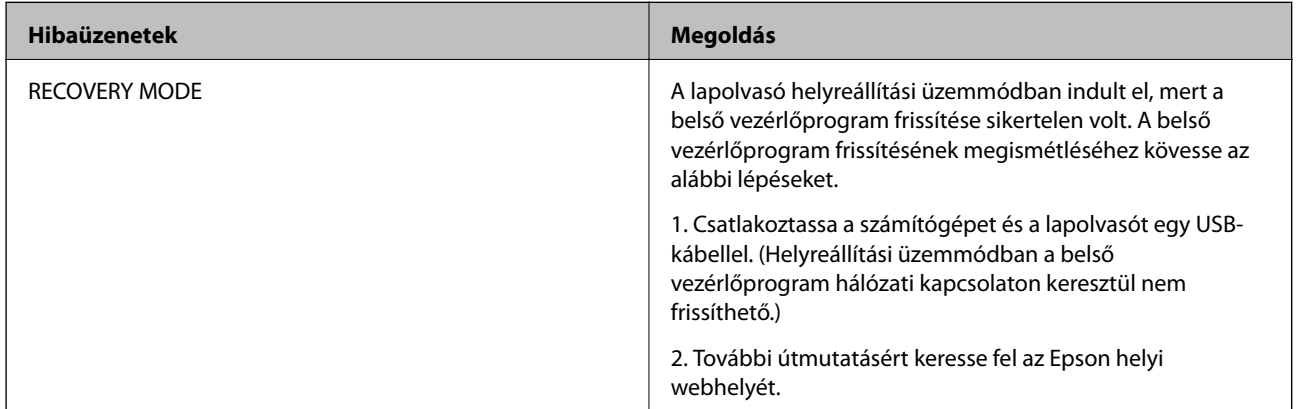

#### **Kapcsolódó információ**

& ["A legújabb alkalmazások telepítése" 26. oldal](#page-25-0)

## **A lapolvasó nem kapcsol be**

- ❏ Győződjön meg arról, hogy a hálózati adapter megfelelően csatlakozik-e a lapolvasóhoz és a konnektorhoz.
- ❏ Ellenőrizze, hogy a konnektor működik-e. Csatlakoztasson egy másik eszközt a konnektorba, és ellenőrizze, hogy bekapcsolható-e.

## **A lapolvasó váratlanul lekapcsolódik**

- ❏ A lapolvasó a Tároló helyzet helyzetbe állítás után magától lekapcsolódik.
- ❏ Ellenőrizze, hogy ne legyenek beállítva a lapolvasón a Kikapcs. beáll..

## **Beolvasás elindításával kapcsolatos problémák**

## **A Document Capture Pro (Windows) program nincs telepítve**

Ha a Document Capture Pro program nincs telepítve, akkor az EPSON Software Updater használatával telepítse a legújabb verziót.

#### **Kapcsolódó információ**

& ["A legújabb alkalmazások telepítése" 26. oldal](#page-25-0)

## **Nem lehet elindítani a(z) Document Capture Pro (Windows rendszerben) vagy a(z) Document Capture alkalmazást (Mac OS rendszerben)**

- ❏ Győződjön meg arról, hogy megtörtént az alábbi alkalmazások telepítése:
	- ❏ Document Capture Pro (Windows rendszerben) vagy Document Capture (Mac OS rendszerben)
	- ❏ Epson Scan 2
	- ❏ Epson Event Manager

Ha az alkalmazás nincs telepítve, akkor telepítse újra.

- ❏ A(z) Document Capture Pro nem támogatja a Windows Vista, Windows XP és Windows Server rendszert. Helyette használja a(z) Epson Scan 2 alkalmazást.
- ❏ Ellenőrizze, hogy a Document Capture Pro (Windows) vagy a Document Capture (Mac OS) alkalmazásban a helyes beállítást rendelték-e a lapolvasó gombjához.
- ❏ Ellenőrizze az USB-kábel csatlakoztatását.
	- ❏ Győződjön meg arról, hogy az USB-kábel megfelelően csatlakozik a lapolvasóhoz és a számítógéphez.
	- ❏ Használja a lapolvasóhoz mellékelt USB-kábelt.
	- ❏ Csatlakoztassa a lapolvasót közvetlenül a számítógép USB-csatlakozójához. Előfordulhat, hogy nem működik jól a lapolvasó, ha egynél több USB-elosztón keresztül csatlakozik a számítógéphez.
- ❏ Győződjön meg arról, hogy a lapolvasó be van kapcsolva.
- ❏ Várja meg, amíg az állapotjelző lámpa abba nem hagyja a villogást, ezzel jelezve, hogy a lapolvasó készen áll a beolvasásra.
- ❏ Ha valamilyen TWAIN-kompatibilis alkalmazást használ, akkor ellenőrizze, hogy a megfelelő lapolvasót választotta-e ki lapolvasóként vagy forrásként beállítva.

## **A(z) Epson Scan 2 alkalmazás nem indítható el**

Ellenőrizze, hogy a lapolvasó megfelelően csatlakoztatva van-e a számítógéphez.

- ❏ Ellenőrizze az USB-kábel csatlakoztatását.
	- ❏ Győződjön meg arról, hogy az USB-kábel megfelelően csatlakozik a lapolvasóhoz és a számítógéphez.
	- ❏ Használja a lapolvasóhoz mellékelt USB-kábelt.
	- ❏ Csatlakoztassa a lapolvasót közvetlenül a számítógép USB-csatlakozójához. Előfordulhat, hogy nem működik jól a lapolvasó, ha egynél több USB-elosztón keresztül csatlakozik a számítógéphez.
- ❏ Győződjön meg arról, hogy a lapolvasó be van kapcsolva.
- ❏ Várja meg, amíg az állapotjelző lámpa abba nem hagyja a villogást, ezzel jelezve, hogy a lapolvasó készen áll a beolvasásra.
- ❏ Ha valamilyen TWAIN-kompatibilis alkalmazást használ, akkor ellenőrizze, hogy a megfelelő lapolvasót választotta-e ki lapolvasóként vagy forrásként beállítva.

## <span id="page-136-0"></span>**Papíradagolással kapcsolatos problémák**

## **Több eredeti behúzása**

Több eredeti behúzása esetén nyissa ki a lapolvasó fedelét, és távolítsa el az eredetiket. Ezután csukja be a lapolvasó fedelét.

Ha több eredeti behúzása gyakran előfordul, próbálja meg a következőt.

- ❏ Ha nem támogatott eredetiket töltött be, akkor előfordulhat, hogy a lapolvasó egyidejűleg több eredetit húz be.
- ❏ Győződjön meg róla, hogy az adagolásválasztó jól van kiválasztva.
- ❏ Tisztítsa meg a lapolvasó belsejében levő görgőket.
- ❏ Használja a(z) **Erős elkülönítési mód** funkciót összetapadt eredetik beolvasása esetén.

Használhatja a(z) **Erős elkülönítési mód** funkciót a(z) **Érzékeny adagolás helyzet** esetén, miközben a(z) (Érzékeny adagolás) van kiválasztva. A(z) **Erős elkülönítési mód** használata vékony eredetikhez nem javasolt. Az eredetik megsérülhetnek.

- ❏ Csökkentse az egyidejűleg behelyezett eredetik számát.
- ❏ Válassza a(z) **Lassú** lehetőséget a vezérlőpanelen, hogy lelassítsa a beolvasás sebességét.
- ❏ Használja az **Automatikus behúzás mód** lehetőséget az Epson Scan 2 alkalmazásban, és olvassa be egyenként az eredetiket.
- ❏ A Document Capture Pro használata esetén a részleteket lásd a Document Capture Pro súgóban.

#### **Kapcsolódó információ**

- ◆ ["A lapolvasó belsejének tisztítása" 120. oldal](#page-119-0)
- & ["Beolvasás a Kézi adagolás és az Automatikus behúzás mód használatával" 106. oldal](#page-105-0)

## **Elakadt eredetik eltávolítása a lapolvasóból**

Ha egy eredeti elakadt a lapolvasó belsejében, az eltávolításához kövesse ezeket a lépéseket.

1. Távolítsa el az összes maradék eredetit az adagolótálcából.

2. Húzza meg a kart és nyissa ki a lapolvasó fedelét.

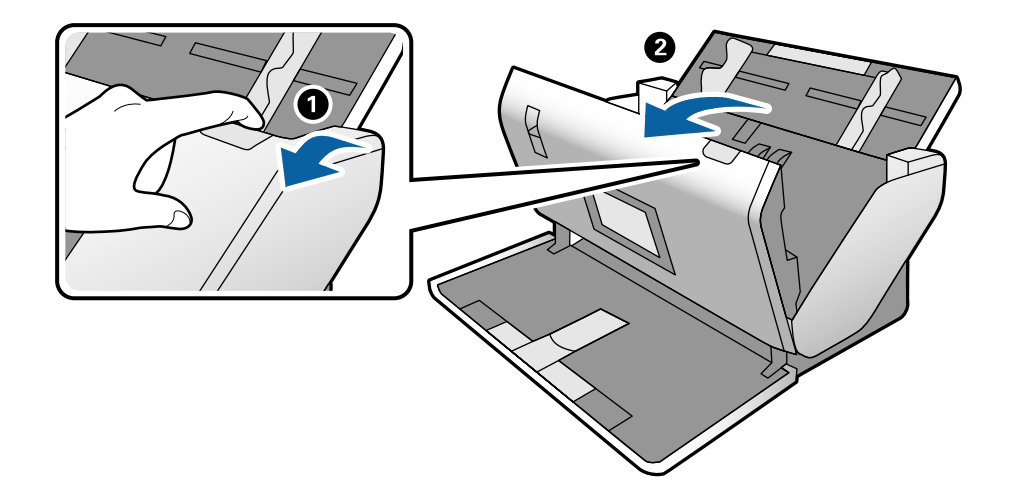

3. Óvatosan távolítsa el a lapolvasó belsejében maradt eredetiket.

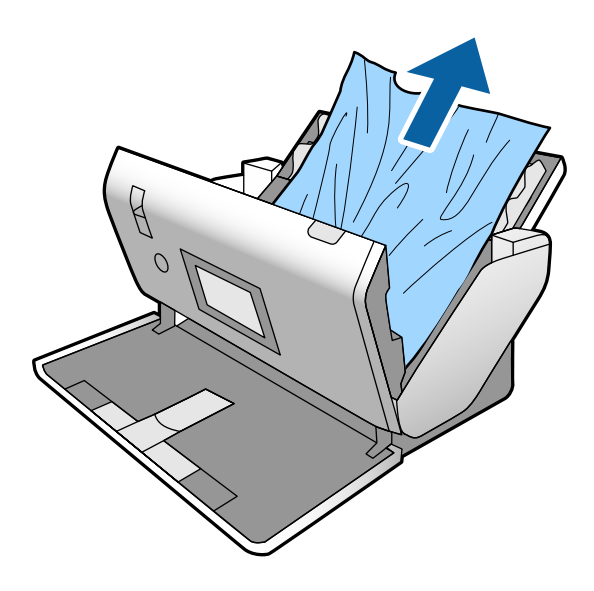

4. Ha nem tudja egyenesen felfelé kihúzni az eredetiket, óvatosan húzza ki az elakadt eredetiket a kimeneti tálcából a nyíl irányában.

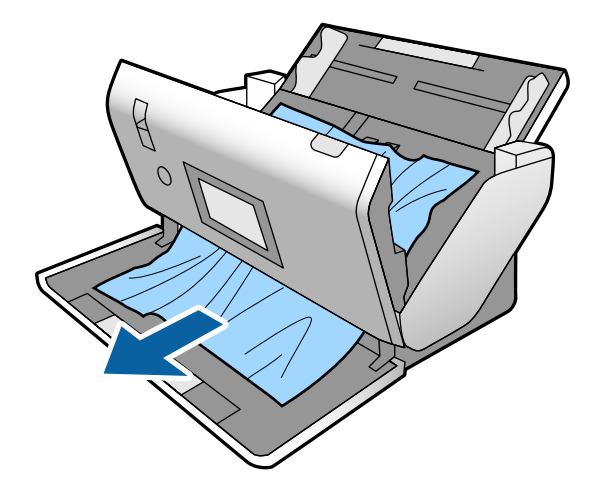

**T** Fontos:

Ellenőrizze, hogy a lapolvasóban nincs-e papír.

5. Csukja be a lapolvasó fedelét.

## **Az eredeti gyakran elakad a lapolvasóban**

Ha az eredeti gyakran elakad a lapolvasóban, akkor próbálja a következőt.

- ❏ Válassza a(z) **Lassú** lehetőséget a vezérlőpanelen, hogy lelassítsa a beolvasás sebességét.
- ❏ Tisztítsa meg a lapolvasó belsejében levő görgőket.
- ❏ Ha a kiadott eredetik a kimeneti tálcában akadnak el, helyezze a tárolóhelyre a kimeneti tálcát, és ne használja.

#### **Kapcsolódó információ**

& ["A lapolvasó belsejének tisztítása" 120. oldal](#page-119-0)

## **A különleges eredeti gyakran elakad a lapolvasóban**

Ha Hordozó fólia, útlevél hordozó lap, műanyag kártya (dombornyomott vagy nem), laminált kártya gyakran elakad, akkor tisztítsa meg az eredeti elülső felületét.

Ha az elakadás tisztítás után sem akar megszűnni, akkor olvasson be körülbelül 20 sima lapot egymás után, majd utána olvassa be újra az eredetit.

## **A(z) Papírvédelem nem működik megfelelően**

Az eredetitől, valamint a beállított értéktől függően elképzelhető, hogy ez a funkció nem működik megfelelően.

- ❏ Műanyag kártya vagy vastag papír beolvasásakor a funkció letiltásához válassza ki a(z) **Ki** lehetőséget.
- ❏ Ha a készülék gyakran érzékel hibásan, csökkentse a funkció értékét.

### **Az eredetik elpiszkolódnak**

Tisztítsa meg a lapolvasó belsejét.

#### **Kapcsolódó információ**

& ["A lapolvasó belsejének tisztítása" 120. oldal](#page-119-0)

### **Az eredetik meggyűrődnek**

Beolvasáshoz állítsa az adagoló kiválasztót a  $\Box$  (Érzékeny adagolás) lehetőségre.

## <span id="page-139-0"></span>**Folyamatos beolvasás esetén csökken a beolvasási sebesség**

Ha folyamatos beolvasás történik az ADF használatával, akkor a beolvasás lelassul, hogy megóvja a lapolvasó mechanizmusát a túlmelegedéstől és a károsodástól. Mindazonáltal a beolvasás folytatható.

A normál beolvasási sebesség visszaállításához legalább 30 percig hagyja a lapolvasót tétlen állapotban. A beolvasási sebesség a kikapcsolástól nem áll vissza.

## **Hosszú ideig tart a beolvasás**

- ❏ A lapolvasás némi időbe telhet, a felbontási beállítástól, a fájl típusának beállításaitól vagy egyéb lapolvasási beállításoktól függően, amelyeket a lapolvasási alkalmazásban állított be.
- ❏ Az USB 3.0 (SuperSpeed) vagy USB 2.0 (Hi-Speed) porttal felszerelt számítógépek gyorsabb lapolvasásra képesek, mint az USB 1.1 porttal rendelkezők. Ha USB 3.0 vagy USB 2.0 porttal csatlakoztatja a lapolvasót, győződjön meg arról, hogy a port megfelel a rendszerkövetelményeknek.
- ❏ Biztonsági szoftver használata esetén a TWAIN.log fájlt zárja ki a megfigyelésből, vagy a TWAIN.log fájlt állítsa be csak olvashatóra. A biztonsági szoftver funkcióival kapcsolatos további információ a szoftverhez mellékelt súgóban található. A TWAIN.log fájl mentése a következő helyekre történik.
	- ❏ Windows 10/Windows 8.1/Windows 8/Windows 7/Windows Vista: C:\Users\(felhasználó neve)\AppData\Local\Temp
	- ❏ Windows XP:

C:\Documents and Settings\(felhasználó neve)\Local Settings\Temp

## **A kártya nem töltődik be**

Ellenőrizze, hogy a kártya álló helyzetbe legyen állítva.

#### **Kapcsolódó információ**

- & ["Műanyag kártyák behelyezése" 66. oldal](#page-65-0)
- & ["Laminált kártyák behelyezése" 68. oldal](#page-67-0)

## **A beolvasott képpel kapcsolatos problémák**

## **Az ADF egységről történő beolvasás során egyenes vonalak tűnnek elő**

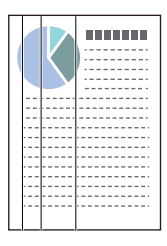

❏ Tisztítsa meg az ADF egységet.

Akkor jelenhetnek meg egyenes vonalak a képen, amikor szennyeződés jut a(z) ADF egységbe.

- ❏ Távolítsa el az eredetihez ragadó szennyeződéseket.
- ❏ A(z) **Szennyeződés érzékelése az üvegen** funkció használatával a rendszer figyelmeztető üzenetet jelenít meg, amennyiben szennyeződést érzékel a szkennerüvegen.

A kezdőképernyőről válassza ki a(z) **Beáll.** elemet > **Lapolvasó beállításai** > **Szennyeződés érzékelése az üvegen**, majd állítsa be **Alacsony** vagy **Magas** pozícióba.

Amennyiben megjelenik a figyelmeztető üzenet, tisztítsa meg a szkenner belsejében található üveg felületét az eredeti Epson tisztítókészlettel vagy egy puha törlőkendővel.

#### *Megjegyzés:*

- ❏ A szennyeződéstől függően lehetséges, hogy a rendszer nem kellően ismeri fel.
- ❏ Amennyiben a felismerés nem kellőképpen működik, módosítson a beállításokon.

Amennyiben a rendszer nem ismerte fel a szennyeződést, válassza ki a(z) *Magas* lehetőséget. Amennyiben a rendszer a helytelen felismerés miatt figyelmeztető üzenetet jelenít meg, állítsa be a(z) *Alacsony* vagy a(z) *Ki* lehetőséget.

#### **Kapcsolódó információ**

◆ ["A lapolvasó belsejének tisztítása" 120. oldal](#page-119-0)

## **Az üveg szennyeződés és az érzékelő szennyeződés riasztások nem tűnnek el**

Ha a lapolvasó belsejének tisztítása után megjelenik az üveg szennyeződés riasztási ablak, akkor ellenőrizze még egyszer az üvegfelületet. Ha karcolások vannak az üvegen, azt szennyeződésnek fogja érzékelni.

Az üveg részeket ki kell cserélni. A javításért forduljon a helyi forgalmazóhoz.

Ha a lapolvasót olyan helyen használják, ahol nagy a hőmérsékletingadozás, az érzékelőn és az üvegen kicsapódás jelenhet meg. Várjon, majd próbálja meg később.

## **A beolvasott képen egyenetlenek a színek**

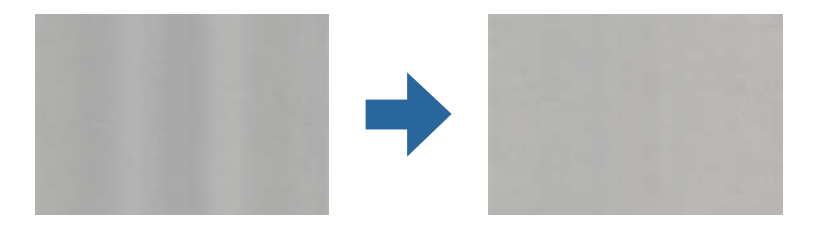

Amennyiben a lapolvasó erős vagy közvetlen napfénynek van kitéve, a lapolvasó belsejében található érzékelő a fényeket és színeket nem a kellő módon érzékeli, így a beolvasott kép egyenetlenné válik.

- ❏ Módosítsa a lapolvasó elhelyezkedését úgy, hogy azt ne érje erős fény.
- ❏ Tegye olyan helyre a lapolvasót, ahol nincs kitéve erős fénynek.

## **A beolvasott kép kiterjesztése vagy zsugorítása**

A hordozólap, útlevél hordozó lap, műanyag kártya (dombornyomott vagy nem), laminált kártya beolvasott képének kiterjesztésekor tisztítsa meg az eredeti felületét. Ha a beolvasott kép tisztítás után sem jobb, akkor olvasson be 20 sima lapot egymás után, majd utána olvassa be újra az eredetit.

A beolvasott kép kiterjesztése vagy zsugorítása esetén a kiterjesztési arány a **Beállítások** funkció használatával módosítható az Epson Scan 2 Utility alkalmazásban. Ez a funkció csak Windows rendszer esetén áll rendelkezésre.

#### *Megjegyzés:*

A(z) Epson Scan 2 Utility az egyik lapolvasószoftverhez mellékelt alkalmazás.

- 1. Indítsa el a(z) Epson Scan 2 Utility alkalmazást.
	- ❏ Windows 10/Windows Server 2016
		- Kattintson a start gombra, majd válassza a(z) **EPSON** > **Epson Scan 2** > **Epson Scan 2 Utility** lehetőséget.
	- ❏ Windows 8.1/Windows 8/Windows Server 2012 R2/Windows Server 2012

Adja meg az alkalmazás nevét a keresőablakban, majd válassza ki a megjelenő ikont.

❏ Windows 7/Windows Vista/Windows XP/Windows Server 2008 R2/Windows Server 2008/Windows Server 2003 R2/Windows Server 2003

Kattintson a start gombra, majd válassza a **Minden program** vagy **Programok** > **EPSON** > **Epson Scan 2** > **Epson Scan 2 Utility** lehetőséget.

- 2. Válassza a(z) **Beállítások** fület.
- 3. A beolvasott képek kiterjesztési arányának módosításához használja a(z) **Növelés/Összehúzás** beállítást.
- 4. A beállítások lapolvasóra való alkalmazásához kattintson a(z) **Beállít** elemre.

## **A képek hátterében túloldali tartalom jelenik meg**

Előfordulhat, hogy az eredetik hátoldalán levő képek megjelennek a beolvasott képen.

Változtassa meg a **Háttérszín** funkciót **Fekete** színre és olvassa be újra.

- ❏ Amikor a(z) **Automatikus**, a(z) **Színes** vagy a(z) **Szürkeárnyalatos** a(z) **Képtípus** kiválasztott értéke:
	- ❏ Ellenőrizze, hogy a(z) **Háttér eltávolítása** választotta-e ki a(z) Epson Scan 2 ablakban. A Document Capture Pro használata esetén a részleteket lásd a Document Capture Pro súgóban.
	- ❏ Ellenőrizze, hogy ki van-e választva a(z) **Szöveg optimalizálás** funkció.

Document Capture (Mac OS): kattintson a(z) **Beolvasási beállítások** > **Szöveg optimalizálás** lehetőségre.

Epson Scan 2: kattintson a(z) **Speciális beállítások** fül > **Szöveg optimalizálás** lehetőségre. A Document Capture Pro használata esetén a részleteket lásd a Document Capture Pro súgóban.

❏ Amikor a(z) **Fekete-fehér** a(z) **Képtípus** kiválasztott értéke:

Ellenőrizze, hogy ki van-e választva a(z) **Szöveg optimalizálás** funkció.

Document Capture (Mac OS): kattintson a(z) **Beolvasási beállítások** > **Szöveg optimalizálás** lehetőségre.

Epson Scan 2: kattintson a(z) **Speciális beállítások** fül > **Szöveg optimalizálás** lehetőségre.

A szkennelt kép állapotától függően kattintson a(z) **Beállítások** elemre a(z) Epson Scan 2 ablakban, majd próbáljon beállítani egy alacsonyabb szintű **Méretkorrigálás** beállítást vagy egy magasabb **Zajcsökkentési szint** értéket. A Document Capture Pro használata esetén a részleteket lásd a Document Capture Pro súgóban.

## **A beolvasott kép vagy szöveg elmosódott**

Beállíthatja, hogyan jelenjen meg a beolvasott kép vagy szöveg: növelheti a felbontást vagy beállíthatja a kép minőségét.

#### *Megjegyzés:*

Füzet vagy útlevél a kötésnél beolvasáskor elmosódhat és nem lesz jó a beolvasás.

❏ Módosítsa a felbontást, majd végezzen újra beolvasást.

Válassza ki a megfelelő felbontást a beolvasott kép célja szerint.

❏ Ellenőrizze, hogy ki van-e választva a(z) **Szöveg optimalizálás** funkció.

Document Capture (Mac OS): kattintson a(z) **Beolvasási beállítások** > **Szöveg optimalizálás** lehetőségre.

Epson Scan 2: kattintson a(z) **Speciális beállítások** fül > **Szöveg optimalizálás** lehetőségre.

A Document Capture Pro használata esetén a részleteket lásd a Document Capture Pro súgóban.

❏ Amikor a(z) **Fekete-fehér** a(z) **Képtípus** kiválasztott értéke:

A szkennelt kép állapotától függően kattintson a(z) **Beállítások** elemre a(z) Epson Scan 2 ablakban, majd próbáljon beállítani egy alacsonyabb szintű **Méretkorrigálás** beállítást vagy egy magasabb **Zajcsökkentési szint** értéket.

❏ Amennyiben a beolvasást JPEG formátumban végzi, próbálja meg módosítani a tömörítési szintet.

Document Capture (Mac OS): kattintson a(z) **Beállítások** elemre a(z) **Beállítások mentése** képernyőn, majd módosítsa a kép minőségét JPEG formátumra.

Epson Scan 2: kattintson a(z) **Képformátum** > **Beállítások** elemre, majd módosítsa a(z) **Képminőség** elemet.

A Document Capture Pro használata esetén a részleteket lásd a Document Capture Pro súgóban.

❏ Vékony papír beolvasása esetén módosítsa a(z) **Háttérszín** beállítást a **Fehér** lehetőségre, majd végezze el újra a lapolvasást.

Ha a **Fehér** színt a **Háttérszín** értékének nem lehet beállítani, végezze el a következő beállításokat.

- ❏ Az **Automatikus észlelés** és az **Útlevél** kivételével bármit megadhat a **Dokumentumméret** beállításnál.
- ❏ A **Ferde papír** kivételével bármit megadhat a **Jó dokumentum sík** beállításnál.

### **Javasolt felbontások a céljának megfelelően**

Az alábbi táblázat alapján kiválaszthatja a megfelelő felbontást a beolvasott kép célja szerint.

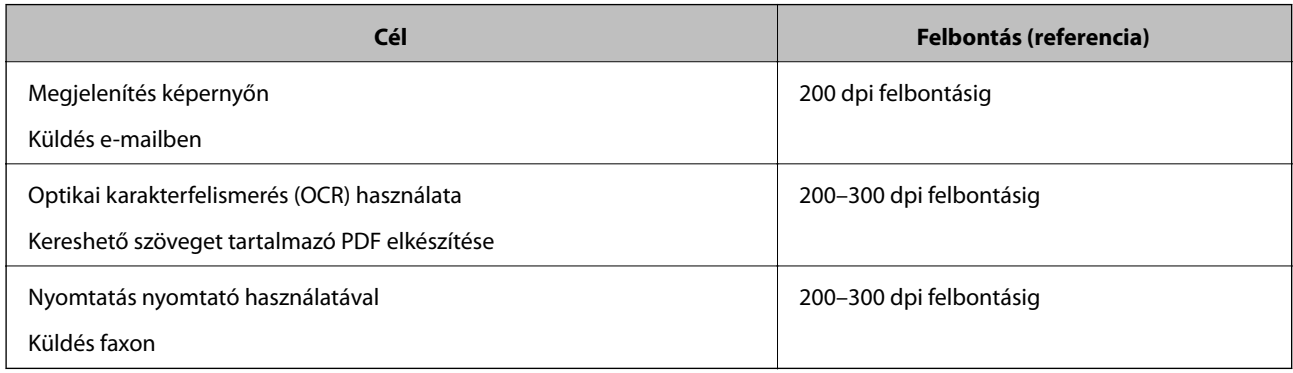

## **Moarémintázatok (hálószerű árnyék) jelennek meg**

Ha az eredeti egy nyomtatott dokumentum, akkor moarémintázatok (hálószerű árnyék) jelenhetnek meg a beolvasott képen.

❏ Ellenőrizze, hogy a **Moiré eltáv.** funkció engedélyezve legyen és hogy a **Alacsony**, a **Közepes**, vagy a **Magas** beállítás ki legyen kiválasztva az Epson Scan 2 ablakban. Az Epson Scan 2 Document Capture Pro programon belüli konfigurálását lásd a Document Capture Pro súgóban.

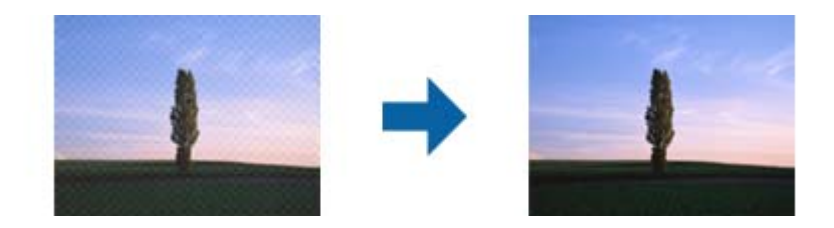

❏ Módosítsa a felbontást, majd végezzen újra beolvasást.

## **Az eredeti méretének automatikus észlelése esetén az eredeti széle nincs beolvasva**

Az eredeti méretétől függően előfordulhat, hogy az eredeti szélét nem olvassa be a rendszer, ha automatikusan észleli az eredeti méretét.

❏ A(z) Epson Scan 2 ablakban állítsa be a(z) **Szélek levágása "Automatikus" méret esetén** elemet. Az Epson Scan 2 Document Capture Pro programon belüli beállítását lásd a Document Capture Pro súgóban.

A(z) **Dokumentumméret-beállítások** képernyőn állítsa be a(z) **Szélek levágása "Automatikus" méret esetén** lehetőséget.

❏ Az **Automatikus észlelés** funkció használatánál az eredetitől függően előfordulhat, hogy az eredeti területének észlelése nem megfelelő. Válassza ki az eredeti megfelelő méretét a **Dokumentumméret** listából.

#### *Megjegyzés:*

Ha a beolvasni kívánt eredeti mérete nem szerepel a listában, akkor hozza létre manuálisan a méretet a(z) Epson Scan 2 ablakban. Az Epson Scan 2 Document Capture Pro programon belüli konfigurálását lásd a Document Capture Pro súgóban.

Kattintson a(z) *Fő beállítások* fül > *Dokumentumméret* elemére, majd válassza a(z) *Testreszabás* lehetőséget.

## **A program helytelenül ismeri fel a karaktereket**

Ellenőrizze az alábbiakat az OCR (Optikai karakterfelismerő) felismerési arányának növeléséhez.

❏ Ellenőrizze, hogy az eredeti egyenesen van-e behelyezve.
- ❏ Használjon jól olvasható szöveggel rendelkező eredetit. A következő típusú eredetik esetén pontatlanabb szövegfelismerés fordulhat elő.
	- ❏ Sokszor lemásolt eredetik
	- ❏ Faxon (kis felbontással) érkezett eredetik
	- ❏ Túl kicsi betűközzel vagy sortávolsággal rendelkező eredetik
	- ❏ Vonalazott papírra írt vagy utólag aláhúzott szöveget tartalmazó eredetik
	- ❏ Kézírással készült eredetik
	- ❏ Gyűrött vagy ráncos eredetik
- ❏ A hőpapírból készült papírok, pl.: nyugták életkorukból vagy a súrlódásból kifolyólag megrongálódhatnak. Minél előbb olvassa be őket.
- ❏ Microsoft® Office programba vagy **Kereshető PDF**-fájlokba való mentés esetén ellenőrizze, hogy a megfelelő nyelv van-e kiválasztva.

### **A Hordozó fólia és az útlevél hordozó lap felismerése nincs rendben**

- ❏ Ellenőrizze, hogy a Hordozó fólia és az útlevél hordozó lap beállítása rendben van-e.
- ❏ Miközben megtartja a fület, csúsztassa az élvezetőket, hogy szépen hozzásimuljanak az eredeti mindkét oldalához.
- ❏ Az útlevél hordozó lap beolvasásakor ellenőrizze, hogy az **Útlevél** van-e kiválasztva a **Dokumentumméret** beállításnál.

#### **Kapcsolódó információ**

- & ["Szabálytalan alakú eredetik behelyezése" 77. oldal](#page-76-0)
- $\blacktriangleright$  ["Útlevél elhelyezése" 74. oldal](#page-73-0)
- & ["Fényképek behelyezése" 79. oldal](#page-78-0)

# **A beolvasott képpel kapcsolatos problémák nem oldhatók meg**

Ha minden megoldási lehetőséget megpróbált, és a probléma nem oldódott meg, akkor állítsa alaphelyzetbe a(z) Epson Scan 2 beállításait a(z) Epson Scan 2 Utility használatával.

#### *Megjegyzés:*

A(z) Epson Scan 2 Utility alkalmazás a(z) Epson Scan 2 alkalmazás kiegészítője.

- 1. Indítsa el a(z) Epson Scan 2 Utility alkalmazást.
	- ❏ Windows 10/Windows Server 2019/Windows Server 2016

Kattintson a start gombra, majd válassza a(z) **EPSON** > **Epson Scan 2 Utility** lehetőséget.

❏ Windows 8.1/Windows 8/Windows Server 2012 R2/Windows Server 2012

Adja meg az alkalmazás nevét a keresőablakban, majd válassza ki a megjelenő ikont.

❏ Windows 7/Windows Vista/Windows XP/Windows Server 2008 R2/Windows Server 2008/Windows Server 2003 R2/Windows Server 2003

Kattintson a start gombra, majd válassza a **Minden program** vagy **Programok** > **EPSON** > **Epson Scan 2** > **Epson Scan 2 Utility** lehetőséget.

#### <span id="page-145-0"></span>❏ Mac OS

Válassza ki a **Ugrás** > **Alkalmazások** > **Epson Software** > **Epson Scan 2 Utility** lehetőséget.

- 2. Válassza a(z) **Egyéb** lapot.
- 3. Kattintson a(z) **Visszaállítás** elemre.

*Megjegyzés:*

Ha az alaphelyzetbe állítás nem oldja meg a problémát, akkor távolítsa el és telepítse újra a(z) Epson Scan 2 alkalmazást.

# **Alkalmazások eltávolítása és telepítése**

# **Alkalmazások eltávolítása**

Bizonyos problémák megoldása végett, illetve az operációs rendszer frissítése után szükség lehet az alkalmazások eltávolítására és újratelepítésére. Jelentkezzen be a számítógépre rendszergazdaként. Adja meg az adminisztrátori jelszót, ha számítógép kéri.

### **A Windows-alkalmazások eltávolítása**

- 1. Az összes futó alkalmazásból lépjen ki.
- 2. Húzza ki a lapolvasót a számítógépből.
- 3. Nyissa meg a Vezérlőpanelt:
	- ❏ Windows 10/Windows Server 2019/Windows Server 2016 Kattintson a Start gombra, és válassza a(z) **Windows Rendszer** > **Vezérlőpult** elemet.
	- ❏ Windows 8.1/Windows 8/Windows Server 2012 R2/Windows Server 2012 Válassza a(z) **Asztal** > **Beállítások** > **Vezérlőpult** elemet.
	- ❏ Windows 7/Windows Vista/Windows XP/Windows Server 2008 R2/Windows Server 2008/Windows Server 2003 R2/Windows Server 2003

Kattintson a Start gombra, és válassza a **Vezérlőpult** elemet.

- 4. Nyissa meg a **Program eltávolítása** (vagy a **Programok hozzáadása/eltávolítása** lehetőséget):
	- ❏ Windows 10/Windows 8.1/Windows 8/Windows 7/Windows Vista/Windows Server 2019/Windows Server 2016/Windows Server 2012 R2/Windows Server 2012/Windows Server 2008 R2/Windows Server 2008 Válassza a(z) **Program törlése** lehetőséget a **Programok** alatt.
	- ❏ Windows XP/Windows Server 2003 R2/Windows Server 2003 Kattintson a(z) **Programok hozzáadása vagy törlése** elemre.
- 5. Válassza ki az eltávolítandó alkalmazást.
- 6. Távolítsa el az alkalmazásokat:
	- ❏ Windows 10/Windows 8.1/Windows 8/Windows 7/Windows Vista/Windows Server 2019/Windows Server 2016/Windows Server 2012 R2/Windows Server 2012/Windows Server 2008 R2/Windows Server 2008
		- Kattintson az **Eltávolítás/módosítás** vagy az **Eltávolítás** elemre.
	- ❏ Windows XP/Windows Server 2003 R2/Windows Server 2003

Kattintson a(z) **Módosítás/eltávolítás** vagy az **Eltávolítás** elemre.

#### *Megjegyzés:*

Amikor a Felhasználói fiókok felügyelete képernyő megjelenik, kattintson a Tovább gombra.

7. Kövesse a képernyőn megjelenő utasításokat.

#### *Megjegyzés:*

Megjelenhet a számítógép újraindítására felszólító üzenet. Ekkor jelölje be az *Szeretném újraindítani a számítógépet most* választógombot, majd kattintson a *Befejezés* gombra.

### **A Mac OS alkalmazások eltávolítása**

#### *Megjegyzés:*

Győződjön meg arról, hogy telepítette a(z) EPSON Software Updater alkalmazást.

1. Töltse le az Eltávolítóprogramot a(z) EPSON Software Updater használatával.

Ha letöltötte az Eltávolítóprogram, nem kell azt minden alkalommal újra letöltenie, ha egy alkalmazást törölni szeretne.

- 2. Húzza ki a lapolvasót a számítógépből.
- 3. A lapolvasó-illesztőprogram eltávolításához válassza ki a **Rendszerbeállítások** elemet a(z) Apple menü > **Nyomtatók és lapolvasók** (vagy **Nyomtatás és lapolvasás**, **Nyomtatás és faxolás**) pontjában, majd válassza ki a lapolvasót az engedélyezett lapolvasók listájáról.
- 4. Az összes futó alkalmazásból lépjen ki.
- 5. Válassza ki a **Ugrás** > **Alkalmazások** > **Epson Software** > **Eltávolítóprogram** lehetőséget.
- 6. Jelölje ki az eltávolítani kívánt alkalmazást, majd kattintson az Eltávolítás elemre.

#### **T**Fontos:

Az Eltávolítóprogram eltávolít minden, Epson lapolvasóhoz tartozó illesztőprogramot a számítógépéről. Ha több Epson lapolvasót használ, és nem szeretné valamennyi illesztőprogramot törölni, először távolítsa el mindet, majd telepítse újra a szükséges lapolvasó-illesztőprogramokat.

#### *Megjegyzés:*

Ha nem találja az eltávolítani kívánt alkalmazást az alkalmazások listáján, nem tudja azt eltávolítani az Eltávolítóprogram segítségével. Ebben az esetben jelölje ki a *Ugrás* > *Alkalmazások* > *Epson Software* lehetőséget, jelölje ki az eltávolítandó alkalmazást, és húzza azt a kuka ikonra.

# **Alkalmazások telepítése**

A szükséges alkalmazások telepítéséhez kövesse az alábbi lépéseket.

#### *Megjegyzés:*

- ❏ Jelentkezzen be a számítógépre rendszergazdaként. Adja meg az adminisztrátori jelszót, ha számítógép kéri.
- ❏ Alkalmazások újratelepítése esetén előbb el kell őket távolítania.
- 1. Az összes futó alkalmazásból lépjen ki.
- 2. Az Epson Scan 2 telepítésekor szüntesse meg átmenetileg a lapolvasó és a számítógép közötti kapcsolatot.

#### *Megjegyzés:*

Ne csatlakoztassa a lapolvasót és a számítógépet addig, amíg arra a program nem kéri.

3. Az alkalmazás telepítéséhez kövesse az alább látható webhelyen található utasításokat.

#### [http://epson.sn](http://epson.sn/?q=2)

#### *Megjegyzés:*

Windows esetén a lapolvasóhoz mellékelt szoftverlemezt is használhatja.

# <span id="page-148-0"></span>**Műszaki adatok**

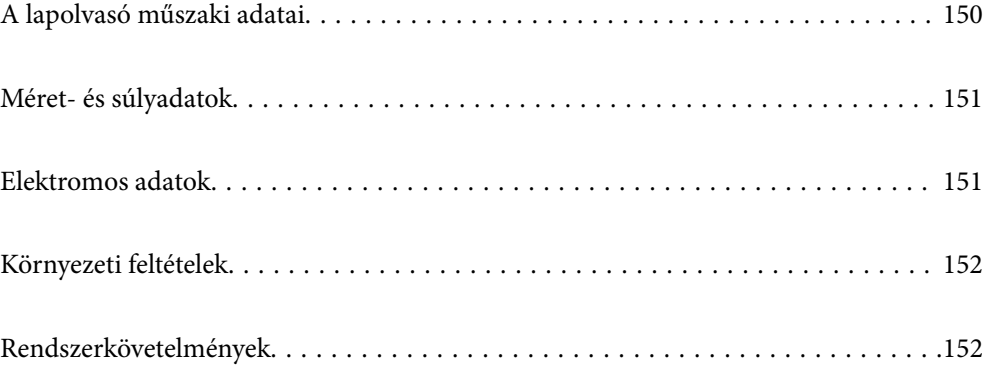

# <span id="page-149-0"></span>**A lapolvasó műszaki adatai**

#### *Megjegyzés:*

A műszaki adatok minden külön figyelmeztetés nélkül módosulhatnak.

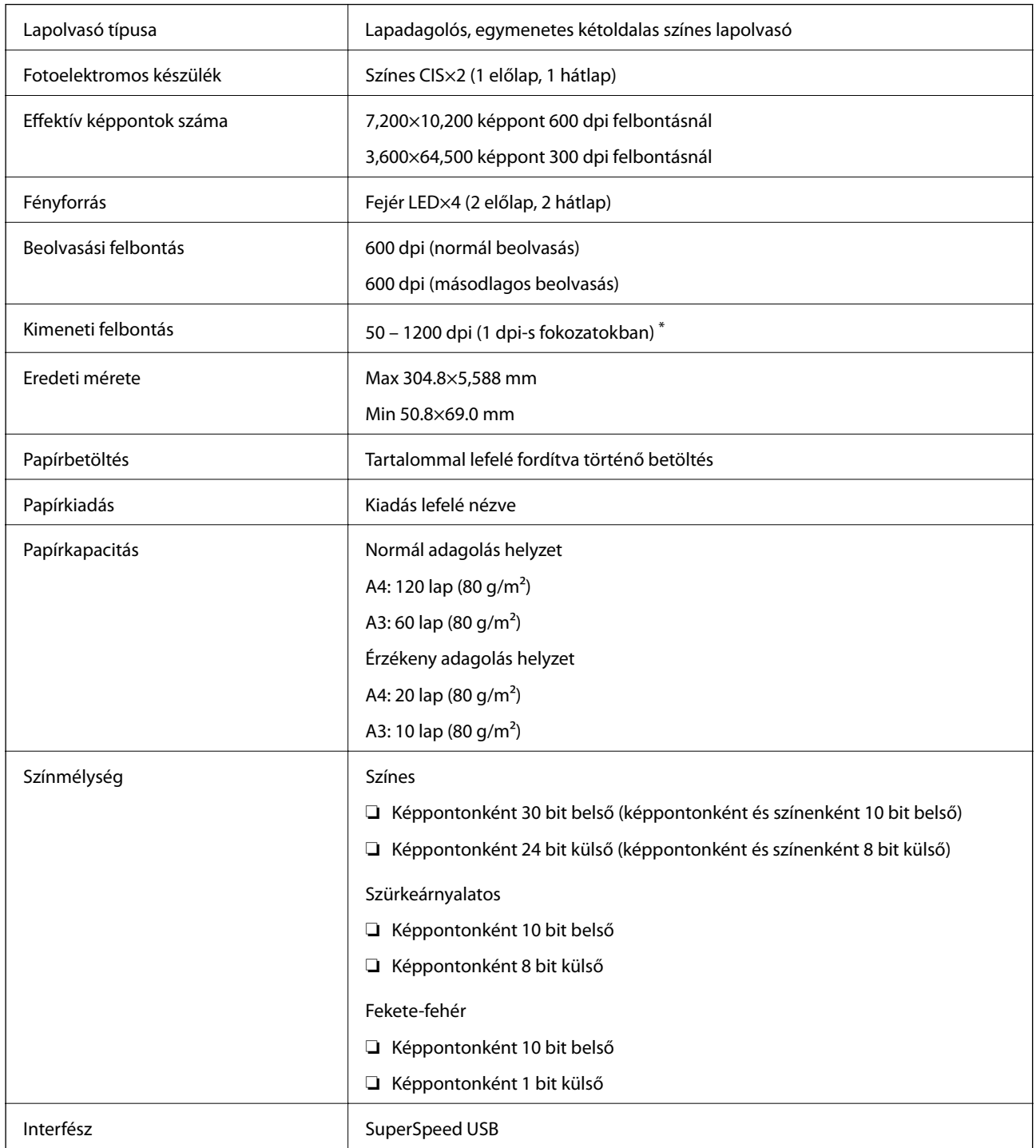

\* Különböző hosszú papírlapot a következő felbontásokban olvashat be.

❏ Kb. 1346 mm (53 hüv.) vagy kisebb: max. 600 dpi

❏ Kb. 5461 mm (215 hüv.) vagy kisebb: max. 300 dpi

❏ Kb. 5588 mm (220 hüv.) vagy kisebb: max. 200 dpi

# <span id="page-150-0"></span>**Méret- és súlyadatok**

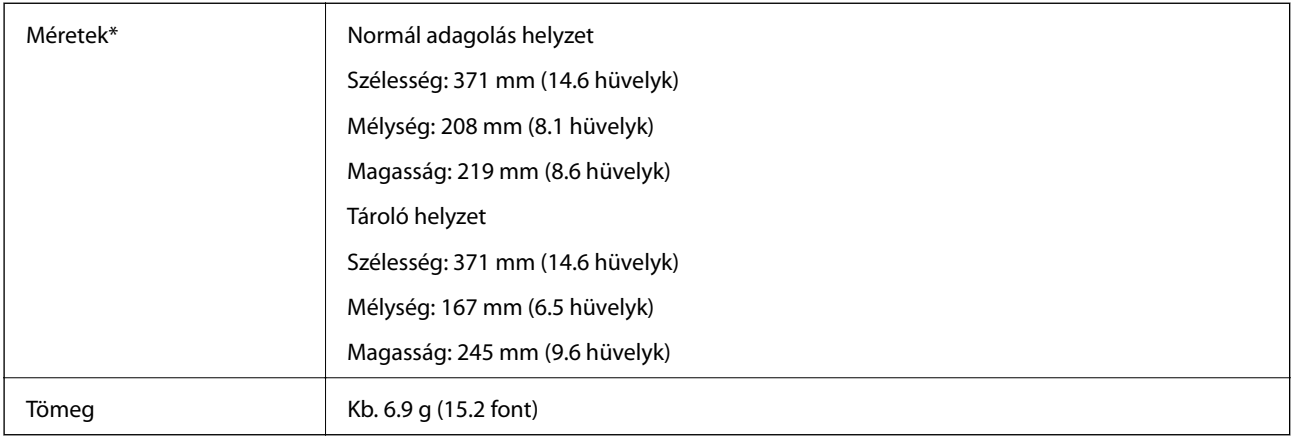

\* A kiálló részek és a bemeneti tálca nélkül.

# **Elektromos adatok**

# **A lapolvasó elektromos adatai**

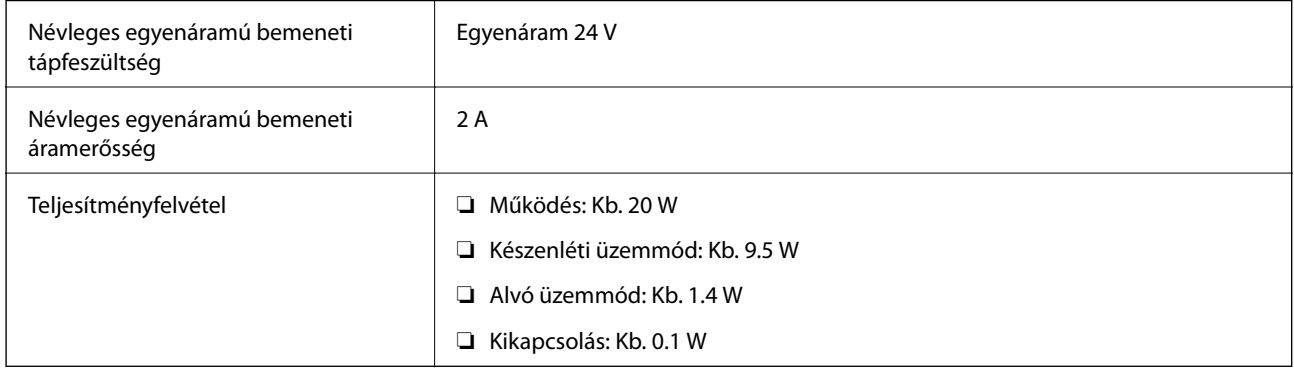

#### *Megjegyzés:*

Az európai felhasználók az energiafogyasztásra vonatkozó adatokat az alábbi weboldalon tekinthetik meg:

<http://www.epson.eu/energy-consumption>

# **Hálózati adapter — elektromos adatok**

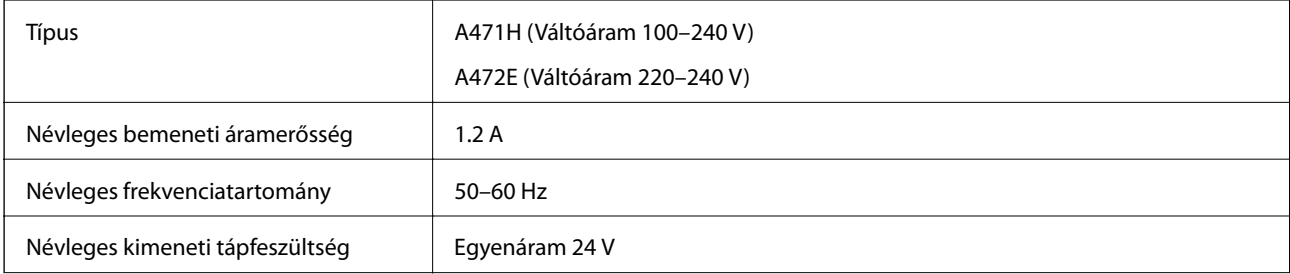

<span id="page-151-0"></span>Névleges kimeneti áramerősség  $\begin{array}{|c|c|c|c|c|}\n\hline\n3 & 2 & A\n\end{array}$ 

# **Környezeti feltételek**

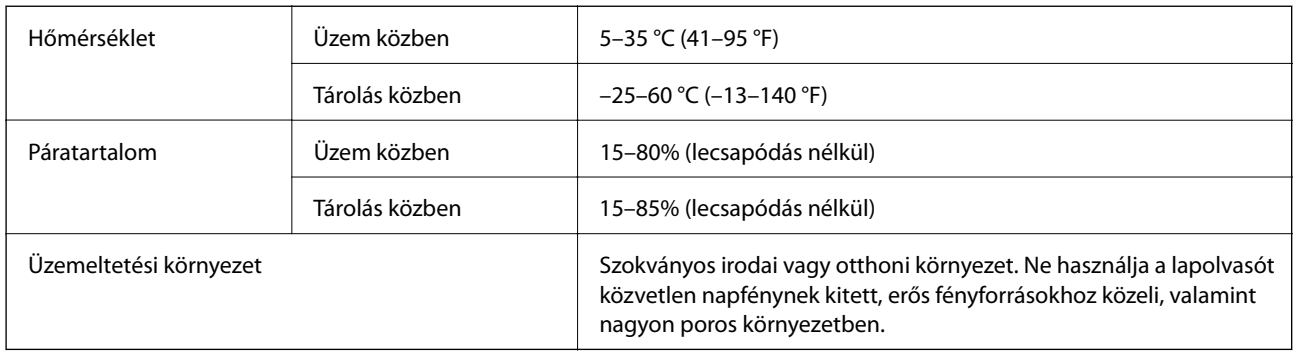

# **Rendszerkövetelmények**

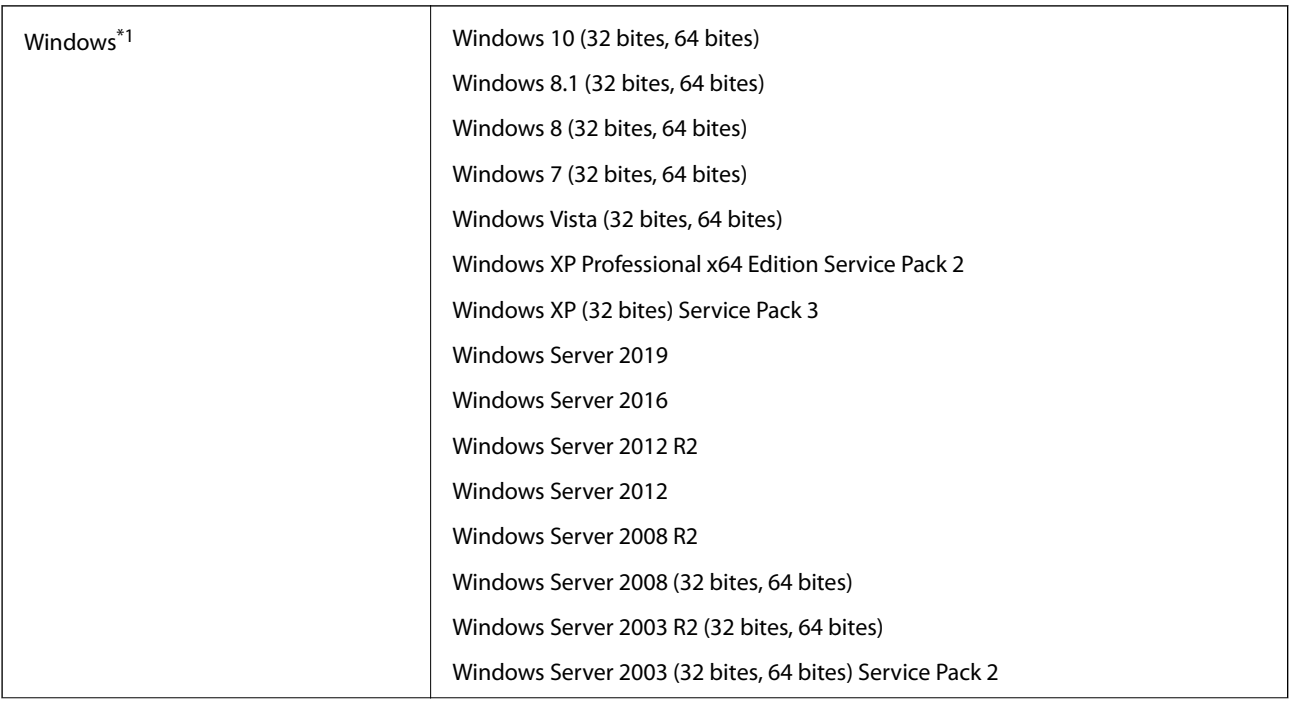

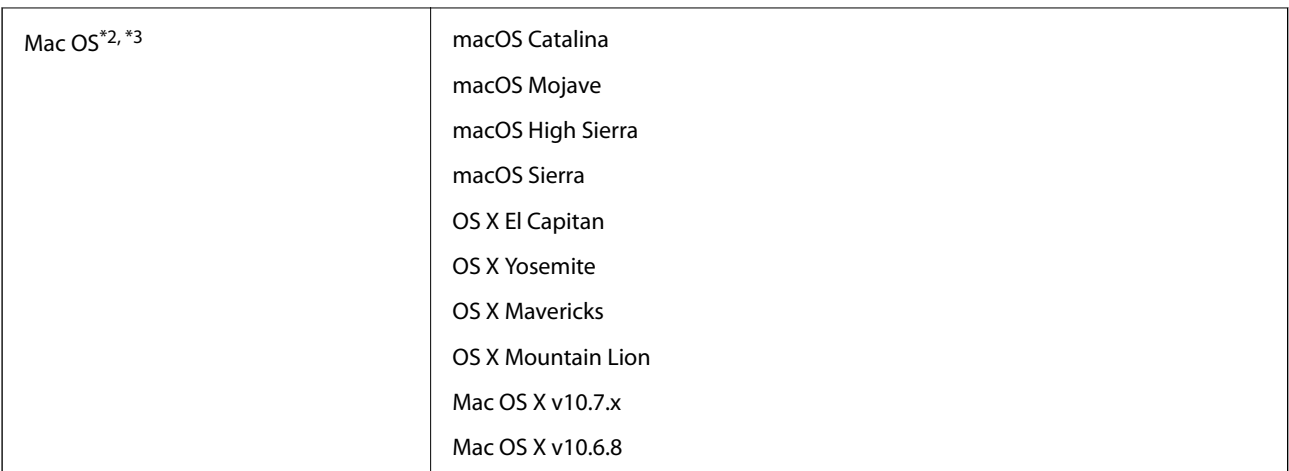

\*1 A(z) Document Capture Pro nem támogatja a Windows Vista/Windows XP és a Windows Server rendszert.

\*2 A gyors felhasználóváltás Mac OS vagy későbbi verziójú rendszeren nem támogatott.

\*3 A UNIX fájlrendszer (UFS) Mac OS változata nem támogatott.

# <span id="page-153-0"></span>**Szabványok és engedélyek**

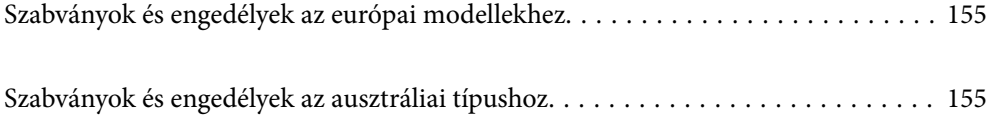

# <span id="page-154-0"></span>**Szabványok és engedélyek az európai modellekhez**

#### **Termék és hálózati adapter**

A következő típusok CE jelzéssel rendelkeznek és az összes vonatkozó EU irányelvnek megfelelnek. További részletekért keresse fel a következő webhelyet, ahol megtalálható az irányelvekre és a megfelelőség meghatározásához használt harmonizált szabványokra történő hivatkozásokat tartalmazó megfelelőségi nyilatkozat teljes szövege.

<http://www.epson.eu/conformity>

J432A

A471H, A472E

# **Szabványok és engedélyek az ausztráliai típushoz**

**Termék**

EMC BEME AS/NZS CISPR32 B osztály

#### **Hálózati adapter (A471H)**

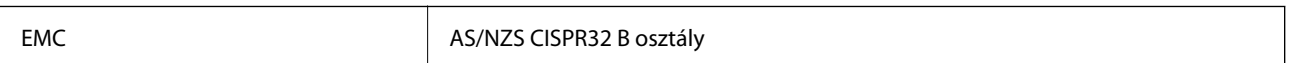

# <span id="page-155-0"></span>**Segítségkérés**

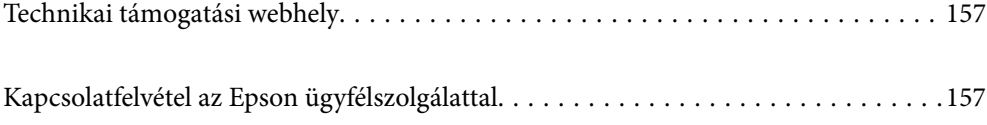

# <span id="page-156-0"></span>**Technikai támogatási webhely**

Ha további segítségre van szüksége, látogassa meg az Epson támogatási webhelyét, melynek címét alább találja. Válassza ki országát vagy régióját és látogassa meg a helyi Epson webhely támogatási részlegét. A legújabb illesztőprogramok, GYIK, kézikönyvek és egyéb letölthető anyagok is megtalálhatók a webhelyen.

#### <http://support.epson.net/>

#### <http://www.epson.eu/Support> (Európa)

Ha az Epson termék nem megfelelően működik és nem tudja megoldani a problémát, kérjen segítséget az Epson ügyfélszolgálatától.

# **Kapcsolatfelvétel az Epson ügyfélszolgálattal**

### **Mielőtt kapcsolatba lépne az Epsonnal**

Ha az Epson termék nem megfelelően működik és a termék kézikönyvéhez adott hibaelhárítási információkkal nem tudja megoldani a problémát, kérjen segítséget az Epson ügyfélszolgálatától. Ha az Ön lakóhelyének Epson ügyfélszolgálata nem szerepel a következő listán, forduljon ahhoz a kereskedőhöz, akitől a terméket megvásárolta.

Az Epson terméktámogatási szolgálat gyorsabban tud segítséget nyújtani, ha megadja nekik a következő adatokat:

❏ A termék gyári száma

(A gyári szám címkéje általában a termék hátoldalán található.)

- ❏ Termékmodell
- ❏ A termék szoftverének verziója

(Kattintson a **Névjegy**, **Verzió információ** vagy más hasonló gombra a szoftverben.)

- ❏ A számítógép márkája és modellje
- ❏ A számítógép operációs rendszerének neve és verziószáma
- ❏ A termékkel általában használt szoftverek neve és verziószáma

#### *Megjegyzés:*

A terméktől függően a fax tárcsázási adatait és/vagy a hálózati beállításokat a készülék a memóriában tárolhatja. A készülék meghibásodása vagy javítása esetén az adatok és/vagy beállítások elveszhetnek. Az Epson nem felelős az adatveszteségért, az adatok és/vagy beállítások biztonsági mentéséért és helyreállításáért még a garanciális időszakon belül sem. Javasoljuk, hogy készítsen biztonsági mentést vagy jegyzetet adatairól.

# **Segítség európai felhasználók számára**

Az Epson terméktámogatási szolgálatának eléréséről bővebb információ a Pán-európai jótállási dokumentumban található.

### **Segítség tajvani felhasználók részére**

Elérhetőségek információkhoz, támogatáshoz és szolgáltatásokhoz:

#### **World Wide Web**

#### [http://www.epson.com.tw](http://www.epson.com.tw/)

Rendelkezésre állnak termékspecifikációk, letölthető meghajtók és terméktájékoztatás.

#### **Epson Helpdesk**

Telefonszám: +886-2-80242008

HelpDesk csapatunk telefonon keresztül az alábbiakban tud segíteni:

- ❏ Értékesítési tájékoztatás és termékadatok
- ❏ Kérdések és problémák a termékek felhasználásával kapcsolatban
- ❏ Javítással és garanciával kapcsolatos tájékoztatás

#### **Szervizközpont:**

<http://www.tekcare.com.tw/branchMap.page>

A TekCare vállalat az Epson Taiwan Technology & Trading Ltd. hivatalos szervizközpontja.

# **Segítség ausztrál felhasználók részére**

Az Epson Australia magas szintű ügyfélszolgálatot kíván biztosítani. A termék kézikönyvén kívül a következő forrásokat biztosítjuk tájékoztatásnyújtás céljából:

#### **Internet URL**

#### [http://www.epson.com.au](http://www.epson.com.au/)

Keresse fel az Epson Australia weblapjait. Megéri a modemet néha-néha ide irányítani! A webhelyen letölthetőek a különféle illesztőprogramok. Emellett információkat kaphat az Epson elérhetőségeiről, az új termékek adatairól, valamint műszaki támogatást is kérhet (e-mailben).

#### **Epson Helpdesk**

Telefon: 1300-361-054

Az Epson Helpdesk a végső eszköz annak érdekében, hogy ügyfeleink tanácsot kaphassanak. A Helpdesk ügyintézői az Epson termékek telepítésével, konfigurálásával és kezelésével kapcsolatban nyújtanak segítséget. Vásárlási tanácsadó szolgálatunk tájékoztatást tud adni a legújabb Epson termékekről, illetve meg tudja mondani, hogy hol van az Önhöz legközelebbi kereskedő vagy szolgáltató cég. Itt számos kérdéstípusra válaszolnak.

Javasoljuk, hogy telefonáláskor legyen kéznél minden lényeges információ. Minél több információt készít elő, annál gyorsabban tudunk segíteni a probléma megoldásában. Ezen információk között szerepel az Epson termék kézikönyve, a számítógép típusa, az operációs rendszer, az alkalmazások, valamint minden egyéb, amit szükségesnek érez.

#### **A termék szállítása**

Az Epson azt javasolja, hogy őrizze meg a készülék csomagolását a későbbi esetleges szállításokhoz.

# **Segítség szingapúri felhasználók részére**

Az Epson Singapore-tól a következő címen érhetőek el információforrások, támogatás és szolgáltatások:

#### **World Wide Web**

#### [http://www.epson.com.sg](http://www.epson.com.sg/)

Termékspecifikációkra vonatkozó információk, letölthető meghajtók, gyakori kérdések, értékesítési tájékoztatás, valamint e-mailen keresztül adott műszaki támogatás áll rendelkezésre.

#### **Epson Helpdesk**

Díjmentes telefonszám: 800-120-5564

HelpDesk csapatunk telefonon keresztül az alábbiakban tud segíteni:

- ❏ Értékesítési tájékoztatás és termékadatok
- ❏ A termékek használatával kapcsolatos kérdések és a felmerülő problémák hibaelhárítási tudnivalói
- ❏ Javítással és garanciával kapcsolatos tájékoztatás

# **Segítség thaiföldi felhasználók részére**

Elérhetőségek információkhoz, támogatáshoz és szolgáltatásokhoz:

#### **World Wide Web**

#### [http://www.epson.co.th](http://www.epson.co.th/)

Termékspecifikációkra vonatkozó információk, letölthető meghajtók, gyakori kérdések, értékesítési tájékoztatás, valamint e-mailen keresztül kínált műszaki támogatás áll rendelkezésre.

#### **Epson telefonos ügyfélszolgálat**

Telefonszám: 66-2685-9899

- E-mail: support@eth.epson.co.th
- Telefonos ügyfélszolgálati csapatunk az alábbiakban tud segíteni:
- ❏ Értékesítési tájékoztatás és termékadatok
- ❏ Kérdések és problémák a termékek felhasználásával kapcsolatban
- ❏ Javítással és garanciával kapcsolatos tájékoztatás

### **Segítség vietnami felhasználók részére**

Elérhetőségek információkhoz, támogatáshoz és szolgáltatásokhoz:

#### **Epson szervizközpont**

65 Truong Dinh Street, District 1, Hochiminh City, Vietnam. Telefon (Ho Chi Minh City): 84-8-3823-9239, 84-8-3825-6234 29 Tue Tinh, Quan Hai Ba Trung, Hanoi City, Vietnam Telefon (Hanoi City): 84-4-3978-4785, 84-4-3978-4775

# **Segítség indonéziai felhasználók részére**

Elérhetőségek információkhoz, támogatáshoz és szolgáltatásokhoz:

#### **World Wide Web**

#### [http://www.epson.co.id](http://www.epson.co.id/)

❏ Információk termékspecifikációkról, letölthető meghajtók

❏ Gyakran Ismételt Kérdések (FAQ), értékesítési tájékoztatás és kérdésfeltevés e-mailben

#### **Epson Hotline**

Telefonszám: +62-1500-766

Fax: +62-21-808-66-799

Hotline csapatunk telefonon vagy faxon keresztül az alábbiakban tud segíteni:

- ❏ Értékesítési tájékoztatás és termékadatok
- ❏ Terméktámogatás

#### **Epson szervizközpont**

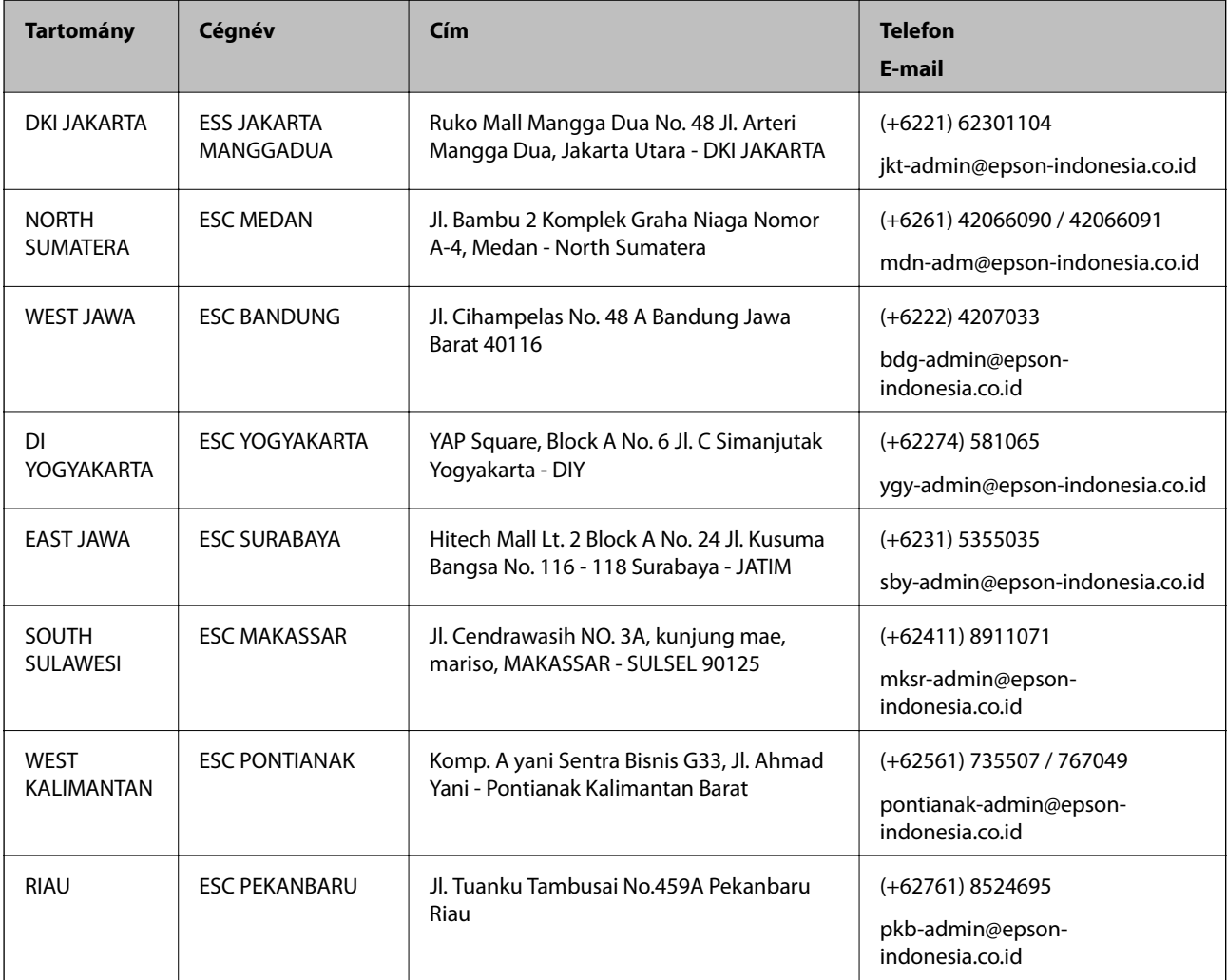

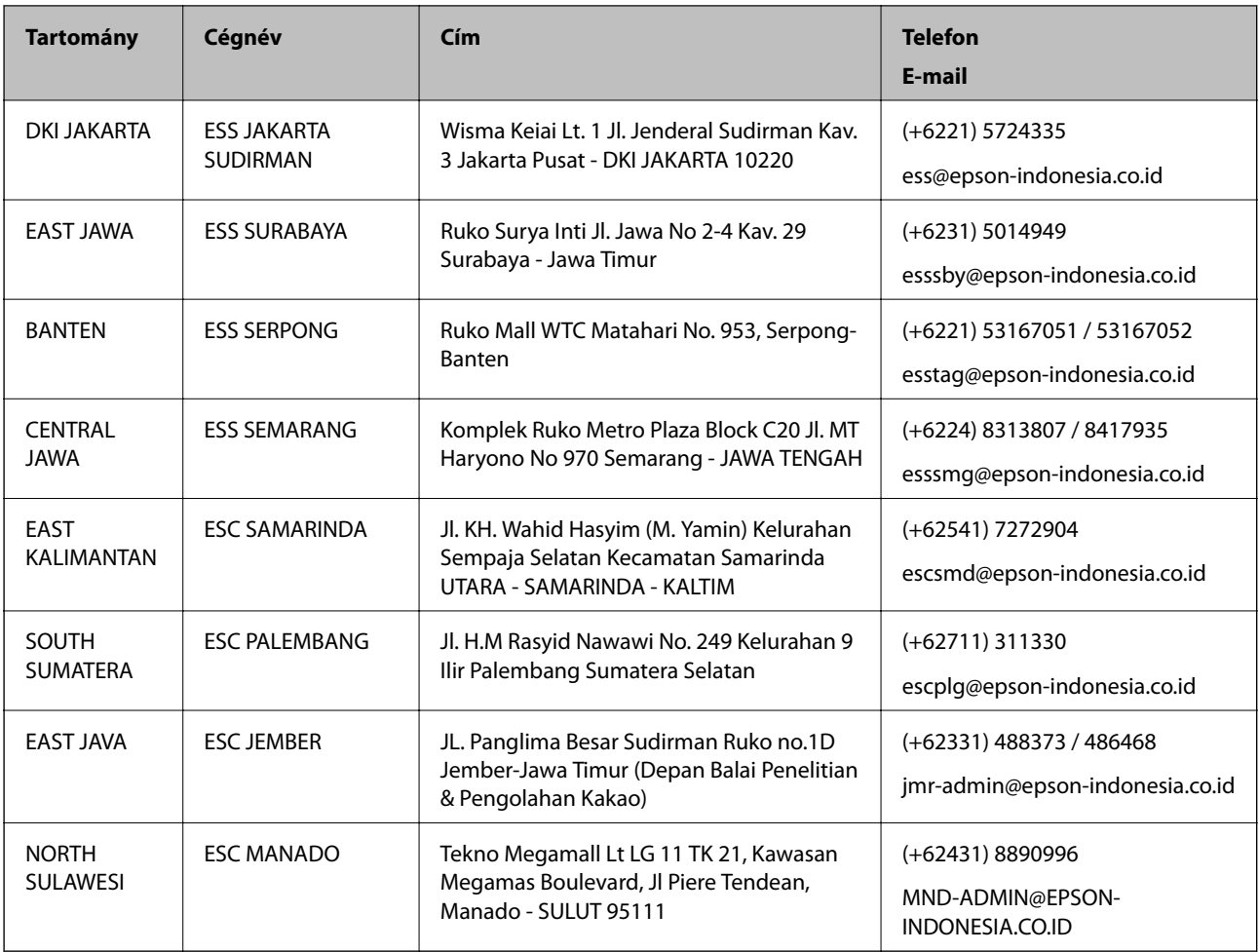

A fenti listában nem található városok esetén hívja az alábbi Hotline telefonszámot: 08071137766.

# **Segítség hongkongi felhasználók részére**

Felhasználóink az Epson Hong Kong Limitedhez fordulhatnak műszaki tájékoztatásért, valamint egyéb, értékesítés utáni szolgáltatásokért.

#### **Internet honlap**

#### [http://www.epson.com.hk](http://www.epson.com.hk/)

Az Epson Hong Kong helyi honlapot üzemeltet kínai és angol nyelven, hogy a következő információkat biztosítsa a felhasználók részére:

- ❏ Termékinformációk
- ❏ Gyakran Ismételt Kérdések (FAQ)
- ❏ Az Epson termékek meghajtóinak legfrissebb verziói

#### **Műszaki támogatás Hotline**

Műszaki munkatársaink a következő telefon- és faxszámokon is elérhetők:

Telefon: 852-2827-8911

Fax: 852-2827-4383

# <span id="page-161-0"></span>**Segítség malajziai felhasználók részére**

Elérhetőségek információkhoz, támogatáshoz és szolgáltatásokhoz:

#### **World Wide Web**

[http://www.epson.com.my](http://www.epson.com.my/)

- ❏ Információk termékspecifikációkról, letölthető meghajtók
- ❏ Gyakran Ismételt Kérdések (FAQ), értékesítési tájékoztatás és kérdésfeltevés e-mailben

#### **Epson telefonos ügyfélszolgálat**

Telefon: +60 1800-8-17349

- ❏ Értékesítési tájékoztatás és termékadatok
- ❏ Kérdések és problémák a termékek felhasználásával kapcsolatban
- ❏ Javítással és garanciával kapcsolatos tájékoztatás

#### **Központ**

Telefon: 603-56288288

Fax: 603-5628 8388/603-5621 2088

### **Segítség indiai felhasználók részére**

Elérhetőségek információkhoz, támogatáshoz és szolgáltatásokhoz:

#### **World Wide Web**

#### [http://www.epson.co.in](http://www.epson.co.in/)

Rendelkezésre állnak termékspecifikációk, letölthető meghajtók és terméktájékoztatás.

#### **Segélyvonal**

- ❏ Szolgáltatás, termékinformációk és fogyóeszközök rendelése (BSNL vonalak) Díjmentes telefonszám: 18004250011 Reggel 9-tól este 6-ig érhető el, hétfőtől szombatig (kivéve nemzeti ünnepnapokon)
- ❏ Szolgáltatás (CDMA & Mobil felhasználók) Díjmentes telefonszám: 186030001600

Reggel 9-tól este 6-ig érhető el, hétfőtől szombatig (kivéve szabadnapokon)

# **Segítség Fülöp-szigeteki felhasználók részére**

Ha műszaki segítséget vagy egyéb, értékesítés utáni szolgáltatásokat szeretne igénybe venni, keresse meg az Epson Philippines Corporation-t az alábbi telefon- vagy faxszámon, illetve e-mail címen:

#### **World Wide Web**

[http://www.epson.com.ph](http://www.epson.com.ph/)

Rendelkezésre állnak információk termékspecifikációkról, letölthető meghajtók, gyakori kérdések (FAQ), valamint e-mailes tájékoztatás.

#### **Epson Philippines Ügyfélszolgálat**

Díjmentes telefonszám: (PLDT) 1-800-1069-37766 Díjmentes telefonszám: (Digitális) 1-800-3-0037766 Metro Manila: (+632)441-9030 Weboldal:<https://www.epson.com.ph/contact> E-mail: customercare@epc.epson.som.ph Reggel 9-tól este 6-ig érhető el, hétfőtől szombatig (kivéve szabadnapokon) Ügyfélszolgálati csapatunk telefonon keresztül az alábbiakban tud segíteni: ❏ Értékesítési tájékoztatás és termékadatok ❏ Kérdések és problémák a termékek felhasználásával kapcsolatban ❏ Javítással és garanciával kapcsolatos tájékoztatás

#### **Epson Philippines Corporation**

Központi szám: +632-706-2609

Fax: +632-706-2663